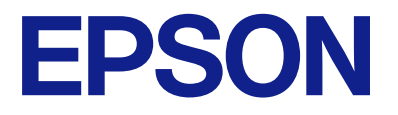

# **WF-M5399 Series Brugervejledning**

**[Udskrivning](#page-79-0)**

**[Vedligeholdelse af printeren](#page-122-0)**

**[Løsning af problemer](#page-148-0)**

NPD7185-00 DA

# *Indholdsfortegnelse*

## *[Vejledning til denne manual](#page-5-0)*

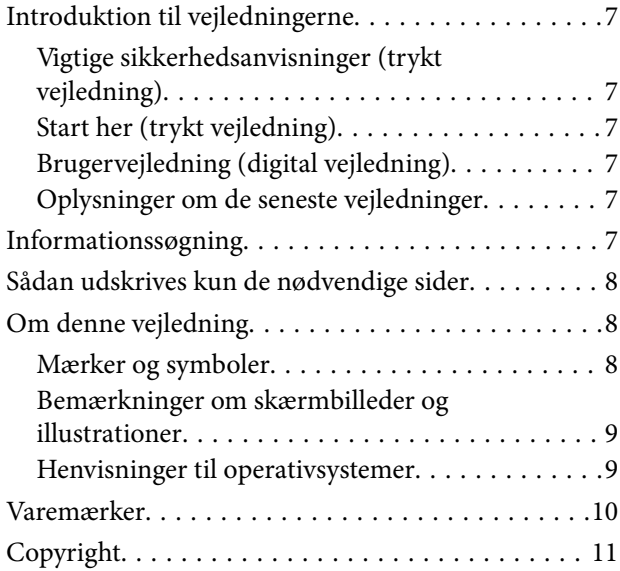

## *[Vigtige instruktioner](#page-12-0)*

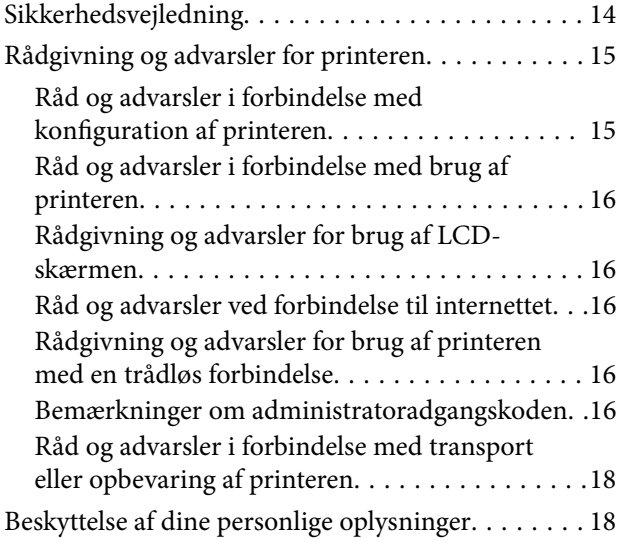

## *[Delenes navne og funktioner](#page-18-0)*

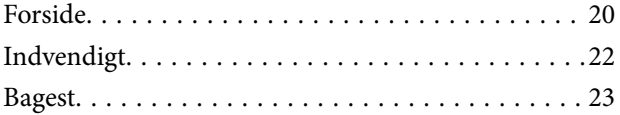

## *[Vejledning til kontrolpanel](#page-23-0)*

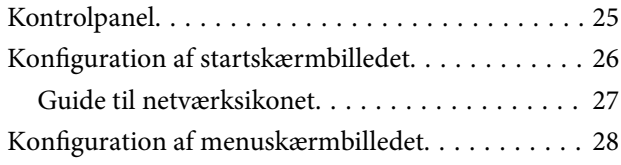

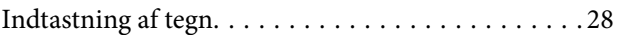

## *[Forberedelse af printeren og](#page-29-0)  [oprettelse af indledende indstillinger](#page-29-0)*

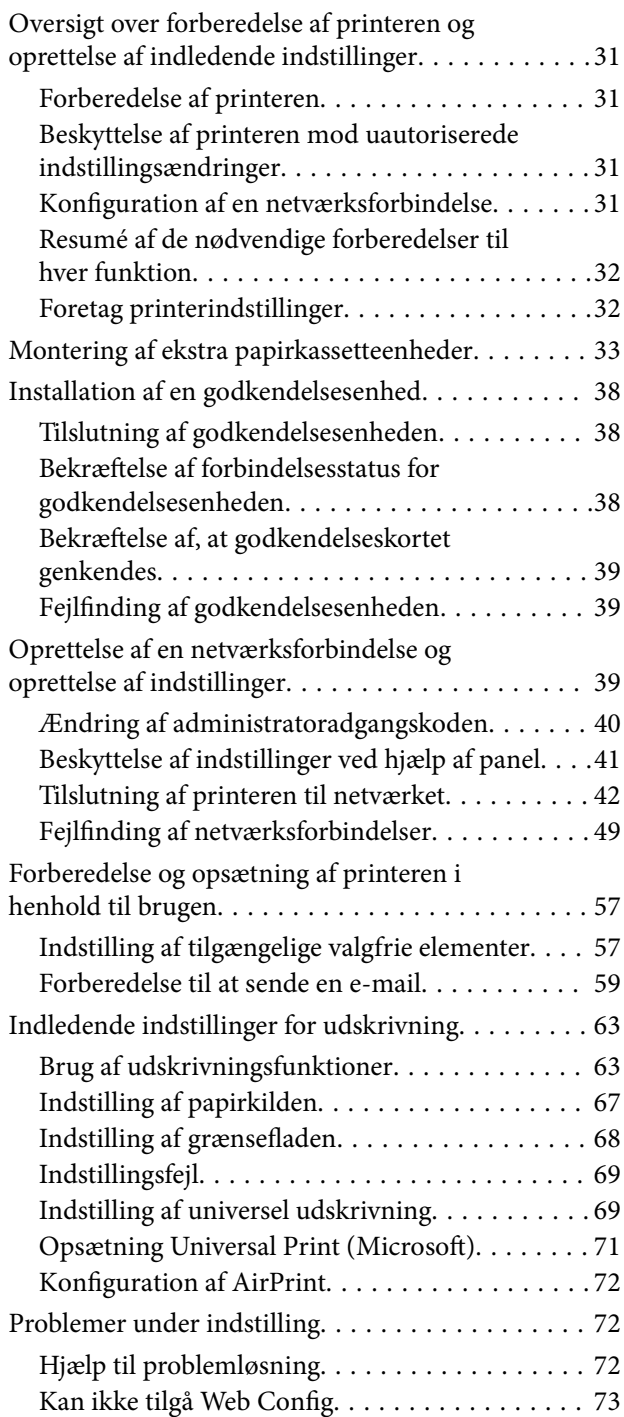

## *[Ilægning af papir](#page-74-0)*

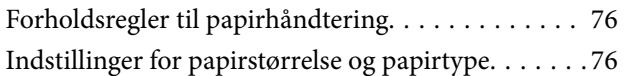

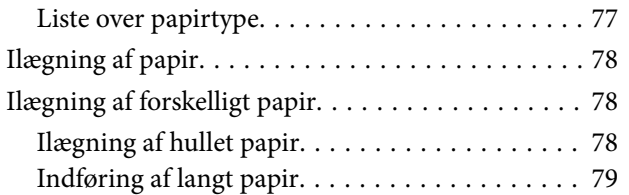

# *[Udskrivning](#page-79-0)*

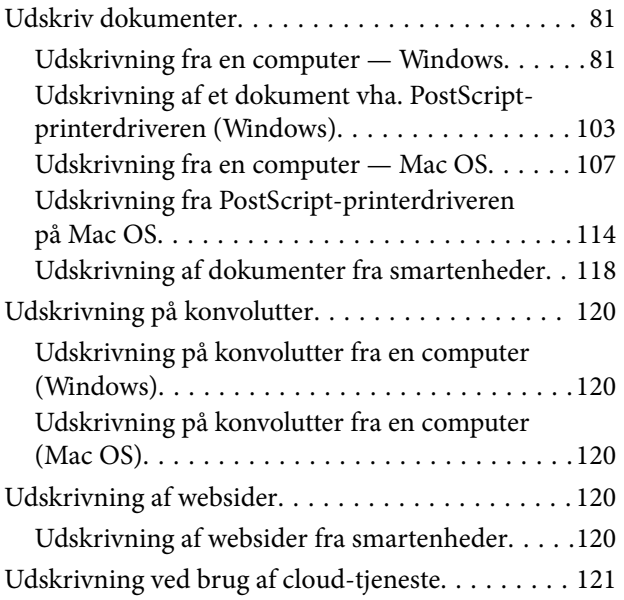

# *[Vedligeholdelse af printeren](#page-122-0)*

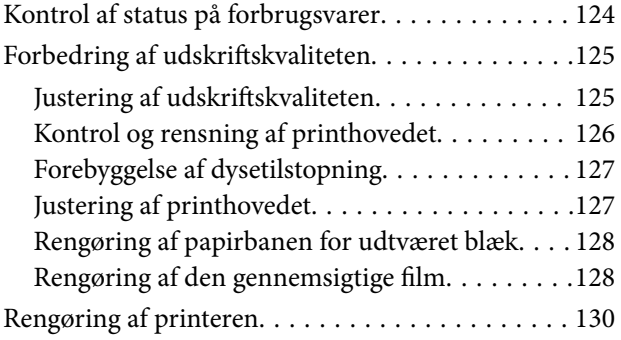

# *[I disse situationer](#page-131-0)*

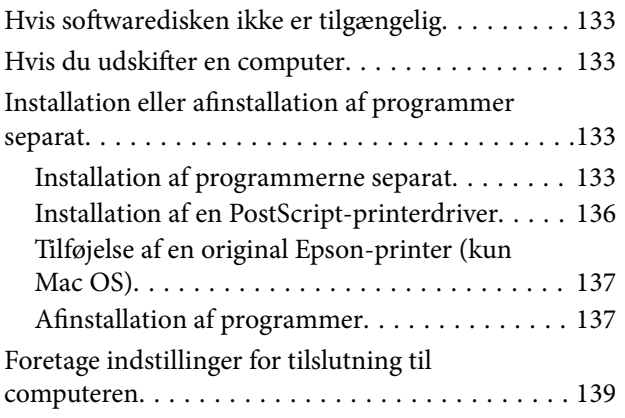

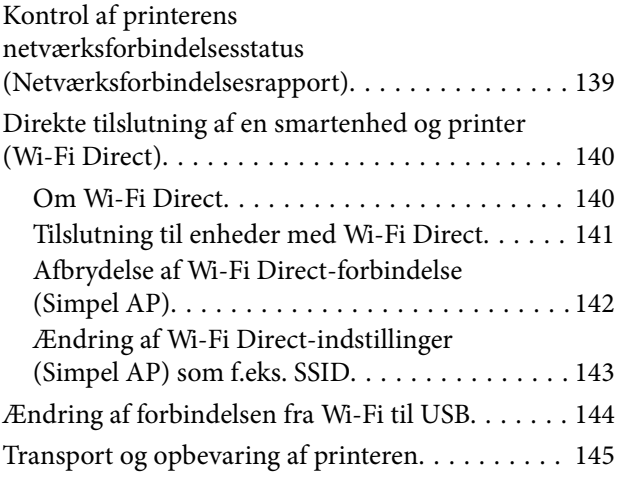

# *[Løsning af problemer](#page-148-0)*

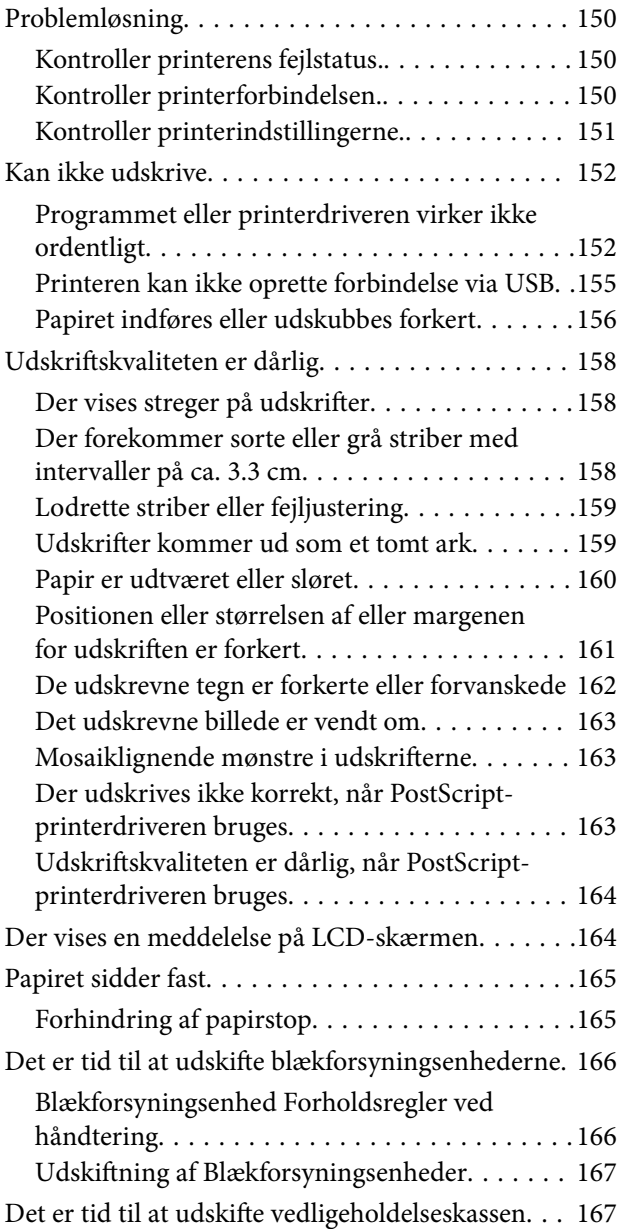

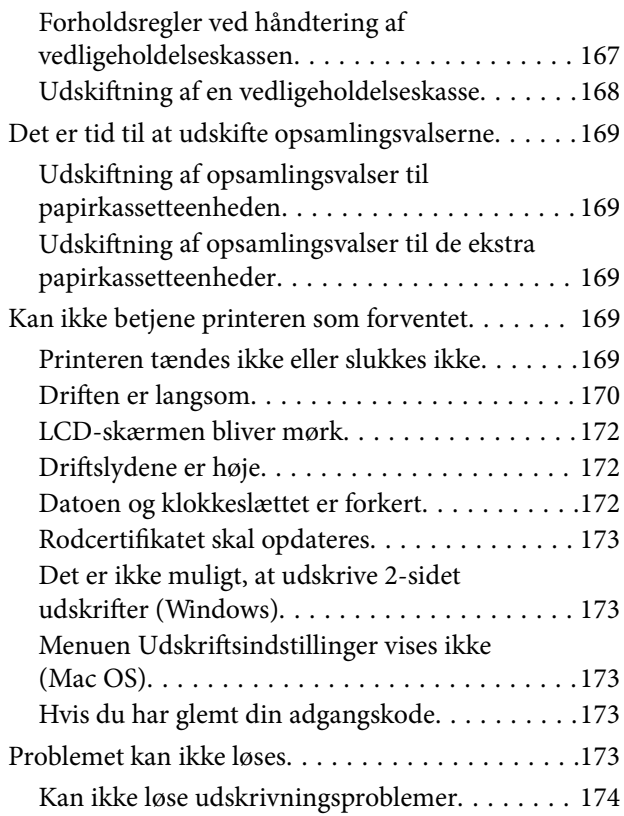

# *[Produktinformation](#page-174-0)*

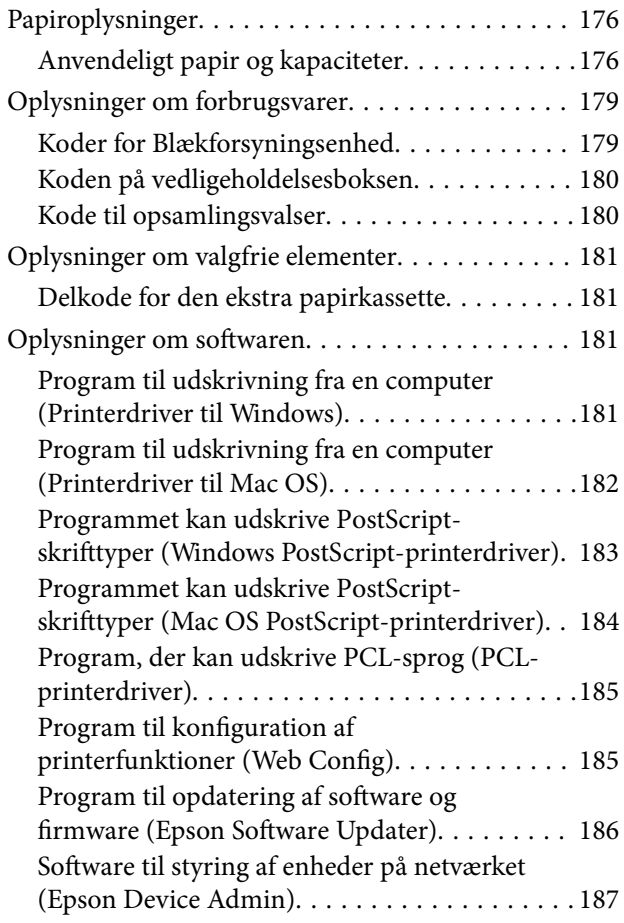

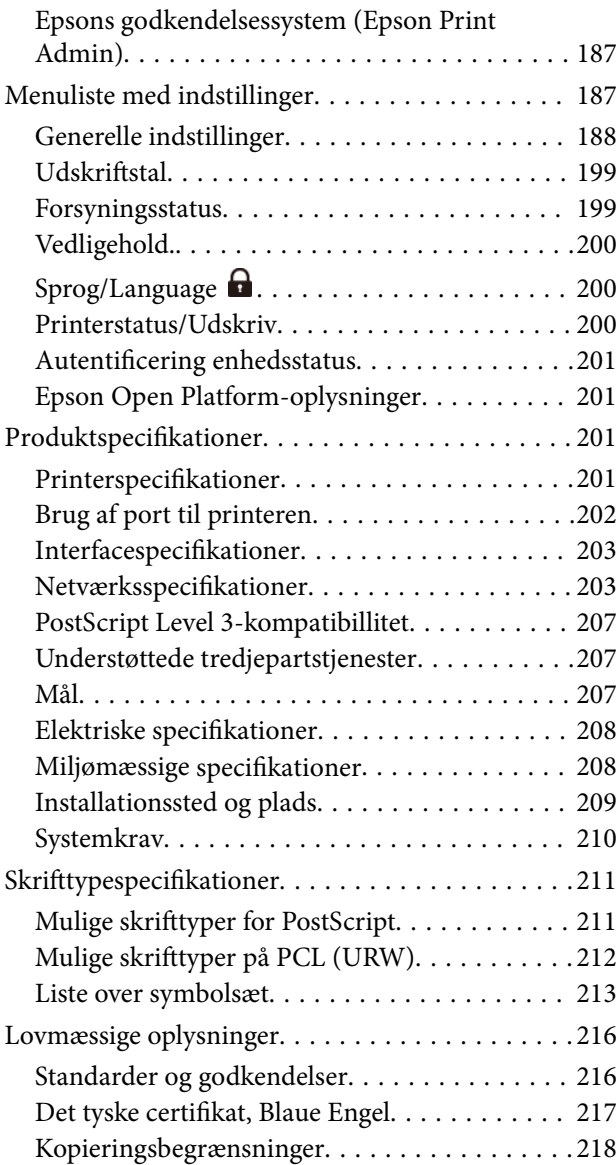

# *[Administratoroplysninger](#page-218-0)*

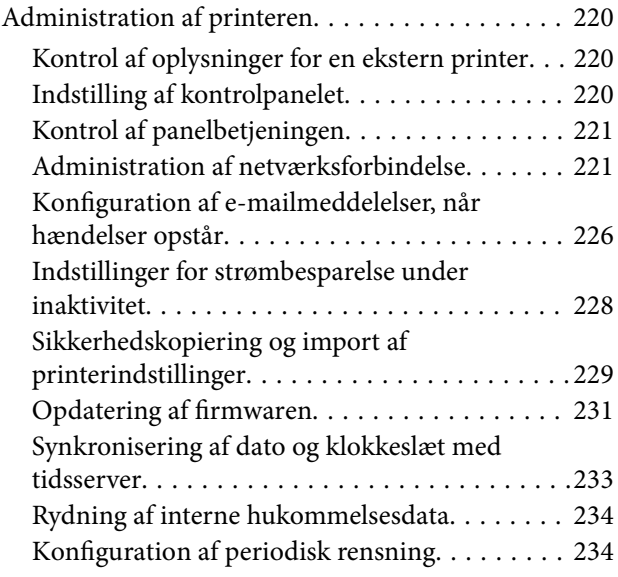

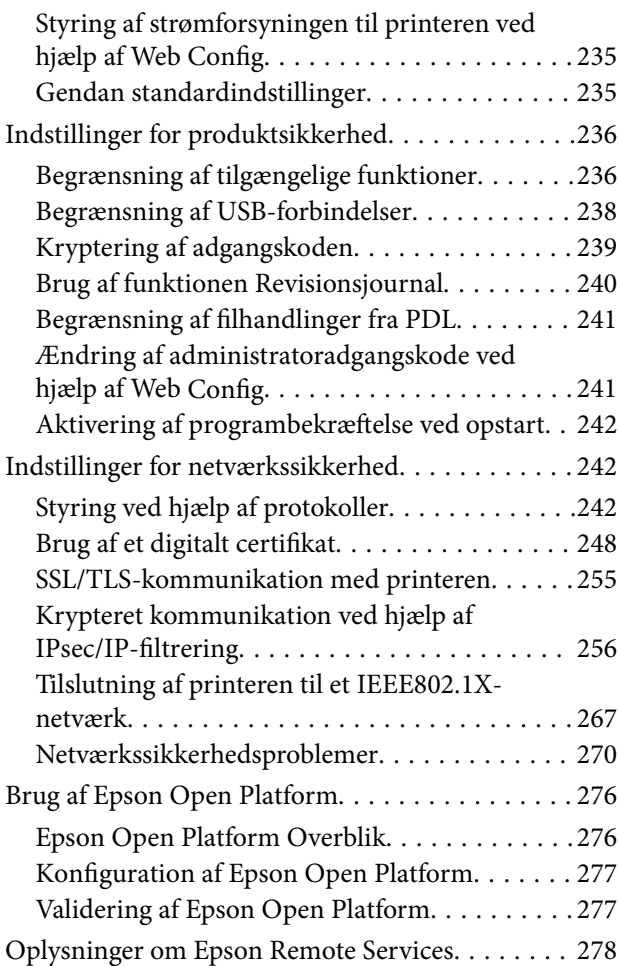

# *[Sådan får du hjælp](#page-278-0)*

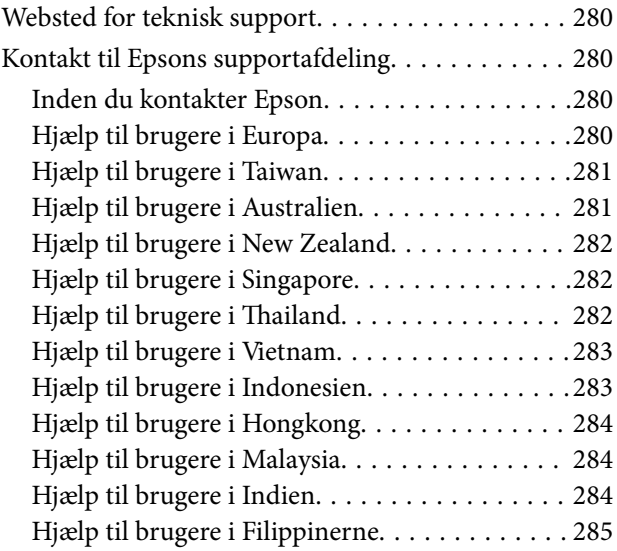

# <span id="page-5-0"></span>**Vejledning til denne manual**

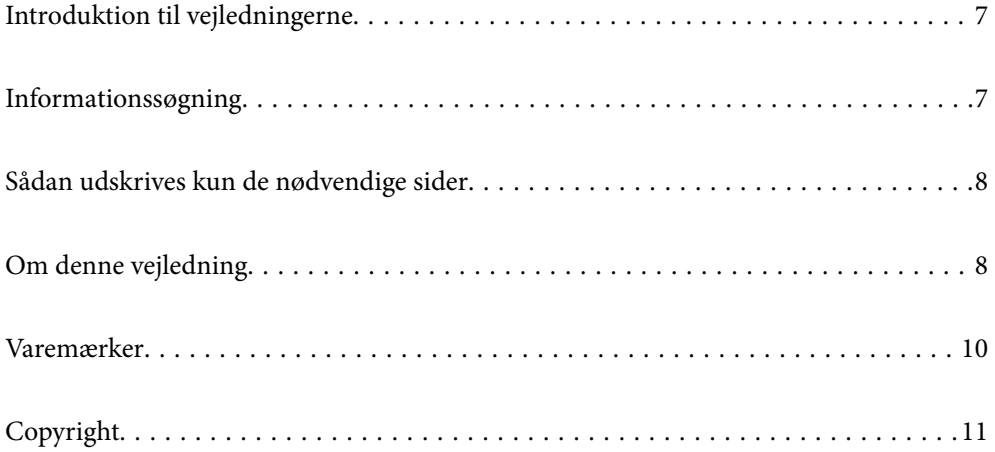

# <span id="page-6-0"></span>**Introduktion til vejledningerne**

Følgende vejledninger følger med Epson-printeren. Ud over vejledningerne findes der forskellige typer hjælpeoplysninger på selve printeren eller i Epson-softwareprogrammerne.

Vigtige sikkerhedsanvisninger (trykt vejledning)

Giver dig anvisninger for at garantere den sikre brug af printeren.

Start her (trykt vejledning)

Giver dig information om installation af printeren og softwaren.

#### Brugervejledning (digital vejledning)

Denne vejledning. Fås som en PDF-fil og som en webvejledning. Indeholder detaljerede oplysninger og vejledninger om brug af printeren og løsning af eventuelle problemer.

#### Oplysninger om de seneste vejledninger

❏ Trykt vejledning

Gå ind på Epson Europas supportwebsted på<http://www.epson.eu/support>eller på Epsons verdensomspændende supportwebsted på [http://support.epson.net/.](http://support.epson.net/)

❏ Digital vejledning

Gå på følgende webside, indtast produktnavnet og gå derefter til **Support**. <https://epson.sn>

# **Informationssøgning**

PDF-vejledningen gør det muligt for dig at søge efter den information, du mangler, ved brug af nøgleord eller ved at springe direkte til bestemte afsnit ved hjælp af bogmærkerne. Dette afsnit forklarer, hvordan du anvender en PDF-vejledning, som er blevet åbnet i Adobe Acrobat Reader DC på din computer.

#### **Søgning med nøgleord**

Klik på **Rediger** > **Avanceret søgning**. Angiv det nøgleord (tekst) for oplysninger du vil finde i søgevinduet, og klik derefter på **Søg**. Resultater vises på en liste. Klik på et af de viste resultater, for at komme til den side.

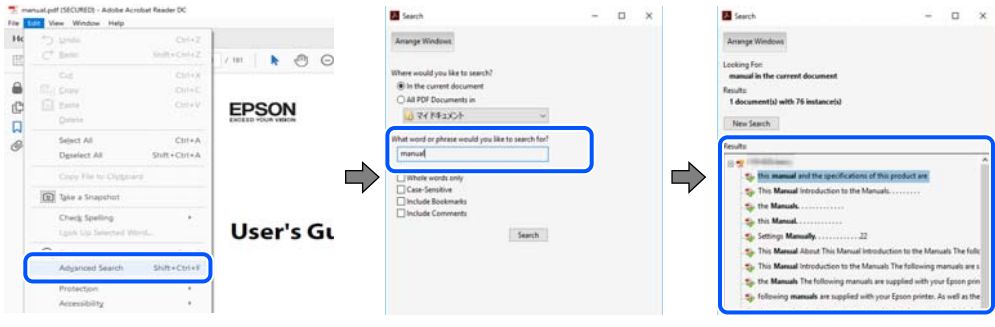

#### **Direkte adgang med bogmærker**

Klik på en titel for at komme til den side. Klik på + eller > for at vise afsnittets undertitler. Udfør følgende handling på dit tastatur, for at vende tilbage til den forrige side.

<span id="page-7-0"></span>❏ Windows: hold **Alt** nede, og tryk **←**.

❏ Mac OS: hold kommando-tasten nede og tryk **←**.

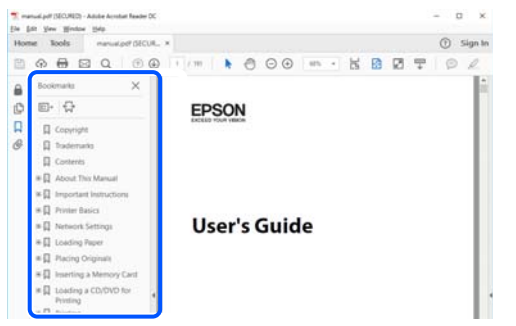

# **Sådan udskrives kun de nødvendige sider**

Du kan hente og udskrive kun de sider du mangler. Tryk på **Udskriv** i menuen **Filer** og angiv så de sider, du ønsker at udskrive i **Sider** i **Sider, der skal udskrives**.

- ❏ For at angive en serie af sider, skal du indtaste en bindestreg mellem startsiden og slutsiden. Eksempel: 20-25
- ❏ For at angive sider som ikke er i rækkefølge, skal du adskille siderne med kommaer. Eksempel: 5, 10, 15

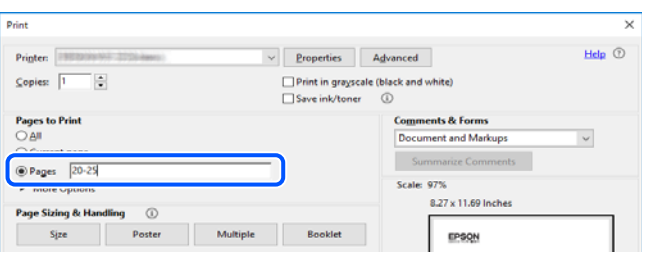

# **Om denne vejledning**

Dette afsnit forklarer betydningen af mærker og symboler, bemærkninger om beskrivelser og operativsystemets referenceoplysninger, der anvendes i denne vejledning.

## **Mærker og symboler**

!*Forsigtig:*

*Vejledninger, som skal følges omhyggeligt for at undgå personskader.*

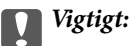

*Vejledninger, som skal følges for at undgå beskadigelse af udstyret.*

#### <span id="page-8-0"></span>*Bemærk:*

*Giver yderligere oplysninger og referencer.*

#### **Relaterede oplysninger**

 $\blacktriangleright$  Link til relaterede afsnit.

Viser Webfilmmanualer i med brugsvejledningerne. Se linket til de relaterede oplysninger.

Menupunkter i kontrolpanelet, der er begrænset, når administratorlåsen er aktiveret.

## **Bemærkninger om skærmbilleder og illustrationer**

- ❏ Skærmbillederne af printerdriveren er fra Windows 10 eller macOS High Sierra (10.13). Det viste skærmindhold varierer afhængigt af modellen og situationen.
- ❏ Illustrationerne i denne vejledning er vejledende. Selvom der kan være små forskelle afhængigt af modellen, er betjeningsmetoden den samme.
- ❏ Nogle af menupunkterne på LCD-skærmen varierer afhængigt af modellen og indstillingerne.
- ❏ Du kan læse QR-koden ved hjælp af dedikeret app.

## **Henvisninger til operativsystemer**

#### **Windows**

I denne vejledning henviser udtryk som "Windows 11", "Windows 10", "Windows 8.1", "Windows 8", "Windows 7", "Windows Vista", "Windows XP", "Windows Server 2022", "Windows Server 2019", "Windows Server 2016", "Windows Server 2012 R2", "Windows Server 2012", "Windows Server 2008 R2", "Windows Server 2008", "Windows Server 2003 R2" og "Windows Server 2003" til følgende operativsystemer. Windows bruges desuden til at henvise til alle versioner.

- ❏ Microsoft® Windows® 11 operativsystem
- ❏ Microsoft® Windows® 10 operativsystem
- ❏ Microsoft® Windows® 8.1 operativsystem
- ❏ Microsoft® Windows® 8 operativsystem
- ❏ Microsoft® Windows® 7 operativsystem
- ❏ Microsoft® Windows Vista® operativsystem
- ❏ Microsoft® Windows® XP operativsystem
- ❏ Microsoft® Windows® XP Professional x64 Edition operativsystem
- ❏ Microsoft® Windows Server® 2022 operativsystem
- ❏ Microsoft® Windows Server® 2019 operativsystem
- ❏ Microsoft® Windows Server® 2016 operativsystem
- ❏ Microsoft® Windows Server® 2012 R2 operativsystem
- ❏ Microsoft® Windows Server® 2012 operativsystem
- ❏ Microsoft® Windows Server® 2008 R2 operativsystem
- <span id="page-9-0"></span>❏ Microsoft® Windows Server® 2008 operativsystem
- ❏ Microsoft® Windows Server® 2003 R2 operativsystem
- ❏ Microsoft® Windows Server® 2003 operativsystem

#### **Mac OS**

I denne vejledning henviser "Mac OS" til Mac OS X 10.9.5 eller nyere, samt macOS 11 eller nyere.

# **Varemærker**

- ❏ Microsoft®, Windows®, Windows Server®, and Windows Vista® are registered trademarks of Microsoft Corporation.
- ❏ Apple, Mac, macOS, OS X, Bonjour, ColorSync, Safari, AirPrint, iPad, iPhone, iPod touch, TrueType, and iBeacon are trademarks of Apple Inc., registered in the U.S. and other countries.
- ❏ Use of the Works with Apple badge means that an accessory has been designed to work specifically with the technology identified in the badge and has been certified by the developer to meet Apple performance standards.
- ❏ Chrome, Chrome OS, Google Play and Android are trademarks of Google LLC.
- ❏ Albertus, Arial, Coronet, Gill Sans, Joanna and Times New Roman are trademarks of The Monotype Corporation registered in the United States Patent and Trademark Office and may be registered in certain jurisdictions.
- ❏ ITC Avant Garde Gothic, ITC Bookman, Lubalin Graph, Mona Lisa, ITC Symbol, Zapf Chancery and Zapf Dingbats are trademarks of International Typeface Corporation registered in the U.S. Patent and Trademark Office and may be registered in certain other jurisdictions.
- ❏ Clarendon, Eurostile and New Century Schoolbook are trademarks of Linotype GmbH registered in the U.S. Patent and Trademark Office and may be registered in certain other jurisdictions.
- ❏ Wingdings is a registered trademark of Microsoft Corporation in the United States and other countries.
- ❏ CG Omega, CG Times, Garamond Antiqua, Garamond Halbfett, Garamond Kursiv, Garamond Halbfett Kursiv are trademarks of Monotype Imaging, Inc. and may be registered in certain jurisdictions.
- ❏ Antique Olive is a trademark of M. Olive.
- ❏ Marigold and Oxford are trademarks of AlphaOmega Typography.
- ❏ Helvetica, Optima, Palatino, Times and Univers are trademarks of Linotype Corp. registered in the U.S. Patent and Trademark Office and may be registered in certain other jurisdictions in the name of Linotype Corp. or its licensee Linotype GmbH.
- ❏ ITC Avant Garde Gothic, Bookman, Zapf Chancery and Zapf Dingbats are trademarks of International Typeface Corporation registered in the United States Patent and Trademark Office and may be registered in certain jurisdictions.
- ❏ PCL is the registered trademark of Hewlett-Packard Company.
- ❏ Adobe, Acrobat, Photoshop, PostScript®3™, and Reader are either registered trademarks or trademarks of Adobe in the United States and/or other countries.

#### <span id="page-10-0"></span>❏ Arcfour

This code illustrates a sample implementation of the Arcfour algorithm.

Copyright © April 29, 1997 Kalle Kaukonen. All Rights Reserved.

Redistribution and use in source and binary forms, with or without modification, are permitted provided that this copyright notice and disclaimer are retained.

THIS SOFTWARE IS PROVIDED BY KALLE KAUKONEN AND CONTRIBUTORS ''AS IS'' AND ANY EXPRESS OR IMPLIED WARRANTIES, INCLUDING, BUT NOT LIMITED TO, THE IMPLIED WARRANTIES OF MERCHANTABILITY AND FITNESS FOR A PARTICULAR PURPOSE ARE DISCLAIMED. IN NO EVENT SHALL KALLE KAUKONEN OR CONTRIBUTORS BE LIABLE FOR ANY DIRECT, INDIRECT, INCIDENTAL, SPECIAL, EXEMPLARY, OR CONSEQUENTIAL DAMAGES (INCLUDING, BUT NOT LIMITED TO, PROCUREMENT OF SUBSTITUTE GOODS OR SERVICES; LOSS OF USE, DATA, OR PROFITS; OR BUSINESS INTERRUPTION) HOWEVER CAUSED AND ON ANY THEORY OF LIABILITY, WHETHER IN CONTRACT, STRICT LIABILITY, OR TORT (INCLUDING NEGLIGENCE OR OTHERWISE) ARISING IN ANY WAY OUT OF THE USE OF THIS SOFTWARE, EVEN IF ADVISED OF THE POSSIBILITY OF SUCH DAMAGE.

- ❏ QR Code is a registered trademark of DENSO WAVE INCORPORATED in Japan and other countries.
- ❏ Firefox is a trademark of the Mozilla Foundation in the U.S. and other countries.
- ❏ Mopria® and the Mopria® Logo are registered and/or unregistered trademarks and service marks of Mopria Alliance, Inc. in the United States and other countries. Unauthorized use is strictly prohibited.
- ❏ microSDHC Logo is a trademark of SD-3C, LLC.

Note: microSDHC is built into the product and cannot be removed.

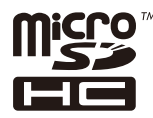

❏ Generel bemærkning: Andre produktnavne, der nævnes heri, anvendes udelukkende til identifikationsformål og kan være varemærker tilhørende deres respektive ejere.Epson frasiger sig alle rettigheder til disse mærker.

# **Copyright**

Ingen del af denne publikation må reproduceres, gemmes i et søgesystem eller overføres i nogen form eller på nogen måde, elektronisk, mekanisk, ved fotokopiering, optagelse eller på anden måde, uden forudgående skriftlig tilladelse fra Seiko Epson Corporation. Der er ikke antaget noget patentansvar med hensyn til brugen af oplysningerne heri. Der antages heller ikke noget ansvar for skader som følge af brugen af oplysningerne heri. De heri indeholdte oplysninger er kun beregnet til brug sammen med dette Epson-produkt. Epson er ikke ansvarlig for enhver brug af disse oplysninger i forbindelse med andre produkter.

Hverken Seiko Epson Corporation eller dets datterselskaber er ansvarlige over for køberen af dette produkt eller tredjepart for skader, tab, omkostninger eller udgifter, som køberen eller tredjemand som følge af uheld, forkert brug eller misbrug af dette produkt eller uautoriserede modifikationer, reparationer eller ændringer af dette produkt, eller (undtagen USA) manglende overholdelse af Seiko Epson Corporations betjenings- og vedligeholdelsesvejledninger.

Seiko Epson Corporation og dets partnere er ikke ansvarlig for skader eller problemer, der skyldes brug af ekstraudstyr eller andre end dem, der er udpeget som originale Epson-produkter eller godkendte Epson-produkter af Seiko Epson Corporation.

Seiko Epson Corporation kan ikke holdes ansvarlig for skader som følge af elektromagnetisk interferens, der opstår ved brug af andre end dem, der er udpeget som Epson godkendte produkter af Seiko Epson Corporation.

© 2023 Seiko Epson Corporation

Indholdet af denne brugsanvisning og specifikationerne for dette produkt kan ændres uden varsel.

# <span id="page-12-0"></span>**Vigtige instruktioner**

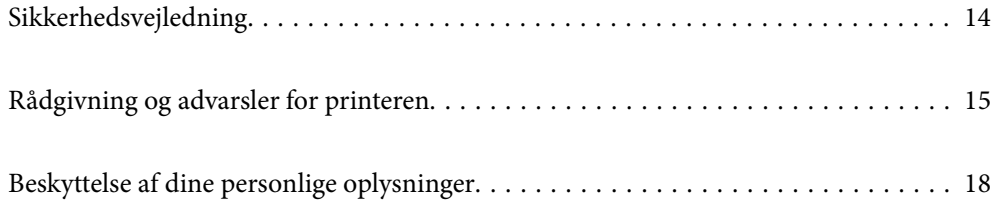

# <span id="page-13-0"></span>**Sikkerhedsvejledning**

Læs og følg disse anvisninger for at sikre, at printeren bruges på en sikker måde. Sørg for at gemme denne vejledning til fremtidig brug. Sørg også for at følge alle advarsler og instruktioner, som er angivet på printeren.

❏ Nogle af symbolerne på din printer er beregnet til at sikre din sikkerhed, samt korrekt brug af printeren. På følgende hjemmeside kan du lære, hvad symbolerne betyder.

<http://support.epson.net/symbols/>

- ❏ Brug kun det strømkabel, der fulgte med printeren, og brug ikke kablet til andet udstyr. Brug af andre kabler med denne printer eller brug af det medfølgende kabel med andet udstyr kan resultere i brand eller elektrisk stød.
- ❏ Sørg for, at netledningen opfylder de relevante lokale sikkerhedsstandarder.
- ❏ Du må aldrig selv skille strømkablet, stikket, printerenheden eller ekstraudstyret ad eller ændre eller forsøge at reparere disse ting, medmindre det specifikt forklares i vejledningerne til printeren.
- ❏ Tag printerens stik ud, og sørg for, at produktet efterses af kvalificerede serviceteknikere, hvis følgende gør sig gældende:

Netledningen eller stikket er beskadiget, der er kommet væske ind i printeren, printeren er blevet tabt, eller dækslet er beskadiget, printeren fungerer ikke normalt eller udviser en markant ændring af ydeevnen. Juster ikke reguleringsenheder, der ikke nævnt i betjeningsvejledningen.

- ❏ Anbring printeren i nærheden af en stikkontakt, hvor stikket nemt kan tages ud af stikkontakten.
- ❏ Opstil ikke printeren udendørs, i nærheden af meget snavs eller støv, i nærheden af varmekilder eller på steder, der er udsat for stød, vibrationer, høje temperaturer eller fugtighed.
- ❏ Pas på ikke at spilde væske på printeren, og håndter ikke printeren med våde hænder.
- ❏ Sørg for, at printeren er mindst 22 cm fra hjertepacemakere. Radiobølger fra denne printer kan påvirke hjertepacemakere negativt.
- ❏ Kontakt forhandleren, hvis LCD-skærmen beskadiges. Hvis du får opløsningen af flydende krystaller på hænderne, skal du væske dem grundigt med sæbe og vand. Hvis du får opløsningen af flydende krystaller i øjnene, skal du omgående skylle dem med vand. Kontakt straks en læge, hvis du stadig oplever ubehag eller har problemer med synet, efter at øjnene er blevet skyllet grundigt.
- ❏ Printeren er tung og bør ikke løftes eller bæres af færre end to personer. Hvis der er installeret andre papirkassetter end Papirkassette 1, skal du afinstallere dem, før du løfter printeren. Ved løftning af printeren skal to eller flere personer indtage de korrekte positioner som vist nedenfor.

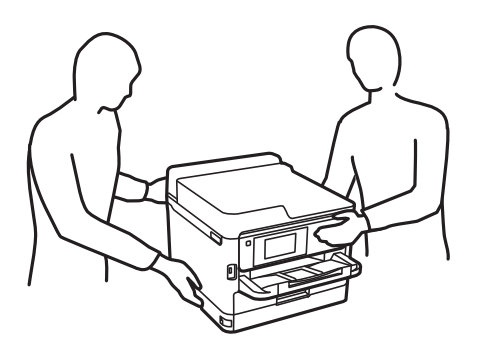

- <span id="page-14-0"></span>❏ Vær forsigtig, når du håndterer brugte blækforsyningsenheder, da der kan være blæk omkring blækudgangen.
	- ❏ Hvis du får blæk på huden, skal du vaske området omhyggeligt med vand og sæbe.
	- ❏ Hvis du får blæk i øjnene, skal du straks skylle dem med vand. Hvis du stadig oplever ubehag eller problemer med synet, efter at du har skyllet øjnene grundigt, bør du straks søge læge.
	- ❏ Hvis du får blæk i munden, skal du omgående søge læge.
- ❏ Adskil ikke blækforsyningsenhed og vedligeholdelsesboksen, da blækket kan komme i kontakt med øjne eller hud.
- ❏ Ryst ikke blækforsyningsenheder for kraftigt, da der kan lække blæk fra blækforsyningsenheder.
- ❏ Opbevar blækforsyningsenheder og vedligeholdelsesboksen utilgængeligt for børn.

# **Rådgivning og advarsler for printeren**

Læs og følg disse instruktioner for at undgå beskadigelse af printeren eller din ejendom. Sørg for at gemme denne vejledning til fremtidig reference.

## **Råd og advarsler i forbindelse med konfiguration af printeren**

- ❏ Undgå at blokere eller tildække ventilationshullerne og åbningerne i printeren.
- ❏ Brug kun den type strømkilde, der er angivet på printerens mærkat.
- ❏ Undgå at bruge stikkontakter på samme strømkreds som fotokopimaskiner eller luftreguleringssystemer, der jævnligt tændes og slukkes.
- ❏ Brug ikke strømudtag, der styres af vægkontakter eller automatiske timere.
- ❏ Hold hele computersystemet på afstand af potentielle kilder til elektromagnetisk interferens, f.eks. højttalere eller basestationer til trådløse telefoner.
- ❏ Strømforsyningsledningerne skal placeres, så der undgås slitage og skarpe genstande, og de må ikke blive krøllede eller snoede. Undlad at placere objekter oven på strømforsyningsledningerne, og placer ikke strømforsyningsledninger, så der kan trædes på dem eller køres hen over dem. Vær særlig omhyggelig med at holde alle strømforsyningskablerne, så er lige lange.
- ❏ Hvis du bruger en forlængerledning sammen med printeren, skal du sørge for, at den samlede amperedimensionering for de enheder, der er tilsluttet forlængerledningen, ikke overstiger ledningens amperedimensionering. Kontroller desuden, at den samlede amperedimensionering for alle de enheder, der er tilsluttet stikkontakten, ikke overstiger stikkontaktens amperedimensionering.
- ❏ Hvis du planlægger at bruge printeren i Tyskland, skal byggeinstallationen beskyttes ved hjælp af et 10- eller 16 amperes relæ, så printeren beskyttes tilstrækkeligt mod kortslutning og for høj strømspænding.
- ❏ Ved tilslutning af printeren til en computer eller en anden enhed med et kabel, skal du sikre, at kabelstikkene vender korrekt. Hvert stik skal vende på en bestemt måde. Hvis et stik vender forkert, når du sætter det i, kan det beskadige begge de enheder, der er tilsluttet via kablet.
- ❏ Anbring printeren på en jævn, stabil overflade, der er større end printerens bundareal, så der er plads hele vejen rundt om printeren. Printeren fungerer ikke korrekt, hvis den står skævt.
- ❏ Gør plads oven over printeren, så printerlåget kan åbnes helt.
- ❏ Sørg for plads nok foran printeren, så papiret kan skubbes helt ud.
- ❏ Undgå steder, hvor der forekommer hurtige temperatur- eller fugtighedsændringer. Udsæt heller ikke printeren for direkte sollys, stærkt lys eller varmekilder.

## <span id="page-15-0"></span>**Råd og advarsler i forbindelse med brug af printeren**

- ❏ Undgå at indføre genstande gennem hullerne i printeren.
- ❏ Før ikke hånden ind i printeren under udskrivning.
- ❏ Rør ikke ved det hvide flade kabel inde i printeren.
- ❏ Brug ikke spraydåseprodukter, der indeholder letantændelige gasser, i eller i nærheden af printeren. Dette kan føre til brand.
- ❏ Flyt ikke skrivehovedet med hånden, da printeren derved kan tage skade.
- ❏ Sluk altid printeren på knappen P. Tag ikke stikket til printeren ud, og sluk ikke for strømmen, før indikatoren  $\bigcirc$  holder op med at blinke.
- ❏ Hvis printeren ikke skal bruges i en længere periode, skal du tage stikket ud af stikkontakten.

## **Rådgivning og advarsler for brug af LCD-skærmen**

- ❏ LCD-skærmen kan indeholde nogle få små lyse eller mørke pletter, og den kan have en uensartet lysstyrke pga. sine funktioner. Det er normalt og betyder ikke, at skærmen er beskadiget.
- ❏ Brug kun en tør, blød klud til rengøring. Brug ikke væske eller kemiske rengøringsmidler.
- ❏ Det ydre låg på LCD-skærmen kan gå i stykker, hvis den få et kraftigt stød. Kontakt din forhandler, hvis skærmens overflade krakelerer eller revner, og undlad at forsøge at fjerne de ødelagte stykker.

## **Råd og advarsler ved forbindelse til internettet**

Dette produkt må ikke forbindes direkte til internettet. Det skal forbindes til et netværk, der er beskyttet af en router eller en firewall.

## **Rådgivning og advarsler for brug af printeren med en trådløs forbindelse**

- ❏ Radiobølger fra denne printer kan påvirke brugen af medicinsk, elektronisk udstyr negativt og forårsage fejlfunktion.Når denne printer bruges på hospitaler eller lignende eller i nærheden af medicinsk udstyr, skal anvisningerne fra autoriseret personale på hospitalet eller lignende følges, og alle advarsler og anvisninger på det medicinske udstyr overholdes.
- ❏ Radiobølger fra denne printer kan påvirke brugen af automatisk styrede enheder som f.eks. automatiske døre eller brandalarmer negativt, hvilket kan forårsage uheld pga. fejlfunktion.Følg alle advarsler og anvisninger på disse enheder, når denne printer bruges i nærheden af automatisk styrede enheder.

## **Bemærkninger om administratoradgangskoden**

Der kan oprettes en administratoradgangskode på printeren for, at forhindre uautoriseret adgang eller ændringer af enhedsindstillingerne og netværksindstillingerne, der er gemt i produktet, når der oprettes forbindelse til et netværk.

### <span id="page-16-0"></span>**Standardværdi for administratoradgangskoden**

Standardværdien for administratoradgangskoden står på mærkatet på selve produktet, som den der er vist her. Hvor mærkatet er på produktet, afhænger af produktet. Det kan være på siden, hvor låget åbnes, på bagsiden eller på bunden.

Følgende billede viser et eksempel, hvor mærkatet sidder på siden af printeren, hvor låget åbnes.

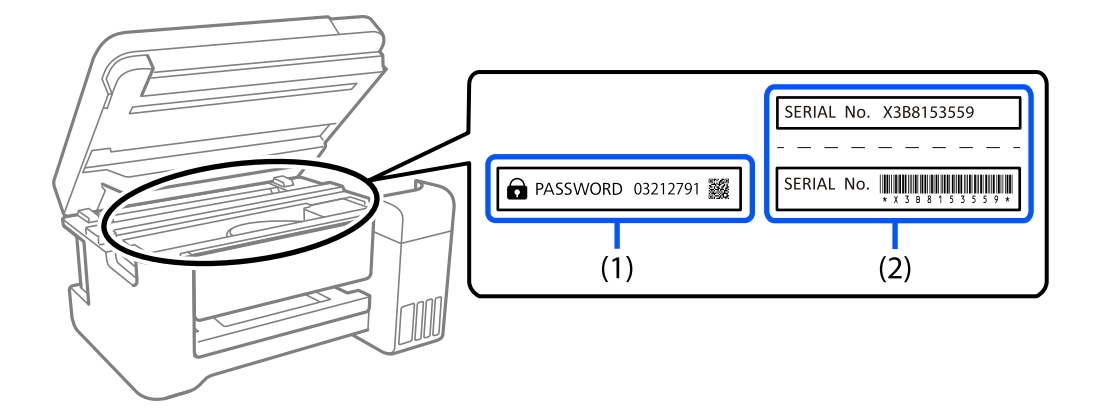

Hvis både mærkater(1) og (2) er sat på, er værdien, der står ved siden af PASSWORD på mærkatet, (1) standardværdien. I dette eksempel er standardværdien 03212791.

Hvis kun mærkat (2) er sat på, er serienummeret på mærkatet (2) standardværdien. I dette eksempel er standardværdien X3B8153559.

### **Ændring af administratoradgangskoden**

Dette kan ændres på printerens betjeningspanel og i Web Config. Hvis adgangskoden ændres, skal den bestå af mindst 8 enkeltbyte alfanumeriske tegn og symboler.

#### **Relaterede oplysninger**

- & ["Ændring af administratoradgangskoden fra kontrolpanelet" på side 40](#page-39-0)
- & ["Skift af administratoradgangskoden fra computeren" på side 40](#page-39-0)

#### **Følgende skal gøres, når administratoradgangskoden indtastes**

Hvis du bliver bedt om at indtaste administratoradgangskoden, når produktet bruges, skal du indtaste administratoradgangskoden, der står på printeren.

- ❏ Ved opdatering af printerens firmware fra en computer eller en smartenhed
- ❏ Når der logges på de avancerede indstillinger iWeb Config
- ❏ Ved indstilling med et program, kan printerens indstillinger ændres.
- ❏ Når du vælger en menu på printerens betjeningspanel, der er blevet låst af din administrator.

#### **Relaterede oplysninger**

& ["Målelementer for Låseindstilling" på side 221](#page-220-0)

### <span id="page-17-0"></span>**Initialisering af administratoradgangskoden**

Administratoradgangskoden kan gendannes til standardindstillingerne i administratorindstillingsmenuen. Hvis du har glemt din adgangskode og ikke kan gå tilbage til standardindstillingerne, skal du kontakte Epson Support og bede om service.

#### **Relaterede oplysninger**

- & ["Ændring af administratoradgangskoden fra kontrolpanelet" på side 40](#page-39-0)
- & ["Skift af administratoradgangskoden fra computeren" på side 40](#page-39-0)
- & ["Sådan får du hjælp" på side 279](#page-278-0)

# **Råd og advarsler i forbindelse med transport eller opbevaring af printeren**

- ❏ Ved opbevaring eller transport af printeren skal du undgå at vippe den, stille den lodret eller vende den på hovedet, da der i så fald kan løbe blæk ud.
- ❏ Kontroller, at skrivehovedet er i udgangspositionen (længst til højre), og at blækforsyningsenhed er installeret, inden printeren transporteres.

# **Beskyttelse af dine personlige oplysninger**

Når du giver printeren væk eller kasserer den, skal du slette de personlige oplysninger, der er gemt i printerens hukommelse ved at vælge **Indstillinger** > **Generelle indstillinger** > **Systemadministration** > **Gendan standardindstillinger** > **Alle indstillinger** på kontrolpanelet. Husk også at slette printerens interne hukommelsesdata ved at vælge **Indstillinger** > **Generelle indstillinger** > **Systemadministration** > **Ryd data fra intern hukom.** > **PDL Skrifttype, makro, arb.område** op kontrolpanelet.

# <span id="page-18-0"></span>Delenes navne og funktioner

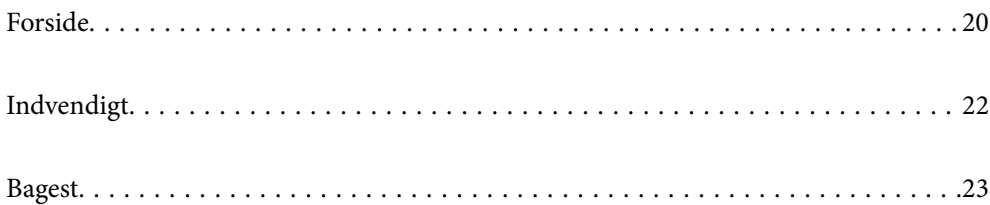

# <span id="page-19-0"></span>**Forside**

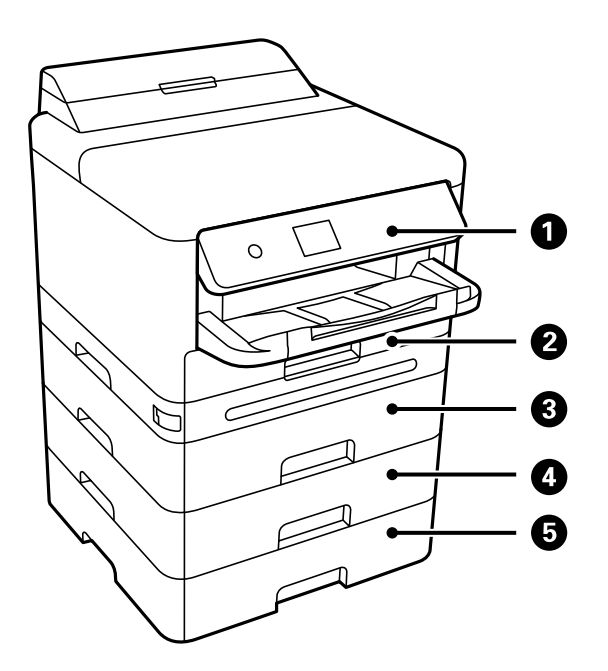

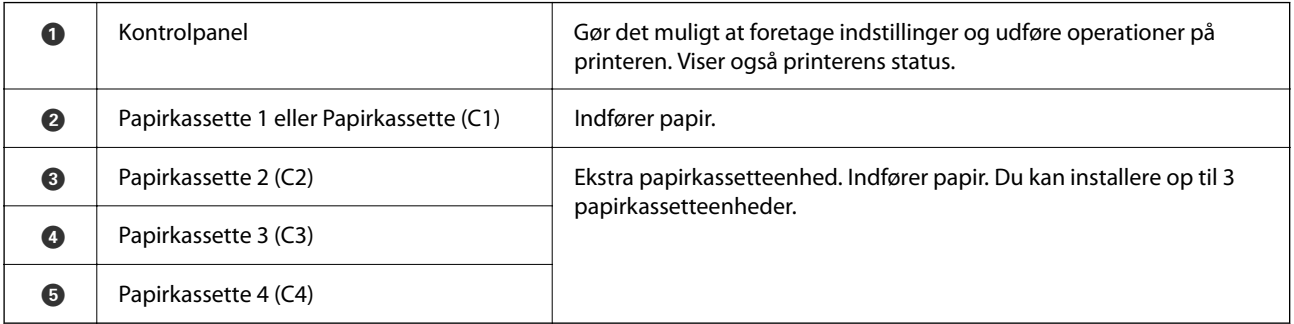

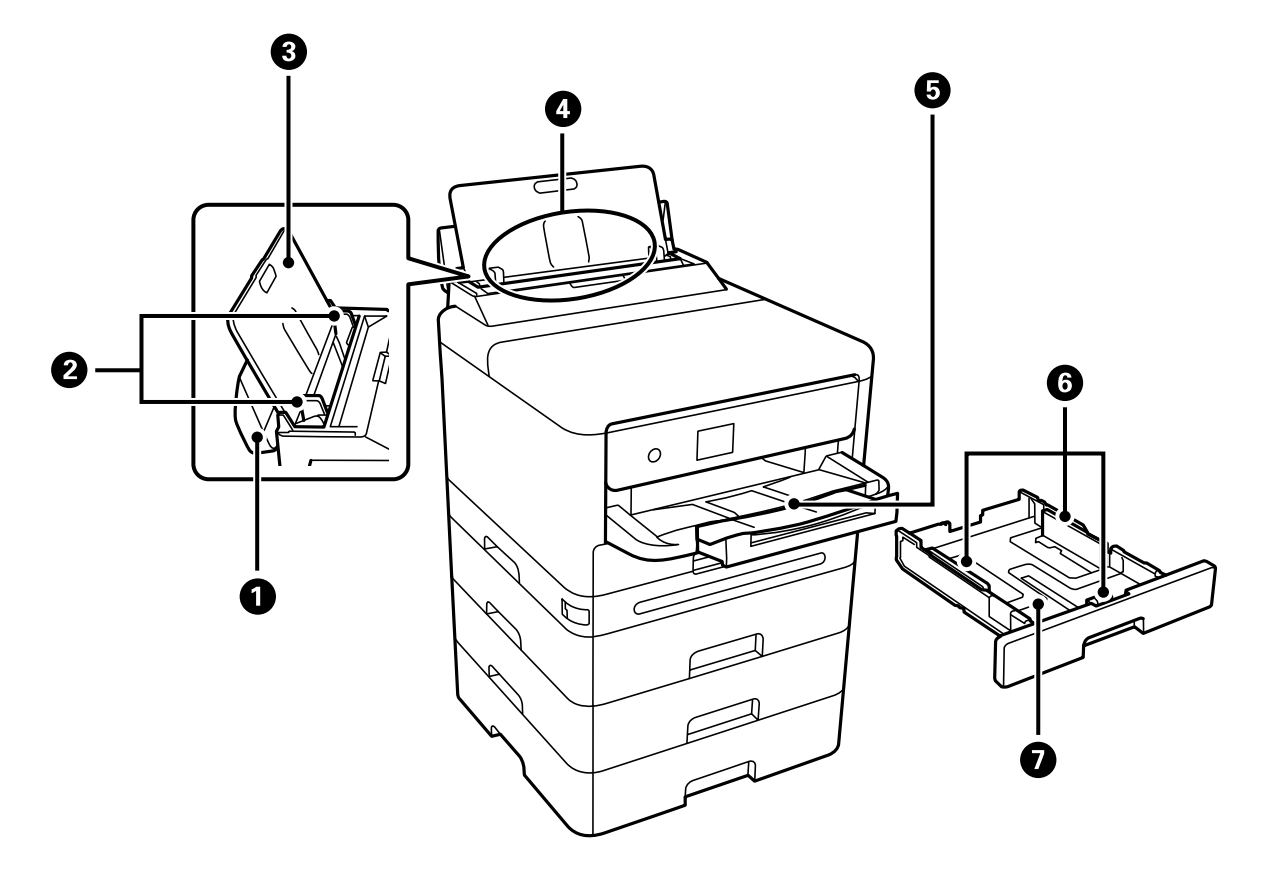

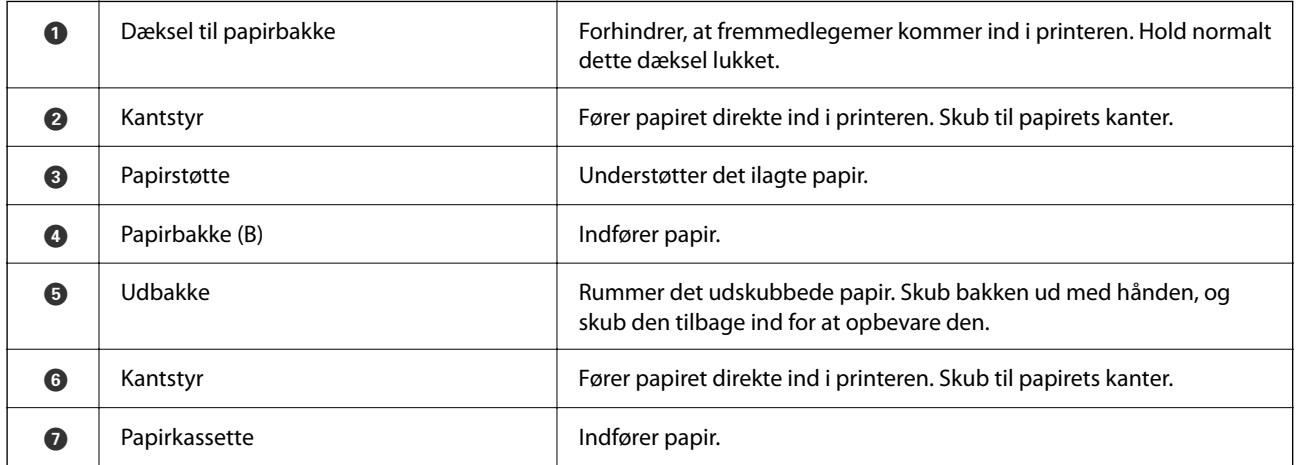

# <span id="page-21-0"></span>**Indvendigt**  $\mathbf 0$ 2  $\circ$ **JOSE** 3  $\ddot{\boldsymbol{\Theta}}$  $\bullet$

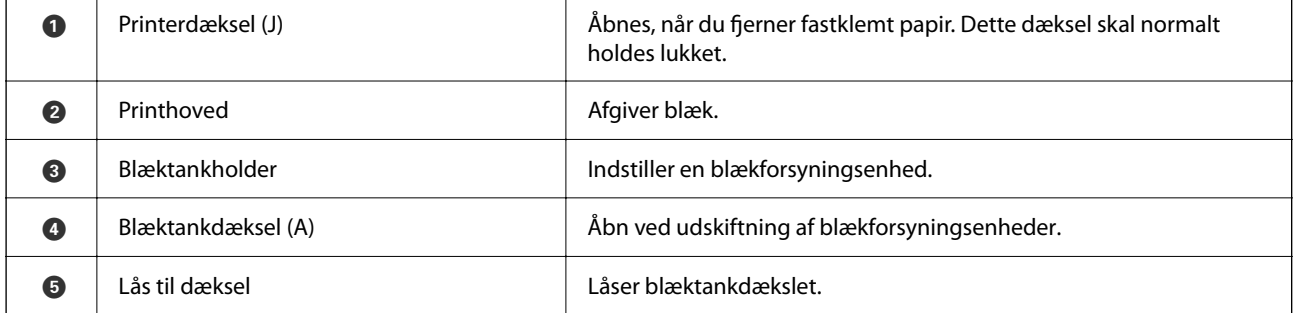

# <span id="page-22-0"></span>**Bagest**

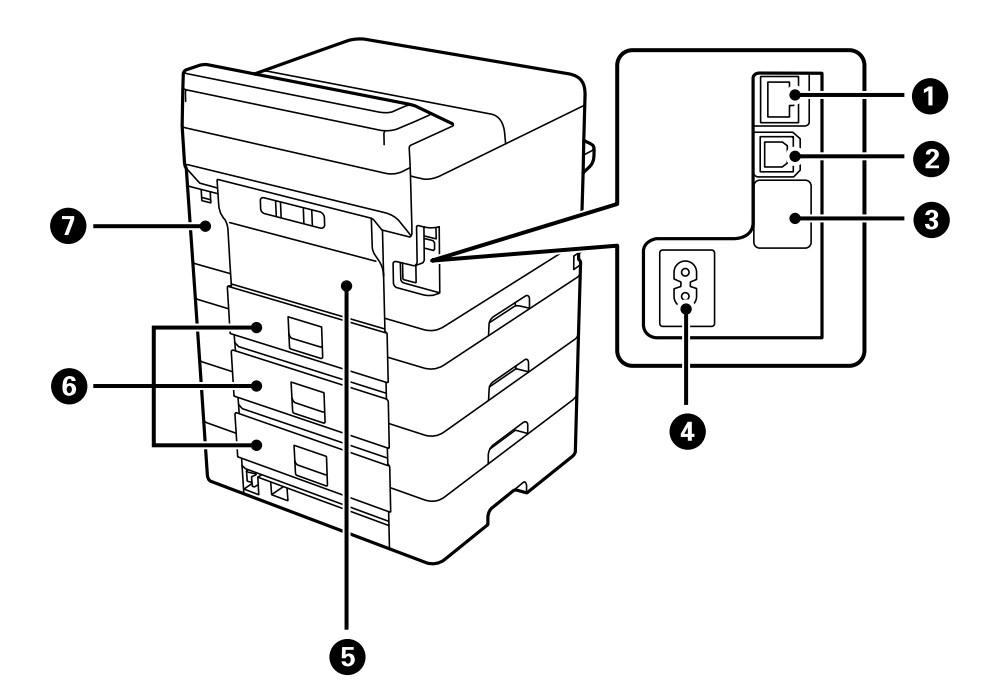

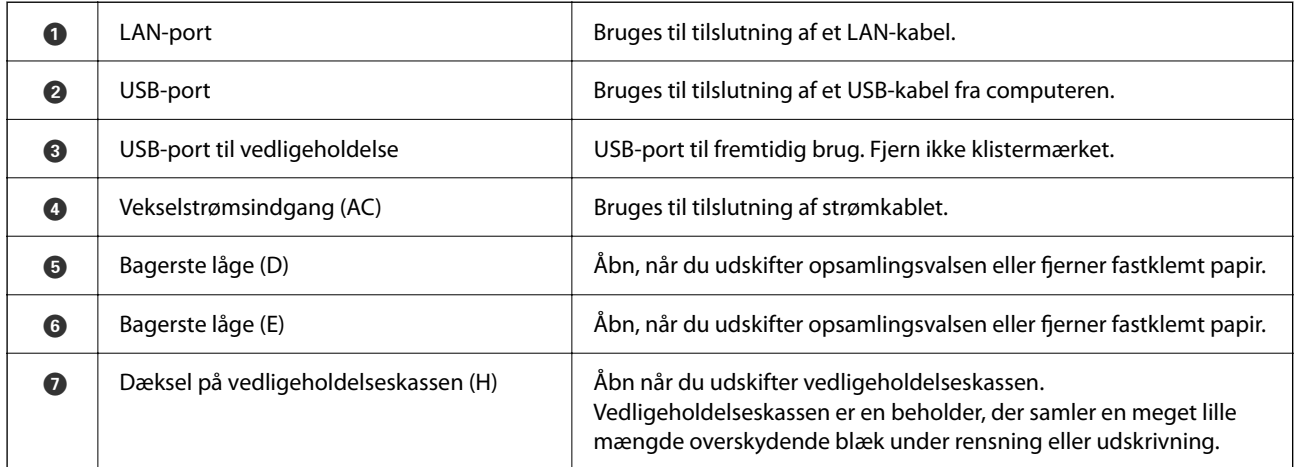

# <span id="page-23-0"></span>**Vejledning til kontrolpanel**

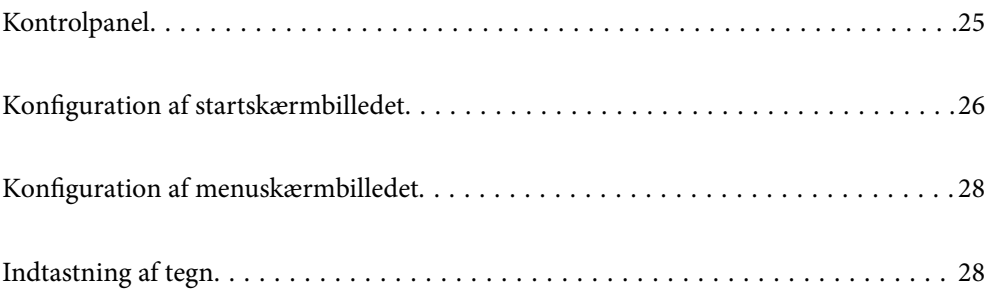

<span id="page-24-0"></span>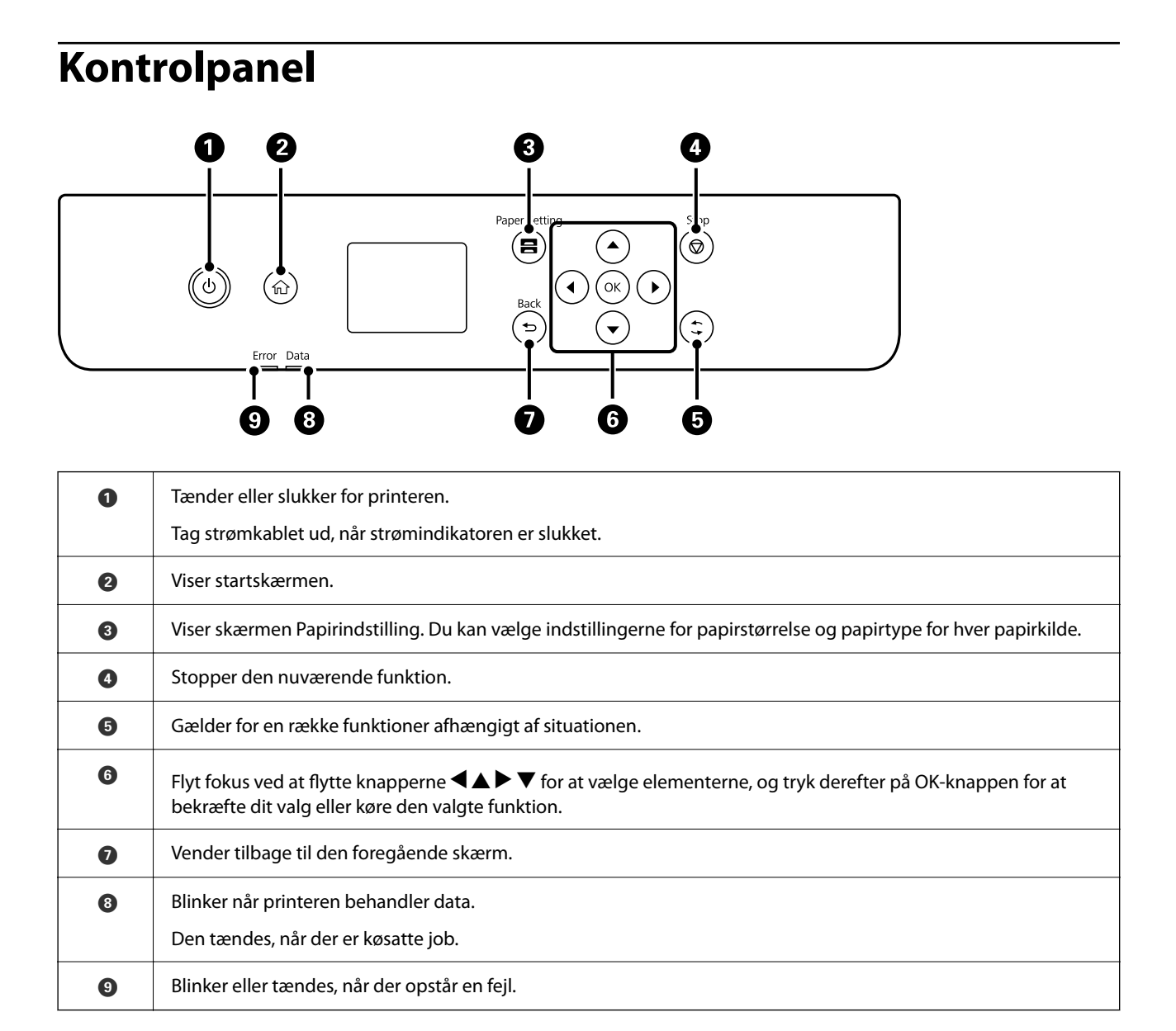

# <span id="page-25-0"></span>**Konfiguration af startskærmbilledet**

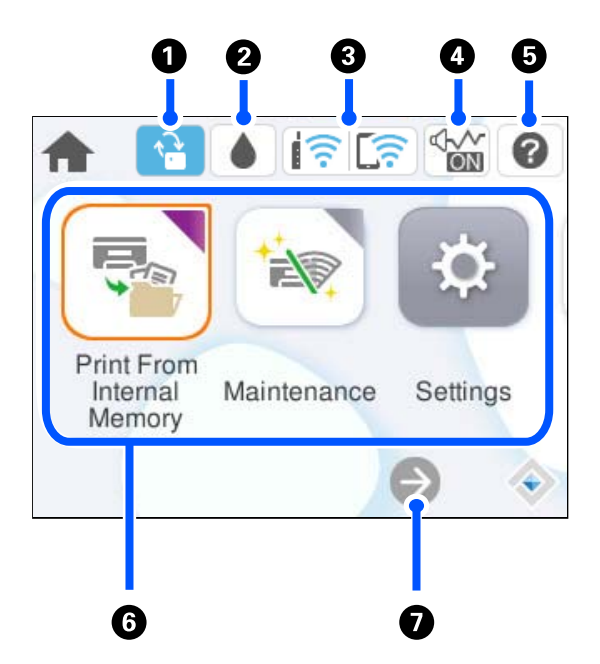

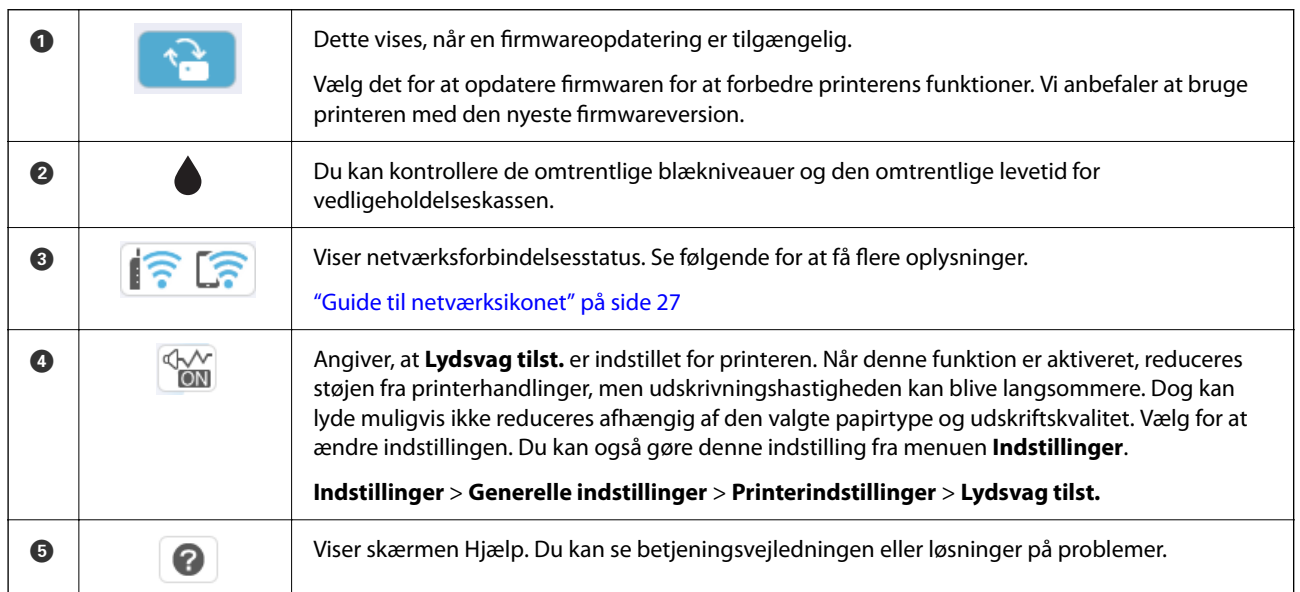

<span id="page-26-0"></span>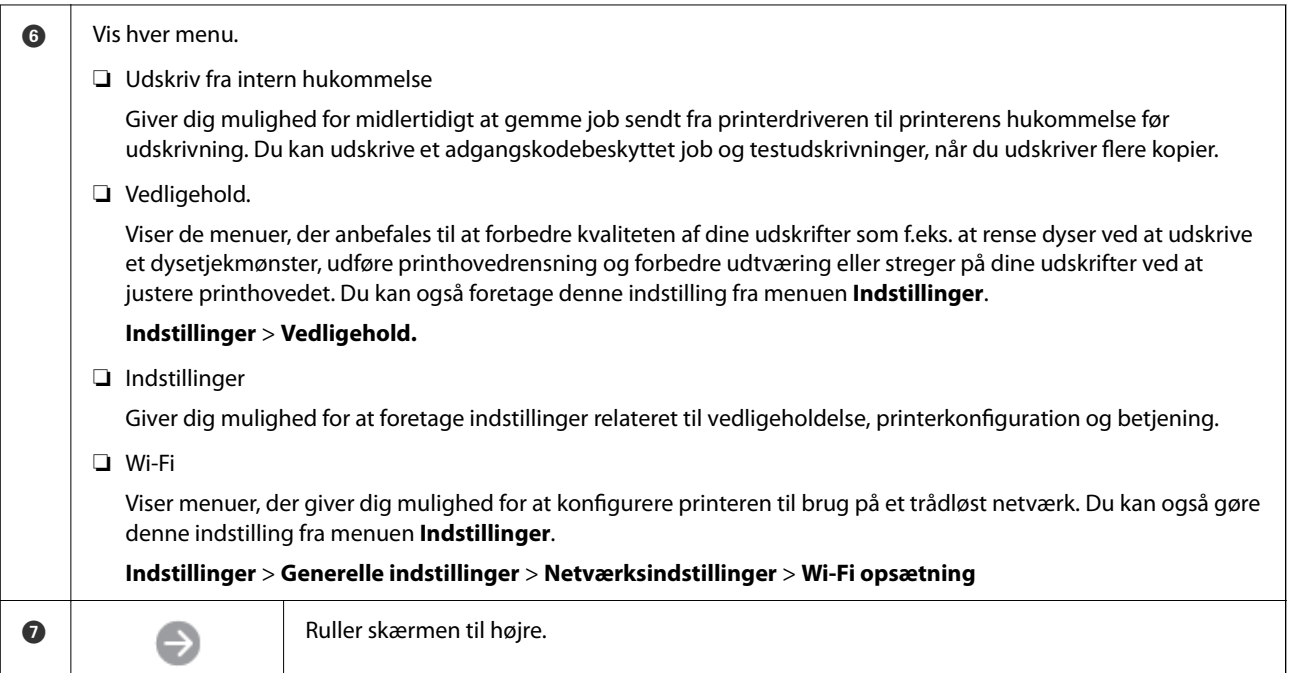

# **Guide til netværksikonet**

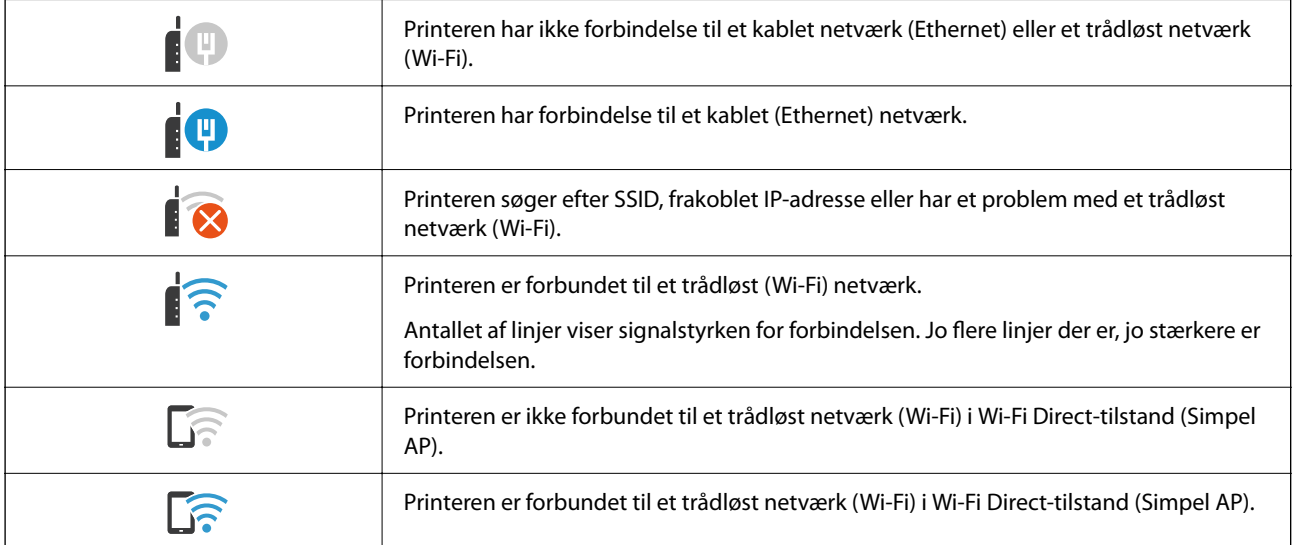

# <span id="page-27-0"></span>**Konfiguration af menuskærmbilledet**

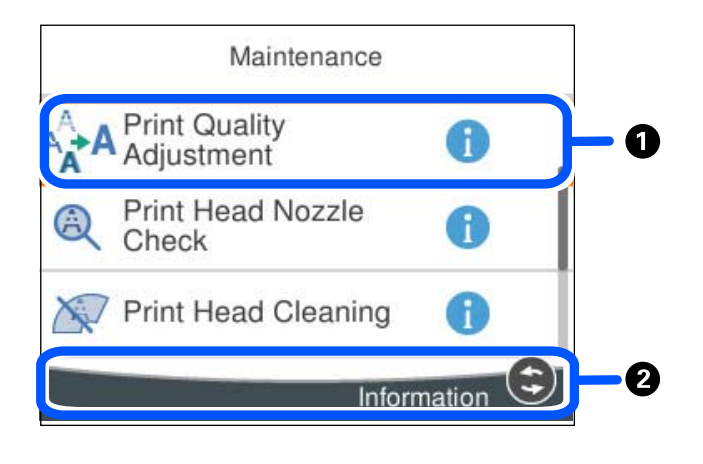

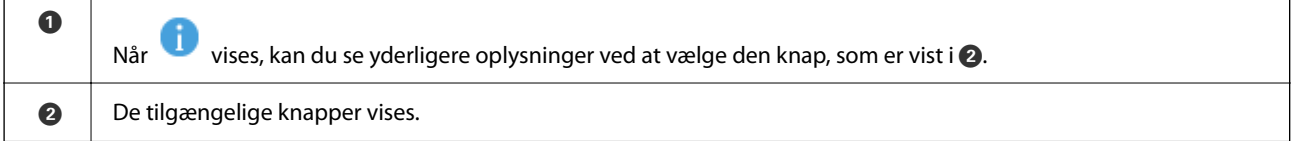

# **Indtastning af tegn**

Du kan indtaste tegn og symboler vha. skærmtastaturet for at foretage netværksindstillinger osv.

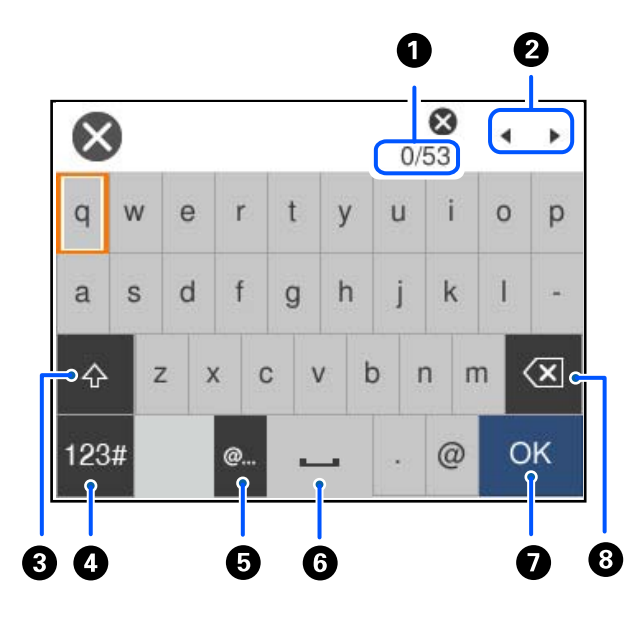

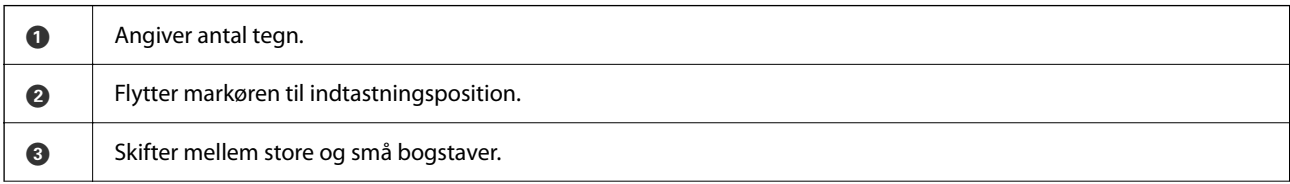

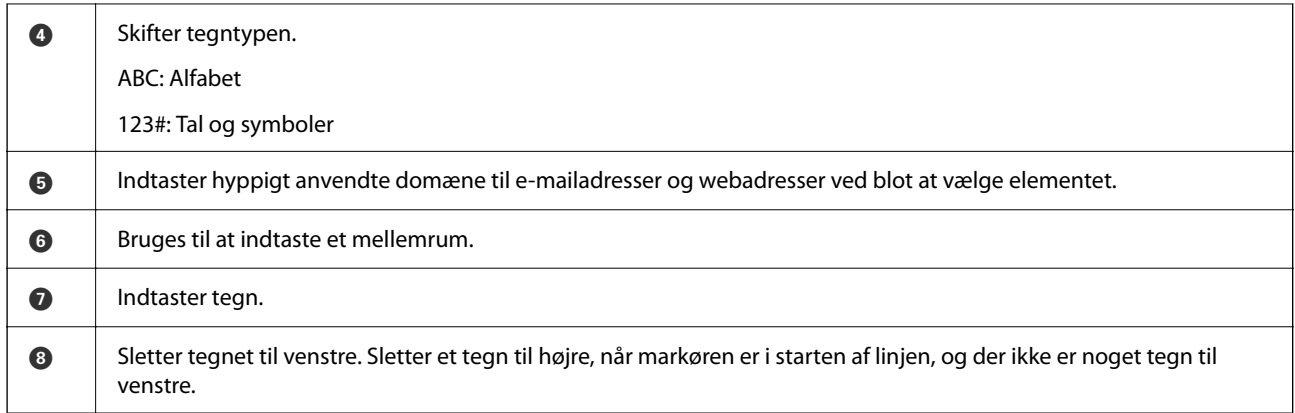

# <span id="page-29-0"></span>**Forberedelse af printeren og oprettelse af indledende indstillinger**

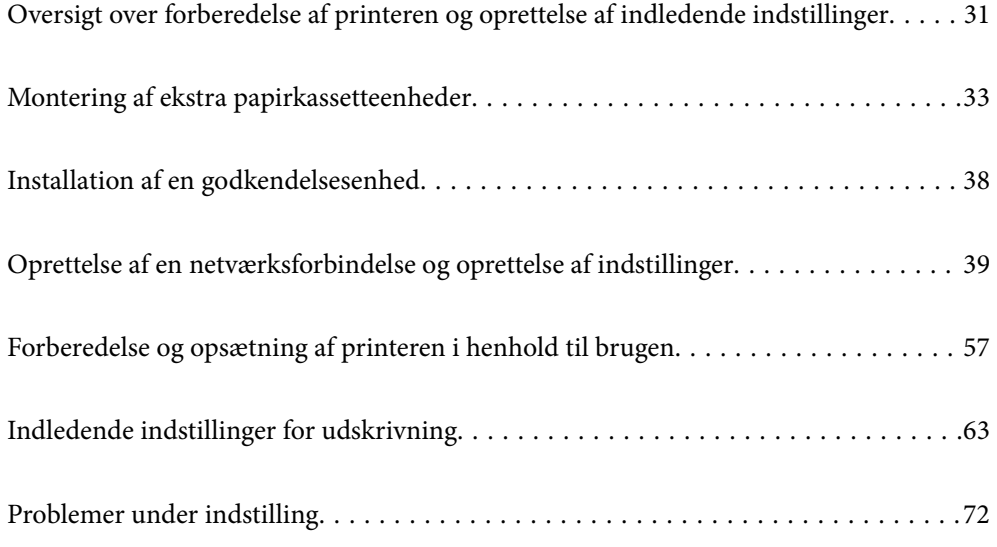

# <span id="page-30-0"></span>**Oversigt over forberedelse af printeren og oprettelse af indledende indstillinger**

Dette afsnit forklarer de handlinger, der skal udføres for at forbinde printeren til et netværk og bruge den som en delt printer.

Dette arbejde skal udføres af printeradministratoren.

#### **Relaterede oplysninger**

- & "Forberedelse af printeren" på side 31
- & ["Beskyttelse af indstillinger ved hjælp af panel" på side 41](#page-40-0)
- & "Konfiguration af en netværksforbindelse" på side 31
- & ["Resumé af de nødvendige forberedelser til hver funktion" på side 32](#page-31-0)
- & ["Foretag printerindstillinger" på side 32](#page-31-0)

## **Forberedelse af printeren**

Under forberedelsesfasen skal du installere valgfrie elementer eller en godkendelsesenhed efter behov.

#### **Relaterede oplysninger**

- & ["Montering af ekstra papirkassetteenheder" på side 33](#page-32-0)
- & ["Tilslutning af godkendelsesenheden" på side 38](#page-37-0)

## **Beskyttelse af printeren mod uautoriserede indstillingsændringer**

Vi anbefaler at udføre følgende handling for at forhindre brugeren i at ændre printerindstillingerne.

- ❏ Ændring af administratoradgangskoden
- ❏ Indstil **Panellås**, en funktion, der giver printeradministratoren mulighed for at låse menupunkter i kontrolpanelet.

#### **Relaterede oplysninger**

- & ["Ændring af administratoradgangskoden" på side 40](#page-39-0)
- & ["Beskyttelse af indstillinger ved hjælp af panel" på side 41](#page-40-0)

# **Konfiguration af en netværksforbindelse**

Tilslut printeren til et netværk, så den kan bruges som en delt printer.

Når du opretter forbindelse til et netværk, der tillader eksterne forbindelser såsom TCP/IP-indstillinger og en internetforbindelse, skal du indstille proxyserveren efter behov.

#### **Relaterede oplysninger**

& ["Oprettelse af en netværksforbindelse og oprettelse af indstillinger" på side 39](#page-38-0)

# <span id="page-31-0"></span>**Resumé af de nødvendige forberedelser til hver funktion**

Udfør følgende handlinger i henhold til, hvordan du vil bruge printeren og det miljø, hvor den skal bruges.

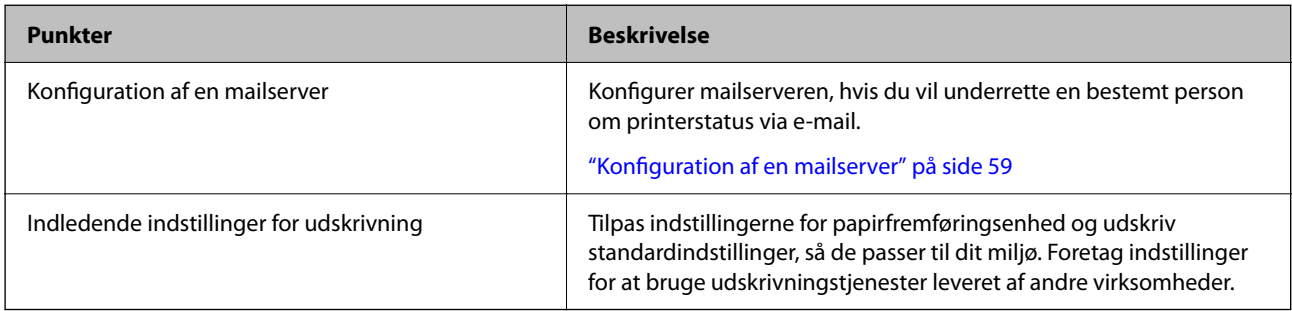

For oplysninger om sikkerhedsindstillinger og andre administrationsindstillinger for printeren skal du se linket til relaterede oplysninger nedenfor.

#### **Relaterede oplysninger**

- & ["Forberedelse og opsætning af printeren i henhold til brugen" på side 57](#page-56-0)
- $\blacktriangleright$  ["Indledende indstillinger for udskrivning" på side 63](#page-62-0)
- & ["Administratoroplysninger" på side 219](#page-218-0)

## **Foretag printerindstillinger**

Flere metoder er tilgængelige, når du foretager indstillinger for printeren.

#### **Relaterede oplysninger**

- & "Indstilling fra printerens kontrolpanel" på side 32
- & "Indstilling, der bruger Web Config fra en computer" på side 32
- & ["Indstilling, der bruger Epson Device Admin fra en computer \(kun Windows\)" på side 33](#page-32-0)

### **Indstilling fra printerens kontrolpanel**

Hvis panellåsen er aktiveret, skal du bruge en administratoradgangskode for at betjene de låste elementer. Se de relaterede oplysninger nedenfor for flere oplysninger.

#### **Relaterede oplysninger**

& ["Ændring af administratoradgangskoden" på side 17](#page-16-0)

### **Indstilling, der bruger Web Config fra en computer**

Web Config er en indbygget webside i printeren til konfiguration af printerens indstillinger. Du kan betjene printeren, der er tilsluttet netværket, fra computeren.

For at få adgang til Web Config skal du først tildele en IP-adresse til printeren.

#### <span id="page-32-0"></span>*Bemærk:*

- ❏ *Før du indstiller IP-adressen, kan du åbne Web Config ved at forbinde computeren og printeren direkte med et LANkabel og angive standard-IP-adressen.*
- ❏ *Da printeren bruger et selvsigneret certifikat, når du åbner HTTPS, vises en advarsel i browseren, når du starter Web Config. Dette angiver ikke et problem og kan ignoreres.*
- ❏ *For at åbne den administrative side efter Web Config er star, skal du logge ind på printeren med administratoradgangskoden.*

Se de relaterede oplysninger nedenfor for flere oplysninger.

#### **Relaterede oplysninger**

- & ["Ændring af administratoradgangskoden" på side 17](#page-16-0)
- & ["Program til konfiguration af printerfunktioner \(Web Config\)" på side 185](#page-184-0)

### **Indstilling, der bruger Epson Device Admin fra en computer (kun Windows)**

Brug Epson Device Admin ved opsætning af flere printere i en batch.

# **Montering af ekstra papirkassetteenheder**

Der kan installeres op til to 3 papirkassetteenheder.

#### !*Forsigtig:*

- ❏ *Sørg for at slukke for printeren og tage strømkablet samt øvrige kabler ud af den, inden installationen startes. Ellers kan strømkablet blive beskadiget, hvilket kan resultere i brand eller elektrisk stød.*
- ❏ *Printeren er tung og bør ikke løftes eller bæres af færre end to personer. Hvis der er installeret andre papirkassetter end Papirkassette 1, skal du afinstallere dem, før du løfter printeren. Ved løftning af printeren skal to eller flere personer indtage de korrekte positioner som vist nedenfor.*

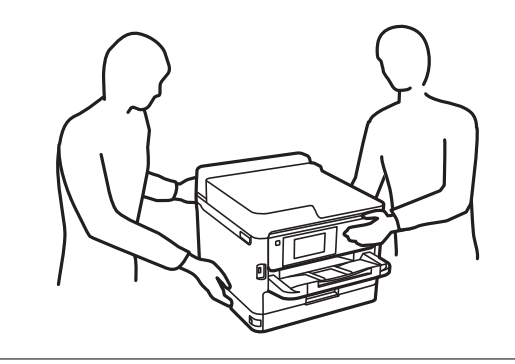

c*Vigtigt:*

- ❏ *Hav en skruetrækker parat for at installere og afinstallere de ekstra kassetteenheder.*
- ❏ *Brug en skruetrækker af passende størrelse og type. Ellers kan du muligvis ikke dreje skruen, eller du kan ved et uheld fjerne en anden skrue.*
- 1. Sluk for printeren ved at trykke på knappen  $\mathcal{O}$ , og tag så strømkablet ud.
- 2. Tag evt. andre tilsluttede kabler ud.
- 3. Hvis der er installeret andre ekstra papirkassetteenheder, skal du fjerne dem med en skruetrækker.

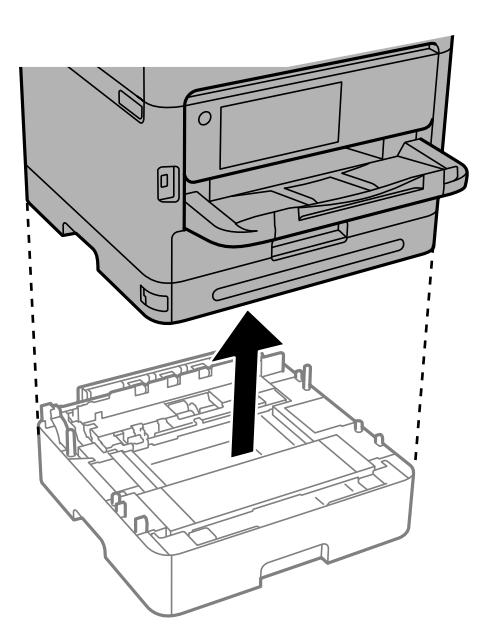

4. Fjern delen på bagsiden af printeren.

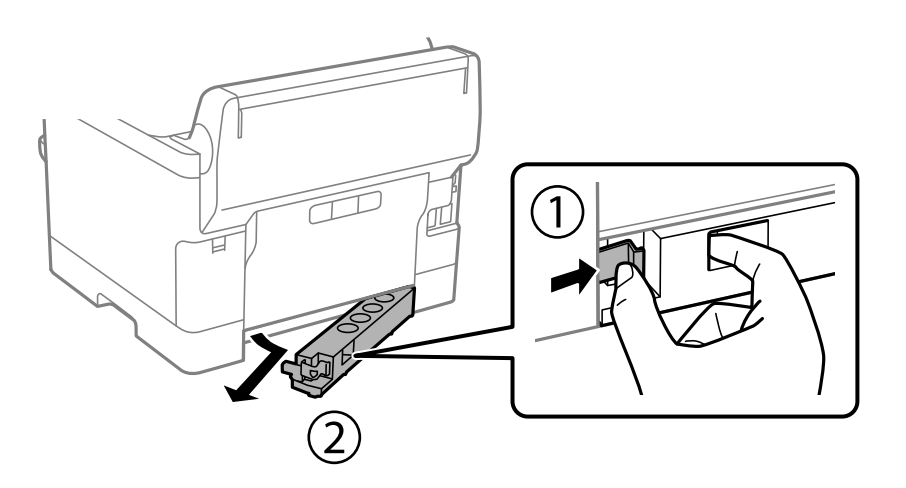

- 5. Tag den ekstra papirkassetteenhed ud af kassen, og fjern evt. beskyttende materialer.
- 6. Kontroller de leverede varer.

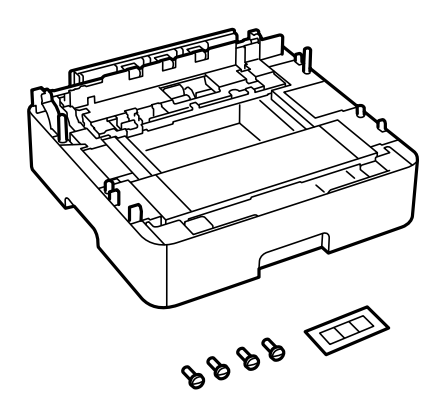

- 7. Placer den laveste ekstra papirkassetteenhed det sted, du vil opstille printeren.
- 8. Hvis du kun bruger en ekstra papirkassetteenhed, skal du gå til trin 11. Hvis du bruger to eller tre ekstra kassetteenheder, skal du gå til næste trin.
- 9. Sæt de ekstra papirkassetteenheder oven på den laveste ekstra papirkassetteenhed, og fastgør dem derefter med skruerne ved hjælp af en skruetrækker.

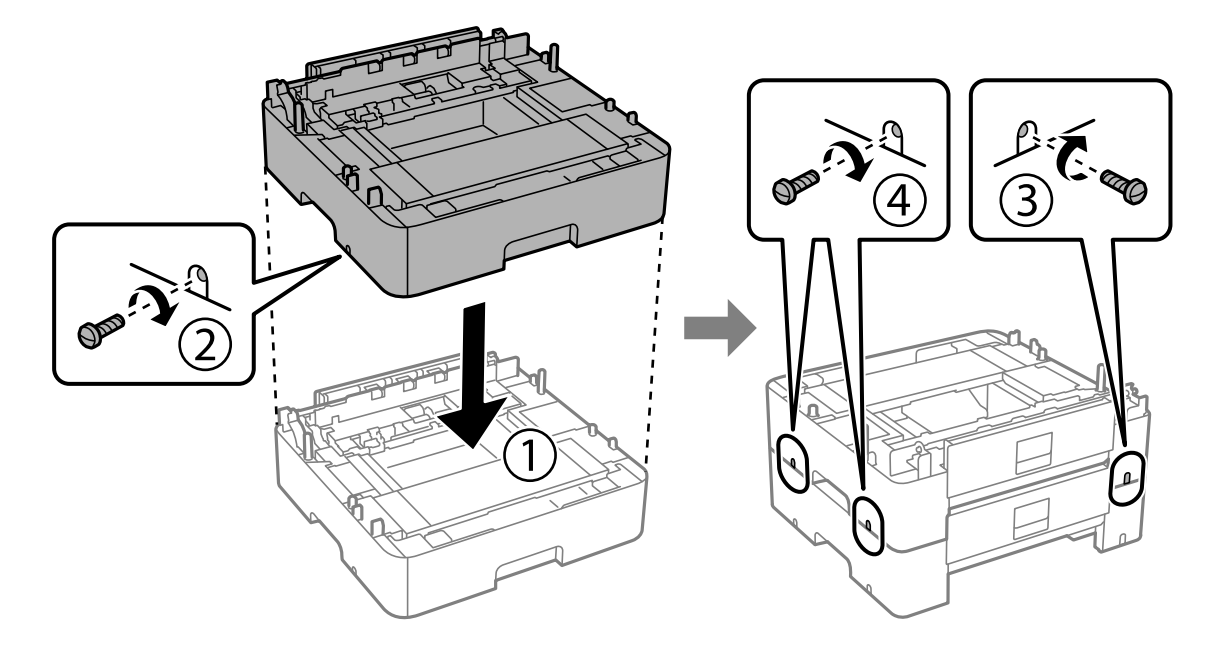

10. Gentag det forrige trin for at tilføje flere ekstra papirkassetteenheder.

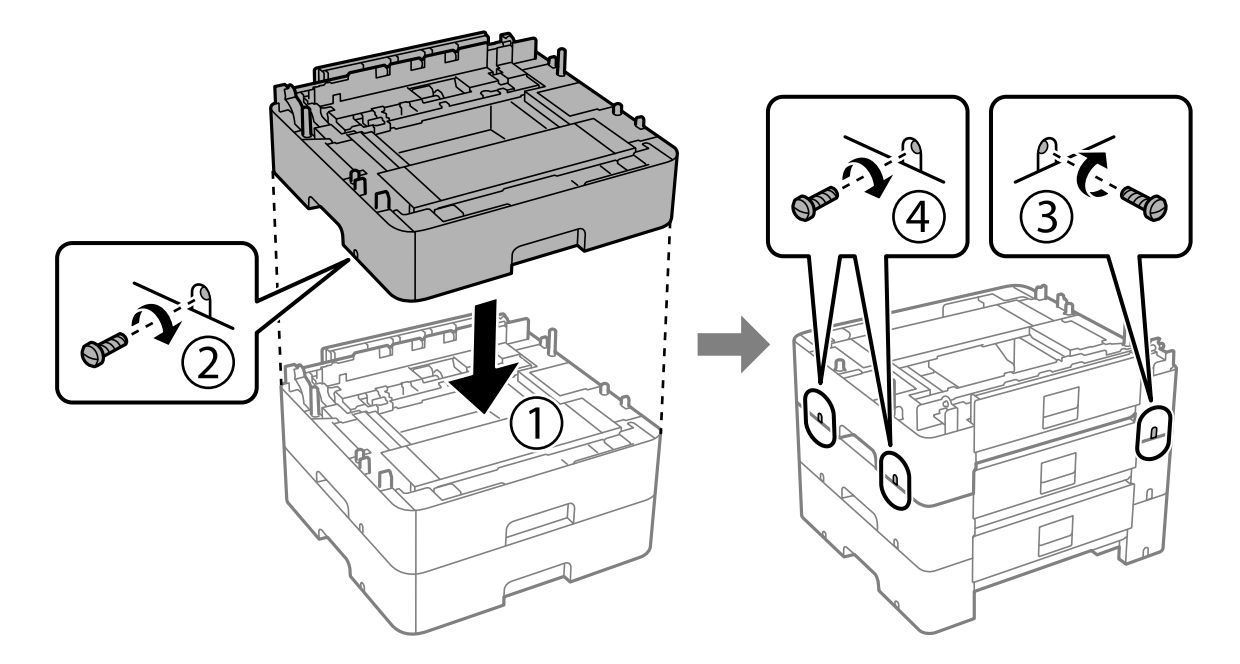

11. Sænk printeren forsigtigt ned på de ekstra papirkassetteenheder, så hjørnerne passer, og fastgør dem derefter med skruerne ved hjælp af en skruetrækker.

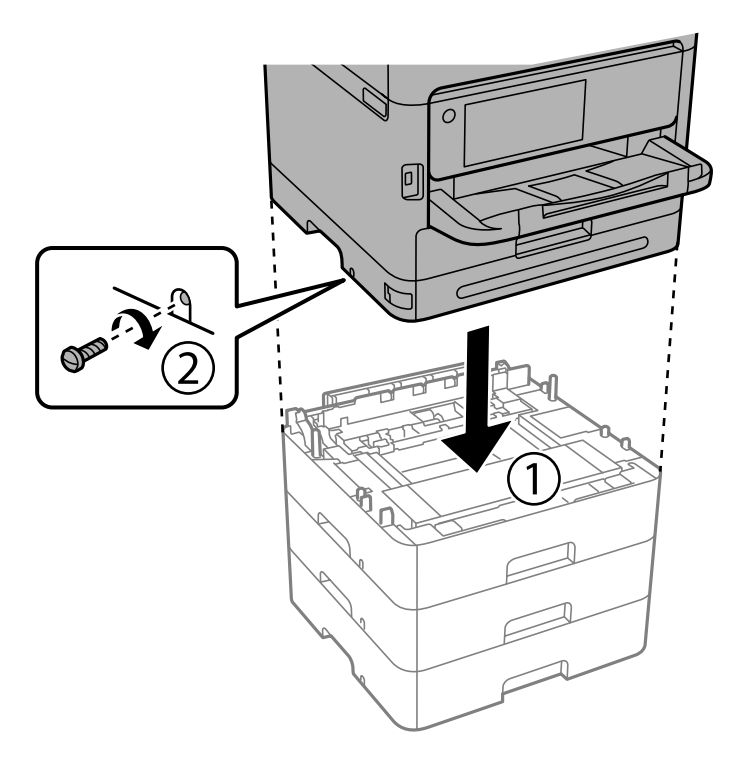

12. Fastgør de ekstra papirkassetteenheder og printeren på bagsiden og højre side med skruerne ved hjælp af en skruetrækker.

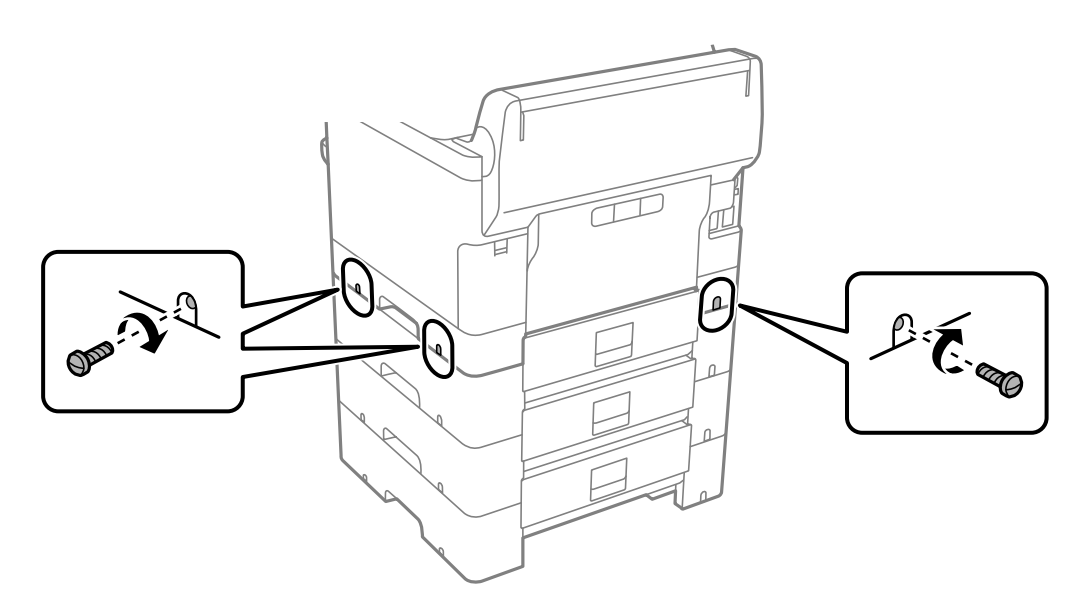
13. Fastgør den del, du fjernede i trin 4, på bagsiden af den laveste ekstra papirkassetteenhed.

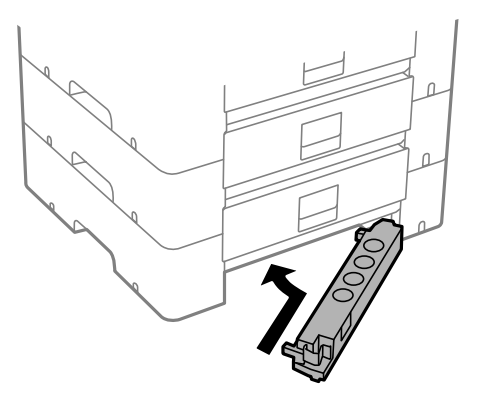

14. Påsæt klistermærket med angivelse af kassettenummeret.

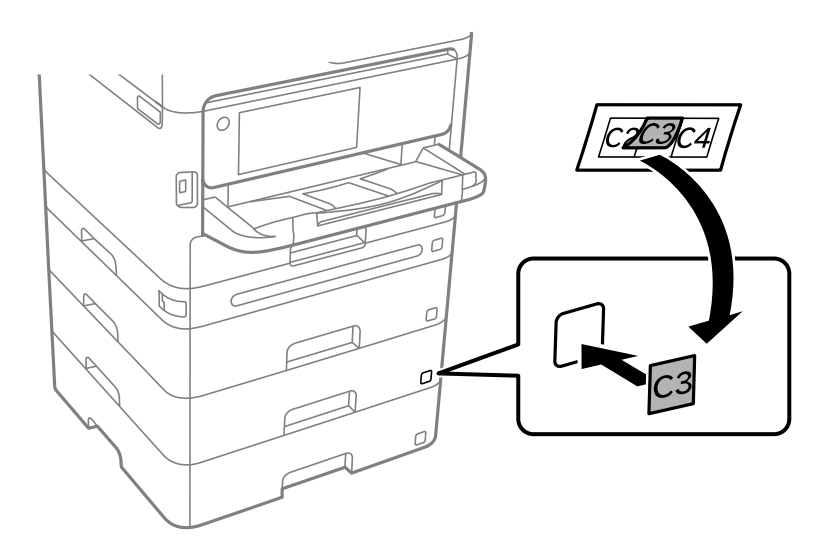

- 15. Sæt strømkablet samt evt. andre kabler i igen, og tilslut så printeren.
- 16. Tænd for printeren ved at trykke på knappen  $\mathsf{\dot{U}}$ .
- 17. Tryk på knappen  $\Box$ , og kontroller, at den ekstra kassette, du installerede, vises på skærmen **Papirindstilling**.

#### *Bemærk:*

*Når du afinstallerer den ekstra papirkassetteenhed, skal du slukke for printeren, tage strømkablet samt øvrige kabler ud, og så foretage installationsprocessen i omvendt rækkefølge.*

Fortsæt med indstillingerne for printerdriveren.

#### **Relaterede oplysninger**

- & ["Indstilling af tilgængelige valgfrie elementer" på side 57](#page-56-0)
- & ["Delkode for den ekstra papirkassette" på side 181](#page-180-0)

# **Installation af en godkendelsesenhed**

## **Tilslutning af godkendelsesenheden**

Du kan tilslutte godkendelsesenheden ved hjælp af et USB-kabel.

#### *Bemærk:*

*Godkendelsesenheden kan bruges, når du bruger et godkendelsessystem.*

### !*Forsigtig:*

*Tilslut en godkendelsesenhed med det samme modelnummer som den godkendelsesenhed, der blev brugt til at bekræfte godkendelseskortet.*

1. Skræl mærkaten til vedligeholdelsesporten (a) på bagsiden af printeren.

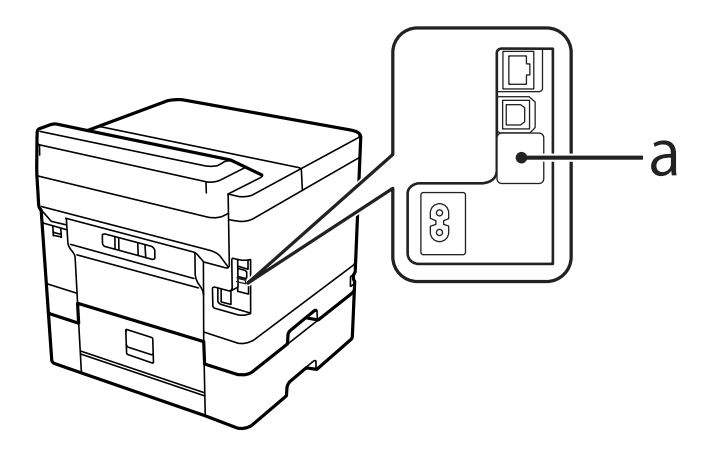

2. Tilslut USB-kablet til godkendelsesenheden til vedligeholdelsesporten.

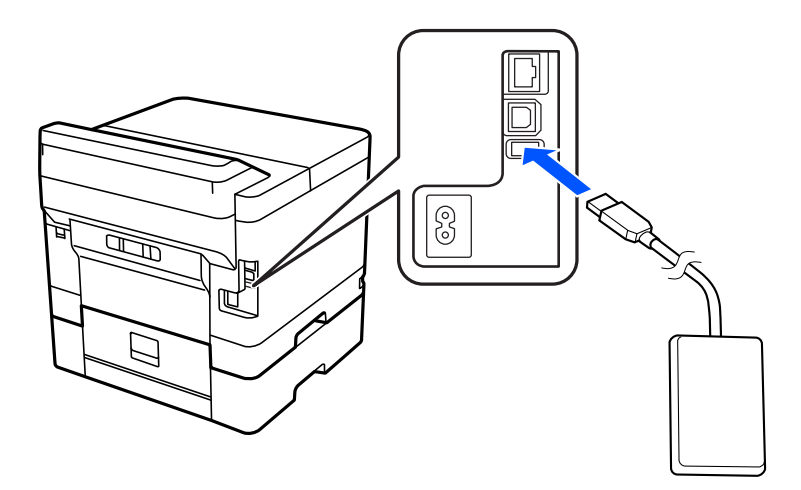

## **Bekræftelse af forbindelsesstatus for godkendelsesenheden**

Du kan bruge flere metoder til at bekræfte forbindelsesstatus for godkendelsesenheden.

## <span id="page-38-0"></span>**Printerens kontrolpanel**

**Indstillinger** > **Autentificering enhedsstatus**

#### **Web Config**

Du kan bekræfte fra en af følgende menuer.

- ❏ Fanen **Status** > **Produktstatus** > **Status på kortlæser**
- ❏ Fanen **Enhedsstyring** > **Kortlæser** > **Tjek**

## **Bekræftelse af, at godkendelseskortet genkendes**

Du kan kontrollere, at godkendelseskort kan genkendes, ved hjælp af Web Config.

1. Indtast printerens IP-adresse i en browser for at få adgang til Web Config.

Indtast printerens IP-adresse fra en computer, der er tilsluttet det samme netværk som printeren.

Du kan kontrollere printerens IP-adresse fra følgende menu.

**Indstillinger** > **Generelle indstillinger** > **Netværksindstillinger** > **Netværksstatus** > **Kabelforb. LAN/Wi-Fi status**

- 2. Indtast administratoradgangskoden for at logge ind som administrator.
- 3. Vælg i følgende rækkefølge.

Fanen **Enhedsstyring** > **Kortlæser**

- 4. Hold godkendelseskortet over godkendelsesenheden.
- 5. Klik på **Tjek**.

Resultatet vises.

## **Fejlfinding af godkendelsesenheden**

## **Jeg kan ikke læse godkendelseskortet**

Kontroller følgende.

- ❏ Kontroller, om godkendelsesenheden er tilsluttet korrekt til printeren. Sørg for at du tilslutter godkendelsesenheden til serviceporten på printeren.
- ❏ Kontroller at godkendelsesenheden og godkendelseskortet er certificeret. Kontakt din forhandler for at få oplysninger om understøttede godkendelsesenheder og -kort.

# **Oprettelse af en netværksforbindelse og oprettelse af indstillinger**

Dette afsnit forklarer de nødvendige indstillinger, så brugere i det samme netværk kan bruge printeren.

## **Ændring af administratoradgangskoden**

Der er indstillet en administratoradgangskode til printeren. Vi anbefaler, at du ændrer den oprindelige adgangskode, før du bruger printeren.

Hvis du glemmer administratoradgangskoden, kan du ikke ændre indstillingerne for elementer, der er låst ved hjælp af **Panellås**, og du bliver nødt til at kontakte servicesupport for at få den låst op.

#### **Relaterede oplysninger**

- & ["Bemærkninger om administratoradgangskoden" på side 16](#page-15-0)
- & "Ændring af administratoradgangskoden fra kontrolpanelet" på side 40
- & "Skift af administratoradgangskoden fra computeren" på side 40

## **Ændring af administratoradgangskoden fra kontrolpanelet**

- 1. Vælg **Indstillinger** på printerens kontrolpanel.
- 2. Vælg **Generelle indstillinger** > **Systemadministration** > **Sikkerhedsindst.** > **Administratorindstillinger** > **Administratoradgangskode** > **Skift**.
- 3. Indtast den nuværende adgangskode.

#### *Bemærk:*

*Se de relaterede oplysninger nedenfor for standardversionen af administratoradgangskoden.*

4. Følg vejledningen på skærmen for at indstille en ny adgangskode.

#### *Bemærk:*

*Hvis du vil gendanne administratoradgangskoden til standard, skal du vælge følgende menuer på kontrolpanelet.*

*Generelle indstillinger > Systemadministration > Sikkerhedsindst. > Administratorindstillinger > Administratoradgangskode > Gendan standardindstillinger*

#### **Relaterede oplysninger**

& ["Ændring af administratoradgangskoden" på side 17](#page-16-0)

### **Skift af administratoradgangskoden fra computeren**

Du kan indstille administratoradgangskoden ved hjælp af Web Config. Når du bruger Web Config, er det nødvendigt at slutte printeren til netværket. Hvis printeren ikke opretter forbindelse til netværket, skal du tilslutte computeren direkte med et Ethernet-kabel.

1. Indtast printerens IP-adresse i en browser for at få adgang til Web Config.

Indtast printerens IP-adresse fra en computer, der er tilsluttet det samme netværk som printeren.

Du kan kontrollere printerens IP-adresse fra følgende menu.

#### **Indstillinger** > **Generelle indstillinger** > **Netværksindstillinger** > **Netværksstatus** > **Kabelforb. LAN/Wi-Fi status**

2. Indtast administratoradgangskoden for at logge ind som administrator.

Vælg **Login**, og indtast derefter administratoradgangskoden, og klik på **OK**.

#### 3. Vælg **Produktsikkerhed**-**Skift Administratoradgangskode**.

4. Indtast en adgangskode i **Nuværende adgangskode** og **Ny adgangskode** og **Bekræft ny adgangskode**. Indtast brugernavnet, hvis det er nødvendigt.

#### *Bemærk:*

*Se de relaterede oplysninger nedenfor for standardversionen af administratoradgangskoden.*

5. Vælg **OK**.

#### *Bemærk:*

*For at gendanne administratoradgangskoden til den oprindelige adgangskode skal du vælge Gendan standardindstillinger på skærmen Skift Administratoradgangskode.*

#### **Relaterede oplysninger**

 $\blacktriangleright$  ["Ændring af administratoradgangskoden" på side 17](#page-16-0)

## **Beskyttelse af indstillinger ved hjælp af panel**

Administratorer kan låse menupunkterne i kontrolpanelet ved hjælp af funktionen Panellås for at forhindre uautoriserede brugere i at se eller ændre printerindstillinger eller netværksindstillinger, når de er tilsluttet netværket. Du skal logge ind som administrator for at betjene de låste menupunkter.

*Bemærk: Du kan ændre adgangskoden senere.*

#### **Relaterede oplysninger**

& ["Indstilling af kontrolpanelet" på side 220](#page-219-0)

### **Aktivering af Låseindstilling fra kontrolpanelet**

- 1. Vælg **Indstillinger** på printerens kontrolpanel.
- 2. Vælg **Generelle indstillinger** > **Systemadministration** > **Sikkerhedsindst.** > **Administratorindstillinger**.
- 3. Vælg **Til** på **Låseindstilling**.

Vælg **Indstillinger** > **Generelle indstillinger** > **Netværksindstillinger**, og kontroller derefter, at adgangskoden er påkrævet.

#### **Relaterede oplysninger**

& ["Standardværdi for administratoradgangskoden" på side 17](#page-16-0)

### **Aktivering af Låseindstilling fra en computer**

1. Indtast printerens IP-adresse i en browser for at få adgang til Web Config. Indtast printerens IP-adresse fra en computer, der er tilsluttet det samme netværk som printeren. Du kan kontrollere printerens IP-adresse fra følgende menu.

**Indstillinger** > **Generelle indstillinger** > **Netværksindstillinger** > **Netværksstatus** > **Kabelforb. LAN/Wi-Fi status**

- 2. Indtast adgangskoden, og klik derefter på **OK**.
- 3. Vælg i følgende rækkefølge. Fanen

**Enhedsstyring** > **Betjeningspanel**

- 4. På **Panellås** skal du vælge **Til**.
- 5. Klik på **OK**.
- 6. Vælg **Indstillinger** > **Generelle indstillinger** > **Netværksindstillinger** på printerens kontrolpanel, og kontroller derefter, at adgangskoden er påkrævet.

#### **Relaterede oplysninger**

- & ["Standardværdi for administratoradgangskoden" på side 17](#page-16-0)
- & ["Program til konfiguration af printerfunktioner \(Web Config\)" på side 185](#page-184-0)

## **Tilslutning af printeren til netværket**

Du kan tilslutte printeren til netværket på flere måder.

- ❏ Opret forbindelse ved hjælp af avancerede indstillinger på kontrolpanelet.
- ❏ Tilslut ved hjælp af installationsprogrammet på webstedet eller på softwaredisken.

Dette afsnit forklarer, hvordan du slutter printeren til netværket vha. printerens kontrolpanel.

## **Før du opretter netværksforbindelse**

For at oprette forbindelse til netværket skal du kontrollere forbindelsesmetoden og indstille oplysningerne for tilslutning på forhånd.

#### *Indsamling af oplysninger om indstillinger for forbindelse*

Forbered de nødvendige indstillingsoplysninger for at forbinde. Kontroller følgende oplysninger på forhånd.

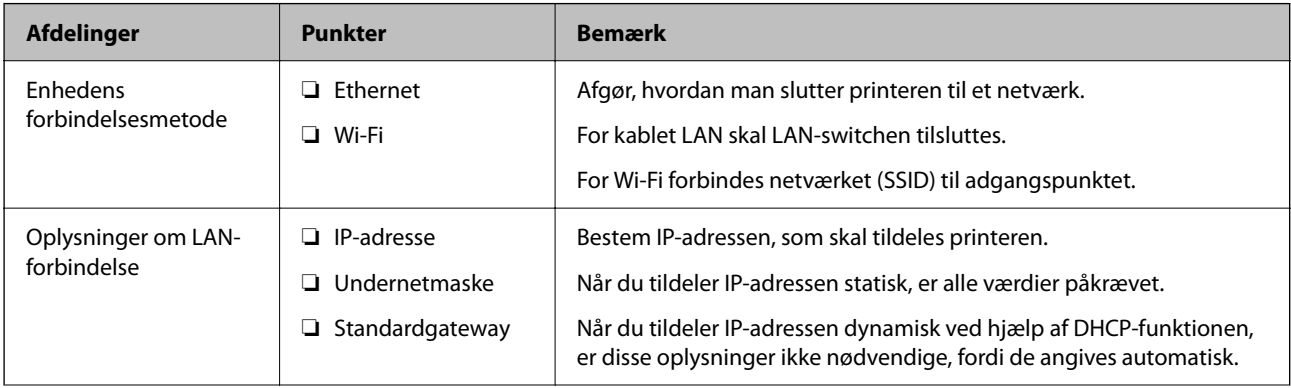

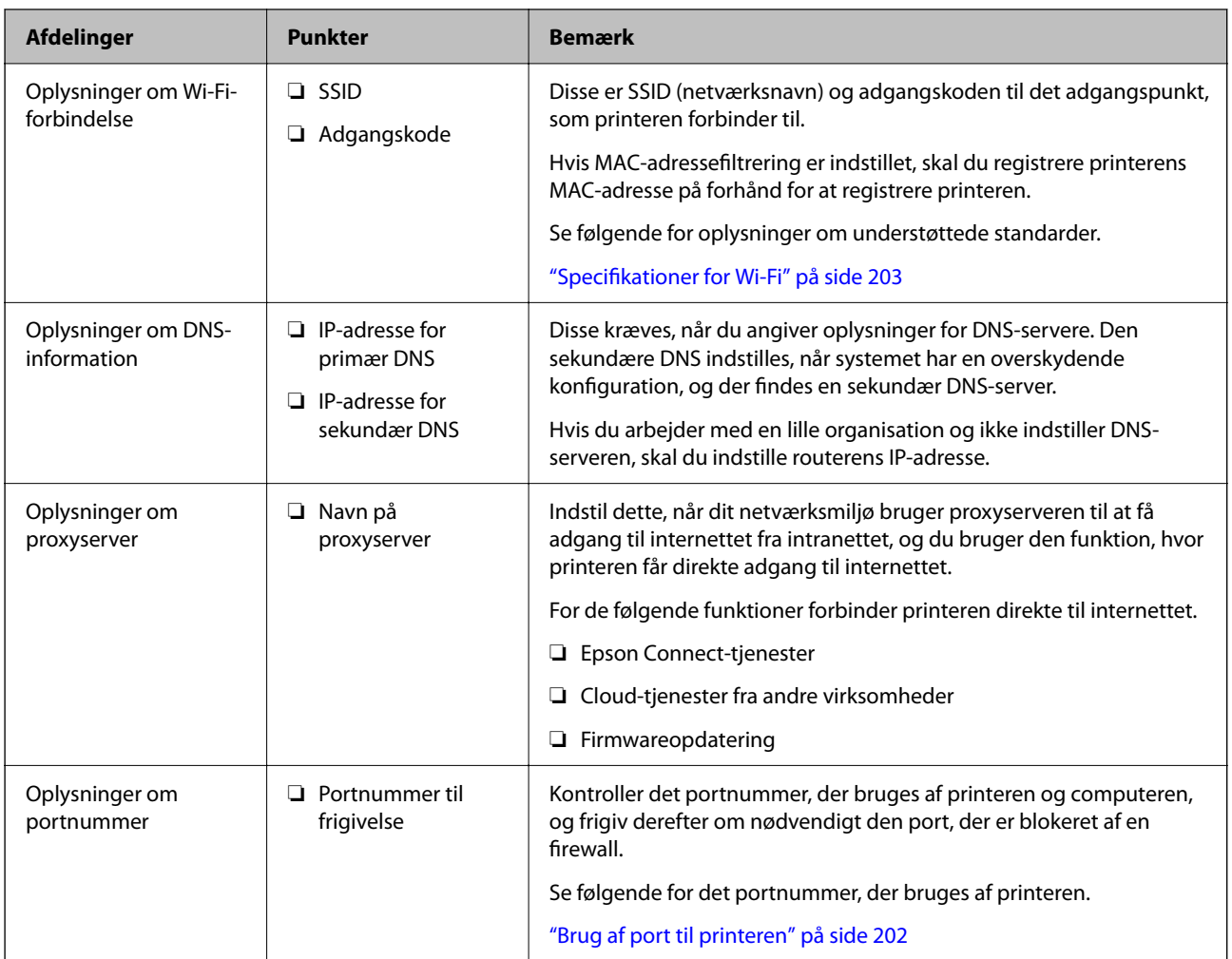

### *Tildeling af IP-adresse*

Disse er følgende typer af IP-adressetildeling.

### **Statisk IP-adresse:**

Tildel den forudbestemte IP-adresse til printeren (vært) manuelt.

Oplysningerne til at oprette forbindelse til netværket (undernetmaske, standard gateway, DNS-server osv.) skal indstilles manuelt.

IP-adressen ændres ikke, selvom enheden er slukket, så dette er nyttigt, når du vil administrere enheder med et miljø, hvor du ikke kan ændre IP-adressen, eller når du vil administrere enheder ved hjælp af IP-adressen. Vi anbefaler at foretage indstillinger til printeren, serveren osv., som mange computere har adgang til. Når du bruger sikkerhedsfunktioner som IPsec/IP-filtrering, skal du også tildele en fast IP-adresse, så IP-adressen ikke ændres.

#### **Automatisk tildeling ved hjælp af DHCP-funktion (dynamisk IP-adresse):**

Tildel IP-adressen automatisk til printeren (vært) ved hjælp af DHCP-funktionen på DHCP-serveren eller routeren.

Oplysningerne til at oprette forbindelse til netværket (undernetmaske, standard gateway, DNS-server osv.) indstilles automatisk, så du nemt kan forbinde enheden til netværket.

Hvis enheden eller routeren er slukket, eller afhængigt af indstillingerne for DHCP-serveren, kan IP-adressen ændre sig, når du tilslutter igen.

<span id="page-43-0"></span>Vi anbefaler at administrere andre enheder, som er forskellig fra IP-adressen, og kommunikere med protokoller, som kan følge IP-adressen.

#### *Bemærk:*

*Når du bruger DHCP-funktionen til IP-adresse, kan du til enhver tid tildele samme IP-adresse til enhederne.*

#### *DNS-server og proxyserver*

DNS-serveren har et værtsnavn, domænenavn for e-mailadressen mv. i tilknytning til IP-adresseoplysningerne.

Kommunikation er umulig, hvis den anden part er beskrevet ved værtsnavn, domænenavn mv., når computeren eller printeren udfører IP-kommunikation.

Forespørger DNS-serveren for disse oplysninger og får den anden parts IP-adresse.Denne proces kaldes navneoversættelse.

Derfor kan enheder som computere og printere kommunikere ved hjælp af IP-adressen.

Navnoversættelse er nødvendig for, at printeren kan kommunikere ved hjælp af e-mailfunktionen eller internetforbindelsesfunktionen.

Når du bruger disse funktioner, skal du foretage indstillinger for DNS-serveren.

Når du tildeler printerens IP-adresse ved hjælp af DHCP-funktionen på DHCP-serveren eller -routeren, indstilles den automatisk.

Proxyserveren er placeret ved porten mellem netværket og internettet, og den kommunikerer til computeren, printeren og internettet (modsat server) på vegne af hver af dem.Det modsatte server kommunikerer kun til proxyserveren.Derfor kan printeroplysninger såsom IP-adresse og portnummer ikke læses, og der kan forventes øget sikkerhed.

Når du opretter forbindelse til internettet via en proxyserver, skal du konfigurere proxyserveren på printeren.

## **Tilslutning til netværket fra kontrolpanelet**

Slut printeren til netværket ved hjælp af printerens kontrolpanel.

#### *Tildeling af IP-adressen*

Opsæt de grundlæggende elementer såsom **IP-adresse**, **Subnetmaske**, **Standard-gateway**.

Dette afsnit forklarer proceduren for indstilling af en statisk IP-adresse.

- 1. Tænd for printeren.
- 2. Vælg **Indstillinger** > **Generelle indstillinger** > **Netværksindstillinger** > på startskærmen på printerens kontrolpanel.
- 3. Vælg **Avanceret** > **TCP/IP**.

*Bemærk: Du skal indtaste administratoradgangskoden til netværket.*

4. Vælg **Manuel** ved punktet **Hent IP-adresse**.

Når du indstiller IP-adressen automatisk ved hjælp af routerens DHCP-funktion, skal du vælge **Auto**. I dette tilfælde bliver **IP-adresse**, **Subnetmaske** og **Standard-gateway** i trin 5 til 6 også indstillet automatisk, så gå til trin 7.

5. Indtast IP-adressen.

Bekræft værdien, som vises på den forrige skærm.

6. Indstil **Subnetmaske** og **Standard-gateway**.

Bekræft værdien, som vises på den forrige skærm.

### c*Vigtigt:*

*Hvis kombinationen af IP-adresse, Subnetmaske og Standard-gateway ikke er korrekt, er Start opsætning inaktiv og kan ikke fortsætte med indstillingerne. Bekræft, at der ikke er nogen fejl i indtastningen.*

7. Indtast IP-adressen for den primære DNS-server.

Bekræft værdien, som vises på den forrige skærm.

Når du vælger **Auto** for indstillingerne til tildeling af IP-adresse, kan du vælge DNS serverindstillingerne fra **Manuel** eller **Auto**. Hvis du ikke kan få DNS-serveradressen automatisk, skal du vælge **Manuel** og indtaste DNS-serveradressen. Indtast derefter den sekundære DNS-serveradresse direkte. Hvis du vælger **Auto**, skal du gå til trin 9.

8. Indtast IP-adressen for den sekundære DNS-server.

Bekræft værdien, som vises på den forrige skærm.

9. Vælg **Start opsætning**.

#### **Indstilling af proxyserver**

Konfigurer proxyserveren, hvis begge følgende udsagn er sande.

- ❏ Proxyserveren er beregnet til internetforbindelse.
- ❏ Når du bruger en funktion, hvor en printer sluttes direkte til internettet, som f.eks. Epson Connect-tjenesten eller en anden cloud-tjeneste.
- 1. Vælg **Indstillinger** på startskærmen.

Når du foretager indstillinger efter IP-adresseindstilling, vises skærmen **Avanceret**. Gå til trin 3.

- 2. Vælg **Generelle indstillinger** > **Netværksindstillinger** > **Avanceret**.
- 3. Vælg **Proxy-server**.
- 4. Vælg **Brug** ved punktet **Proxyserver-indstill.**.
- 5. Indtast adressen til proxyserveren ved hjælp af IPv4- eller FQDN-format. Bekræft værdien, som vises på den forrige skærm.
- 6. Indtast portnummeret for proxyserveren. Bekræft værdien, som vises på den forrige skærm.
- 7. Vælg **Start opsætning**.

#### <span id="page-45-0"></span>*Tilslutning til Ethernet*

Slut printeren til netværket ved hjælp af et Ethernet-kabel, og kontroller forbindelsen.

- 1. Tilslut printeren og hub (LAN switch) via Ethernet-kabel.
- 2. Vælg **Indstillinger** på startskærmen.
- 3. Vælg **Generelle indstillinger** > **Netværksindstillinger** > **Test af netværksforbindelse.**.

Resultatet af den diagnostiske rapport for netværksforbindelsen vises. Bekræft, at forbindelsen er korrekt.

#### *Tilslutning til trådløst LAN (Wi-Fi)*

Du kan tilslutte printeren til det trådløse LAN (Wi-Fi) på flere måder. Vælg den tilslutningsmetode, der passer til omgivelserne og de betingelser, som du bruger.

Hvis du kender oplysningerne for den trådløse router, såsom SSID og adgangskode, kan du foretage indstillingerne manuelt.

Hvis den trådløse router understøtter WPS, kan du foretage indstillinger ved hjælp af trykknappen for opsætning.

Efter tilslutning af printeren til netværket skal du oprette forbindelse til printeren fra den enhed, du vil bruge (computer, smartphone, tablet osv.)

#### **Relaterede oplysninger**

- & "Bemærkning, til når du bruger en Wi-Fi 5 GHz-forbindelse" på side 46
- & "Foretage Wi-Fi-indstillinger ved at indtaste SSID og adgangskode" på side 46
- & ["Lave Wi-Fi-indstillinger ved hjælp af trykknapopsætning \(WPS\)" på side 47](#page-46-0)
- & ["Lave Wi-Fi-indstillinger ved hjælp af PIN-kodeopsætning \(WPS\)" på side 48](#page-47-0)

#### **Bemærkning, til når du bruger en Wi-Fi 5 GHz-forbindelse**

Denne printer bruger normalt W52 (36ch) som kanal, når du opretter forbindelse til Wi-Fi Direct (Simpel AP). Da kanalen til trådløs LAN-forbindelse (Wi-Fi) vælges automatisk, kan den anvendte kanal variere, når den bruges samtidig med en Wi-Fi Direct-forbindelse. Afsendelse af data til printeren kan blive forsinket, hvis kanalerne er forskellige. Hvis det ikke forstyrrer brugen, skal du oprette forbindelse til SSID i 2,4 GHz-båndet. I 2,4 GHzfrekvensbåndet vil de anvendte kanaler stemme overens.

Når du indstiller det trådløse LAN til 5 GHz, anbefaler vi at deaktivere Wi-Fi Direct.

#### **Foretage Wi-Fi-indstillinger ved at indtaste SSID og adgangskode**

Du kan opsætte et Wi-Fi-netværk ved at indtaste de oplysninger, der er nødvendige for at oprette forbindelse til en trådløs router fra printerens kontrolpanel. For at konfigurere ved hjælp af denne metode skal du bruge SSID og adgangskode til en trådløs router.

### <span id="page-46-0"></span>**[Forberedelse af printeren og oprettelse af indledende indstillinger](#page-29-0) >** [Oprettelse af en netvæ](#page-38-0)

#### *Bemærk:*

*Hvis du bruger en trådløs router med dens standardindstillinger, skal du bruge det SSID og den adgangskode, der er skrevet på mærkaten. Kontakt den person, der har konfigureret den trådløse router, eller se dokumentationen, der følger med den trådløse router, hvis du ikke kender SSID og adgangskode.*

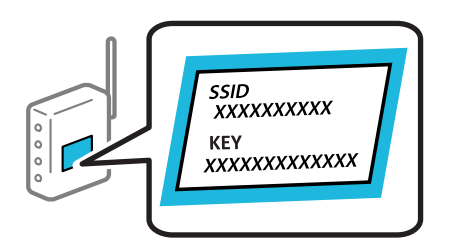

1. Vælg **Wi-Fi** på startskærmen.

Brug knapperne  $\blacktriangle \blacktriangledown \blacktriangle \blacktriangleright$  til at vælge et element, og tryk derefter på knappen OK.

- 2. Vælg **Router**.
- 3. Tryk på OK-knappen.

Hvis netværksforbindelsen allerede er konfigureret, vises oplysningerne om forbindelsen. Vælg **Skift til Wi-Fiforbindelse.** eller **Skift indstillinger** for at ændre indstillingerne.

- 4. Vælg **Guiden Wi-Fi-opsætning**.
- 5. Følg instruktionerne på skærmen for at vælge SSID, indtast adgangskoden til den trådløse router og start installationen.

Hvis du vil kontrollere printerens netværksforbindelsesstatus, når installationen er afsluttet, skal du se linket til den relaterede information for nærmere oplysninger.

#### *Bemærk:*

- ❏ *Hvis du ikke kender SSID'et, skal du kontrollere, om det er skrevet på mærkaten på den trådløse router. Hvis du bruger din trådløse router med standardindstillingerne, skal du bruge det SSID, der er skrevet på mærkaten. Hvis du ikke kan finde nogen oplysninger, kan du se den dokumentation, der fulgte med den trådløse router.*
- ❏ *I adgangskoden skelnes der mellem store og små bogstaver.*
- ❏ *Hvis du ikke kender adgangskoden, skal du kontrollere, om oplysningerne er skrevet på den trådløse router. På mærkaten kan adgangskoden være skrevet som "Network Key", "Wireless Password" osv. Hvis du bruger din trådløse router med standardindstillingerne, skal du bruge den adgangskode, der er skrevet på mærkaten.*

#### **Relaterede oplysninger**

- & ["Kontrol af printerens netværksforbindelsesstatus \(Netværksforbindelsesrapport\)" på side 139](#page-138-0)
- & ["Udskrivning af en netværksforbindelsesrapport" på side 49](#page-48-0)

#### **Lave Wi-Fi-indstillinger ved hjælp af trykknapopsætning (WPS)**

Du kan konfigurere et Wi-Fi-netværk automatisk ved at trykke på en knap på den trådløse router. Hvis følgende betingelser er opfyldt, kan du konfigurere vha. denne metode.

- ❏ Den trådløse router er kompatibel med WPS (Wi-Fi Protected Setup).
- ❏ Den aktuelle Wi-Fi-forbindelse blev etableret ved at trykke på en knap på den trådløse router.

#### <span id="page-47-0"></span>*Bemærk:*

*Se dokumentationen, der følger med den trådløse router, hvis du ikke kan finde knappen, eller hvis du konfigurerer vha. af softwaren.*

1. Vælg **Wi-Fi** på startskærmen.

Brug knapperne  $\blacktriangle \blacktriangledown \blacktriangle \blacktriangleright$  til at vælge et element, og tryk derefter på knappen OK.

- 2. Vælg **Router**.
- 3. Tryk på OK-knappen.

Hvis netværksforbindelsen allerede er konfigureret, vises oplysningerne om forbindelsen. Vælg **Skift til Wi-Fiforbindelse.** eller **Skift indstillinger** for at ændre indstillingerne.

- 4. Vælg **Trykknap opsætning (WPS)**.
- 5. Følg vejledningen på skærmen.

Hvis du vil kontrollere printerens netværksforbindelsesstatus, når installationen er afsluttet, skal du se linket til den relaterede information for nærmere oplysninger.

#### *Bemærk:*

*Hvis forbindelsen mislykkes, skal du genstarte den trådløse router, flytte det tættere på printeren og prøve igen. Udskriv en netværksforbindelsesrapport og se løsningen, hvis det stadig ikke virker.*

#### **Relaterede oplysninger**

& ["Udskrivning af en netværksforbindelsesrapport" på side 49](#page-48-0)

#### **Lave Wi-Fi-indstillinger ved hjælp af PIN-kodeopsætning (WPS)**

Du kan automatisk oprette forbindelse til en trådløs router vha. en PIN-kode. Du kan bruge denne konfigurationsmetode, hvis en trådløs router kan anvende WPS (Opsætning af beskyttet Wi-Fi). Brug en computer til indtastning af PIN-koden den trådløse router.

1. Vælg **Wi-Fi** på startskærmen.

Brug knapperne  $\blacktriangle \blacktriangledown \blacktriangle \blacktriangleright$  til at vælge et element, og tryk derefter på knappen OK.

- 2. Vælg **Router**.
- 3. Tryk på OK-knappen.

Hvis netværksforbindelsen allerede er konfigureret, vises oplysningerne om forbindelsen. Vælg **Skift til Wi-Fiforbindelse.** eller **Skift indstillinger** for at ændre indstillingerne.

#### 4. Vælg **Andre** > **PIN-kode opsætning (WPS)**

5. Følg vejledningen på skærmen.

Hvis du vil kontrollere printerens netværksforbindelsesstatus, når installationen er afsluttet, skal du se linket til den relaterede information for nærmere oplysninger.

#### *Bemærk:*

*Se dokumentationen, der følger med den trådløse router, for at få oplysninger om indtastning af en PIN-kode.*

<span id="page-48-0"></span>& "Udskrivning af en netværksforbindelsesrapport" på side 49

## **Fejlfinding af netværksforbindelser**

### **Udskrivning af en netværksforbindelsesrapport**

Du kan udskrive en netværksforbindelsesrapport for at kontrollere status mellem printeren og den trådløse router.

1. Vælg **Indstillinger** på startskærmen.

Brug knapperne  $\blacktriangle \blacktriangledown \blacktriangle \blacktriangleright$  til at vælge et element, og tryk derefter på knappen OK.

- 2. Vælg **Generelle indstillinger** > **Netværksindstillinger** > **Test af netværksforbindelse.**. Kontrol af forbindelsen starter.
- 3. Vælg **Udskr. ktrl.rapport**.
- 4. Udskriv netværksforbindelsesrapporten. Se netværksforbindelsesrapporten, hvis der er opstået en fejl, og følg derefter de udskrevne løsninger.

#### **Relaterede oplysninger**

- & ["Netværksindstillinger" på side 194](#page-193-0)
- & ["Meddelelser og løsninger på netværksforbindelsesrapporten" på side 52](#page-51-0)

## **Kan ikke oprette forbindelse til netværket**

### *IP-adressen er forkert tildelt.*

Hvis IP-adressen, der er tildelt printeren, er 169.254.XXX.XXX, og subnetmasken er 255.255.0.0, er IP-adressen muligvis ikke tildelt korrekt.

**Indstillinger** > **Generelle indstillinger** > **Netværksindstillinger** > **Avanceret** > **TCP/IP** på printerens kontrolpanel, og kontroller derefter IP-adressen og den subnetmaske, der er tildelt printeren.

Genstart den trådløse router, eller nulstil netværksindstillingerne for printeren.

Hvis printerens netværksindstillinger er forkerte, skal du omkonfigurere printerens netværksindstillinger i henhold til netværksmiljøet.

#### **Relaterede oplysninger**

& ["Tilslutning til netværket fra kontrolpanelet" på side 44](#page-43-0)

#### *Printeren er blevet tilsluttet af Ethernet ved hjælp af enheder, der understøtter IEEE 802.3az (energieffektivt Ethernet).*

Når du forbinder printeren med Ethernet ved hjælp af enheder, der understøtter IEEE 802.3az (energieffektivt Ethernet), kan der forekomme følgende problemer afhængigt af det hub eller den router, du bruger.

- ❏ Forbindelsen bliver ustabil printeren opretter forbindelse, som herefter afbrydes, og dette gentages.
- ❏ Kan ikke oprette forbindelse til printeren.
- ❏ Kommunikationshastigheden bliver langsom.

Følg trinene herunder for at deaktivere IEEE 802.3az for printeren, og tilslut derefter igen.

- 1. Fjern det Ethernet-kabel, der er tilsluttet computeren og printeren.
- 2. Hvis IEEE 802.3az for computeren er aktiveret, skal du deaktivere det.

Se den dokumentation, der følger med computeren, for at få flere oplysninger.

- 3. Opret forbindelse mellem computeren og printeren direkte vha. et Ethernet-kabel.
- 4. Udskriv en netværksforbindelsesrapport på printeren. ["Udskrivning af en netværksforbindelsesrapport" på side 49](#page-48-0)
- 5. Kontroller printerens IP-adresse på netværksforbindelsesrapporten.
- 6. Gå til Web Config på computeren.

Start en webbrowser, og indtast så printerens IP-adresse. ["Sådan køres Web Config i en webbrowser" på side 186](#page-185-0)

- 7. Vælg fanen **Netværk** > **Kabelbaseret LAN**.
- 8. Vælg **Fra** ved punktet **IEEE 802.3az**.
- 9. Klik på **Næste**.
- 10. Klik på **OK**.
- 11. Fjern det Ethernet-kabel, der er tilsluttet computeren og printeren.
- 12. Hvis du har deaktiveret IEEE 802.3az for computeren i trin 2, skal du aktivere det.
- 13. Slut de Ethernet-kabler, du fjernede i trin 1, til computeren og printeren.

Hvis problemet stadig opstår, kan det være andre enheder end printeren, som forårsager problemet.

#### *Der er noget galt med netværksenhederne til Wi-Fi-forbindelsen.*

Prøv følgende, hvis du kan nulstille den trådløse LAN-router i dit miljø.

Sluk de enheder, som du vil tilslutte til netværket. Vent i cirka 10 sekunder, og tænd derefter enhederne i følgende rækkefølge; trådløs router, computer eller smartenhed og derefter printer. Flyt printeren og computeren eller

smartenheden tættere på den trådløse router for at hjælpe med radiobølgekommunikation, og forsøg derefter at foretage netværksindstillinger igen.

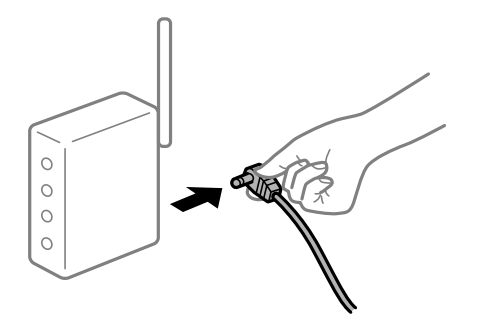

#### *Enheder kan ikke modtage signaler fra den trådløse router, fordi de er placeret for langt fra hinanden.*

Prøv følgende, hvis du kan flytte enheden i installationsmiljøet.

Når du har flyttet computeren eller smartenheden og printeren tættere på den trådløse router, skal du slukke for den trådløse router og derefter tænde den igen.

#### *Når du ændrer den trådløse router, passer indstillingerne ikke til den nye router.*

Foretag forbindelsesindstillingerne igen, så de passer til den nye trådløse router.

#### **Relaterede oplysninger**

& ["Tilslutning til netværket fra kontrolpanelet" på side 44](#page-43-0)

#### *SSID'erne, der er tilsluttet fra computeren eller smartenheden og computer, er forskellige.*

Når du bruger flere trådløse routere samtidigt, eller hvis den trådløse router har flere SSID'er, og der er forbundet enheder til forskellige SSID'er, kan du ikke oprette forbindelse til den trådløse router.

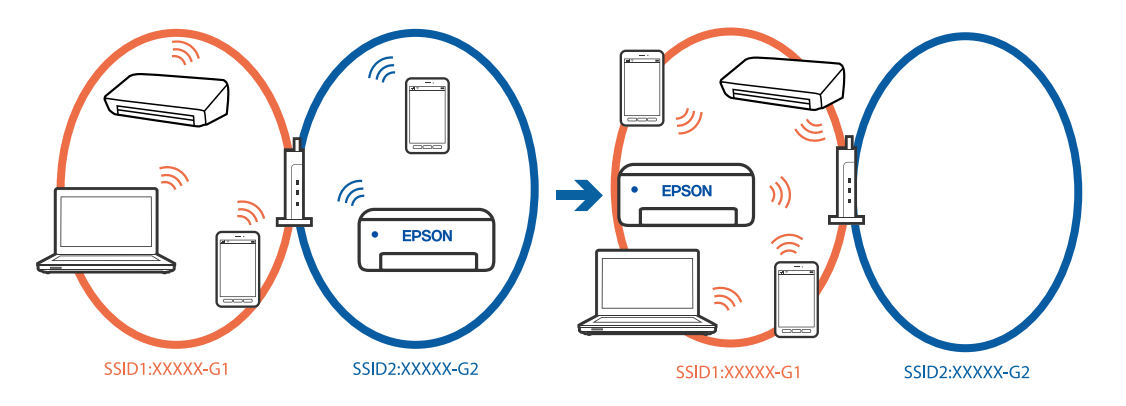

Slut computeren eller smartenheden til samme SSID som printeren.

- ❏ Find SSID'et, som printeren er forbundet til, ved at udskrive kontrolrapporten til netværksforbindelsen.
- ❏ Find navnet på det Wi-Fi-netværk eller netværk, som du er forbundet til på alle de computere og smartenheder, der skal forbindes til printeren.
- ❏ Hvis printeren og din computer eller smartenhed er forbundet til forskellige netværk, skal enheden forbindes til det SSID, som printeren er forbundet til.

#### <span id="page-51-0"></span>*En privatlivsseparator er tilgængelig på den trådløse router.*

De fleste trådløse routere har en separatorfunktion, der blokerer kommunikation mellem enheder inden for det samme SSID. Hvis du ikke kan kommunikere mellem printeren og computeren eller smartenheden, selvom de er sluttet til samme netværk, skal du deaktivere separatorfunktionen på den trådløse router. Du kan læse mere om trådløse routere i den medfølgende vejledning.

### **Meddelelser og løsninger på netværksforbindelsesrapporten**

Kontroller meddelelser og fejlkoder på netværksforbindelsesrapporten, og følg derefter løsningerne.

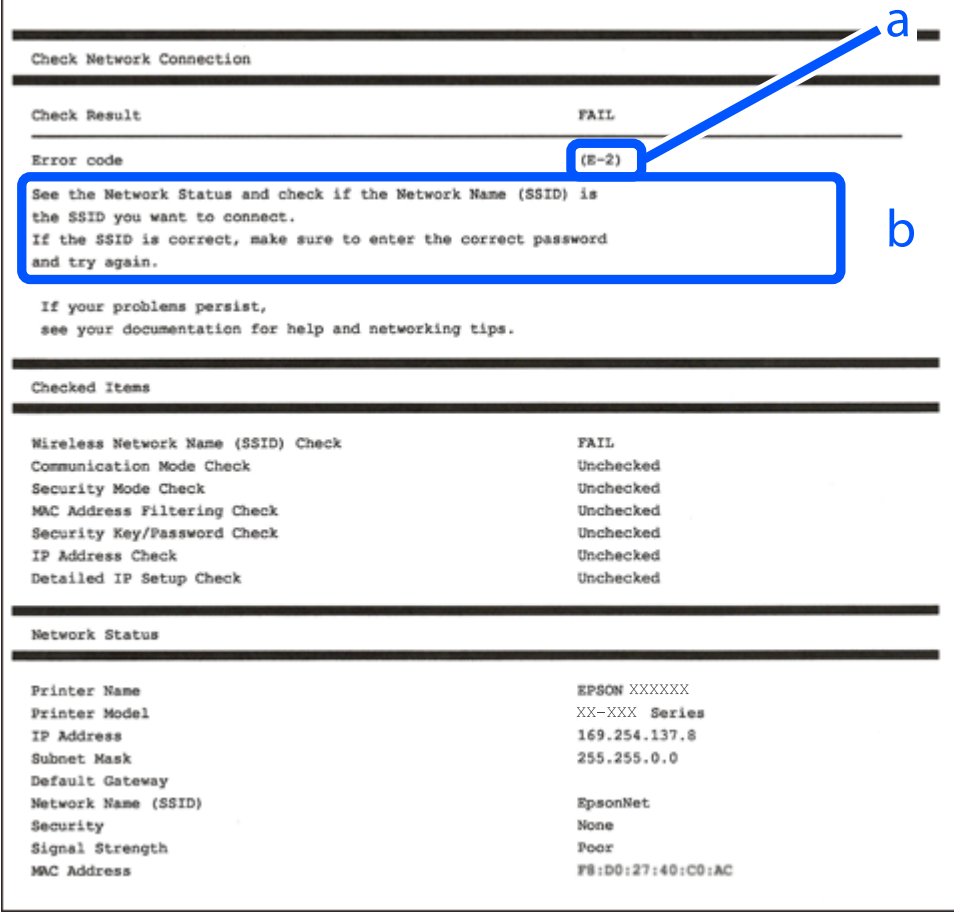

a: Fejlkode

b: Meddelelser på netværksmiljøet

#### **Relaterede oplysninger**

- $\blacktriangleright$  ["E-1" på side 53](#page-52-0)
- $\blacktriangleright$  ["E-2, E-3, E-7" på side 53](#page-52-0)
- $\blacktriangleright$  ["E-5" på side 54](#page-53-0)
- $\blacktriangleright$  ["E-6" på side 54](#page-53-0)
- & ["E-8" på side 54](#page-53-0)
- $\blacktriangleright$  ["E-9" på side 55](#page-54-0)
- $\blacktriangleright$  ["E-10" på side 55](#page-54-0)
- <span id="page-52-0"></span> $\blacktriangleright$  ["E-11" på side 55](#page-54-0)
- $\blacktriangleright$  ["E-12" på side 56](#page-55-0)
- $\blacktriangleright$  ["E-13" på side 56](#page-55-0)
- & ["Meddelelse på netværksmiljøet" på side 57](#page-56-0)

#### *E-1*

#### **Løsninger:**

- ❏ Kontroller, at Ethernet-kablet er sat godt fast i printeren, hub'en eller andre en anden netværksenhed.
- ❏ Kontroller, at hub'en eller en anden netværksenhed er tændt.
- ❏ Hvis du vil tilslutte printeren via Wi-Fi, skal du foretage Wi-Fi-indstillinger for printeren igen, fordi den er deaktiveret.

### *E-2, E-3, E-7*

#### **Løsninger:**

- ❏ Sørg for, at din trådløse router er tændt.
- ❏ Bekræft, at din computer eller enhed er ordentligt forbundet til den trådløse router.
- ❏ Sluk for den trådløse router. Vent i ca. 10 sekunder, og tænd derefter igen.
- ❏ Placer printeren tættere på den trådløse router, og fjern eventuelle forhindringer mellem dem.
- ❏ Hvis du har indtastet SSID manuelt, skal du kontrollere, om det er korrekt. Kontroller SSID fra **Netværksstatus**delen i netværksforbindelsesrapporten.
- ❏ Hvis et adgangspunkt har flere SSID'er, skal du vælge SSID'et, som vises. Hvis SSID'et bruger en ikke-kompatibel frekvens, viser printeren dem ikke.
- ❏ Hvis du bruger trykknappen for opsætning til at oprette netværksforbindelse, skal du sørge for, at din trådløse router understøtter WPS. Du kan ikke bruge trykknappen for opsætning, hvis din trådløse router ikke understøtter WPS.
- ❏ Kontroller, at dit SSID kun bruger ASCII-tegn (alfanumeriske tegn og symboler). Printeren kan ikke vise et SSID, der indeholder tegn, som ikke er ASCII.
- ❏ Sørg for, at du kender SSID'et og adgangskoden, før du opretter forbindelse til den trådløse router. Hvis du bruger en trådløs router med dens standardindstillinger, skal du bruge det SSID og den adgangskode, der står på mærkatet på den trådløse router. Kontakt den person, der har konfigureret den trådløse router, eller se dokumentationen, der følger med den trådløse router, hvis du ikke kender SSID og adgangskode.
- ❏ Når du ønsker at oprette forbindelse til et SSID, der er genereret ved hjælp af tethering-funktionen på en smartenhed, skal du kontrollere SSID og adgangskode i smart-enhedens dokumentation.
- ❏ Hvis din Wi-Fi-forbindelse pludselig afbrydes, skal du undersøge betingelserne nedenfor. Hvis nogen af disse betingelser er gældende, skal du nulstille dine netværksindstillinger ved at downloade og køre softwaren fra følgende websted.

[https://epson.sn](https://epson.sn/?q=2) > **Opsætning**

- ❏ En anden smart-enhed blev tilføjet til netværket ved hjælp af trykknapopsætning.
- ❏ Wi-Fi-netværket var installeret med en anden metode end trykknapopsætning.

- <span id="page-53-0"></span>& ["Foretage indstillinger for tilslutning til computeren" på side 139](#page-138-0)
- & ["Tilslutning til trådløst LAN \(Wi-Fi\)" på side 46](#page-45-0)

#### *E-5*

#### **Løsninger:**

Kontroller, at den trådløse routers sikkerhedstype er indstillet til en af følgende. Hvis den ikke er det, skal du skifte sikkerhedstypen på den trådløse router, og nulstil derefter netværksindstillingerne på printeren.

- ❏ WEP-64 bit (40 bit)
- ❏ WEP-128 bit (104 bit)
- ❏ WPA PSK (TKIP/AES)\*
- ❏ WPA2 PSK (TKIP/AES)\*
- ❏ WPA (TKIP/AES)
- ❏ WPA2 (TKIP/AES)
- ❏ WPA3-SAE (AES)
- ❏ WPA2/WPA3-Enterprise
- \* : WPA PSK er også kendt som WPA Personal. WPA2 PSK er også kendt som WPA2 Personal.

#### *E-6*

#### **Løsninger:**

- ❏ Sørg for, at MAC adressefiltreringen er slået fra. Hvis den er slået til, skal du registrere printerens MAC-adresse, så den ikke filtreres fra. Du kan læse mere om din trådløse router i den medfølgende dokumentation. Du kan se printerens MAC adresse under **Netværksstatus** på netværksforbindelsesrapporten.
- ❏ Hvis din trådløse router bruger delt godkendelse med WEP-sikkerhed, skal du sørge for, at godkendelsesnøglen og indekset er korrekt.
- ❏ Hvis antallet af enheder, der kan forbindes, på den trådløse router er mindre end antallet af netværksenheder, du ønsker at forbinde, skal du indstille din trådløse router, for at forøge antallet af enheder, der kan forbindes. Du kan læse, hvordan du konfigurerer disse indstillinger i dokumentationen, der fulgte med din trådløse router.

#### **Relaterede oplysninger**

& ["Foretage indstillinger for tilslutning til computeren" på side 139](#page-138-0)

#### *E-8*

#### **Løsninger:**

- ❏ Slå DHCP til på din trådløse router, når printerens indstilling Hent IP-adresse er sat til Auto.
- ❏ Hvis printerens indstilling for Hent IP-adresse er sat til manuel, er den IP-adresse, du manuelt har indstillet ugyldig, da den er uden for område (f.eks.: 0.0.0.0). Indstil en gyldig IP-adresse fra printerens kontrolpanel eller ved hjælp af printerens kontrolpanel.

<span id="page-54-0"></span>& ["Tildeling af IP-adressen" på side 44](#page-43-0)

#### *E-9*

#### **Løsninger:**

Kontroller følgende.

- ❏ Enhederne er tændt.
- ❏ Du har adgang til internettet og andre computere eller netværksenheder på samme netværk fra de enheder, du vil forbinde til printeren.

Hvis du stadig ikke kan forbinde printeren og netværksenhederne, efter at du har bekræftet ovenstående, skal du slukke for den trådløse router. Vent i ca. 10 sekunder, og tænd derefter igen. Nulstil herefter dine netværksindstillinger ved at downloade og køre installationsprogrammet fra følgende websted.

#### [https://epson.sn](https://epson.sn/?q=2) > **Opsætning**

#### **Relaterede oplysninger**

& ["Foretage indstillinger for tilslutning til computeren" på side 139](#page-138-0)

#### *E-10*

#### **Løsninger:**

Kontroller følgende.

- ❏ Andre enheder på netværket er tændt.
- ❏ Netværksadresser (IP-adresse, undernetmaske og standardgateway) er korrekte, hvis du har indstillet printerens Hent IP-adresse til Manuel.

Indstil netværksadressen igen, hvis de er forkerte. Du kan kontrollere IP-adressen, undernetmasken og standardgateway i **Netværksstatus**-delen i netværksforbindelsesrapporten.

#### **Relaterede oplysninger**

& ["Tildeling af IP-adressen" på side 44](#page-43-0)

#### *E-11*

#### **Løsninger:**

Kontrollér følgende.

❏ Standard-gatewayadressen er korrekt, når du sætter printerens konfiguration af TCP/IP til Manuel.

❏ Enheden, der er sat som standard-gateway, er tændt.

Indstil den korrekte standard-gatewayadresse. Du kan se standard gateway-adressen under **Netværksstatus** på netværksforbindelsesrapporten.

<span id="page-55-0"></span>& ["Tildeling af IP-adressen" på side 44](#page-43-0)

#### *E-12*

#### **Løsninger:**

Kontroller følgende.

- ❏ Andre enheder på netværket er tændt.
- ❏ Netværksadresserne (IP-adresse, undernetmaske og standardgateway) er korrekte, hvis du indtaster dem manuelt.
- ❏ Netværksadresserne til andre enheder (undernetmaske og standardgateway) er de samme.
- ❏ IP-adressen konflikter ikke med andre enheder.

Hvis du stadig ikke kan forbinde printeren og netværksenhederne, efter at du har bekræftet ovenstående, kan du prøve følgende.

- ❏ Sluk for den trådløse router. Vent i ca. 10 sekunder, og tænd derefter igen.
- ❏ Foretag netværksindstillinger igen ved hjælp af installationsprogrammet. Du kan køre det fra følgende websted. [https://epson.sn](https://epson.sn/?q=2) > **Opsætning**
- ❏ Du kan registrere flere adgangskoder på en trådløs router, der bruger WEP-sikkerhed. Hvis der er registreret flere adgangskoder, skal du kontrollere, om den først registrerede adgangskode er indstillet på printeren.

#### **Relaterede oplysninger**

- & ["Tildeling af IP-adressen" på side 44](#page-43-0)
- & ["Foretage indstillinger for tilslutning til computeren" på side 139](#page-138-0)

#### *E-13*

#### **Løsninger:**

Kontroller følgende.

- ❏ Netværksenheder som fx en trådløs router, en hub og en router er tændt.
- ❏ TCP/IP-konfigurationen for netværksenheder er ikke foretaget manuelt. (Hvis printerens TCP/IPkonfiguration foretages automatisk, og TCP/IP-konfigurationen på andre netværksenheder foretages manuelt, er printerens netværk muligvis et andet end netværket for andre enheder.)

Hvis det stadig ikke virker, efter at du har kontrolleret ovenstående, skal du prøve følgende.

- ❏ Sluk for den trådløse router. Vent i ca. 10 sekunder, og tænd derefter igen.
- ❏ Foretag netværksindstillinger på den computer, der er på samme netværk som printeren ved hjælp af installationsprogrammet. Du kan køre det fra følgende websted.

#### [https://epson.sn](https://epson.sn/?q=2) > **Opsætning**

❏ Du kan registrere flere adgangskoder på et adgangspunkt, der bruger WEP-sikkerhed. Hvis der er registreret flere adgangskoder, skal du kontrollere, om den først registrerede adgangskode er indstillet på printeren.

- <span id="page-56-0"></span>& ["Tildeling af IP-adressen" på side 44](#page-43-0)
- & ["Foretage indstillinger for tilslutning til computeren" på side 139](#page-138-0)

#### *Meddelelse på netværksmiljøet*

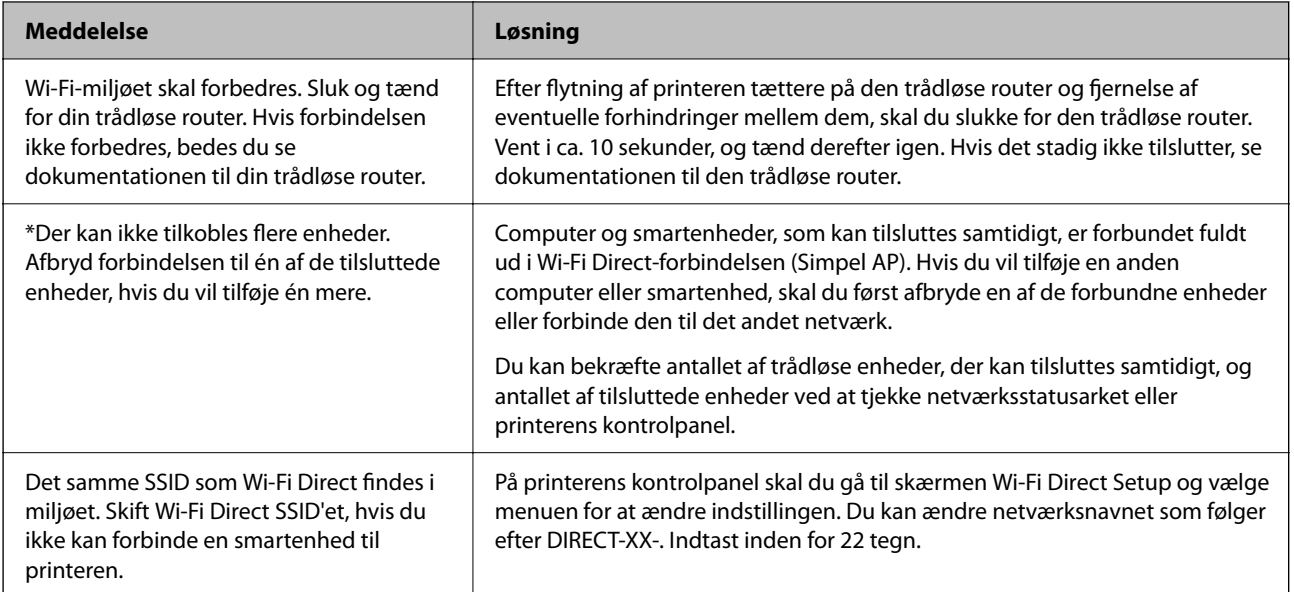

#### **Relaterede oplysninger**

& ["statusark:" på side 195](#page-194-0)

# **Forberedelse og opsætning af printeren i henhold til brugen**

## **Indstilling af tilgængelige valgfrie elementer**

Hvis du vil bruge en valgfri papirkilde, når du udskriver fra en computer, skal du foretage indstillinger i printerdriveren.

## **Indstilling af tilgængelige valgfrie elementer – Windows**

#### *Bemærk:*

*Log på computeren som administrator.*

- 1. Åbn fanen **Valgfri indstillinger** i printeregenskaberne.
	- ❏ Windows 11

Klik på startknappen, og vælg **Alle apps** > **Windows-værktøjer** > **Kontrolpanel** > **Vis enheder og printere** i **Hardware og lyd**. Højreklik på din printer, eller hold fingeren nede på den, vælg **Printeregenskaber**, og klik så på fanen **Valgfri indstillinger**.

❏ Windows 10/Windows Server 2022/Windows Server 2019/Windows Server 2016

Klik på startknappen, og vælg **Windows-system** > **Kontrolpanel** > **Vis enheder og printere** i **Hardware og lyd**. Højreklik på din printer, eller hold fingeren nede på den, vælg **Printeregenskaber**, og klik så på fanen **Valgfri indstillinger**.

❏ Windows 8.1/Windows 8/Windows Server 2012 R2/Windows Server 2012

Vælg **Skrivebord** > **Indstillinger** > **Kontrolpanel** > **Vis enheder og printere** i **Hardware og lyd**. Højreklik på din printer, eller hold fingeren nede på den, vælg **Printeregenskaber**, og klik så på fanen **Valgfri indstillinger**.

❏ Windows 7/Windows Server 2008 R2

Klik på startknappen, og vælg **Kontrolpanel** > **Hardware og lyd** > **Scanner og kameraer**, og kontroller derefter, om printeren vises. Højreklik på din printer, vælg **Printeregenskaber**, og klik så på fanen **Valgfri indstillinger**.

❏ Windows Vista/Windows Server 2008

Klik på startknappen, og vælg **Kontrolpanel** > **Printere** i **Hardware og lyd**. Højreklik på din printer, vælg **Egenskab**, og klik så på **Valgfri indstillinger**.

❏ Windows XP/Windows Server 2003 R2/Windows Server 2003

Klik på startknappen, og vælg **Kontrolpanel** > **Printere og anden hardware** > **Scannere og kameraer**, og kontroller så, om printeren vises.

- 2. Vælg **Hent fra printer**, og klik på **Hent**.
- 3. Klik på **OK**.

## **Indstilling af tilgængelige valgfrie elementer – Windows PostScript**

#### *Bemærk:*

*Log på computeren som administrator.*

- 1. Åbn fanen **Valgfri indstillinger** i printeregenskaberne.
	- ❏ Windows 11

Klik på startknappen, og vælg **Alle apps** > **Windows-værktøjer** > **Kontrolpanel** > **Vis enheder og printere** i **Hardware og lyd**. Højreklik på din printer, eller hold fingeren nede på den, og vælg **Printeregenskaber**. På fanen **Enhedsindstillinger**.

❏ Windows 10//Windows Server 2022/Windows Server 2019/Windows Server 2016

Klik på startknappen, og vælg **Windows-system** > **Kontrolpanel** > **Vis enheder og printere** i **Hardware og lyd**. Højreklik på printeren, eller tryk og hold den nede, og vælg derefter **Printeregenskaber**, og klik derefter på fanen **Enhedsindstillinger**.

❏ Windows 8.1/Windows 8/Windows Server 2012 R2/Windows Server 2012

Vælg **Skrivebord** > **Indstillinger** > **Kontrolpanel** > **Vis enheder og printere** i **Hardware og lyd**. Højreklik på printeren, eller tryk og hold den nede, og vælg derefter **Printeregenskaber**, og klik derefter på fanen **Enhedsindstillinger**.

❏ Windows 7/Windows Server 2008 R2

Klik på startknappen, og vælg **Kontrolpanel** > **Vis enheder og printere** i **Hardware og lyd**. Højreklik på din printer, og vælg **Printeregenskaber**, og klik derefter på fanen **Enhedsindstillinger**.

❏ Windows Vista/Windows Server 2008

Klik på startknappen, og vælg **Kontrolpanel** > **Printere** i **Hardware og lyd**. Højreklik på din printer, og vælg **Egenskaber**, og klik derefter på fanen **Enhedsindstillinger**.

❏ Windows XP/Windows Server 2003 R2/Windows Server 2003

Klik på startknappen, og vælg **Kontrolpanel** > **Printere og anden hardware** > **Printere og faxenheder**. Højreklik på din printer, og vælg **Egenskaber**, og klik derefter på fanen **Enhedsindstillinger**.

- 2. Vælg den valgfri enhed i indstillingen **Installerbare indstillinger**.
- 3. Klik på **OK**.

### **Indstilling af tilgængelige valgfrie elementer – Mac OS**

- 1. Vælg **Systemindstillinger** i menuen Apple > **Printere & Scannere** (eller **Udskriv & Scan**, **Udskriv & Fax**), og vælg derefter printeren. Klik på **Indstillinger og forsyninger** > **Indstillinger** (eller **Driver**).
- 2. Foretag indstillinger i henhold til typen af den valgfrie enhed.
- 3. Klik på **OK**.

### **Indstilling af tilgængelige valgfrie elementer – Mac OSPostScript**

- 1. Vælg **Systemindstillinger** i menuen Apple > **Printere & Scannere** (eller **Udskriv & Scan**, **Udskriv & Fax**), og vælg derefter printeren. Klik på **Indstillinger og forsyninger** > **Indstillinger** (eller **Driver**).
- 2. Foretag indstillinger i henhold til typen af den valgfrie enhed.
- 3. Klik på **OK**.

## **Forberedelse til at sende en e-mail**

### **Konfiguration af en mailserver**

Indstil mailserveren fra Web Config.

Kontroller nedenstående, før du foretager opsætning.

- ❏ Printeren er forbundet til det netværk, der kan få adgang til mailserveren.
- ❏ Indstillingsoplysninger for e-mail på den computer, som bruger den samme mailserver som printeren.

#### *Bemærk:*

*Når du bruger mailserveren på internettet, skal du bekræfte indstillingsoplysningerne fra udbyderen eller webstedet.*

1. Indtast printerens IP-adresse i en browser for at få adgang til Web Config.

Indtast printerens IP-adresse fra en computer, der er tilsluttet det samme netværk som printeren.

Du kan kontrollere printerens IP-adresse fra følgende menu.

#### **Indstillinger** > **Generelle indstillinger** > **Netværksindstillinger** > **Netværksstatus** > **Kabelforb. LAN/Wi-Fi status**

2. Indtast administratoradgangskoden for at logge ind som administrator.

3. Vælg i følgende rækkefølge.

Fanen **Netværk** > **E-mail-server** > **Grundlæggende**

- 4. Indtast en værdi for hvert element.
- 5. Vælg **OK**.

De indstillinger, du har valgt, vises.

### *Punkter under indstillingerne for mail-serveren*

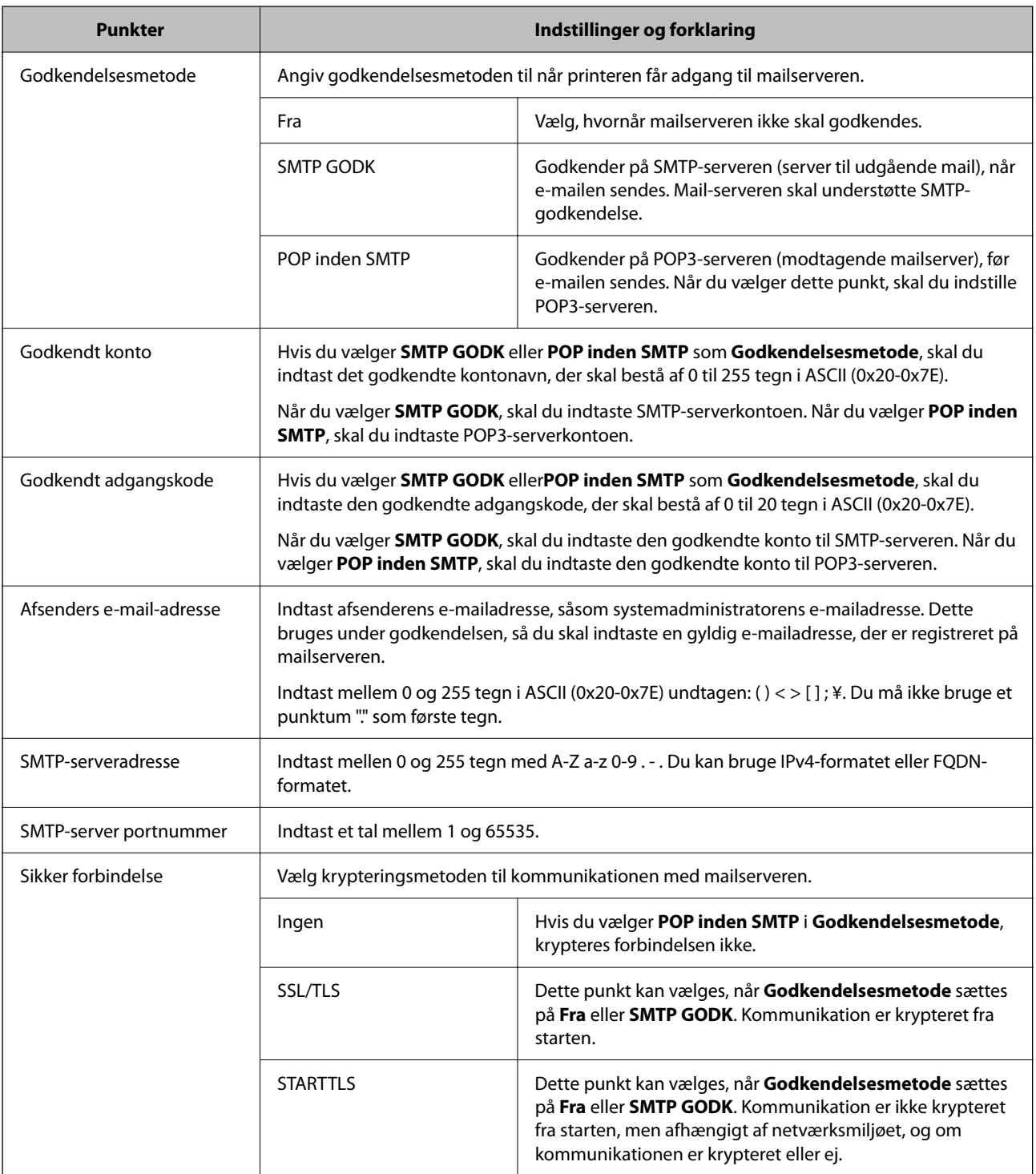

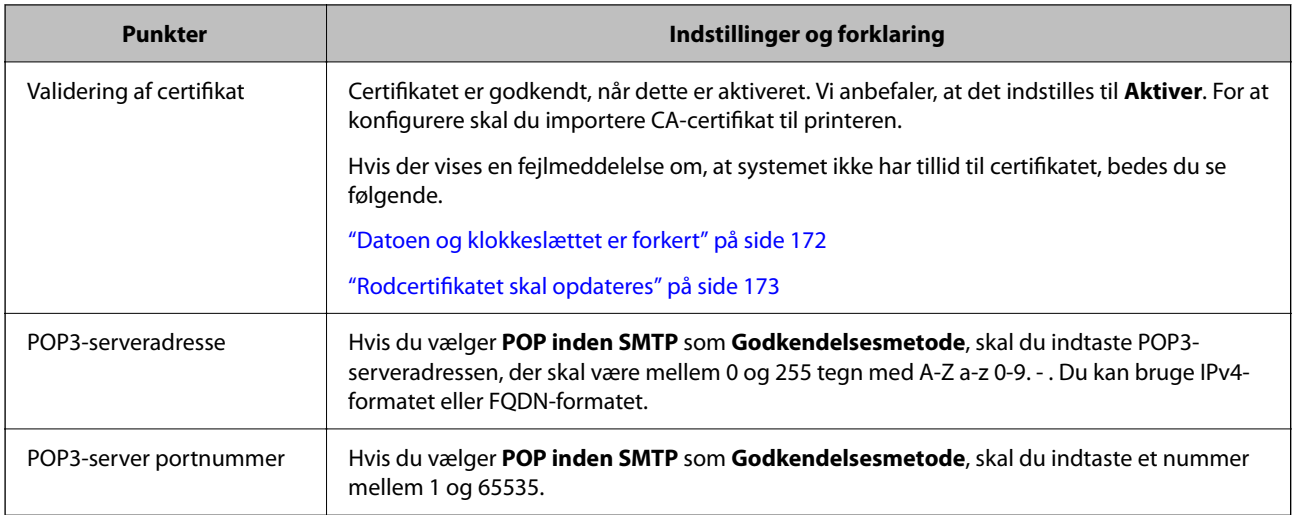

#### *Kontrol af en mailserverforbindelse*

Du kan kontrollere forbindelsen til mailserveren ved at udføre en forbindelseskontrol.

1. Indtast printerens IP-adresse i browseren, og start Web Config.

Indtast printerens IP-adresse fra en computer, der er tilsluttet det samme netværk som printeren.

- 2. Indtast administratoradgangskoden for at logge ind som administrator.
- 3. Vælg i følgende rækkefølge.

Fanen **Netværk** > **E-mail-server** > **Forbindelsestest**

4. Vælg **Start**.

Forbindelsestesten til mailserveren startes. Efter testen vises kontrolrapporten.

#### **Testreferencer for mailserverforbindelse**

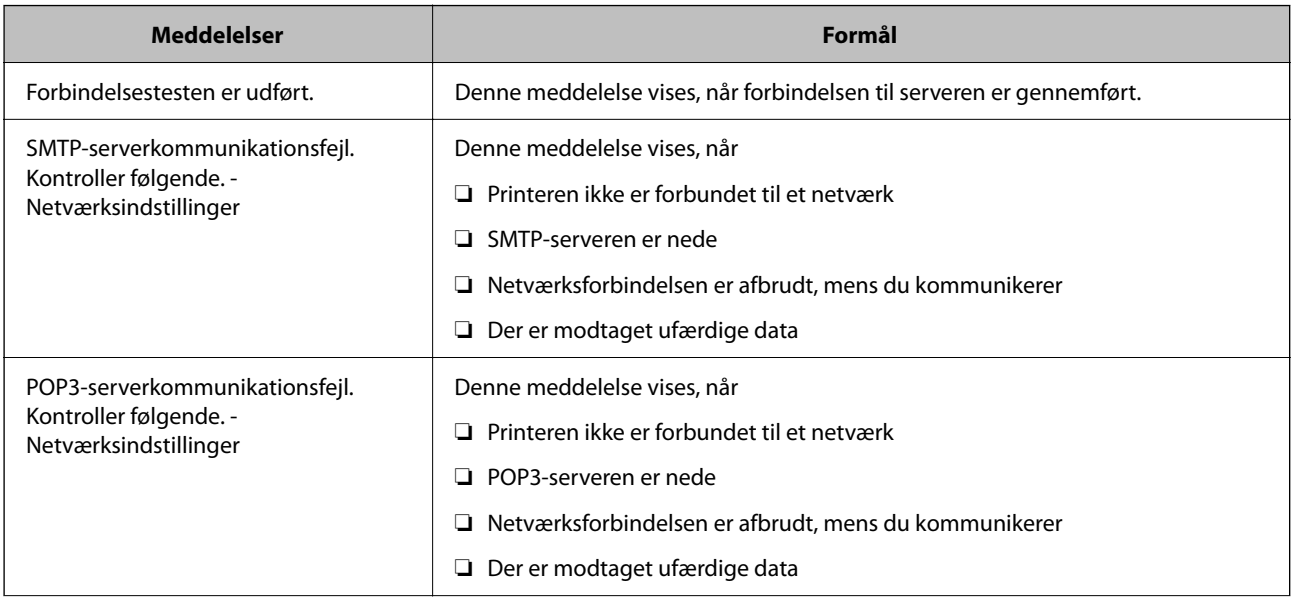

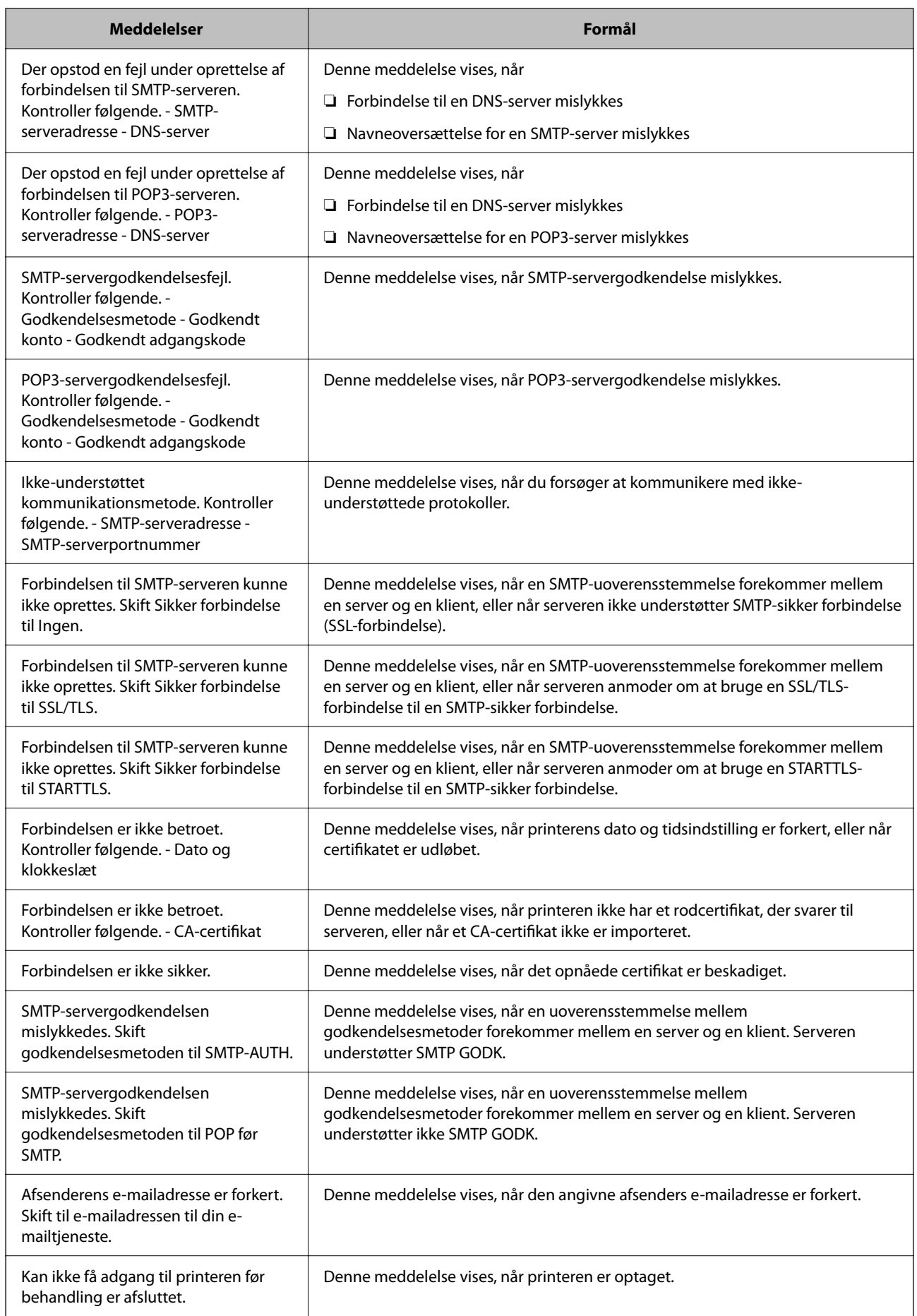

# <span id="page-62-0"></span>**Indledende indstillinger for udskrivning**

Indstil udskriftsindstillingerne, f.eks. papirstørrelse eller udskriftsfejl.

## **Brug af udskrivningsfunktioner**

Aktiver for at bruge udskriftsfunktionen via netværket.

For at kunne bruge printeren på netværket skal du indstille porten til netværksforbindelse på computeren samt printerens netværksforbindelse.

## **Printerforbindelsestyper**

Følgende to metoder er tilgængelige for printerens netværksforbindelse.

- ❏ Peer-to-peer-forbindelse (direkte udskrivning)
- ❏ Server/klient-forbindelse (printerdeling ved hjælp af Windows-serveren)

#### *Indstillinger for peer-to-peer-forbindelser*

Dette er forbindelsen, hvor man forbinder printeren på netværket og computeren direkte. Kun en netværkskompatibel model kan tilsluttes.

#### **Forbindelsesmetode:**

Slut printeren til netværket direkte via hub eller adgangspunkt.

#### **Printerdriver:**

Installer printerdriveren på hver klientcomputer.

Når du bruger EpsonNet SetupManager, kan du anvende den driverpakke, der indeholder printerindstillingerne.

#### **Funktioner:**

❏ Udskriftsjobbet starter med det samme, fordi udskriftsjobbet sendes direkte til printeren.

❏ Du kan udskrive, så længe printeren løber.

#### *Indstillinger for server/klient-forbindelse*

Dette er den forbindelse, som servercomputeren deler med printeren. Hvis du ønsker at forbyde forbindelsen uden at gå gennem servercomputeren, kan du øge sikkerheden.

Når du bruger USB, kan printeren også deles uden netværksfunktionen.

#### **Forbindelsesmetode:**

Slut printeren til netværket via LAN-swich eller adgangspunkt.

Du kan også slutte printeren til serveren direkte med et USB-kabel.

#### **Printerdriver:**

Installer printerdriveren på Windows-serveren afhængig af styresystemet på klientcomputerne.

Ved at tilgå Windows-serveren og forbinde printeren, installeres printerdriveret på klientcomputeren og kan bruges.

#### **Funktioner:**

- ❏ Administrer printeren og printerdriveren med batchindstillinger.
- ❏ Afhængigt af serverens specifikationer, kan det tage lidt tid at starte udskriftsjobbet, da alle udskriftsjob går gennem printerserveren.
- ❏ Du kan ikke udskrive, hvis Windows-serveren er slukket.

## **Printerindstillinger til peer-to-peer-forbindelse**

For peer to peer-forbindelse (direkte udskrivning) har en printer og en klientcomputer et en til en-forhold. Printerdriveren skal installeres på hver klientcomputer.

## **Udskriftsindstillinger for server/klientforbindelse**

Aktiver for at udskrive fra printeren, der er tilsluttet som server/klientforbindelse.

For server/klientforbindelsen skal du først konfigurere printerserveren og derefter dele printeren på netværket.

Når du bruger USB-kablet til at oprette forbindelse til serveren, skal du også indstille printernetkortet først og derefter dele printeren på netværket.

### *Opsætning af netværksporte*

Opret udskriftskøen til netværksudskrivning på printerserveren ved hjælp af standard TCP/IP, og angiv derefter netværksporten.

Dette eksempel er, når du bruger Windows Server 2012 R2.

1. Åbn skærmen Enheder og printere.

**Skrivebord** > **Indstillinger** > **Kontrolpanel** > **Hardware og lyd** eller **Hardware** > **Enheder og printere**.

2. Tilføj en printer.

Klik på **Tilføj printer**, og vælg derefter **Den ønskede printer er ikke på listen**.

3. Tilføj en lokal printer.

Vælg **Tilføj en lokal printer eller en netværksprinter med manuelle indstillinger**, og klik derefter på **Næste**.

4. Vælg **Opret en ny port**, vælg **TCP/IP-standardport** som porttype, og klik derefter på **Næste**.

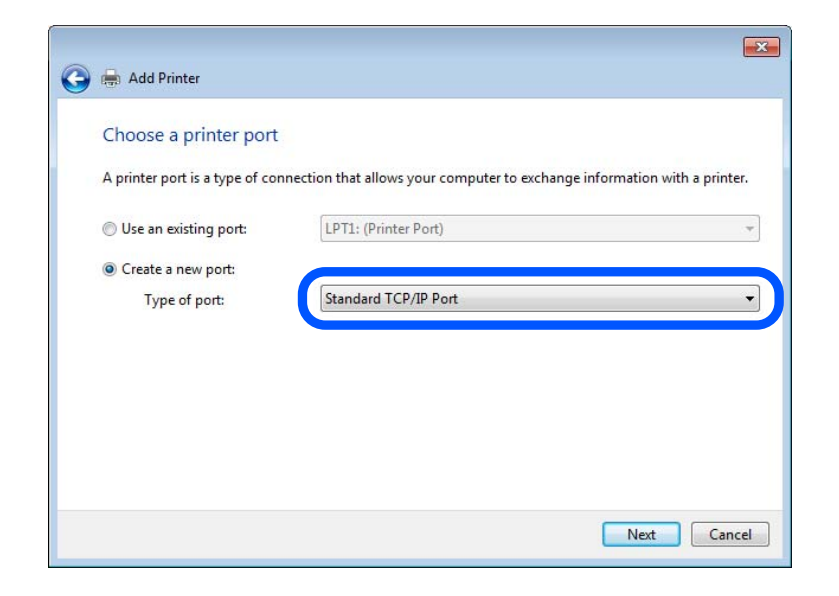

5. Indtast printerens IP-adresse eller printernavnet i **Værtsnavn eller IP-adresse** eller **Printernavn eller IPadresse**, og klik derefter på **Næste**.

Eksempel:

- ❏ Printernavn: EPSONA1A2B3C
- ❏ IP-adresse: 192.0.2.111

Du må ikke ændre **Portnavn**.

Klik på **Fortsæt**, når skærmen **Styring af brugerkonto** vises.

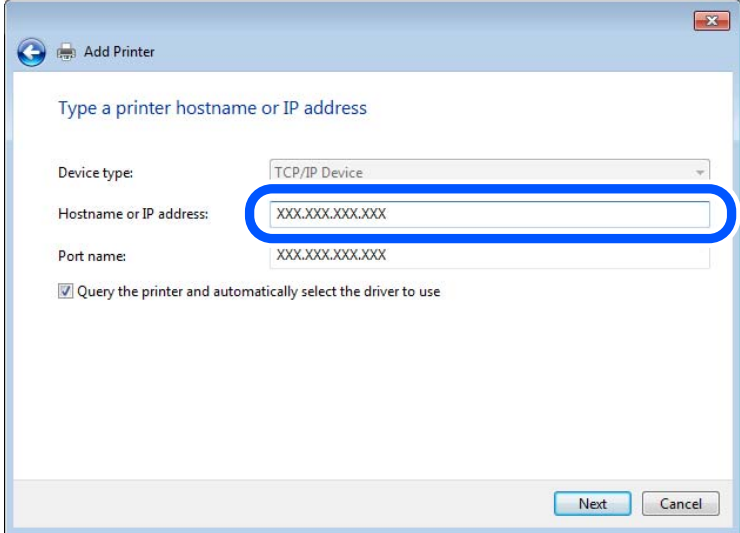

#### *Bemærk:*

*Hvis du angiver printerens navn på netværket, hvor navneoversættelse er tilgængelig, kan IP-adressen spores, selv om printerens IP-adresse er ændret af DHCP. Du kan bekræfte printernavnet fra netværksstatusskærmen på printerens kontrolpanel eller netværksstatusark.*

- 6. Indstil printerdriveren.
	- ❏ Hvis printerdriveren allerede er installeret:

Vælg **Producent** og **Printere**. Klik på **Næste**.

7. Følg vejledningen på skærmen.

Når du bruger printeren under server/klient-forbindelsen (printerdeling ved hjælp af Windows-server), skal du foretage indstillingerne for deling herefter.

#### **Kontrol af portkonfigurationen — Windows**

Kontroller, om den korrekte port er indstillet til udskriftskøen.

1. Åbn skærmen Enheder og printere.

**Skrivebord** > **Indstillinger** > **Betjeningspanel** > **Hardware og lyd** eller **Hardware** > **Enheder og printere**.

2. Åbn skærmbilledet med printeregenskaber.

Højreklik på printerikonet, og klik derefter på **Printeregenskaber**.

- 3. Klik på fanen **Porte**, vælg **TCP/IP-standardport**, og klik derefter på **Konfigurer port**.
- 4. Kontroller portkonfigurationen.
	- ❏ For RAW

Kontroller, at **Raw** er valgt i **Protokol**, og klik derefter på **OK**.

❏ For LPR

Kontroller, at **LPR** er valgt i **Protokol**.Indtast »PASSTHRU« i **Kønavn** fra **LPR-indstillinger**.Vælg **Bytetælling for LPR aktiveret**, og klik derefter på **OK**.

### *Deling af printeren (kun Windows)*

Når du bruger printeren under server/klient-forbindelsen (printerdeling ved hjælp af Windows-serveren), skal du konfigurere printerdeling fra printerserveren.

- 1. Vælg **Kontrolpanel** > **Vis enheder og printere** på printerserveren.
- 2. Højreklik på det printerikon (udskriftskø), som du vil dele med, og vælg derefter fanen **Printeregenskaber** > **Sharing**.
- 3. Vælg **Del denne printer**, og indtast derefter **Sharenavn**.

For Windows Server 2012 skal du klikke på **Skift indstillinger for deling** og derefter konfigurere indstillingerne.

#### *Installation af yderligere drivere (kun Windows)*

Hvis Windows-versioner til server og klienter er forskellige, anbefales det at installere yderligere drivere til printerserveren.

1. Vælg **Kontrolpanel** > **Vis enheder og printere** på printerserveren.

- 2. Højreklik på det printerikon, du vil dele med klienterne, og klik derefter på **Printeregenskaber** > fanen **Deling**.
- 3. Klik på **Yderligere drivere**.

For Windows Server 2012 skal du klikke på Change Sharing Options og derefter konfigurere indstillinger.

- 4. Vælg versioner af Windows for klienter, og klik på OK.
- 5. Vælg informationsfilen for printerdriveren (\*.inf), og installer derefter driveren.

#### *Brug af den delte printer – Windows*

Administratoren skal oplyse klienterne om det computernavn, der er tildelt til printerserveren, og om hvordan det tilføjes i deres computere. Hvis yderligere driver(e) endnu ikke er konfigureret, skal du informere klienterne om, hvordan **Enheder og printere** bruges til at tilføje den delte printer.

Følg disse trin, hvis der allerede er konfigureret driver(e) på printerserveren:

- 1. Vælg det navn, der er tildelt til printerserveren, i **Windows Stifinder**.
- 2. Dobbeltklik på den printer, du vil bruge.

## **Indstilling af papirkilden**

Indstil størrelsen og papirtypen, der skal lægges i hver papirkilde.

1. Indtast printerens IP-adresse i en browser for at få adgang til Web Config.

Indtast printerens IP-adresse fra en computer, der er tilsluttet det samme netværk som printeren.

Du kan kontrollere printerens IP-adresse fra følgende menu.

**Indstillinger** > **Generelle indstillinger** > **Netværksindstillinger** > **Netværksstatus** > **Kabelforb. LAN/Wi-Fi status**

- 2. Indtast administratoradgangskoden for at logge ind som administrator.
- 3. Vælg i følgende rækkefølge.

Fanen **Udskriv** > **Indstill. for papirkilde**

4. Indstil hvert element.

De viste elementer kan variere afhængigt af situationen.

❏ Navn på papirkilde

Vis papirkildens navn, f.eks. **papirbakke**, **Kassette 1**.

❏ **Papirstørrelse**

Vælg den papirstørrelse, du vil indstille, fra rullemenuen.

❏ **Enhed**

Vælg enheden i den brugerdefinerede størrelse. Du kan vælge det, når **Brugerdefineret** er valgt på **Papirstørrelse**.

#### ❏ **Bredde**

Indstil den vandrette længde af den brugerdefinerede størrelse. Det interval, du kan indtaste her, afhænger af papirkilden, som er angivet på siden for **Bredde**. Når du vælger **mm** i **Enhed**, kan du indtaste op til en decimal.

Når du vælger **tomme** i **Enhed**, kan du indtaste op til to decimaler.

#### ❏ **Højde**

Indstil den lodrette længde af den brugerdefinerede størrelse. Det interval, du kan indtaste her, afhænger af papirkilden, som er angivet på siden for **Højde**. Når du vælger **mm** i **Enhed**, kan du indtaste op til en decimal. Når du vælger **tomme** i **Enhed**, kan du indtaste op til to decimaler.

#### ❏ **Papirtype**

Vælg den papirtype, du vil indstille, fra rullemenuen.

5. Gennemse indstillingerne, og klik så på **OK**.

## **Indstilling af grænsefladen**

Indstil timeout for udskriftsjob eller udskrivningssprog, der er tildelt hver grænseflade.

Dette element vises på den PCL- eller PostScript-kompatible printer.

1. Indtast printerens IP-adresse i en browser for at få adgang til Web Config.

Indtast printerens IP-adresse fra en computer, der er tilsluttet det samme netværk som printeren.

Du kan kontrollere printerens IP-adresse fra følgende menu.

#### **Indstillinger** > **Generelle indstillinger** > **Netværksindstillinger** > **Netværksstatus** > **Kabelforb. LAN/Wi-Fi status**

- 2. Indtast administratoradgangskoden for at logge ind som administrator.
- 3. Vælg i følgende rækkefølge.

#### Fanen **Udskriv** > **Grænsefladeindstillinger**

4. Indstil hvert element.

#### ❏ **Indstillinger for tidsbegrænsning**

Indstil timeout for de udskriftsjob, der sendes direkte via USB. Du kan angive mellem 5 og 300 sekunder ved sekundinterval. Når du ikke ønsker en timeout, skal du indtaste 0.

#### ❏ **Udskrivningssprog**

Vælg udskriftssproget for hver USB-grænseflade og netværksgrænseflade. Når du vælger **Auto**, registreres udskrivningssproget automatisk for de udskriftsjob, der sendes.

5. Gennemse indstillingerne, og klik så på **OK**.

## **Indstillingsfejl**

Indstil visningsfejl for enheden.

1. Indtast printerens IP-adresse i en browser for at få adgang til Web Config.

Indtast printerens IP-adresse fra en computer, der er tilsluttet det samme netværk som printeren.

Du kan kontrollere printerens IP-adresse fra følgende menu.

**Indstillinger** > **Generelle indstillinger** > **Netværksindstillinger** > **Netværksstatus** > **Kabelforb. LAN/Wi-Fi status**

- 2. Indtast administratoradgangskoden for at logge ind som administrator.
- 3. Vælg i følgende rækkefølge.

Fanen **Udskriv** > **Fejlindstillinger**

- 4. Indstil hvert element.
	- ❏ Meddelelse om papirstr.

Indstil, om der skal vises en fejl på kontrolpanelet, når papirstørrelsen for den angivne papirkilde er forskellig fra papirstørrelsen på udskriftsdata.

❏ Meddelelse om papirtype

Indstil, om der skal vises en fejl på kontrolpanelet, når papirtypen for den angivne papirkilde er forskellig fra papirtypen på udskriftsdata.

❏ Auto fejlløsning

Angiv, om fejlen automatisk skal annulleres, hvis der ikke er nogen betjening på kontrolpanelet i 5 sekunder efter visning af fejlen.

5. Gennemse indstillingerne, og klik så på **OK**.

## **Indstilling af universel udskrivning**

Indstil, når du udskriver fra eksterne enheder uden at bruge printerdriveren.

Nogle elementer vises ikke, afhængigt af printerens udskrivningssprog.

1. Indtast printerens IP-adresse i en browser for at få adgang til Web Config.

Indtast printerens IP-adresse fra en computer, der er tilsluttet det samme netværk som printeren.

Du kan kontrollere printerens IP-adresse fra følgende menu.

**Indstillinger** > **Generelle indstillinger** > **Netværksindstillinger** > **Netværksstatus** > **Kabelforb. LAN/Wi-Fi status**

- 2. Indtast administratoradgangskoden for at logge ind som administrator.
- 3. Vælg i følgende rækkefølge.

Fanen **Udskriv** > **Universelle udsk.indst.**

- 4. Indstil hvert element.
- 5. Gennemse indstillingerne, og klik så på **OK**.

## **Grundlæggende**

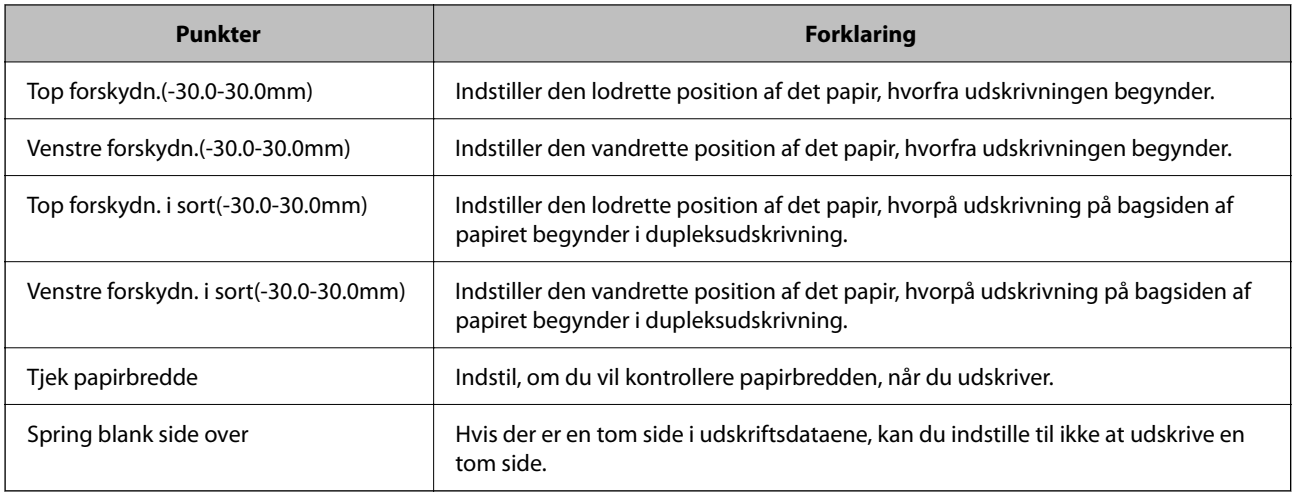

## **Konfiguration af PDL Print**

Du kan angive indstillinger til PCL- eller PostScript-udskrivning.

Dette element vises på en PCL- eller PostScript-kompatibel printer.

### **Almindelige indstillinger**

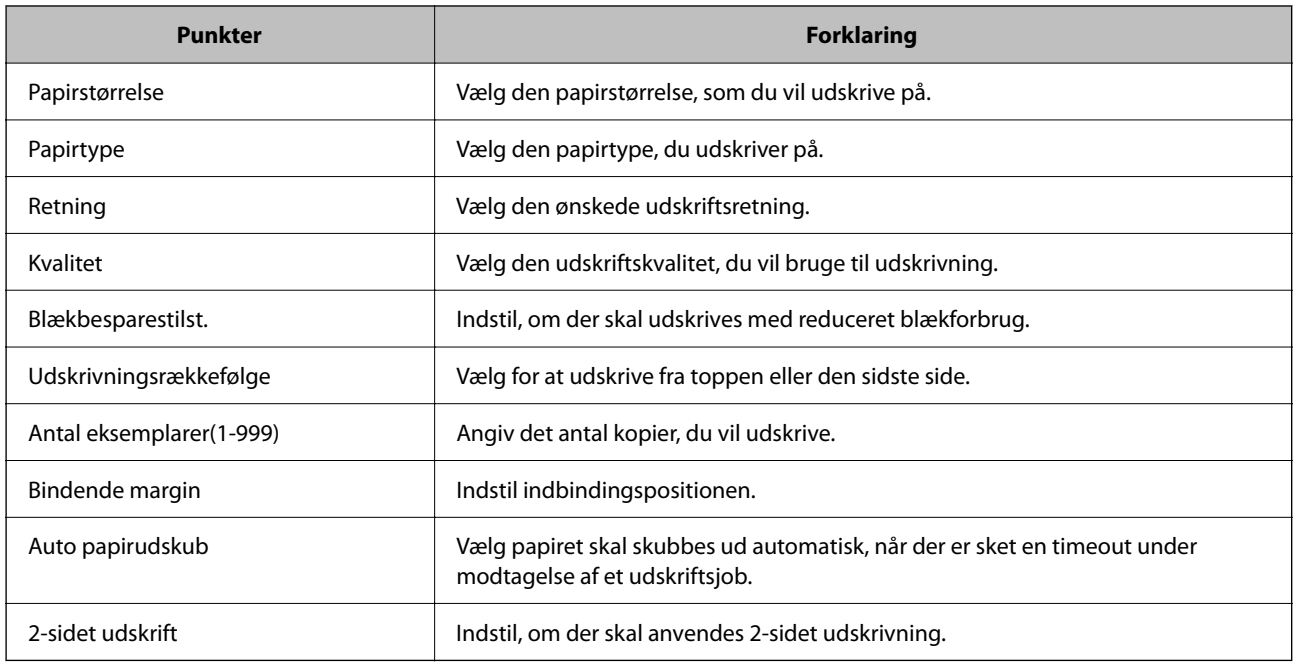

#### **PCL-menu**

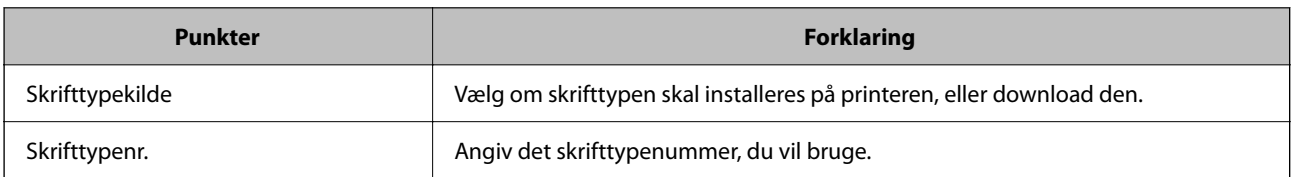

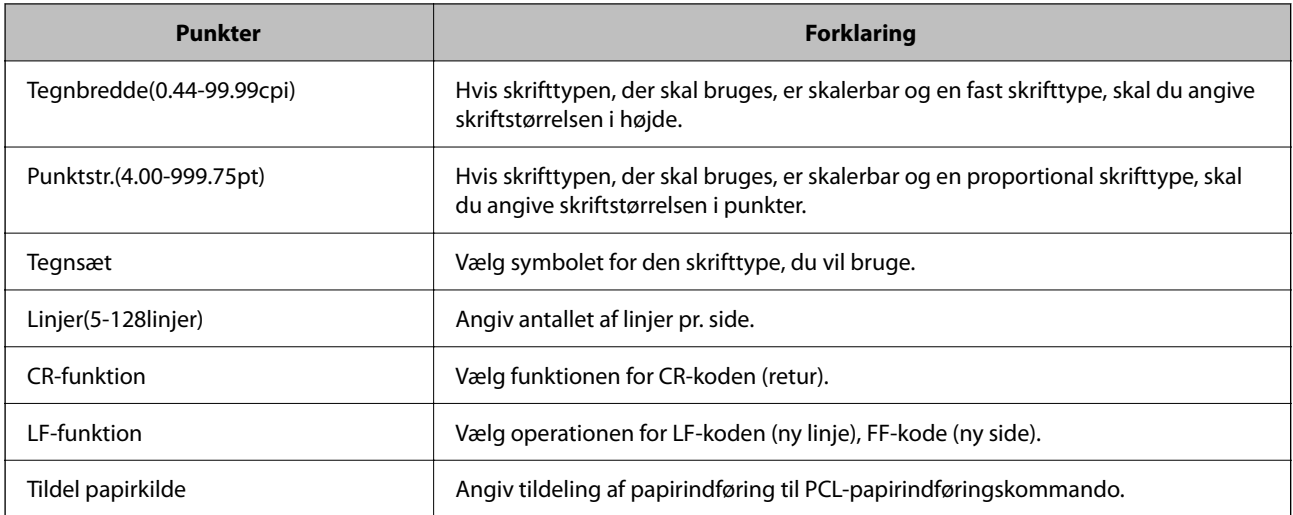

#### **PS-menu**

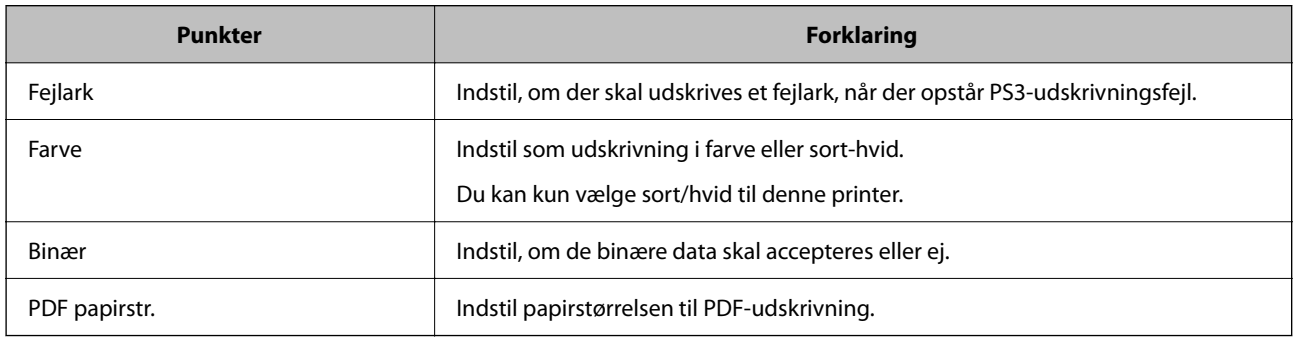

## **Opsætning Universal Print (Microsoft)**

Du kan konfigurere printeren til at bruge Universal Print. For at bruge denne funktion skal du bruge Microsoft 365 og tjenesten Azure Active Directory.

1. Indtast printerens IP-adresse i en browser for at få adgang til Web Config.

Indtast printerens IP-adresse fra en computer, der er tilsluttet det samme netværk som printeren.

Du kan kontrollere printerens IP-adresse fra følgende menu.

**Indstillinger** > **Generelle indstillinger** > **Netværksindstillinger** > **Netværksstatus** > **Kabelforb. LAN/Wi-Fi status**

- 2. Indtast administratoradgangskoden for at logge ind som administrator.
- 3. Vælg i følgende rækkefølge.

Fanen **Netværk** > **Universal Print**

- 4. Klik på **Registrer**.
- 5. Læs den viste meddelelse, og klik derefter på linket.

6. Følg vejledningen på skærmen for at tilmelde printeren.

Konfigurationen er fuldført, hvis registreringsstatus vises som **Registreret** på skærmen Webkonfiguration efter registrering.

*Bemærk:*

*Du kan finde flere oplysninger om, hvordan du bruger Azure Active Directory, f.eks. hvordan du bruger Universal Print, på Microsofts websted.*

## **Konfiguration af AirPrint**

Indstil, når du bruger AirPrint-udskrivning.

Gå til Web Config, og vælg fanen **Netværk** > **AirPrint-opsætning**.

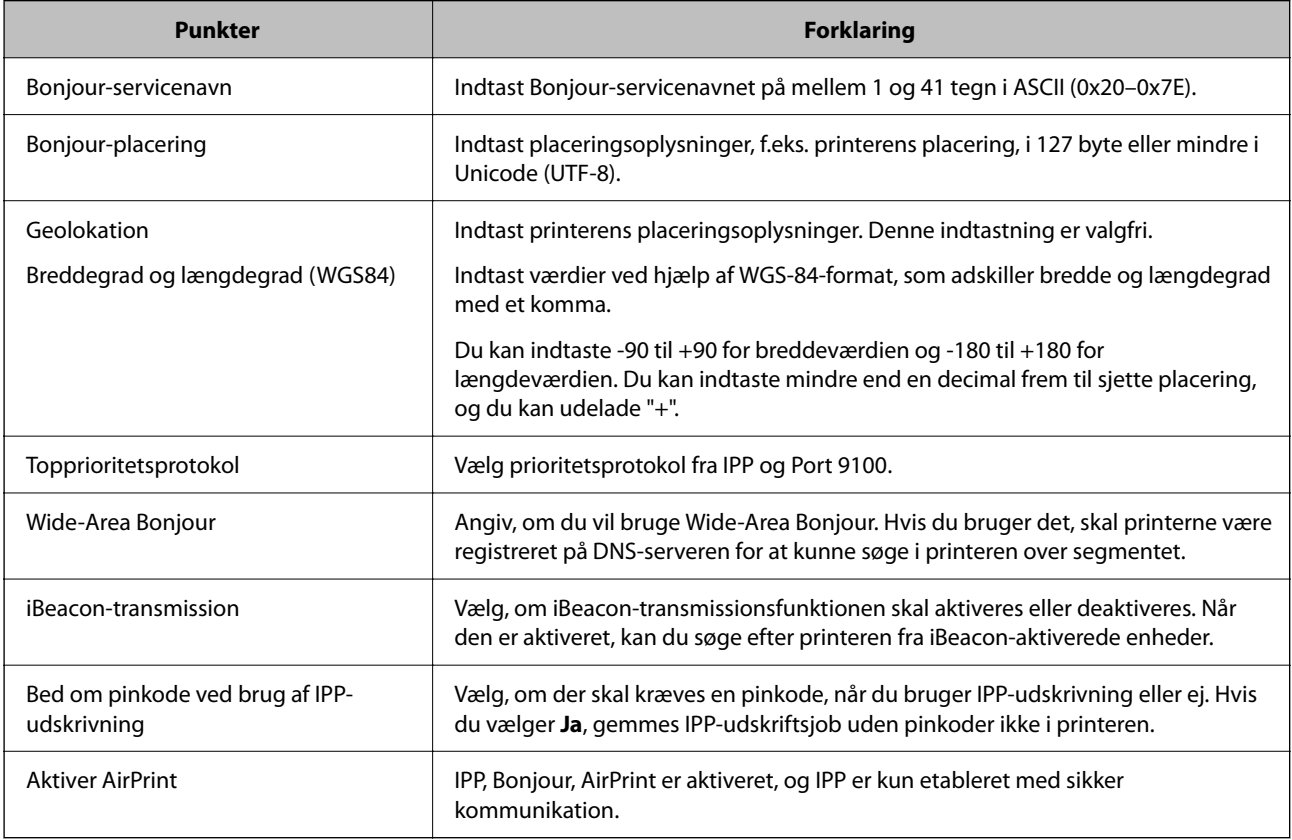

# **Problemer under indstilling**

## **Hjælp til problemløsning**

❏ Kontrol af fejlmeddelelsen

Når der er problemer, skal du først kontrollere, om der findes meddelelser på printerens betjeningspanel eller på driverens skærm.Hvis du har konfigureret e-mailmeddelelser på det tidspunkt, hvor hændelsen indtræffer, kan du straks se status.
❏ Netværksforbindelsesrapport

Diagnosticer netværket og printerstatus, og udskriv resultatet.

Du kan finde den diagnosticerede fejl fra printeren.

❏ Kontrol af kommunikationsstatus

Kontroller kommunikationsstatus for servercomputer eller klientcomputer ved hjælp af f.eks. kommandoen ping og ipconfig.

❏ Forbindelsestest

For at kontrollere forbindelsen mellem printeren og mailserveren skal du udføre en forbindelsestest fra printeren.Kontroller også forbindelsen mellem klientcomputeren og serveren for at se kommunikationsstatus.

❏ Initialisering af indstillingerne

Hvis indstillinger og kommunikationsstatus ikke viser noget problem, kan problemerne løses ved at deaktivere eller initialisere printerens netværksindstillinger og derefter foretage opsætning igen.

## **Kan ikke tilgå Web Config**

#### **IP-adressen er ikke tildelt printeren.**

#### **Løsninger**

En IP-adresse er muligvis ikke tildelt printeren. Konfigurer IP-adressen vha. printerens kontrolpanel. Du kan kontrollere de aktuelle indstillinger vha. et netværksstatusark eller printerens kontrolpanel.

#### **TLS-versionen understøttes ikke**

#### **Løsninger**

Du skal kommunikere ved hjælp af TLS version 1.2 eller nyere.

Version 1.0 eller 1.1 af TLS er som udgangspunkt deaktiveret.

Hvis du vil kommunikere med TLS version 1.0 eller 1.1, skal du først tilgå Web Config fra en enhed, der kan kommunikere med TLS version 1.2 eller nyere, og derefter aktivere TLS version 1.0 eller 1.1.

 $\blacktriangleright$  ["Konfiguration af grundlæggende SSL/TLS-indstillinger" på side 255](#page-254-0)

#### **Webbrowseren understøtter ikke krypteringsstyrken til SSL/TLS.**

#### **Løsninger**

SSL/TLS har Krypteringsstyrke. Du kan åbne Web Config ved at bruge en webbrowser, der understøtter bulkkryptering som angivet nedenfor. Kontroller, at du bruger en understøttet browser.

❏ 80 bit: AES256/AES128/3DES

- ❏ 112 bit: AES256/AES128/3DES
- ❏ 128 bit: AES256/AES128
- ❏ 192 bit: AES256
- ❏ 256 bit: AES256

#### **CA-signeret Certifikat er udløbet.**

#### **Løsninger**

Hvis der er et problem med certifikatets udløbsdato, vises "Certifikatet er udløbet", når der tilsluttes til Web Config med SSL/TLS-kommunikation (https). Hvis meddelelsen vises før udløbsdatoen, skal du kontrollere, at printerens dato er konfigureret korrekt.

#### **Det fælles navn på certifikatet og printeren stemmer ikke overens.**

#### **Løsninger**

Hvis det fælles navn på certifikatet og printeren ikke stemmer overens, vises meddelelsen "Sikkerhedscertifikatets navn stemmer ikke overens...", når du tilgår Web Config ved hjælp af SSL/TLSkommunikation (https). Dette sker, fordi følgende IP-adresser ikke stemmer overens.

❏ Printerens IP-adresse, som er indtastet som fælles navn for at oprette enSelvsigneret certifikat eller **CSR** 

❏ IP-adressen, som er indtastet i webbrowseren, når den kørerWeb Config

Opdater certifikatet for Selvsigneret certifikat.

For CA-signeret Certifikat skal du tage certifikatet igen for printeren.

#### **Proxyserverindstillingen for den lokale adresse er ikke indstillet til webbrowseren.**

#### **Løsninger**

Når printeren er indstillet til at bruge en proxyserver, skal du konfigurere webbrowseren til ikke at oprette forbindelse til den lokale adresse via proxyserveren.

❏ Windows:

Vælg **Kontrolpanel** > **Netværk og internet** > **Internetindstillinger** > **Forbindelse** > **LANindstillinger** > **Proxyserver**, og konfigurer derefter ikke at bruge proxyserveren til lokale adresser.

❏ Mac OS:

Vælg **Systemindstillinger** > **Netværk** > **Avanceret** > **Proxyservere**, og registrer derefter den lokale adresse for **Omgå proxy-indstillinger for disse værter og domæner**.

Eksempel:

192.168.1.\*: Lokal adresse 192.168.1.XXX, subnetmaske 255.255.255.0

192.168.\*.\*: Lokal adresse 192.168.XXX.XXX, subnetmaske 255.255.0.0

# <span id="page-74-0"></span>**Ilægning af papir**

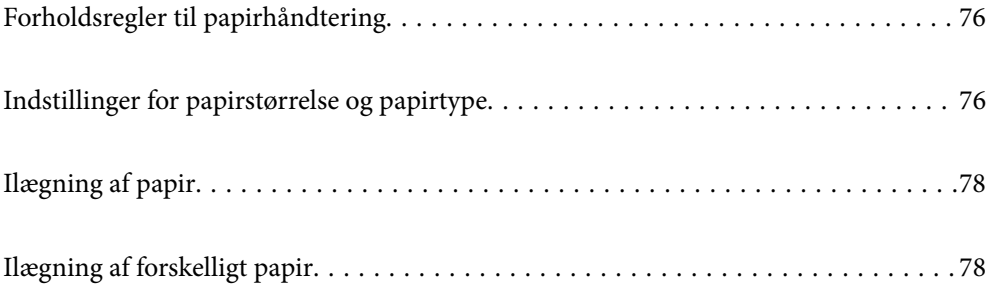

# <span id="page-75-0"></span>**Forholdsregler til papirhåndtering**

- ❏ Læs instruktionsarkerne, der leveres sammen med papiret.
- ❏ For at opnå udskrifter i høj kvalitet med ægte Epson-papir skal du bruge papir fra omgivelserne, som er angivet på de ark, som følger med papiret.
- ❏ Luft papiret, og ret dets kanter ind, før det lægges i. Man må ikke lufte eller krølle fotopapir. Det kan beskadige udskriftssiden.

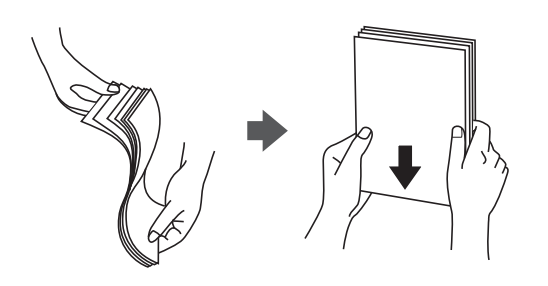

❏ Hvis papiret er krøllet eller foldet, skal du rette det ud eller bøje det en smule i den modsatte retning, inden du lægger det i. Hvis du udskriver på krøllet eller foldet papir, kan det medføre indføringsproblemer eller udtværing på udskriften.

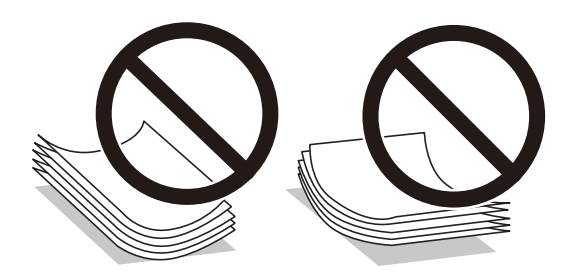

- ❏ Problemer med papirindføring kan hyppigt forekomme under manuel 2-sidet udskrivning, når der udskrives på den ene side af det fortrykte papir. Reducer antallet af ark til halvdelen eller mindre, eller ilæg ét ark papir ad gangen, hvis der opstår papirstop.
- ❏ Luft konvolutterne, og ret kanterne ind, før de lægges i. Når du lufter konvolutstakken, skal du trykke ned på den for at glatte konvolutterne ud før ilægning.

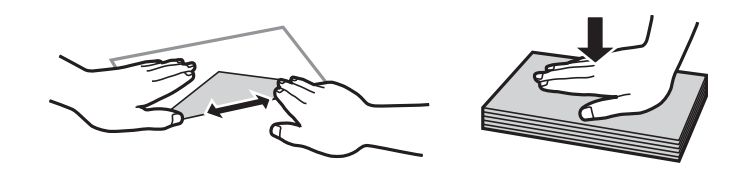

#### **Relaterede oplysninger**

- & ["Anvendeligt papir og kapaciteter" på side 176](#page-175-0)
- & ["Utilgængelige papirtyper" på side 179](#page-178-0)

# **Indstillinger for papirstørrelse og papirtype**

Sørg for, at du indstilller papirstørrelse og papirtype på den viste skærm, når du lægger papir i. Printeren giver dig besked, hvis de registrerede oplysninger og udskriftsindstillingerne ikke er ens. Dette forhindrer dig i at spilde

<span id="page-76-0"></span>papir og blæk, da det sørger for, at du ikke udskriver på den forkerte papirstørrelse eller udskriver med dårlig udskriftskvalitet, fordi du bruger indstillinger, som ikke passer til papirtypen.

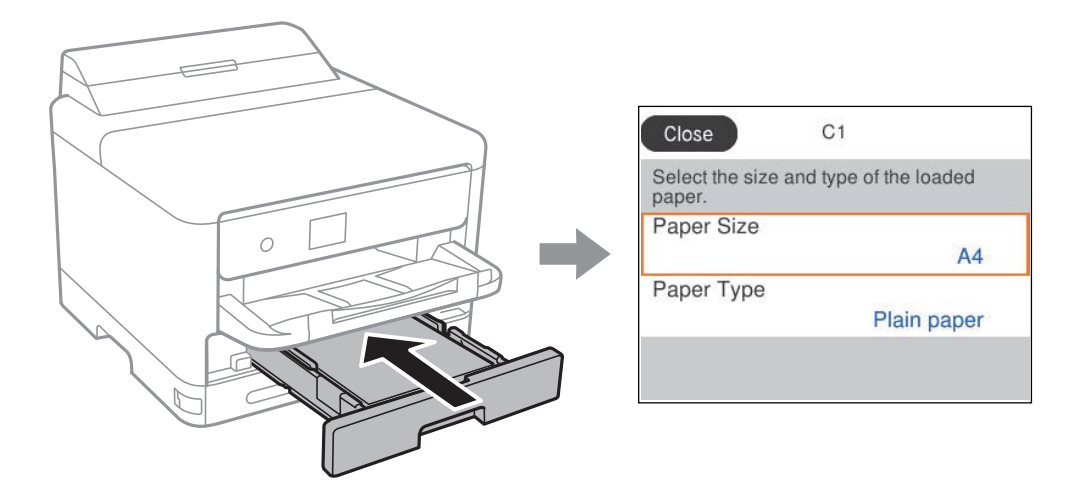

Hvis den viste papirstørrelse og -type afviger fra det ilagte papir, skal du vælge det emne, du vil ændre. Hvis indstillingerne passer til det ilagte papir, skal du lukke skærmen.

Brug knapperne  $\blacktriangle \blacktriangledown \blacktriangle \blacktriangleright$  til at vælge et element, og tryk derefter på knappen OK.

#### *Bemærk:*

*Hvis papirindstillingsskærmen ikke skal vises automatisk, når du lægger papir i, skal du vælge menuerne på startskærmen som beskrevet nedenfor.*

*Indstillinger > Generelle indstillinger > Printerindstillinger > Indstill. for papirkilde > Automatisk visning af papiropsætning > Fra*

#### **Relaterede oplysninger**

& ["Automatisk visning af papiropsætning:" på side 190](#page-189-0)

# **Liste over papirtype**

Vælg papirtypen, som passer til papiret for at få de bedste udskriftsresultater.

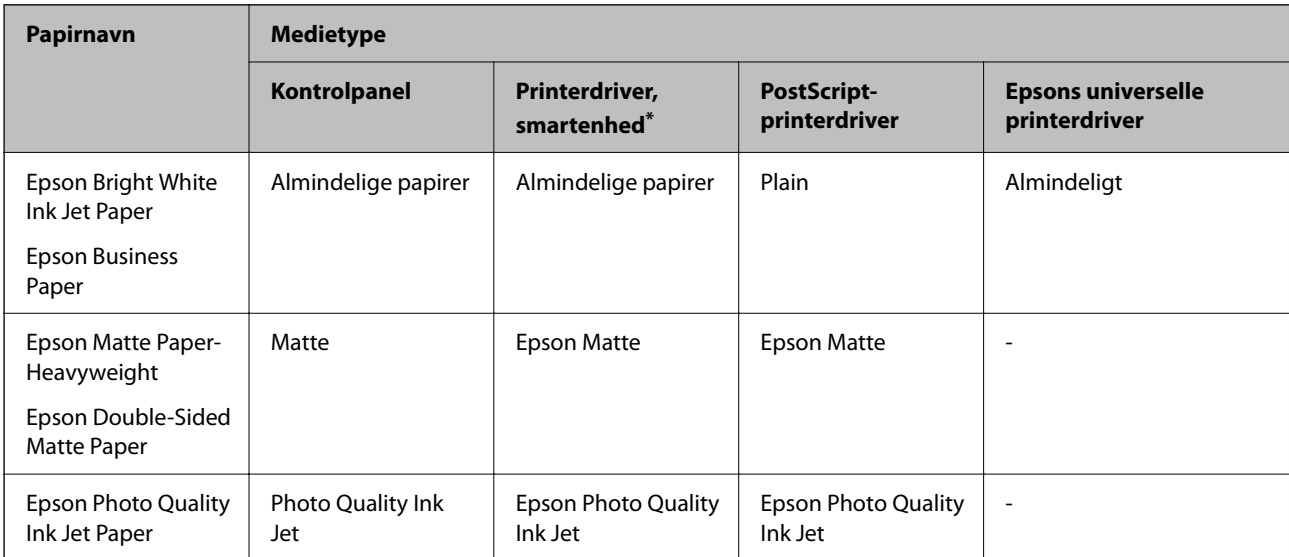

<span id="page-77-0"></span>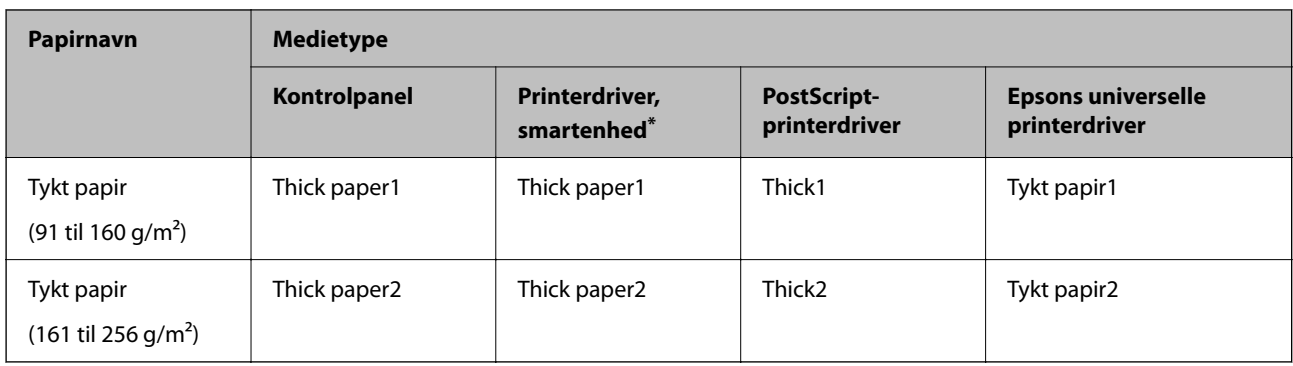

\* For smartenheder kan disse medietyper vælges ved udskrivning med Epson Smart Panel.

# **Ilægning af papir**

Du kan få oplysninger om at ilægge papir eller konvolutter i animationerne, der vises på printerens LCD-skærm.

Vælg , og vælg derefter **Hvordan...** > **Ilæg papir**.

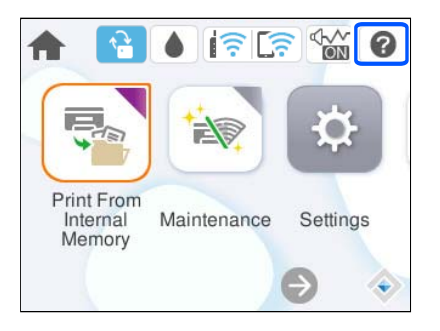

Vælg den papirtype og papirkilde, du vil bruge til at vise animationerne.

Vælg **Udfør** for at lukke animationsskærmen.

# **Ilægning af forskelligt papir**

# **Ilægning af hullet papir**

Læg et enkelt ark hullet papir i papirbakken. Papirformat: A4, B5, A5, A6, Letter, Legal

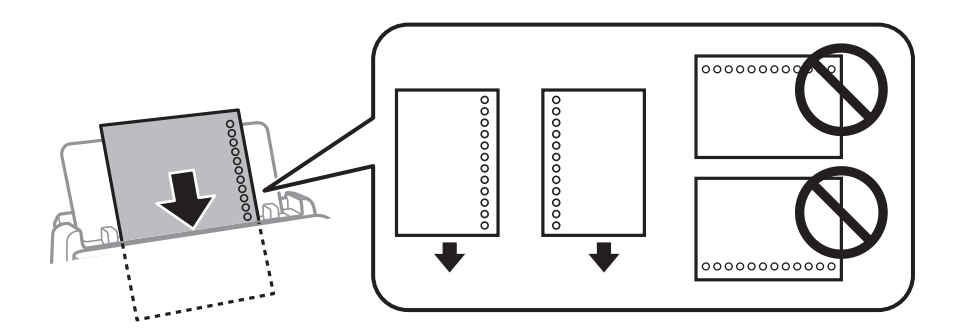

- ❏ Juster filens udskrivningsposition, så du undgår udskrivning over hullerne.
- ❏ Automatisk 2-sidet udskrivning kan ikke bruges sammen med hullet papir.

#### **Relaterede oplysninger**

- & ["Anvendeligt papir og kapaciteter" på side 176](#page-175-0)
- & ["Utilgængelige papirtyper" på side 179](#page-178-0)

# **Indføring af langt papir**

Du kan ilægge langt papir i papirbakken ved at lade forkanten af papiret rulle over. Vælg **Brugerdefineret** som den korrekte indstilling for papirstørrelse.

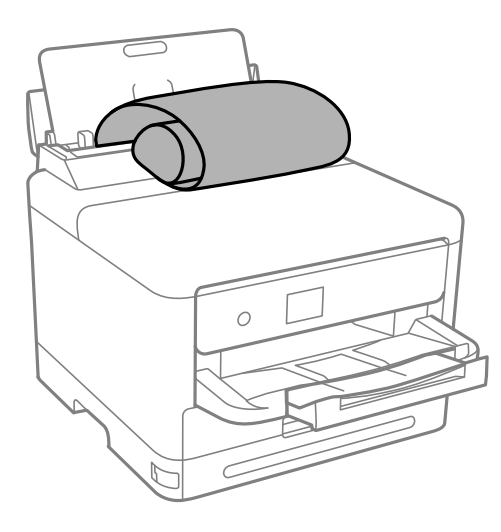

- ❏ Sørg for, at papirets ende er skåret vinkelret. Et diagonalt snit kan forårsage problemer med papirstop.
- ❏ Langt papir passer ikke i udbakken. Klargør en kasse eller lignende for at sikre, at papiret ikke falder på gulvet.
- ❏ Rør ikke ved papir, der bliver indført eller kastet ud. Det kan skade din hånd eller reducere udskriftskvaliteten.

#### **Relaterede oplysninger**

- & ["Anvendeligt papir og kapaciteter" på side 176](#page-175-0)
- & ["Utilgængelige papirtyper" på side 179](#page-178-0)

# <span id="page-79-0"></span>**Udskrivning**

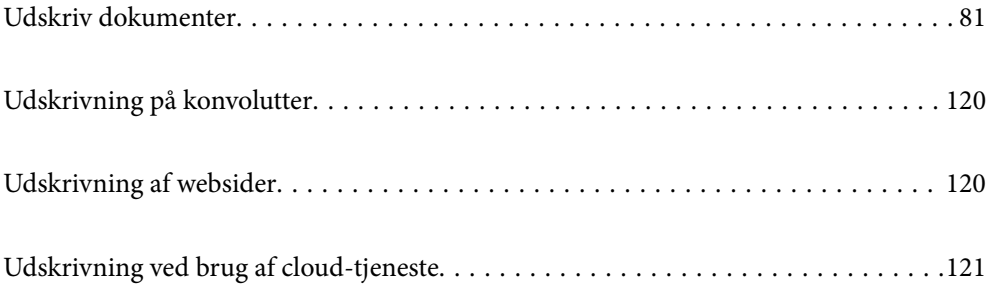

# <span id="page-80-0"></span>**Udskriv dokumenter**

# **Udskrivning fra en computer — Windows**

Hvis der er nogle af indstillingerne for printerdriveren, du ikke kan ændre, kan de være blevet begrænsede af administratoren. Kontakt din printeradministrator for at få hjælp.

# **Udskrivning ved hjælp af nemme indstillinger**

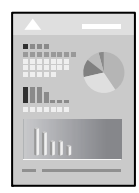

*Bemærk: Brugen kan variere afhængigt af programmet. Der er flere oplysninger i hjælpen til programmet.*

- 1. Læg papir i printeren. ["Ilægning af papir" på side 78](#page-77-0)
- 2. Åbn den fil, du vil udskrive.
- 3. Vælg **Udskriv** eller **Udskriftsopsætning** i menuen **Filer**.
- 4. Vælg din printer.

5. Vælg **Indstillinger** eller **Egenskaber** for at åbne printerdrivervinduet.

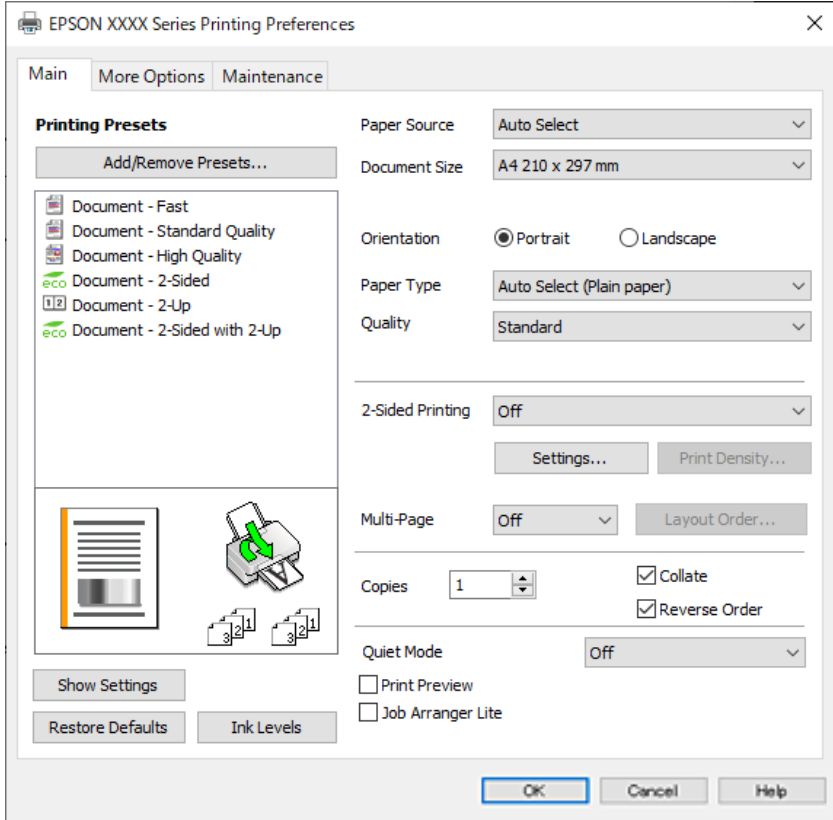

6. Skift de nødvendige indstillinger.

Se printerdriverens menuindstillinger for flere oplysninger.

#### *Bemærk:*

- ❏ *Du kan også finde hjælp online med forklaringer til indstillingselementerne. Højreklikkes der på et element, vises Hjælp.*
- ❏ *Når du vælger Vis udskrift, kan du se en forhåndsvisning af dit dokument, før du udskriver.*
- 7. Klik på **OK** for at lukke printerdrivervinduet.
- 8. Klik på **Udskriv**.

*Bemærk:*

- ❏ *Når du vælger Vis udskrift, vises et vindue med forhåndsvisning. For at ændre indstillingerne, skal du trykke på Annuller og derefter gentage proceduren fra trin 3.*
- ❏ *Hvis du vil annullere udskrivning, skal du på din computer højreklikke på din printer i Enheder og printere, Printer, eller i Printer og fax. Klik på Se hvad der udskrives, højreklik på det job, du ønsker at annullere, og vælg Annullér. Det er ikke muligt at annullere et udskriftsjob fra computeren, hvis hele jobbet er sendt til printeren. I et sådant tilfælde skal du annullere jobbet via printerens kontrolpanel.*

#### **Relaterede oplysninger**

- & ["Anvendeligt papir og kapaciteter" på side 176](#page-175-0)
- & ["Liste over papirtype" på side 77](#page-76-0)
- & ["Menuindstillinger for printerdriveren" på side 83](#page-82-0)

#### <span id="page-82-0"></span>*Menuindstillinger for printerdriveren*

Åbn udskrivningsvinduet i et program, vælg printeren og tilgå derefter printerdrivervinduet.

#### *Bemærk:*

*Menuerne varierer afhængigt af den indstilling, du har valgt.*

#### **Fanen Hovedmenu**

Faste udsk. indstillinger:

Tilføj/fjern faste indstillinger:

Du kan tilføje eller fjerne dine egne faste indstillinger for hyppigt anvendte indstillinger. Vælg den faste indstilling, du ønsker at bruge, fra listen.

#### Vis indstillinger/Skjul indstillinger:

Viser en liste over elementer, der aktuelt er indstillet på **Hovedmenu** og **Flere indstillinger** fanerne. Du kan vise eller skjule den aktuelle skærm med liste over indstillinger.

#### Gendan standardindstillinger:

Nulstil alle indstillinger til deres oprindelige fabriksværdier. Indstillingerne på **Flere indstillinger** fanen bliver også nulstillet til deres standardindstillinger.

#### Blækniveauer:

Viser det omtrentlige blækniveau.

#### Papirkilde:

Vælg den papirkilde som papiret indføres fra. Vælg **Automatisk valg** for automatisk at vælge den papirkilde, der er valgt i udskriftsindstillingerne på printeren.

#### Papirstørrelse:

Vælg den papirstørrelse, som du vil udskrive på. Hvis du vælger **Brugerdefineret**, skal du indtaste bredde og højde på papiret og derefter registrere størrelsen.

#### Retning:

Vælg den ønskede udskriftsretning.

#### Papirtype:

Vælg den papirtype, du udskriver på.

#### Kvalitet:

Vælg den udskriftskvalitet, som du vil bruge til udskrivning. Tilgængelige indstillinger afhænger af den papirtype du vælger. Når du vælger **Høj**, bliver udskriftskvaliteten højere, men udskrivningshastigheden kan være langsommere.

#### 2-sidet udskrivning:

Gør det muligt at udføre 2-sidet udskrivning.

#### Indstillinger:

Du kan angive indbindingskant og indbindingsmargener. Når du udskriver flersidede dokumenter, kan du vælge at udskrive enten for- eller bagsiden først.

#### <span id="page-83-0"></span>Udskrivningstæthed:

Vælg dokumenttype for at justere udskrivningstætheden. Hvis den korrekte udskrivningstæthed er valgt, kan du forhindre, at billederne trænger igennem til bagsiden. Vælg **Brugerdefineret** for at justere udskrivningstætheden manuelt.

#### Flere sider:

Giver dig mulighed for at udskrive flere sider på ét ark eller foretage plakatudskrift. Klik på **Layoutrækkef.** for at angive den rækkefølge siderne udskrives i.

#### Kopier:

Angiv det antal kopier, du vil udskrive.

#### Sorter:

Udskriver flersidede dokumenter samlet i rækkefølge og sorteret i sæt.

#### Omvendt rækkefølge:

Giver dig mulighed for at udskrive fra den sidste side, så siderne stables i den rigtige rækkefølge efter udskrivning.

#### Lydsvag tilst.:

Reducerer støj fra printeren. Når denne indstilling aktiveres, kan udskrivningshastigheden dog blive reduceret.

#### Vis udskrift:

Forhåndsviser dit dokument før udskrift.

#### Jobarrangør Lite:

Job Arranger Lite gør det muligt for dig at kombinere flere filer, der er oprettet i forskellige programmer, og udskrive dem som et enkelt udskriftsjob.

#### **Fanen Flere indstillinger**

Faste udsk. indstillinger:

Tilføj/fjern faste indstillinger:

Du kan tilføje eller fjerne dine egne faste indstillinger for hyppigt anvendte indstillinger. Vælg den faste indstilling, du ønsker at bruge, fra listen.

#### Vis indstillinger/Skjul indstillinger:

Viser en liste over elementer, der aktuelt er indstillet på **Hovedmenu** og **Flere indstillinger** fanerne. Du kan vise eller skjule den aktuelle skærm med liste over indstillinger.

#### Gendan standardindstillinger:

Nulstil alle indstillinger til deres oprindelige fabriksværdier. Indstillingerne på **Hovedmenu** fanen bliver også nulstillet til deres standardindstillinger.

#### Papirstørrelse:

Vælg den papirstørrelse, som du vil udskrive på.

#### Outputpapir:

Vælg den papirstørrelse, som du vil udskrive på. Hvis **Papirstørrelse** afviger fra **Outputpapir**, vælges **Formindsk/forstør dokument** automatisk. Du behøver ikke at vælge det, når du udskriver uden at reducere eller forstørre størrelsen af et dokument.

#### Formindsk/forstør dokument:

Giver dig mulighed for at reducere eller forstørre størrelsen af et dokument.

#### Tilpas til side:

Reducer eller forstør dokumentet automatisk for at passe på den valgte papirstørrelse **Outputpapir**.

#### Zoom til:

Udskriver med en bestemt procentdel.

#### Centrer:

Udskriver billeder i midten af papiret.

#### Tonekorrigering:

#### Automatisk:

Justerer automatisk tonen på billeder.

#### Tilpasset:

Gør det muligt for dig at udføre manuel tonekorrektion. Klik på **Avanceret** for yderligere indstillinger.

#### Billedindstillinger:

Aktiverer indstillinger for udskriftskvalitet såsom Fremhæv tekst. Du kan også gøre tynde linjer tykkere, så de bliver synlige på udskrifterne.

#### Vandmærkefunktioner:

Gør det muligt for dig at foretage indstillinger for anti-kopimønstre, vandmærker eller sidehoved og sidefod.

#### Tilføj/Fjern:

Tillader dig at tilføje eller fjerne alle anti-kopimønstre eller vandmærker, du vil bruge.

#### Indstillinger:

Gør det muligt for dig at indstille udskrivningsmetoden for anti-kopimønstre eller vandmærker.

#### Sidehoved/sidefod:

Du kan udskrive oplysninger såsom brugernavn og udskriftsdato i sidehoveder eller sidefødder. Du kan derefter indstille skrifttype, størrelse eller stilart.

#### Fortroligt job:

Beskyt fortrolige dokumenter med en adgangskode, når du udskriver. Hvis du anvender denne funktion, vil udskriftsdataene gemmes på printeren, og kan kun udskrives, når adgangskoden er indtastet ved hjælp af printerens kontrolpanel. Tryk på **Indstillinger** for at ændre indstillingerne.

#### Yderligere indstillinger:

#### Roteret 180°:

Roterer sider 180 grader før udskrivning. Vælg dette element, når du udskriver på papir som f.eks. konvolutter, der er lagt i fast retning i printeren.

#### Tovejsudskrivning:

Der udskrives, når printhovedet bevæges i begge retninger. Udskrivningshastigheden er højere, men kvaliteten kan forringes.

#### Spejlbillede:

Spejlvender billedet, så det udskrives, som det ville fremstå i et spejl.

#### **Fanen Vedligeholdelse**

#### Skrivehoved dysetjek:

Udskriver et dysetjek-mønster for at kontrollere, om printhovedets dyser er tilstoppede.

#### Skrivehovedrensning:

Rengør de tilstoppede dyser på printhovedet. Fordi denne funktion bruger noget blæk, skal du kun rengøre printhovedet, hvis dyserne er tilstoppede. Udskriv et dysetjekmønster, og vælg derefter **Rens**.

#### Jobarrangør Lite:

Åbner vinduet Jobarrangør Lite. Her kan du åbne og redigere tidligere gemt data.

#### EPSON Status Monitor 3:

Åbner vinduet EPSON Status Monitor 3. Her kan du bekræfte printerens status og forbrugsvarer.

#### Overvågningsindstillinger:

Gør det muligt, at foretage indstillinger i vinduet EPSON Status Monitor 3.

#### Udvidede indstillinger:

Gør det muligt for dig, at foretage en række indstillinger. Højreklik på hvert element, for at vise Hjælp for flere oplysninger.

#### Udskriftskø:

Viser de jobs, der venter på at blive udskrevet. Du kan gennemse, pause eller genoptage udskriftsjobs.

#### Oplysninger om printer og indstillinger:

Du kan registrere brugerkonti. Hvis adgangskontrol er indstillet på printeren, skal du registrere din konto.

#### Sprog:

Ændrer det sprog, der skal bruges i printerdriverens vindue. Luk og genåbn printerdriveren, for at anvende indstillingerne.

#### Softwareopdatering:

Starter EPSON Software Updater for at søge efter de nyeste programversioner på internettet.

Teknisk support:

Hvis manualen er installeret på din computer, vises manualen. Hvis den ikke er installeret, kan du oprette forbindelse til Epsons websted for at se manualen og den tilgængelige tekniske support.

## **Tilføjelse af faste udskriftsindstillinger for nem udskrivning**

Hvis du opretter din egen faste indstilling med de udskrivningsindstillinger, du bruger ofte, i printerdriveren, kan du nemt udskrive ved at vælge denne faste udskrivningsindstilling fra listen.

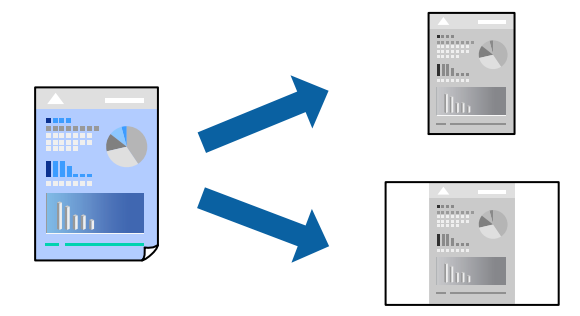

- 1. På printerdriverens fane **Hovedmenu** eller **Flere indstillinger** skal du indstille hvert element (såsom **Papirstørrelse** og **Papirtype**).
- 2. Klik på **Tilføj/fjern faste indstillinger** i **Faste udsk. indstillinger**.
- 3. Indtast et **Navn** og en kommentar om nødvendigt.
- 4. Klik på **Gem**.

#### *Bemærk:*

*Hvis du vil slette en tilføjet, fast indstilling, skal du klikke på Tilføj/fjern faste indstillinger, vælg navnet på den faste indstilling, du vil slette fra listen og derefter slette den.*

["Fanen Hovedmenu" på side 83](#page-82-0)

["Fanen Flere indstillinger" på side 84](#page-83-0)

#### 5. Klik på **Udskriv**.

Næste gang du vil udskrive med de samme indstillinger, skal du vælge det registrerede indstillingsnavn fra **Faste udsk. indstillinger** og klikke på **OK**.

#### **Relaterede oplysninger**

- $\blacktriangleright$  ["Ilægning af papir" på side 78](#page-77-0)
- & ["Udskrivning ved hjælp af nemme indstillinger" på side 81](#page-80-0)

# **Udskrivning på 2 sider**

Du kan bruge en af følgende metoder til at udskrive på begge sider af papiret.

- ❏ Automatisk 2-sidet udskrivning
- ❏ Manuel 2-sidet udskrivning

Når printeren er færdig med at udskrive den første side, skal du vende papiret for at udskrive på den anden side.

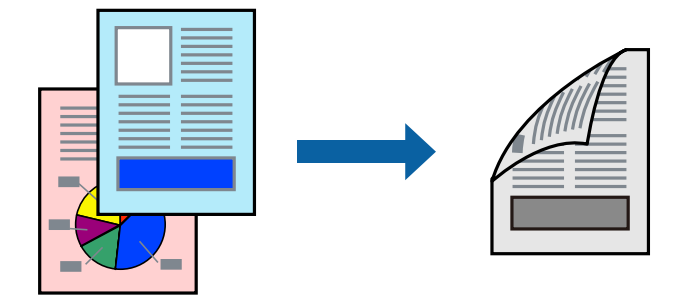

#### *Bemærk:*

- ❏ *Hvis du ikke bruger papir, der er egnet til 2-sidet udskrivning, kan udskriftskvaliteten forringes og papirstop opstå. ["Papir til 2-sidet udskrivning" på side 178](#page-177-0)*
- ❏ *Alt afhængigt af papiret og dataene kan det ske, at blækket trænger igennem til den anden side af papiret.*
- ❏ *Du kan ikke udføre manuel 2-sidet udskrivning, medmindre EPSON Status Monitor 3 er aktiveret. Hvis EPSON Status Monitor 3 er deaktiveret, skal du åbne printerdrivervinduet ved at klikke på Udvidede indstillinger på fanen Vedligeholdelse og så vælge Aktiver EPSON Status Monitor 3.*
- ❏ *Men manuel 2-sidet udskrivning er muligvis ikke tilgængelig, hvis der opnås adgang til printeren via et netværk, eller hvis printeren bruges som en delt printer.*
- 1. På printerdriverens fane **Hovedmenu** skal du vælge metoden **2-sidet udskrivning**.
- 2. Klik på **Indstillinger**, foretag de nødvendige indstillinger, og klik så på **OK**.
- 3. Klik på **Udskrivningstæthed**, foretag de nødvendige indstillinger, og klik så på **OK**.

Når du indstiller **Udskrivningstæthed**, kan du justere udskrivningstætheden i henhold til dokumenttypen.

#### *Bemærk:*

- ❏ *Denne indstilling er ikke tilgængelig, når du vælger manuel 2-sidet udskrivning.*
- ❏ *Udskrivningen være langsom alt afhængigt af kombinationen af de valgte indstillinger for Vælg dokumenttype i vinduet Justering af udskriftstæthed og for Kvalitet på fanen Hovedmenu.*
- 4. Indstil de andre punkter på fanerne **Hovedmenu** og **Flere indstillinger** som nødvendigt, og klik så på **OK**.

["Fanen Hovedmenu" på side 83](#page-82-0)

["Fanen Flere indstillinger" på side 84](#page-83-0)

5. Klik på **Udskriv**.

Når du bruger manuel 2-sidet udskrivning, vises der et pop op-vindue på computeren, når den første side er blevet udskrevet. Følg vejledningen på skærmen.

#### **Relaterede oplysninger**

& ["Anvendeligt papir og kapaciteter" på side 176](#page-175-0)

- & ["Ilægning af papir" på side 78](#page-77-0)
- $\rightarrow$  ["Udskrivning ved hjælp af nemme indstillinger" på side 81](#page-80-0)

## **Udskrivning af en brochure**

Du kan også udskrive en brochure, som kan oprettes ved at ændre rækkefølgen på siderne og folde udskriften.

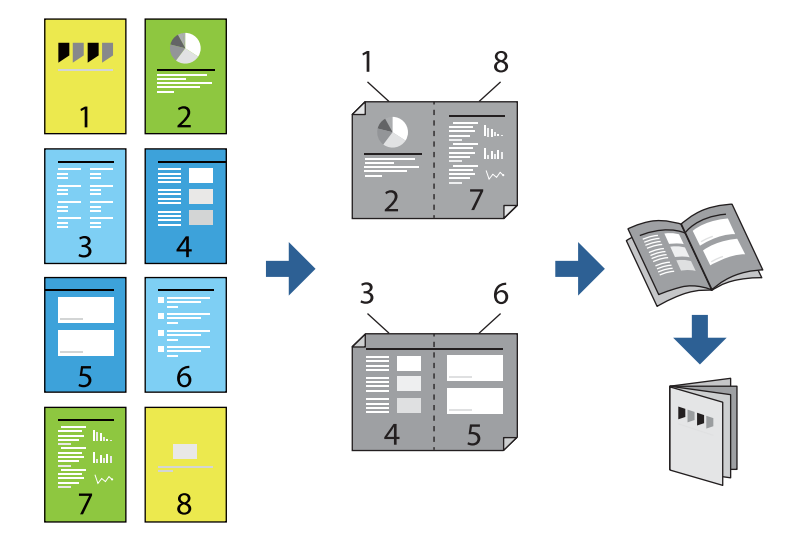

#### *Bemærk:*

- ❏ *Hvis du ikke bruger papir, der er egnet til 2-sidet udskrivning, kan udskriftskvaliteten forringes og papirstop opstå. ["Papir til 2-sidet udskrivning" på side 178](#page-177-0)*
- ❏ *Alt afhængigt af papiret og dataene kan det ske, at blækket trænger igennem til den anden side af papiret.*
- ❏ *Du kan ikke udføre manuel 2-sidet udskrivning, medmindre EPSON Status Monitor 3 er aktiveret. Hvis EPSON Status Monitor 3 er deaktiveret, skal du åbne printerdrivervinduet ved at klikke på Udvidede indstillinger på fanen Vedligeholdelse og så vælge Aktiver EPSON Status Monitor 3.*
- ❏ *Men manuel 2-sidet udskrivning er muligvis ikke tilgængelig, hvis der opnås adgang til printeren via et netværk, eller hvis printeren bruges som en delt printer.*
- 1. På printerdriverens fane **Hovedmenu** skal du vælge den type indbinding til lang kant, du vil bruge, fra **2-sidet udskrivning**.
- 2. Klik på **Indstillinger**, vælg **Hæfte**, og vælg derefter **Indbinding i midten** eller **Indbinding i siden**.
	- ❏ Indbinding i midten: brug denne metode, når du udskriver et lille antal sider, der nemt kan stables og foldes på midten.
	- ❏ Indbinding i siden. Brug denne metode, når du udskriver et ark (fire sider) ad gangen, som hver foldes på midten, og sætter dem sammen i en enhed.
- 3. Klik på **OK**.
- 4. Når du udskriver data, der har mange fotos og billeder, skal du klikke på **Udskrivningstæthed** og derefter foretage de relevante indstillinger og til sidst klikke på **OK**.

Når du indstiller **Udskrivningstæthed**, kan du justere udskrivningstætheden i henhold til dokumenttypen.

#### *Bemærk:*

*Udskrivningen være langsom alt afhængigt af kombinationen af de valgte indstillinger for Vælg dokumenttype i vinduet Justering af udskriftstæthed og for Kvalitet på fanen Hovedmenu.*

- 5. Indstil de andre punkter på fanerne **Hovedmenu** og **Flere indstillinger** som nødvendigt, og klik så på **OK**. ["Fanen Hovedmenu" på side 83](#page-82-0) ["Fanen Flere indstillinger" på side 84](#page-83-0)
- 6. Klik på **Udskriv**.

#### **Relaterede oplysninger**

- & ["Anvendeligt papir og kapaciteter" på side 176](#page-175-0)
- & ["Ilægning af papir" på side 78](#page-77-0)
- $\rightarrow$  ["Udskrivning ved hjælp af nemme indstillinger" på side 81](#page-80-0)

# **Udskrivning af flere sider på ét ark**

Du kan udskrive flere sider af data på et enkelt ark papir.

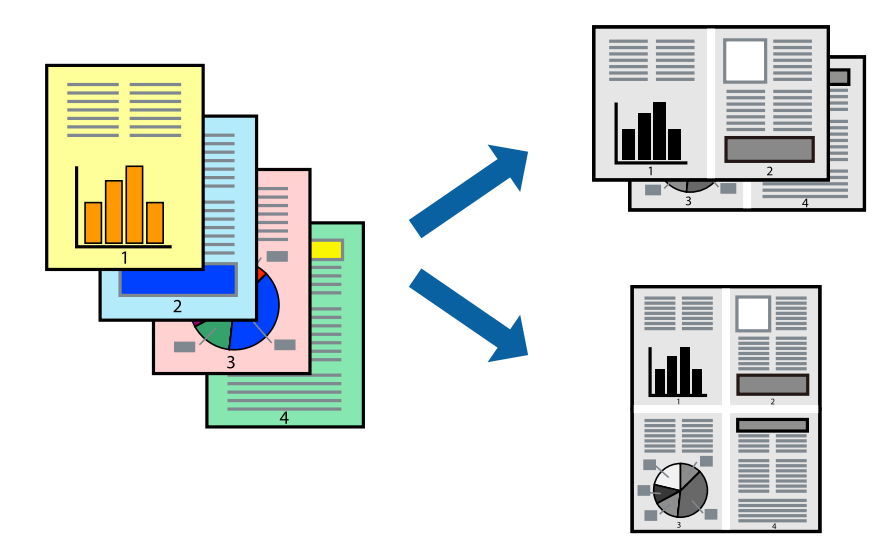

- 1. På printerdriverens fane **Hovedmenu** skal du vælge **2-op**, **4-op**, **6-op**, **8-op**, **9-op** eller **16-op** som **Flere sider**indstillingen.
- 2. Klik på **Layout-rækkef.**, foretag de nødvendige indstillinger, og klik så på **OK**.
- 3. Indstil de andre punkter på fanerne **Hovedmenu** og **Flere indstillinger** som nødvendigt, og klik så på **OK**. ["Fanen Hovedmenu" på side 83](#page-82-0) ["Fanen Flere indstillinger" på side 84](#page-83-0)
- 4. Klik på **Udskriv**.

#### **Relaterede oplysninger**

- & ["Ilægning af papir" på side 78](#page-77-0)
- $\rightarrow$  ["Udskrivning ved hjælp af nemme indstillinger" på side 81](#page-80-0)

# **Udskrivning, som passer til papirstørrelsen**

Vælg den papirstørrelse, du lagde i printeren, som indstilling for modtagerens papirstørrelse.

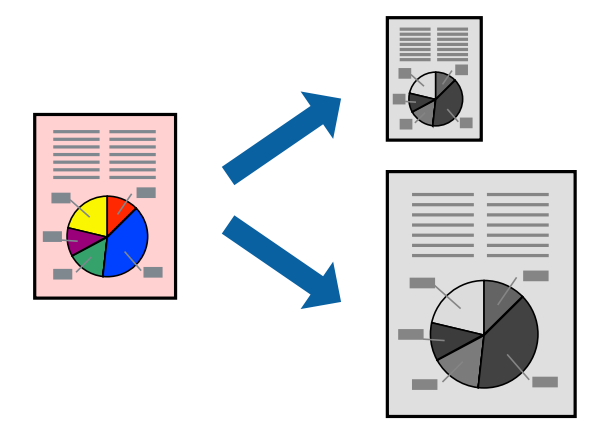

- 1. På printerdriverens fane **Flere indstillinger** skal du foretage følgende indstillinger.
	- ❏ Papirstørrelse: vælg størrelsen på det papir, du indstillede i programmet.
	- ❏ Outputpapir: vælg den papirstørrelse, du har lagt i printeren. **Tilpas til side** er valgt automatisk.

### *Bemærk:*

*Klik på Centrer for at udskrive det reducerede billede midt på papiret.*

2. Indstil de andre punkter på fanerne **Hovedmenu** og **Flere indstillinger** som nødvendigt, og klik så på **OK**.

["Fanen Hovedmenu" på side 83](#page-82-0) ["Fanen Flere indstillinger" på side 84](#page-83-0)

3. Klik på **Udskriv**.

#### **Relaterede oplysninger**

- $\blacktriangleright$  ["Ilægning af papir" på side 78](#page-77-0)
- & ["Udskrivning ved hjælp af nemme indstillinger" på side 81](#page-80-0)

# **Udskrivning af et formindsket eller forstørret dokument ved alle forstørrelser**

Du kan formindske eller forstørre et dokuments størrelse med en bestemt procent.

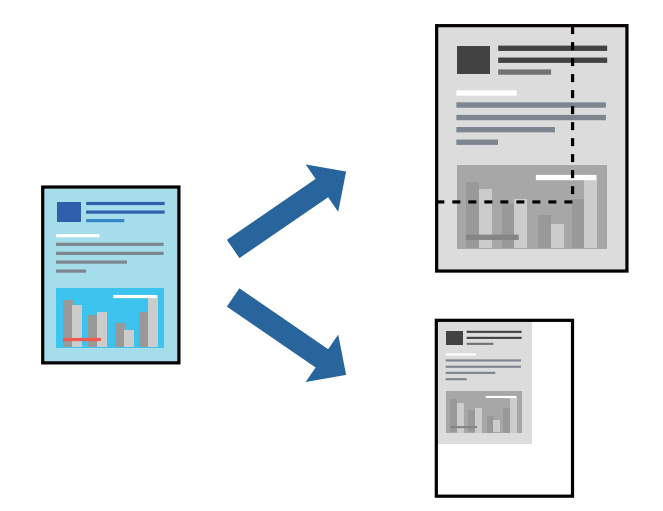

- 1. På printerdriverens fane **Flere indstillinger** skal du vælge dokumentstørrelsen fra indstillingen **Papirstørrelse**.
- 2. Vælg den papirstørrelse du vil printe på fra indstillingen **Outputpapir**.
- 3. Vælg **Formindsk/forstør dokument**, **Zoom til**, og angiv så en procent. Vælg **Centrer** for at udskrive billederne i midten af siden.
- 4. Indstil de andre punkter på fanerne **Hovedmenu** og **Flere indstillinger** som nødvendigt, og klik så på **OK**. ["Fanen Hovedmenu" på side 83](#page-82-0)

["Fanen Flere indstillinger" på side 84](#page-83-0)

5. Klik på **Udskriv**.

#### **Relaterede oplysninger**

- $\blacktriangleright$  ["Ilægning af papir" på side 78](#page-77-0)
- & ["Udskrivning ved hjælp af nemme indstillinger" på side 81](#page-80-0)

# **Sådan udskrives et billede på flere ark til forstørrelse (Sådan laves en plakat)**

Med denne funktion kan du udskrive et billede på flere ark papir. Derefter kan du lave en stor plakat, ved at tape arkene sammen.

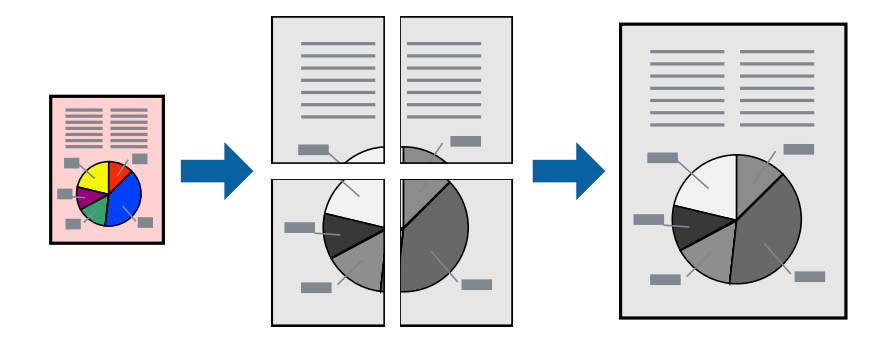

#### *Bemærk:*

*Denne funktion kan ikke bruges med 2-sidet udskrivning.*

- 1. På printerdriverens fane **Hovedmenu** skal du vælge **2x1 Poster**, **2x2 Poster**, **3x3 plakat** eller **4x4 plakat** som **Flere sider**-indstillingen.
- 2. Klik på **Indstillinger**, foretag de nødvendige indstillinger, og klik så på **OK**.

*Bemærk: Udskriv beskæringslinjer lader dig udskrive en skærelinje.*

3. Indstil de andre punkter på fanerne **Hovedmenu** og **Flere indstillinger** som nødvendigt, og klik så på **OK**.

["Fanen Hovedmenu" på side 83](#page-82-0) ["Fanen Flere indstillinger" på side 84](#page-83-0)

4. Klik på **Udskriv**.

#### **Relaterede oplysninger**

- & ["Ilægning af papir" på side 78](#page-77-0)
- & ["Udskrivning ved hjælp af nemme indstillinger" på side 81](#page-80-0)

#### *Lav plakater ved hjælp af overlappende justeringsmærker*

Her er et eksempel på, hvordan man laver en plakat, når **2x2 plakat** er valgt, og **Overlappende justeringsmærker** er valgt under **Udskriv beskæringslinjer**.

De faktiske linjer udskrives i sort-hvid, men i denne forklaring vises de som blå og røde linjer.

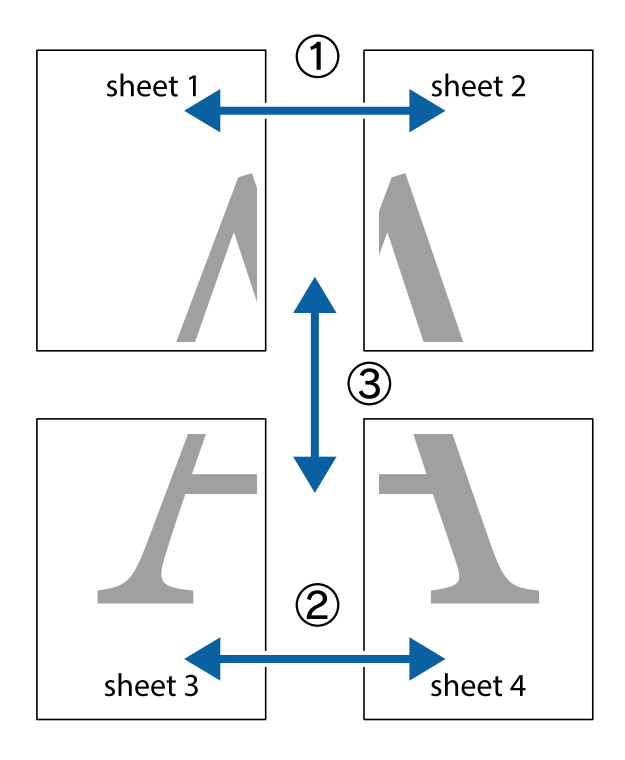

1. Forbered Sheet 1 og Sheet 2. Klip margenen af Sheet 1 langs den lodrette blå linje, som løber gennem midten af krydsmærket øverst og nederst på siden.

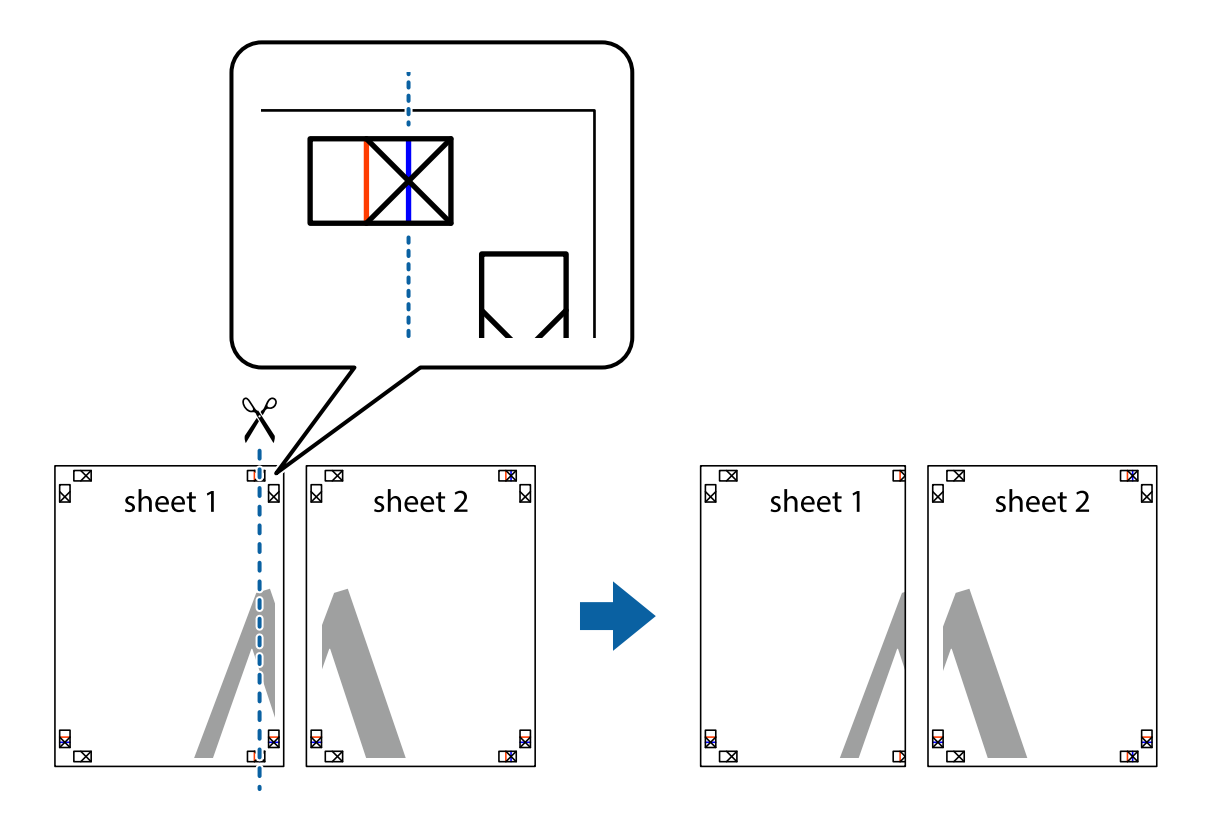

2. Placer kanten af Sheet 1 oven på Sheet 2, så krydsmærkerne passer sammen, og tape så de to ark sammen midlertidigt på bagsiden.

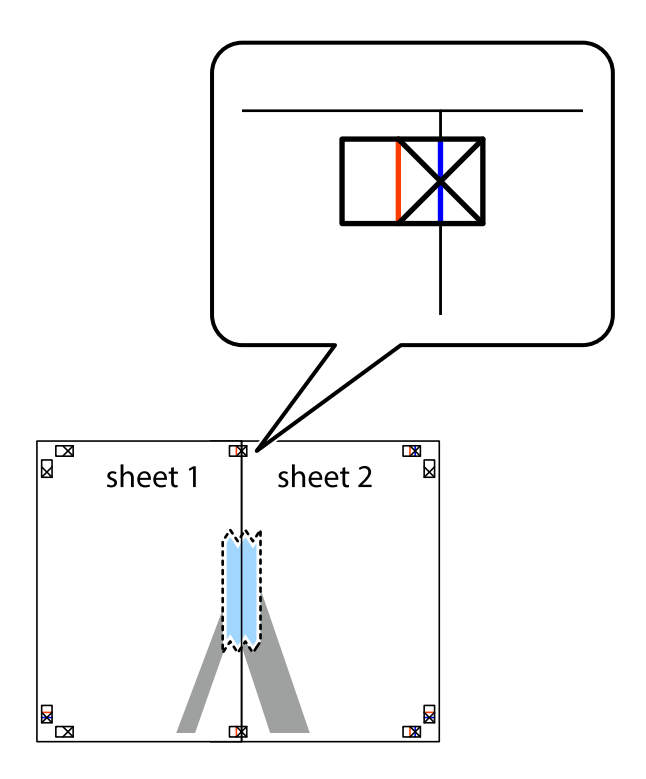

3. Klip de sammentapede ark i to langs den lodrette røde linje, som løber gennem justeringsmærkerne (denne gang er det linjen til venstre for krydsmærkerne).

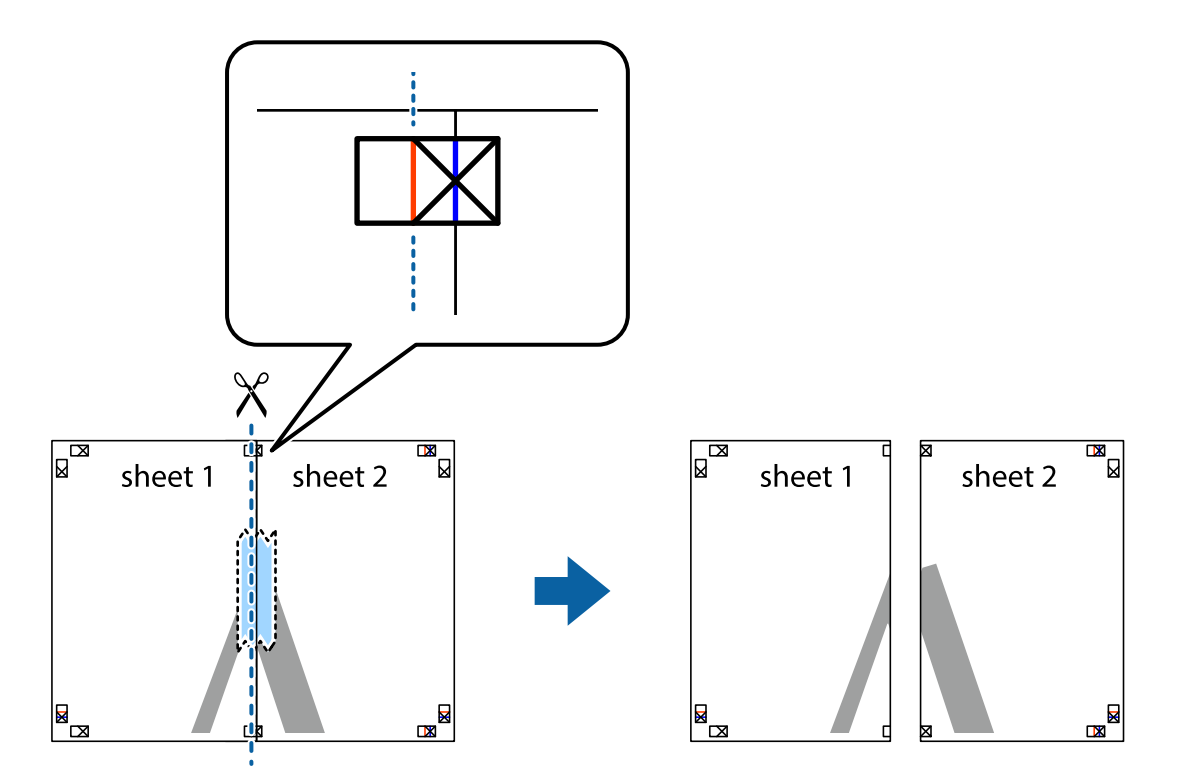

4. Tape arkene sammen bagfra.

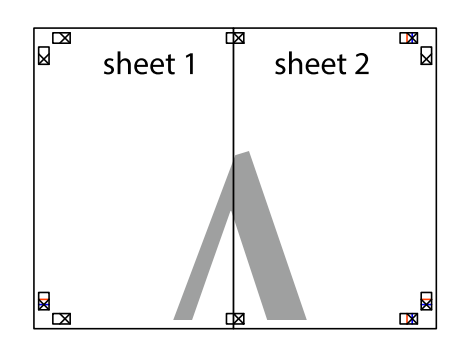

5. Gentag trin 1 til 4 for at tape Sheet 3 og Sheet 4 sammen.

6. Klip margenen af Sheet 1 og Sheet 2 langs den vandrette blå linje, som løber gennem midten af krydsmærket i venstre og højre side.

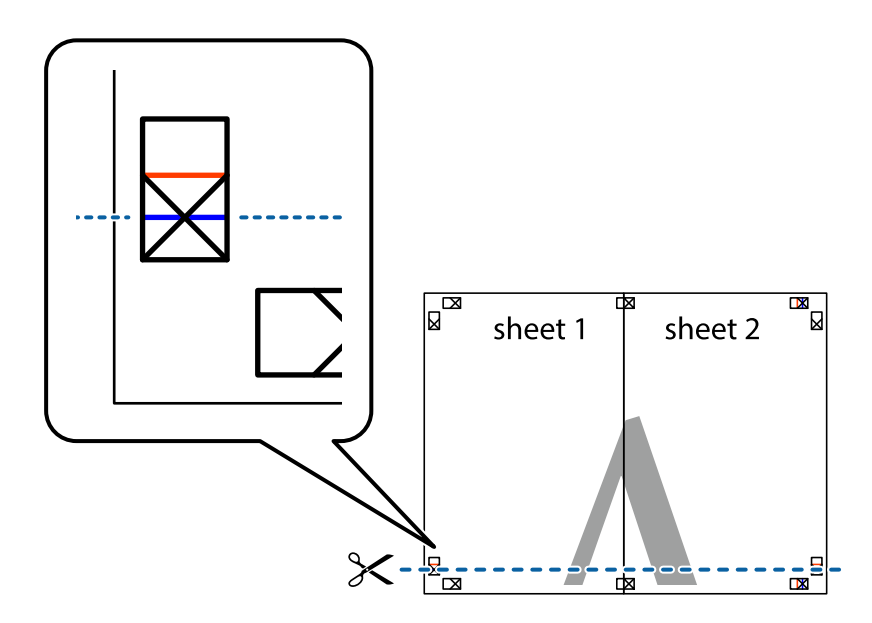

7. Anbring kanten af Sheet 1 og Sheet 2 oven på Sheet 3 og Sheet 4, så krydsmærkerne passer sammen, og tape så arkene sammen midlertidigt på bagsiden.

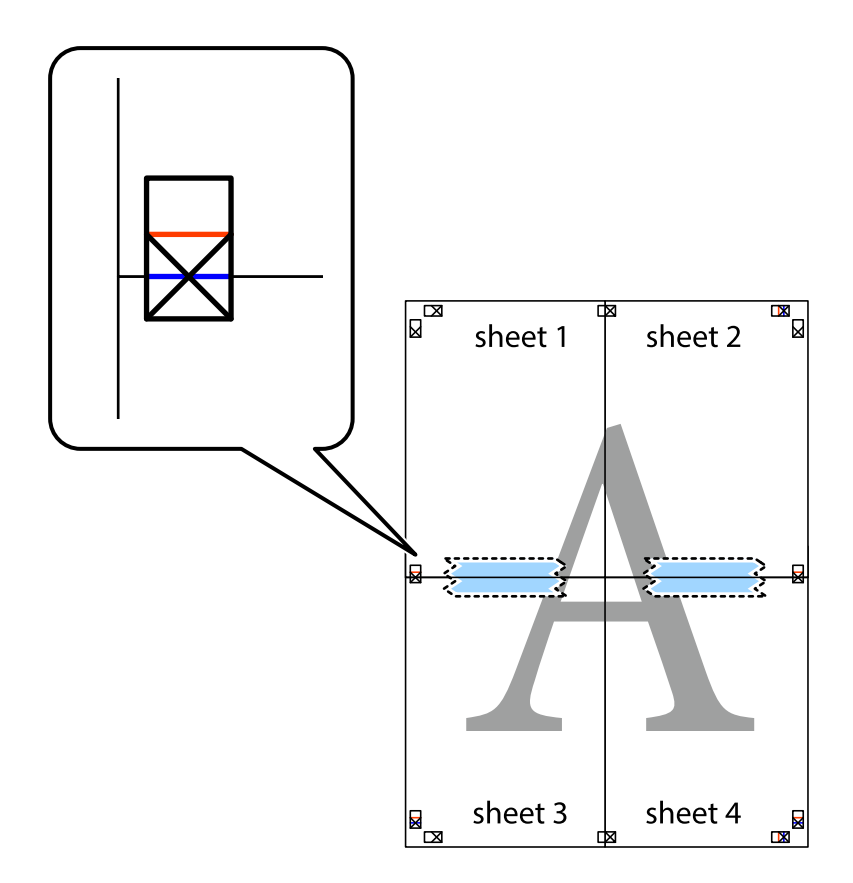

8. Klip de sammentapede ark i to langs den vandrette røde linje, som løber gennem justeringsmærkerne (denne gang er det linjen oven for krydsmærkerne).

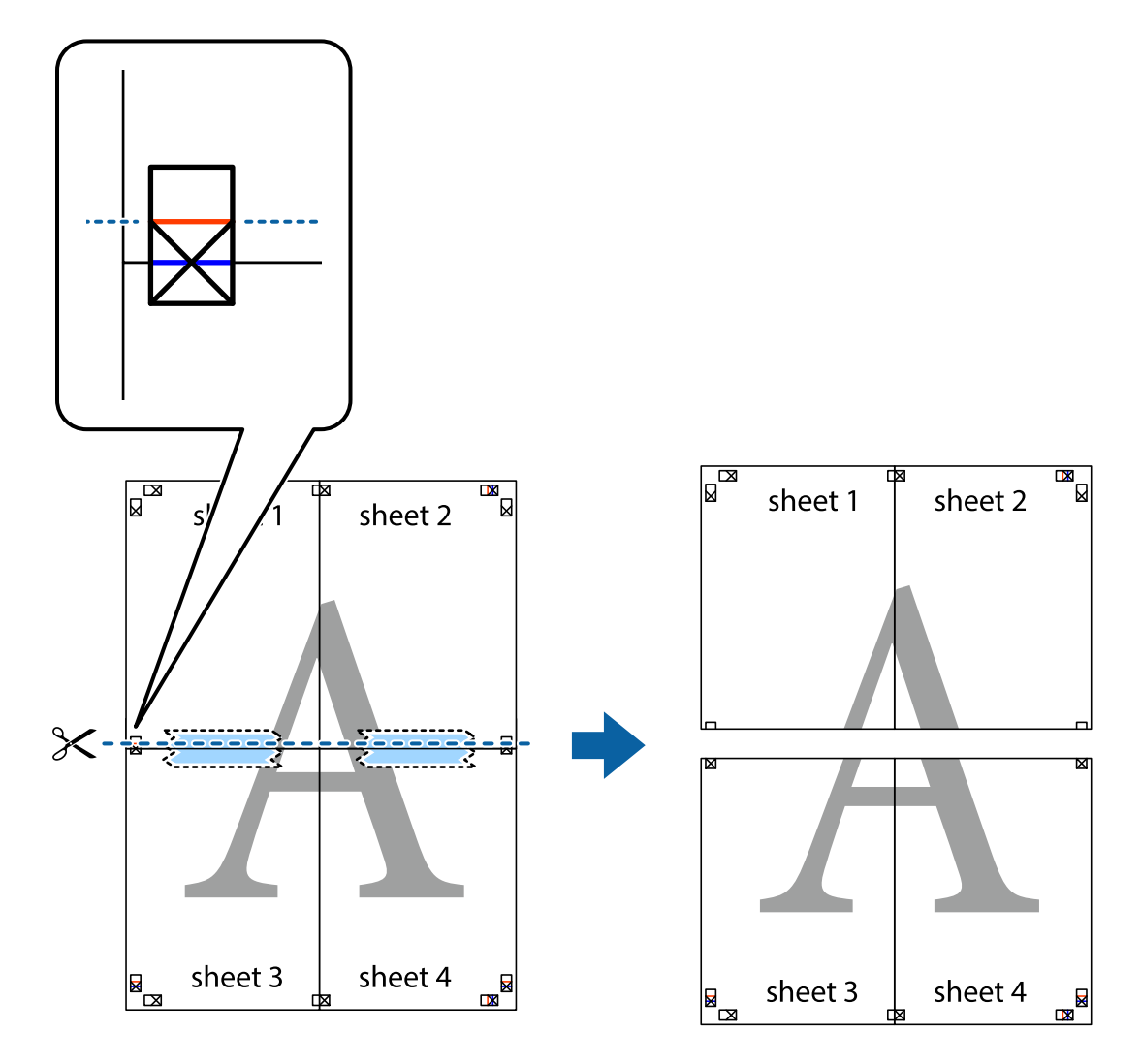

9. Tape arkene sammen bagfra.

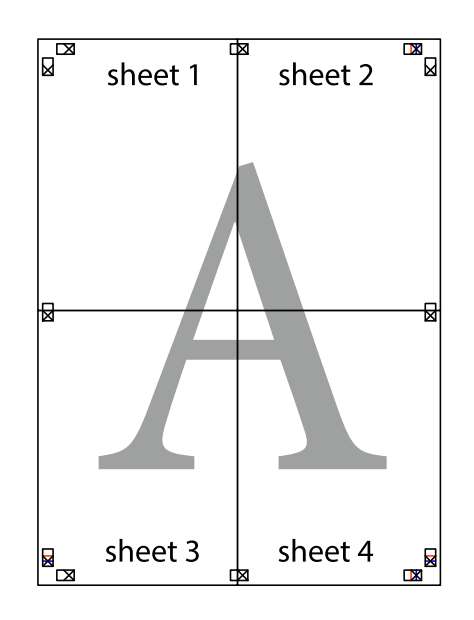

10. Klip de resterende margener af langs yderste linje.

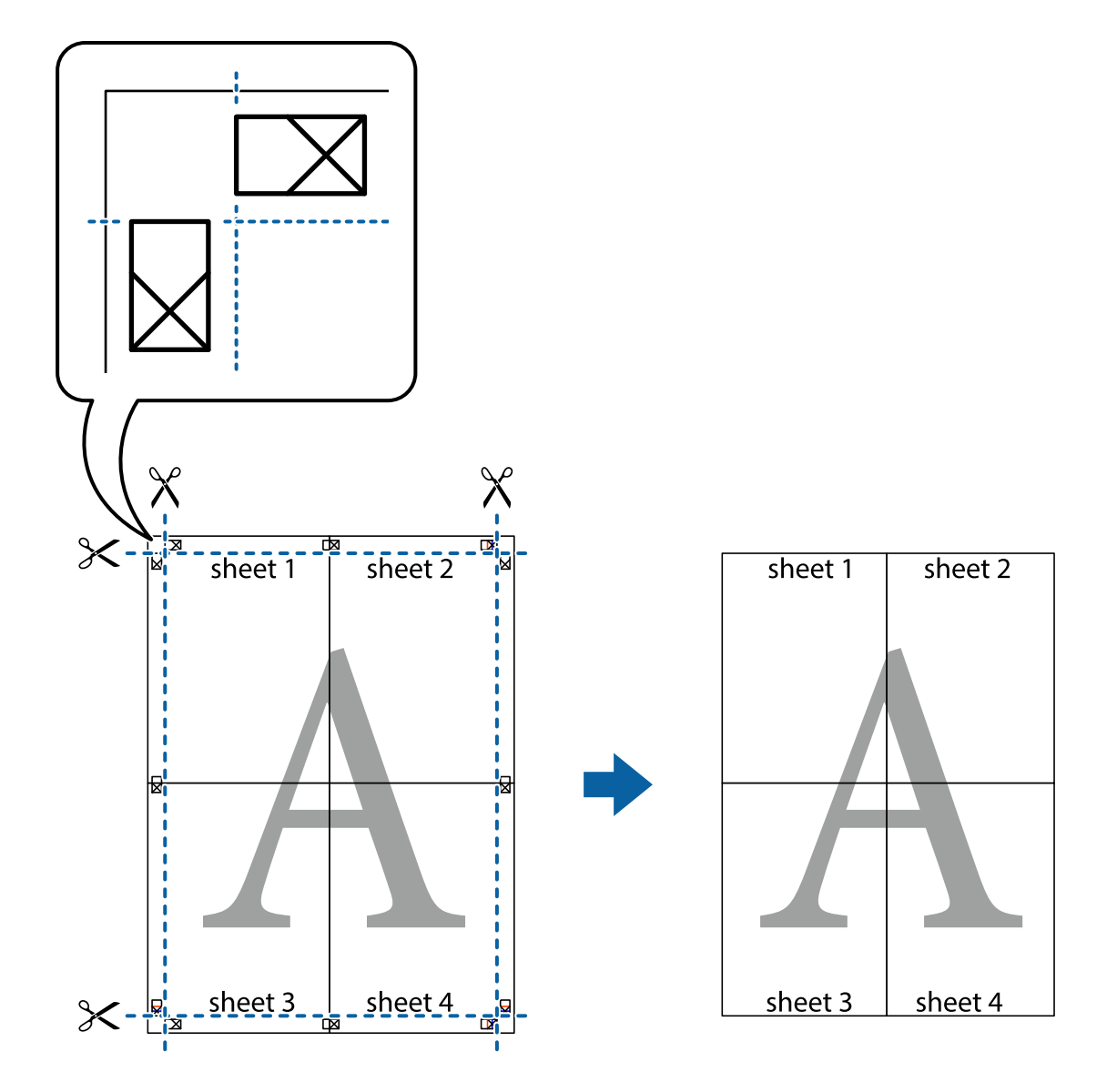

## **Udskrivning med sidehoved og sidefod**

Du kan udskrive oplysninger såsom brugernavn og udskriftsdato i sidehoveder eller sidefødder.

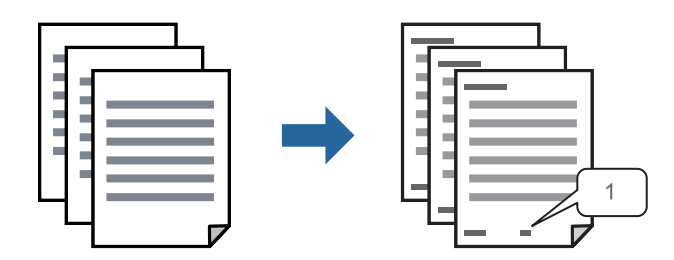

1. På printerdriverens fane **Flere indstillinger** skal du klikke **Vandmærkefunktioner** og derefter vælge **Sidehoved/sidefod**.

2. **Indstillinger**, og vælg de elementer, du ønsker at udskrive, og klik til sidst på OK.

#### *Bemærk:*

- ❏ *Vælg Sidenummer for at specificere det første sidetal fra den position, du vil udskrive i sidehovedet eller sidefoden, og vælg derefter tallet i Startnummer.*
- ❏ *Hvis du vil udskrive tekst i sidehovedet eller sidefoden, skal du vælge den position, du vil udskrive, og derefter vælge Tekst. Indtast den tekst, du vil udskrive, i feltet for tekstindtastning.*
- 3. Indstil de andre punkter på fanerne **Hovedmenu** og **Flere indstillinger** som nødvendigt, og klik så på **OK**.

["Fanen Hovedmenu" på side 83](#page-82-0)

["Fanen Flere indstillinger" på side 84](#page-83-0)

4. Klik på **Udskriv**.

#### **Relaterede oplysninger**

- $\blacktriangleright$  ["Ilægning af papir" på side 78](#page-77-0)
- & ["Udskrivning ved hjælp af nemme indstillinger" på side 81](#page-80-0)

## **Udskrivning af et anti-kopimønster**

Du kan udskrive et anti-kopimønster på dine udskrifter. Ved udskrivning udskrives ikke selve bogstaverne, og hele udskriften er let udtonet. De skjulte bogstaver vises, når de fotokopieres, for nemt at skelne originalen fra kopierne.

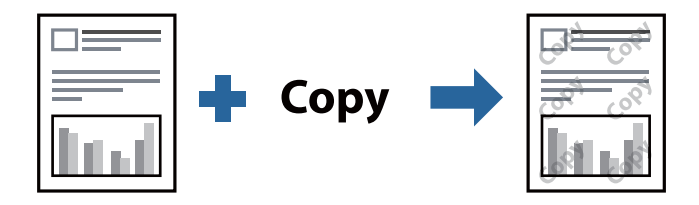

Anti-kopimønster er tilgængeligt under de følgende betingelser:

- ❏ Papirtype: Almindelige papirer, Letterhead, Recycled, Farve, Preprinted, Almindeligt papir høj kvalitet eller Thick paper1
- ❏ Kvalitet: Standard
- ❏ 2-sidet udskrivning: Fra, Manuel (indbinding langs den lange kant) eller Manuel (indbinding langs den korte kant)
- ❏ Tonekorrigering: Automatisk

#### *Bemærk:*

*Du kan også tilføje dit eget anti-kopimønster.*

- 1. På printerdriverens fane **Flere indstillinger** skal du klikke på **Vandmærkefunktioner** og derefter vælge Antikopimønster.
- 2. Klik på **Indstillinger** for at ændre detaljer som f.eks. mærkets størrelse eller tæthed.
- 3. Indstil de andre punkter på fanerne **Hovedmenu** og **Flere indstillinger** som nødvendigt, og klik så på **OK**.

["Fanen Hovedmenu" på side 83](#page-82-0)

["Fanen Flere indstillinger" på side 84](#page-83-0)

4. Klik på **Udskriv**.

#### **Relaterede oplysninger**

- & ["Ilægning af papir" på side 78](#page-77-0)
- & ["Udskrivning ved hjælp af nemme indstillinger" på side 81](#page-80-0)

# **Udskrivning af adgangskodebeskyttet job**

Du kan indstille en adgangskode til et udskriftsjob, så det kun udskrives idet adgangskoden angives på printerens kontrolpanel.

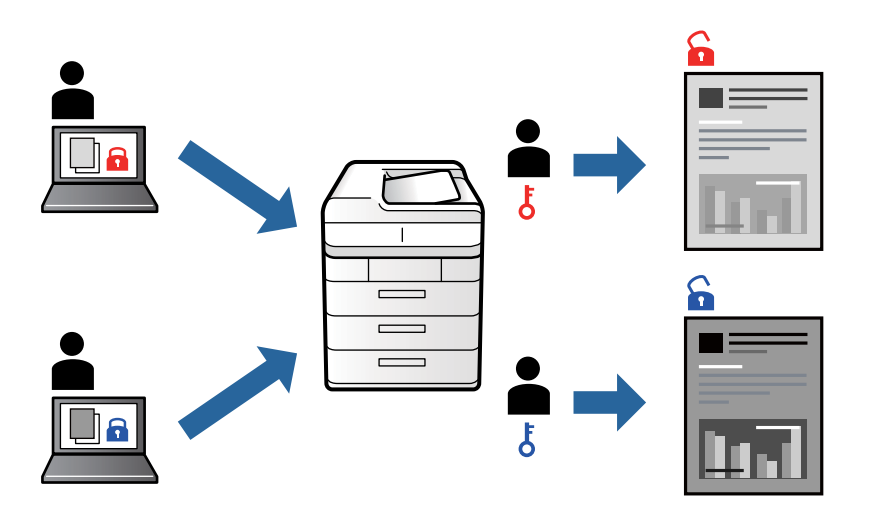

- 1. På printerdriverens fane **Flere indstillinger** skal du vælge **Fortroligt job**, indtaste en adgangskode og klikke på **OK**.
- 2. Indstil de andre elementer efter behov, og klik derefter på **OK**.
- 3. Klik på **Udskriv**.
- 4. For at udskrive jobbet skal du vælge **Udskriv fra intern hukommelse** på startskærmen på printerens kontrolpanel. Vælg det job du vil udskrive, og angiv derefter adgangskoden.

#### **Relaterede oplysninger**

- $\blacktriangleright$  ["Ilægning af papir" på side 78](#page-77-0)
- & ["Udskrivning ved hjælp af nemme indstillinger" på side 81](#page-80-0)

# **Udskrivning af flere filer samlet**

Jobarrangør Lite gør det muligt for dig at kombinere flere filer, der er oprettet i forskellige programmer, og udskrive dem som et enkelt udskriftsjob. Du kan angive udskriftsindstillingerne for kombinerede filer såsom flersidet layout og 2-sidet udskrivning.

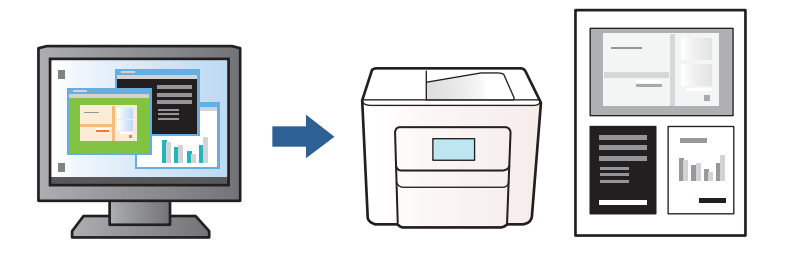

- 1. På fanen **Hovedmenu** i printerdriveren skal du vælge **Jobarrangør Lite** og derefter klikke på **OK**. ["Fanen Hovedmenu" på side 83](#page-82-0)
- 2. Klik på **Udskriv**.

Når du begynder at udskrive, vises vinduet Jobarrangør Lite.

- 3. Lad vinduet for Jobarrangør Lite være åbent og åbn den fil, du vil kombinere med den nuværende fil, og gentag så de ovenstående trin.
- 4. Når du vælger et udskriftsjob, der er tilføjet til Udskrivningsprojekt i vinduet Jobarrangør Lite, kan du redigere sidelayoutet.
- 5. Klik på **Udskriv** fra menuen **Filer** for at påbegynde udskrivningen.

#### *Bemærk:*

*Hvis du lukker vinduet Jobarrangør Lite før tilføjelse af alle udskriftsdata til Udskrivningsprojekt, vil det udskriftsjob, du arbejder på, annulleres. Klik på Gem fra menuen Filer, for at gemme det nuværende job. Filtypenavnet for de gemte filer er "ecl".*

*Hvis du vil åbne et udskrivningsprojekt, skal du klikke på Jobarrangør Lite på fanen Vedligeholdelse i printerdriveren for at åbne vinduet Jobarrangør Lite. Herefter skal du vælge Åbn i menuen Filer for at vælge filen.*

#### **Relaterede oplysninger**

- $\blacktriangleright$  ["Ilægning af papir" på side 78](#page-77-0)
- $\rightarrow$  ["Udskrivning ved hjælp af nemme indstillinger" på side 81](#page-80-0)

# **Justering af udskriftstone**

Du kan justere tonen, der anvendes i udskriftsjobbet. Disse justeringer anvendes ikke på de originale data.

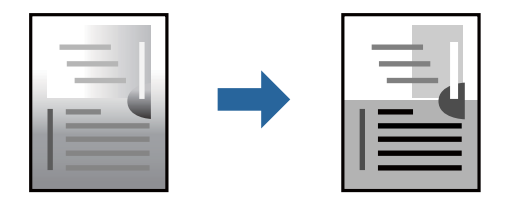

- 1. På printerdriverens fane **Flere indstillinger** skal du vælge metoden til tonekorrektion fra indstillingen **Tonekorrigering**.
	- ❏ Automatisk: denne indstilling justerer automatisk tonen for at matche papirtypen og udskriftskvaliteten.

❏ Tilpasset: klik på **Avanceret** for at foretage dine egne indstillinger.

2. Indstil de andre punkter på fanerne **Hovedmenu** og **Flere indstillinger** som nødvendigt, og klik så på **OK**. ["Fanen Hovedmenu" på side 83](#page-82-0)

["Fanen Flere indstillinger" på side 84](#page-83-0)

3. Klik på **Udskriv**.

#### **Relaterede oplysninger**

- & ["Ilægning af papir" på side 78](#page-77-0)
- & ["Udskrivning ved hjælp af nemme indstillinger" på side 81](#page-80-0)

## **Udskrivning for at markere tynde linjer**

Du kan gøre tynde linjer tykkere, hvis de er for tynde til udskrivning.

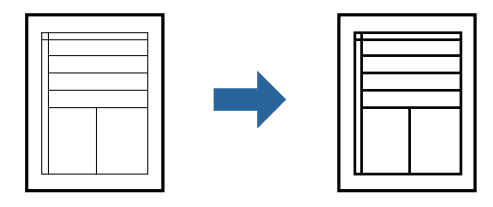

- 1. På printerdriverens fane **Flere indstillinger** skal du klikke på **Billedindstillinger** under indstillingen **Tonekorrigering**.
- 2. Vælg **Fremhæv tynde linjer**.
- 3. Indstil de andre punkter på fanerne **Hovedmenu** og **Flere indstillinger** som nødvendigt, og klik så på **OK**. ["Fanen Hovedmenu" på side 83](#page-82-0)

["Fanen Flere indstillinger" på side 84](#page-83-0)

4. Klik på **Udskriv**.

#### **Relaterede oplysninger**

- $\blacktriangleright$  ["Ilægning af papir" på side 78](#page-77-0)
- & ["Udskrivning ved hjælp af nemme indstillinger" på side 81](#page-80-0)

# <span id="page-102-0"></span>**Udskrivning af tydelige stregkoder**

Hvis udskrevne stregkoder ikke kan læses korrekt, kan du udskrive tydeligt ved hjælp af reduceret blækgennemtrængning. Du skal kun aktivere denne funktion, hvis stregkoden, som du har udskrevet, ikke kan scannes.

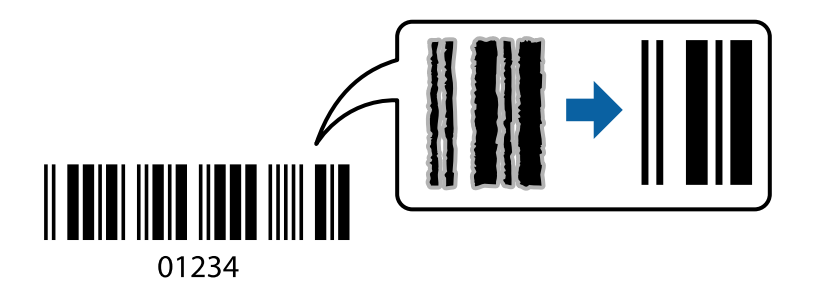

Du kan bruge denne funktion under følgende forhold.

- ❏ Papirtype: Almindelige papirer, Letterhead, Recycled, Farve, Preprinted, Almindeligt papir høj kvalitet, Thick paper1, Thick paper2, Epson Matte, Epson Photo Quality Ink Jet eller Konvolut
- ❏ Kvalitet: **Standard**
- 1. På printerdriverens fane **Vedligeholdelse** skal du klikke på **Udvidede indstillinger** og derefter vælge **Stregkodetilstand**.
- 2. Indstil de andre punkter på fanerne **Hovedmenu** og **Flere indstillinger** som nødvendigt, og klik så på **OK**.

["Fanen Hovedmenu" på side 83](#page-82-0)

["Fanen Flere indstillinger" på side 84](#page-83-0)

3. Klik på **Udskriv**.

#### *Bemærk:*

*Fjernelse af sløring er måske ikke altid muligt, afhængigt af omstændighederne.*

#### **Relaterede oplysninger**

- $\blacktriangleright$  ["Ilægning af papir" på side 78](#page-77-0)
- & ["Udskrivning ved hjælp af nemme indstillinger" på side 81](#page-80-0)

# **Udskrivning af et dokument vha. PostScript-printerdriveren (Windows)**

En PostScript-printerdriver er en driver, der leverer udskriftskommandoer til en printer ved brug af et PostScript Page Description-sprog.

1. Åbn den fil, du vil udskrive.

Læg papir i printeren, hvis der ikke allerede er det.

- 2. Vælg **Udskriv** eller **Udskriftsopsætning** i menuen **Filer**
- 3. Vælg din printer.

4. Vælg **Indstillinger** eller **Egenskaber** for at åbne printerdrivervinduet.

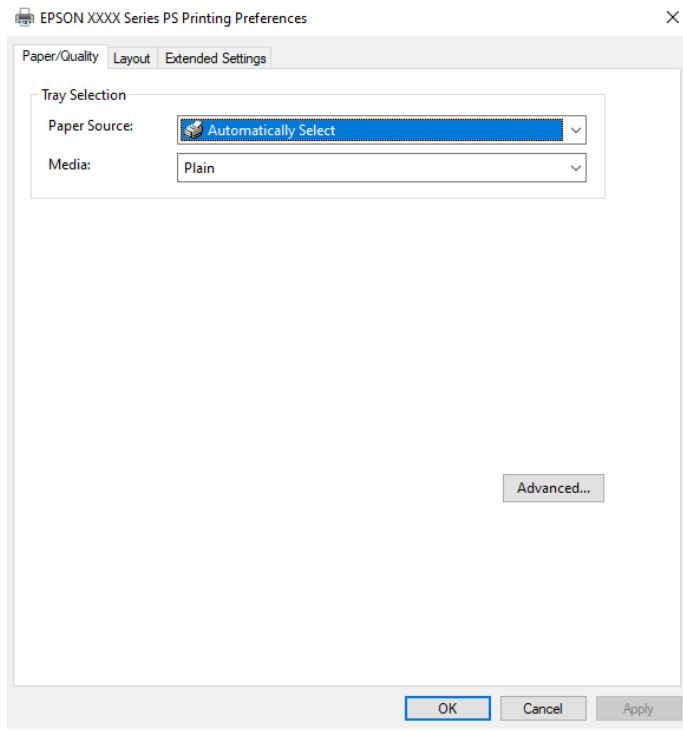

5. Skift de nødvendige indstillinger.

Se printerdriverens menuindstillinger for flere oplysninger.

- 6. Klik på **OK** for at lukke printerdriveren for flere oplysninger.
- 7. Klik på **Udskriv**.

#### **Relaterede oplysninger**

- & ["Anvendeligt papir og kapaciteter" på side 176](#page-175-0)
- & ["Ilægning af papir" på side 78](#page-77-0)
- & ["Liste over papirtype" på side 77](#page-76-0)
- & "Fanen Papir/kvalitet" på side 104
- & ["Fanen Layout" på side 105](#page-104-0)

### **Menuindstillinger for PostScript-printerdriveren**

Åbn udskrivningsvinduet i et program, vælg printeren og tilgå derefter printerdrivervinduet.

#### *Bemærk:*

*Menuerne varierer afhængigt af den indstilling, du har valgt.*

#### *Fanen Papir/kvalitet*

Valg af bakke:

Vælg papirkilde og medie.

#### <span id="page-104-0"></span>Papirkilde:

Vælg den papirkilde som papiret indføres fra.

Vælg **Vælg automatisk** for automatisk at vælge den papirkilde, der er valgt i **Papirindstilling** på printeren.

#### Papir:

Vælg den papirtype, du udskriver på. Hvis du vælger **Uspecificeret**, udføres udskrivning fra den papirkilde, som papirtypen er indstillet til, gældende for følgende printerindstillinger.

Almindelige papirer, Recycled, Almindeligt papir høj kvalitet

Papir kan dog ikke fremføres fra en papirkilde, som er deaktiveret i printerens **Indstill. for auto valg**.

#### *Fanen Layout*

#### Retning:

Vælg den ønskede udskriftsretning.

#### Udskriv på begge sider:

Gør det muligt at udføre 2-sidet udskrivning.

#### Siderækkefølge:

Vælg for at udskrive fra toppen eller den sidste side. Hvis du vælger **Udskriv i omvendt rækkefølge**, stables siderne i den korrekte rækkefølge baseret på sidenummer efter udskrivning.

#### Sideformat:

Sider pr. ark:

Sider pr. arklayout:

Gør det muligt for dig at angive sidelayoutet, når du udskriver flere sider på ét ark.

#### Brochure:

Brochureindbinding:

Vælg indbindingspositionen for brochure.

#### Tegn kanter:

Vælg dette, hvis du vil placere en kantlinje for hver side, når du udskriver flere sider på et ark, eller når du opretter et hæfte.

#### *Fanen Extended Settings*

#### Job Settings:

Hvis printerfunktionaliteten er blevet begrænset af administratoren, er udskrivning tilgængelig efter du registrerer din konto på printerdriveren. Kontakt administratoren for din brugerkonto.

#### Save Access Control settings:

Lader dig angive et brugernavn og en adgangskode.

User Name:

Angiv et brugernavn.

#### Password:

Angiv en adgangskode.

#### Reserve Job Settings:

Foretag indstillinger for udskriftsjobs, der er gemt i printerens hukommelse.

#### Confidential Job:

Vælg **Confidential Job**, og indtast adgangskoden. Printeren udskrives ikke, før du indtaster adgangskoden på printerens kontrolpanel.

#### Password:

Indtast adgangskoden til fortrolige job.

#### User Name:

Angiv et brugernavn.

#### Job Name:

Angiv et jobnavn.

#### *Avancerede indstillinger*

#### Papir/udbakke:

Vælg papirstørrelse og antal kopier.

#### Papirstørrelse:

Vælg den papirstørrelse, som du vil udskrive på.

#### Kopier:

Angiv det antal kopier, du vil udskrive.

#### Grafik:

Indstil følgende menupunkter.

#### Udskriftskval.:

Vælg den udskriftskvalitet, som du vil bruge til udskrivning.

#### Skalering:

Gør det muligt for dig at reducere eller forstørre dokumentet.

#### TrueType-skrifttype:

Indstiller den skrifttype, der skal være i stedet for TrueType-skrifttypen.

<span id="page-106-0"></span>Dokumentindstillinger:

#### Avancerede udskrivningsfunktioner:

Gør det muligt for dig at foretage avancerede indstillinger for udskrivningsfunktioner.

#### PostScript-indstillinger:

Gør det muligt for dig at foretage valgfrie indstillinger.

#### Printerfunktioner:

Indstil følgende menupunkter.

#### Ink Save Mode:

Der spares blæk ved at reducere udskrivningstætheden.

Rotate by 180º:

Dataene roteres 180 grader inden udskrivningen.

# **Udskrivning fra en computer — Mac OS**

# **Udskrivning ved hjælp af nemme indstillinger**

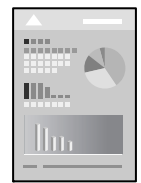

#### *Bemærk: Betjening og skærme varierer afhængigt af programmet. Der er flere oplysninger i hjælpen til programmet.*

- 1. Læg papir i printeren. ["Ilægning af papir" på side 78](#page-77-0)
- 2. Åbn den fil, du vil udskrive.
- 3. Vælg **Udskriv** i menuen **Filer** eller en anden kommando for at vise udskriftsdialogkassen.

Hvis det er nødvendigt, skal du klikke på Vis info eller  $\nabla$  for at udvide udskrivningsvinduet.

4. Vælg din printer.

5. Vælg **Udskriftsindstillinger** i pop op-menuen.

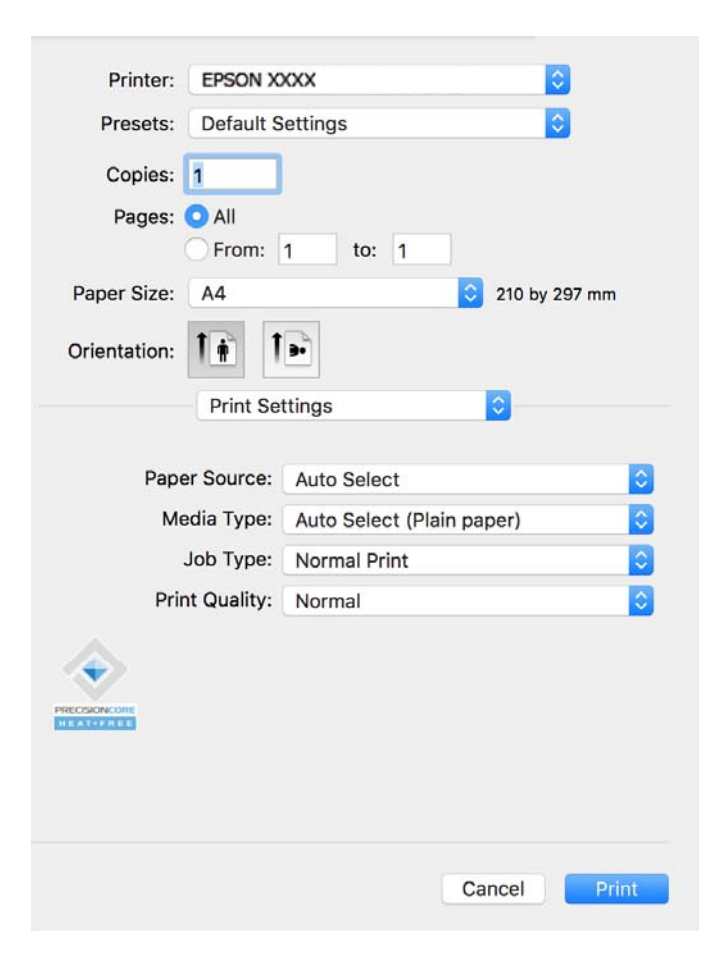

#### *Bemærk:*

*Hvis menuen Udskriftsindstillinger ikke vises på macOS Catalina (10.15) eller nyere, macOS High Sierra (10.13), macOS Sierra (10.12), OS X El Capitan (10.11), OS X Yosemite (10.10), OS X Mavericks (10.9), er Epsonprinterdriveren ikke installeret korrekt. Aktiver det fra den følgende menu.*

*Vælg Systemindstillinger i menuen Apple > Printere og scannere (eller Udskriv og scan, Udskriv og fax), fjern printeren, og tilføj derefter printeren igen. Hvis du vil tilføje en printer, skal du se følgende.*

*["Tilføjelse af en original Epson-printer \(kun Mac OS\)" på side 137](#page-136-0)*

*macOS Mojave (10.14) kan ikke få adgang til Udskriftsindstillinger i programmer fra Apple som f.eks. TextEdit.*

6. Skift de nødvendige indstillinger.

Se printerdriverens menuindstillinger for flere oplysninger.

7. Klik på **Udskriv**.

#### *Bemærk:*

*Hvis du vil annullere udskrivning, skal du på din computer klikke på printerikonet i Laste. Vælg det job du vil*

*annullere, og klik derefter på ved siden af forløbslinjen. Det er ikke muligt at annullere et udskriftsjob fra computeren, hvis hele jobbet er sendt til printeren. I et sådant tilfælde skal du annullere jobbet via printerens kontrolpanel.*

#### **Relaterede oplysninger**

& ["Anvendeligt papir og kapaciteter" på side 176](#page-175-0)
- <span id="page-108-0"></span>& ["Liste over papirtype" på side 77](#page-76-0)
- $\rightarrow$  ["Menuindstillinger for Udskriftsindstillinger" på side 110](#page-109-0)

### *Menuindstillinger for printerdriveren*

Åbn udskrivningsvinduet i et program, vælg printeren og tilgå derefter printerdrivervinduet.

#### *Bemærk:*

*Menuerne varierer afhængigt af den indstilling, du har valgt.*

#### **Menuindstillinger for layout**

#### Sider pr. ark:

Vælg antallet af sider, der skal udskrives på ét ark.

#### Layoutretning:

Angiv den rækkefølge siderne skal udskrives i.

#### Kant:

Udskriver en kant på siderne.

### Omvend retning på side:

Roterer sider 180 grader før udskrivning. Vælg dette element, når du udskriver på papir som f.eks. konvolutter, der er lagt i fast retning i printeren.

#### Spejlvend vandret:

Spejlvender et billede, så det udskrives, som det ville fremstå i et spejl.

### **Menuindstillinger til farvetilpasning**

#### ColorSync/EPSON Farveindstillinger:

Vælg metoden til farvejustering. Disse indstillinger justerer farver mellem printeren og computerskærmen, for at minimere toneforskellen.

### **Menuindstillinger for papirhåndtering**

### Saml sider:

Udskriver flersidede dokumenter samlet i rækkefølge og sorteret i sæt.

#### Sider til udskrivning:

Vælg for kun at udskrive ulige sider eller lige sider.

#### Siderækkefølge:

Vælg for at udskrive fra toppen eller den sidste side.

#### Skaler til papirstørrelse:

Udskriver med tilpasning til den papirstørrelse du har ilagt.

<span id="page-109-0"></span>❏ Modtagerens papirstørrelse:

Vælg den papirstørrelse, du vil udskrive på.

❏ Skaler kun ned:

Vælg dette, når du kun vil reducere størrelsen, hvis udskrivningsdataene er for store til den papirstørrelse, der er lagt i printeren.

#### **Menuindstillinger for forside**

#### Udskriv forside:

Vælg, om der skal udskrives en forside. Når du vil tilføje en bagside, skal du vælge **Efter dokument**.

#### Forsidetype:

Vælg forsidens indhold.

#### **Menuindstillinger for Udskriftsindstillinger**

### Papirkilde:

Vælg den papirkilde som papiret indføres fra. Vælg **Automatisk valg** for automatisk at vælge den papirkilde, der er valgt i udskriftsindstillingerne på printeren.

#### Medietype:

Vælg den papirtype, du udskriver på. Hvis du vælger **Vælg automatisk (almindeligt papir)**, udføres udskrivning fra den papirkilde, som papirtypen er indstillet til, gældende for følgende printerindstillinger.

Almindelige papirer, Recycled, Almindeligt papir høj kvalitet

Papir kan dog ikke fremføres fra en papirkilde, som er deaktiveret i printerens **Indstill. for auto valg**.

### Jobtype:

Hvis du vælger **Fortroligt job**, vil udskriftsdataene gemmes på printeren, og kan kun udskrives, når adgangskoden er indtastet ved hjælp af printerens kontrolpanel. Indstil adgangskoden i **Indstillinger for fortrolige job** på skærmen Værktøjer.

### Udskriftskval.:

Vælg den udskriftskvalitet, som du vil bruge til udskrivning. Indstillingerne varierer afhængigt af papirtypen.

### **Menuindstillinger for Farveindstillinger**

Du kan justere lysstyrken og kontrasten.

#### **Menuindstillinger for Indst. for tosidet udskrivning**

Tosidet udskrivning:

Udskriver på begge sider af papiret.

### **Tilføjelse af faste udskriftsindstillinger for nem udskrivning**

Hvis du opretter din egen faste indstilling med de udskrivningsindstillinger, du bruger ofte, i printerdriveren, kan du nemt udskrive ved at vælge denne faste udskrivningsindstilling fra listen.

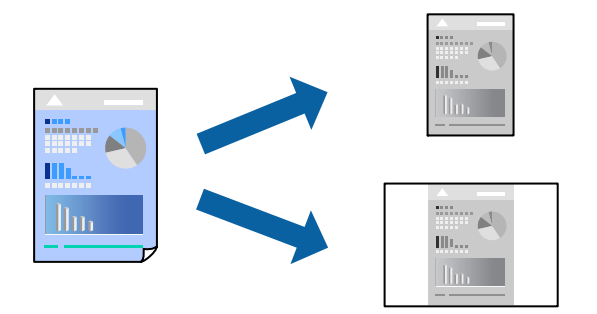

- 1. Indstil hvert element som f.eks. **Udskriftsindstillinger** og **Layout** (**Papirstørrelse**, **Medietype** og så videre).
- 2. Klik på **Faste indstillinger** for at gemme de aktuelle indstillinger som faste indstillinger.

### 3. Klik på **OK**.

#### *Bemærk:*

*Hvis du vil slette en tilføjet fast indstilling, skal du klikke på Faste indstillinger > Vis faste indstillinger, vælge navnet på den faste indstilling, du vil slette fra listen og derefter slette den.*

4. Klik på **Udskriv**.

Næste gang du vil udskrive med de samme indstillinger, skal du vælge det registrerede forudindstillede navn fra **Faste indstillinger**.

### **Relaterede oplysninger**

- & ["Ilægning af papir" på side 78](#page-77-0)
- & ["Udskrivning ved hjælp af nemme indstillinger" på side 107](#page-106-0)

### **Udskrivning på 2 sider**

Du kan udskrive på begge sider af papiret.

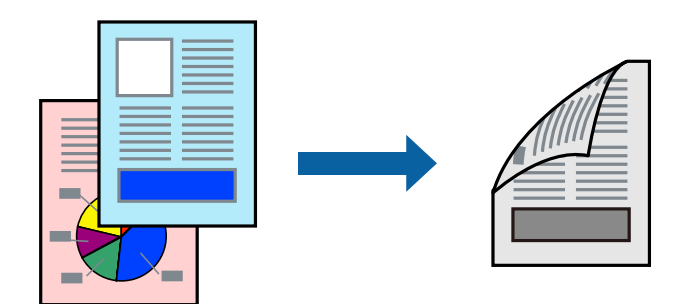

### *Bemærk:*

- ❏ *Hvis du ikke bruger papir, der er egnet til 2-sidet udskrivning, kan udskriftskvaliteten forringes og papirstop opstå. ["Papir til 2-sidet udskrivning" på side 178](#page-177-0)*
- ❏ *Alt afhængigt af papiret og dataene kan det ske, at blækket trænger igennem til den anden side af papiret.*
- 1. Vælg **Indst. for tosidet udskrivning** i pop op-menuen.
- 2. Vælg indbindingerne i **Tosidet udskrivning**.
- 3. Indstil de andre elementer efter behov.
- 4. Klik på **Udskriv**.

### **Relaterede oplysninger**

- & ["Anvendeligt papir og kapaciteter" på side 176](#page-175-0)
- & ["Ilægning af papir" på side 78](#page-77-0)
- & ["Udskrivning ved hjælp af nemme indstillinger" på side 107](#page-106-0)

### **Udskrivning af flere sider på ét ark**

Du kan udskrive flere sider af data på et enkelt ark papir.

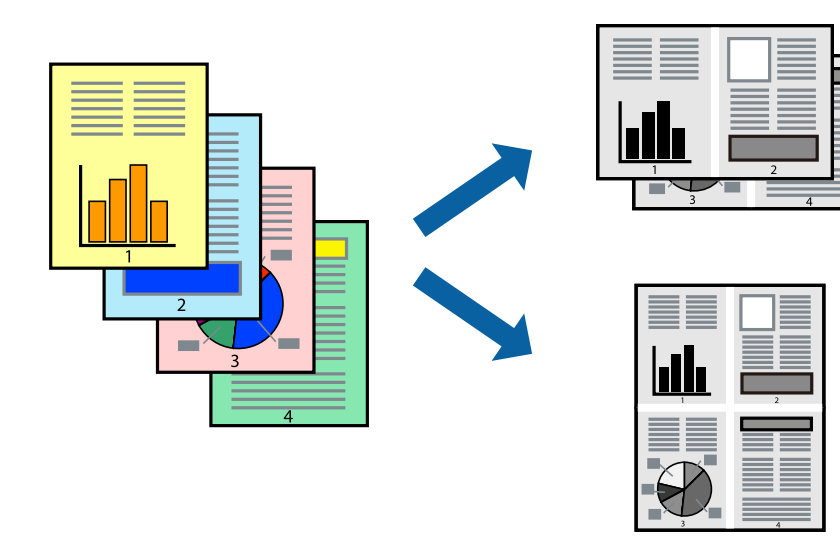

- 1. Vælg **Layout** i pop op-menuen.
- 2. Angiv antallet af sider under **Sider pr. ark**, **Retning** (siderækkefølgen) og **Kant**. ["Menuindstillinger for layout" på side 109](#page-108-0)
- 3. Indstil de andre elementer efter behov.
- 4. Klik på **Udskriv**.

### **Relaterede oplysninger**

- $\blacktriangleright$  ["Ilægning af papir" på side 78](#page-77-0)
- & ["Udskrivning ved hjælp af nemme indstillinger" på side 107](#page-106-0)

### **Udskrivning, som passer til papirstørrelsen**

Vælg den papirstørrelse, du lagde i printeren, som indstilling for modtagerens papirstørrelse.

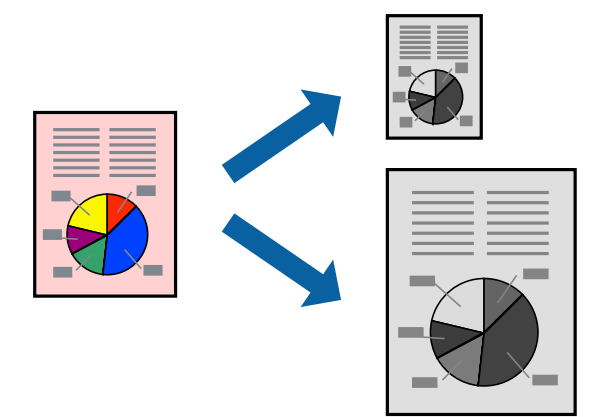

- 1. Vælg størrelsen på det papir, du indstillede i programmet, som **Papirstørrelse**.
- 2. Vælg **Papirhåndtering** i pop op-menuen.
- 3. Vælg **Skaler til papirstørrelse**.
- 4. Vælg den papirstørrelse, du lagde i printeren, som indstilling for **Modtagerens papirstørrelse**.
- 5. Indstil de andre elementer efter behov.
- 6. Klik på **Udskriv**.

### **Relaterede oplysninger**

- $\blacktriangleright$  ["Ilægning af papir" på side 78](#page-77-0)
- & ["Udskrivning ved hjælp af nemme indstillinger" på side 107](#page-106-0)

### **Udskrivning af et formindsket eller forstørret dokument ved alle forstørrelser**

Du kan formindske eller forstørre et dokuments størrelse med en bestemt procent.

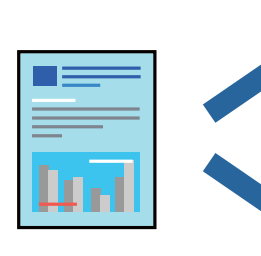

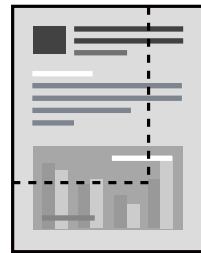

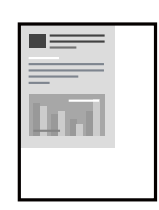

### <span id="page-113-0"></span>*Bemærk:*

*Handlinger varierer afhængigt af programmet. Der er flere oplysninger i hjælpen til programmet.*

- 1. Gør et af følgende.
	- ❏ Vælg **Udskriv** fra menuer **Filer** i programmet. Klik på **Sideopsætning**, og vælg derefter din printer i **Format til**. Vælg størrelsen på de data, der skal udskrives, fra **Papirstørrelse**, angiv en procentdel i **Skala**, og klik derefter på **OK**.
	- ❏ Vælg **Sideopsætning** fra menuen **Filer** i programmet. Vælg din printer i **Format til**. Vælg størrelsen på de data, der skal udskrives, fra **Papirstørrelse**, angiv en procentdel i **Skala**, og klik derefter på **OK**. Vælg **Udskriv** i **Arkivmenuen**.
- 2. Vælg din printer i **Printer**.
- 3. Indstil de andre elementer efter behov.
- 4. Klik på **Udskriv**.

### **Relaterede oplysninger**

- $\blacktriangleright$  ["Ilægning af papir" på side 78](#page-77-0)
- $\blacktriangleright$  ["Udskrivning ved hjælp af nemme indstillinger" på side 107](#page-106-0)

### **Justering af udskriftstone**

Du kan justere tonen, der anvendes i udskriftsjobbet. Disse justeringer anvendes ikke på de originale data.

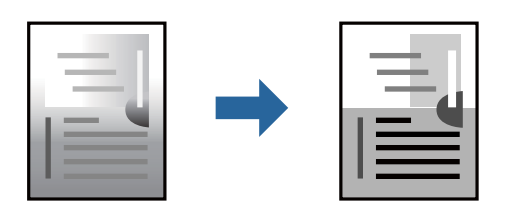

- 1. Vælg **Farveindstillinger** fra pop-op-menuen, og indstil derefter lysstyrken og kontrasten.
- 2. Indstil de andre elementer efter behov.
- 3. Klik på **Udskriv**.

### **Relaterede oplysninger**

- $\blacktriangleright$  ["Ilægning af papir" på side 78](#page-77-0)
- & ["Udskrivning ved hjælp af nemme indstillinger" på side 107](#page-106-0)

### **Udskrivning fra PostScript-printerdriveren på Mac OS**

En PostScript-printerdriver er en driver, der leverer udskriftskommandoer til en printer ved brug af et PostScript Page Description-sprog.

1. Åbn den fil, du vil udskrive.

Læg papir i printeren, hvis der ikke allerede er det.

2. Vælg **Udskriv** eller **Udskriftsopsætning** i menuen **Filer**.

Hvis det er nødvendigt, skal du klikke på Vis info eller  $\nabla$  for at udvide udskrivningsvinduet.

- 3. Vælg din printer.
- 4. Vælg **Udskriftsfunktioner** fra pop op-menuen.

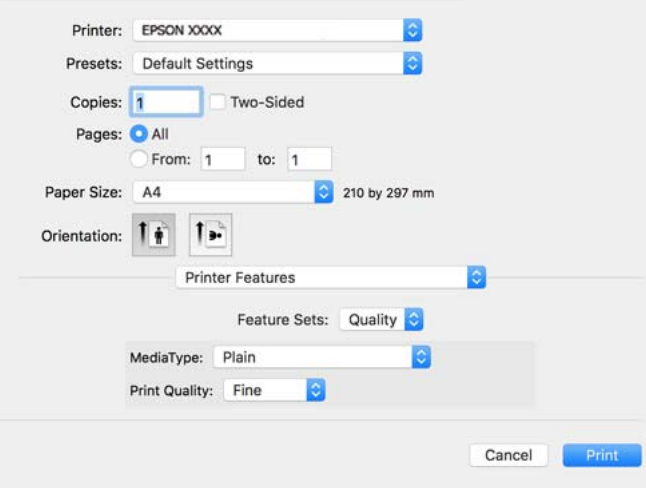

5. Skift de nødvendige indstillinger.

Se printerdriverens menuindstillinger for flere oplysninger.

6. Klik på **Udskriv**.

### **Relaterede oplysninger**

- & ["Anvendeligt papir og kapaciteter" på side 176](#page-175-0)
- $\blacktriangleright$  ["Ilægning af papir" på side 78](#page-77-0)
- & ["Liste over papirtype" på side 77](#page-76-0)
- & ["Menuindstillinger for printerfunktioner" på side 117](#page-116-0)

### **Menuindstillinger for PostScript-printerdriveren**

Åbn udskrivningsvinduet i et program, vælg printeren og tilgå derefter printerdrivervinduet.

### *Bemærk:*

*Menuerne varierer afhængigt af den indstilling, du har valgt.*

### *Menuindstillinger for layout*

### Sider pr. ark:

Vælg antallet af sider, der skal udskrives på ét ark.

### Layoutretning:

Angiv den rækkefølge siderne skal udskrives i.

### Kant:

Udskriver en kant på siderne.

#### Tosidet:

Gør det muligt at udføre 2-sidet udskrivning.

#### Omvend retning på side:

Roterer sider 180 grader før udskrivning.

#### Spejlvend vandret:

Spejlvender billedet, så det udskrives, som det ville fremstå i et spejl.

### *Menuindstillinger til farvetilpasning*

#### ColorSync/I printer:

Vælg metoden til farvejustering. Disse indstillinger justerer farven mellem printeren og computerskærmen, for at minimere farveforskellen.

### *Menuindstillinger for papirhåndtering*

### Saml sider:

Udskriver flersidede dokumenter samlet i rækkefølge og sorteret i sæt.

#### Sider til udskrivning:

Vælg for kun at udskrive ulige sider eller lige sider.

#### Siderækkefølge:

Vælg for at udskrive fra toppen eller den sidste side.

### Skaler til papirstørrelse:

Udskriver med tilpasning til den papirstørrelse du har ilagt.

#### Modtagerens papirstørrelse:

Vælg den papirstørrelse, du vil udskrive på.

Skaler kun ned:

Vælg dette, når du reducerer dokumentets størrelse.

### *Menuindstillinger for papirindføring*

Vælg den papirkilde som papiret indføres fra.

#### Alle sider fra:

Vælges **Automatisk valg**, vælges automatisk den papirkilde som passer til **Papirindstilling** på printeren.

<span id="page-116-0"></span>Første side fra/tilbageværende fra:

Du kan også vælge papirkilden for side.

### *Menuindstillinger for forside*

### Udskriv forside:

Vælg, om der skal udskrives en forside. Når du vil tilføje en bagside, skal du vælge **Efter dokument**.

### Forsidetype:

Vælg forsidens indhold.

### *Menupunkter i Jobindstillinger*

### **Fortroligt job:**

Giver dig mulighed for at angive en adgangskode til udskriftsjobbet.

### Brugernavn:

Angiv et brugernavn.

### Jobnavn:

Angiv et jobnavn.

### Adgangskode:

Angiv en adgangskode.

### *Menuindstillinger for printerfunktioner*

### Funktionssæt:

Quality:

### MediaType:

Vælg den papirtype, du udskriver på. Hvis du vælger **Uspecificeret**, udføres udskrivning fra den papirkilde, som papirtypen er indstillet til, gældende for følgende printerindstillinger.

Almindeligt, Recycled, Almindeligt papir høj kvalitet

Papir kan dog ikke fremføres fra en papirkilde, som er deaktiveret i printerens **Indstill. for auto valg**.

### Print Quality:

Vælg den udskriftskvalitet, som du vil bruge til udskrivning.

<span id="page-117-0"></span>Andet:

Ink Save Mode:

Der spares blæk ved at reducere udskrivningstætheden.

### **Udskrivning af dokumenter fra smartenheder**

Du kan udskrive dokumenter fra en smartenhed, som f.eks. en smartphone eller tablet.

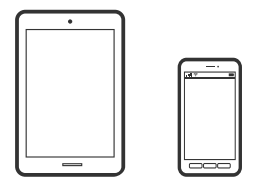

### **Udskrivning vha. Epson Smart Panel**

Epson Smart Panel er et program, der gør det muligt, at bruge printeren til bl.a. udskrivning med en smartenhed, som fx en smartphone eller tablet. Printeren og smartenheden kan forbinde via et trådløst netværk, så du kan se blækniveauerne og printerstatus og finde løsninger til eventuelle fejl.

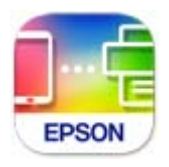

Installer Epson Smart Panel via følgende internetside eller QR-kode.

<https://support.epson.net/smpdl/>

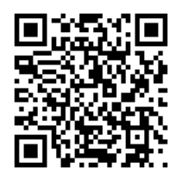

Åbn Epson Smart Panel, og vælg derefter udskrivningsmenuen på startskærmen.

### **Udskrivning af dokumenter med AirPrint**

AirPrint giver mulighed for øjeblikkelig trådløs udskrivning fra iPhone, iPad, iPod touch og Mac uden behov for at installere drivere eller downloade software.

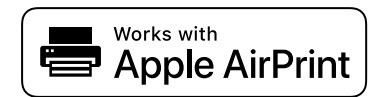

### *Bemærk:*

*Du kan ikke bruge AirPrint, hvis du har deaktiveret papirkonfigurationsmeddelelser på printerens kontrolpanel. Se linket herunder vedrørende aktivering af meddelelserne, hvis det er nødvendigt.*

1. Konfigurer printeren til trådløs udskrivning. Se linket herunder.

[https://epson.sn](https://epson.sn/?q=2)

- 2. Forbind din Apple-enhed til det samme trådløse netværk, som printeren bruger.
- 3. Udskriv fra din enhed til printeren.

*Bemærk: Se siden AirPrint på Apples websted for at få flere oplysninger.*

### **Relaterede oplysninger**

& ["Kan ikke udskrive, selvom der er oprettet forbindelse \(iOS\)" på side 155](#page-154-0)

### **Udskrivning med Epson Print Enabler**

Du kan udskrive trådløst dine dokumenter, e-mails, fotos og websider direkte fra din Android-telefon eller tablet (Android v4.4 eller senere). Med få tryk vil din Android-enhed opdage en Epson-printer, som er forbundet til det samme trådløse netværk.

Søg efter Epson Print Enabler på Google Play og installer den.

Gå til **Indstillinger** på din Android-enhed, vælg **Udskrivning**, og aktiver derefter Epson Print Enabler. Fra en Android-applikation som f.eks. Chrome skal du trykke på menuikonet og udskrive det ønskede på skærmen.

### *Bemærk:*

*Hvis du ikke kan se din printer, skal du trykke på Alle printere og vælge din printer.*

### **Udskrivning vha. Mopria Print Service**

Mopria Print Service muliggør øjeblikkelig trådløs udskrivning fra smartphones eller tablets fra Android.

Installer Mopria Print Service fra Google Play.

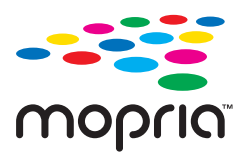

For flere oplysninger, gå til Mopria-webstedet på<https://mopria.org>.

# **Udskrivning på konvolutter**

### **Udskrivning på konvolutter fra en computer (Windows)**

- 1. Læg konvolutter i printeren. ["Ilægning af papir" på side 78](#page-77-0)
- 2. Åbn den fil, du vil udskrive.
- 3. Åbn printerdrivervinduet.
- 4. Vælg konvolutstørrelse fra **Papirstørrelse** på fanen **Hovedmenu**, og vælg derefter **Konvolut** fra **Papirtype**.
- 5. Indstil de andre punkter på fanerne **Hovedmenu** og **Flere indstillinger** som nødvendigt, og klik så på **OK**.
- 6. Klik på **Udskriv**.

### **Udskrivning på konvolutter fra en computer (Mac OS)**

- 1. Læg konvolutter i printeren. ["Ilægning af papir" på side 78](#page-77-0)
- 2. Åbn den fil, du vil udskrive.
- 3. Vælg **Udskriv** i menuen **Filer** eller en anden kommando for at vise udskriftsdialogkassen.
- 4. Vælg størrelsen som svarer til indstillingen for **Papirstørrelse**.
- 5. Vælg **Udskriftsindstillinger** i pop op-menuen.
- 6. Vælg **Konvolut** som indstillingen for **Medietype**.
- 7. Indstil de andre elementer efter behov.
- 8. Klik på **Udskriv**.

# **Udskrivning af websider**

### **Udskrivning af websider fra smartenheder**

Installer Epson Smart Panel via følgende internetside eller QR-kode.

<span id="page-120-0"></span><https://support.epson.net/smpdl/>

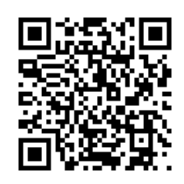

Åbn den webside, du vil udskrive, i din webbrowser-app. Tryk på **Del** i menuen i din webbrowser, vælg **Smart Panel** og start derefter udskrivningen.

# **Udskrivning ved brug af cloud-tjeneste**

Med Epson Connect-tjenesten, der er tilgængelig på internettet, kan du udskrive fra din smartphone, tablet eller bærbare computer — når som helst og stort set hvor som helst. For at bruge denne tjeneste, skal du registrere brugeren og printeren i Epson Connect.

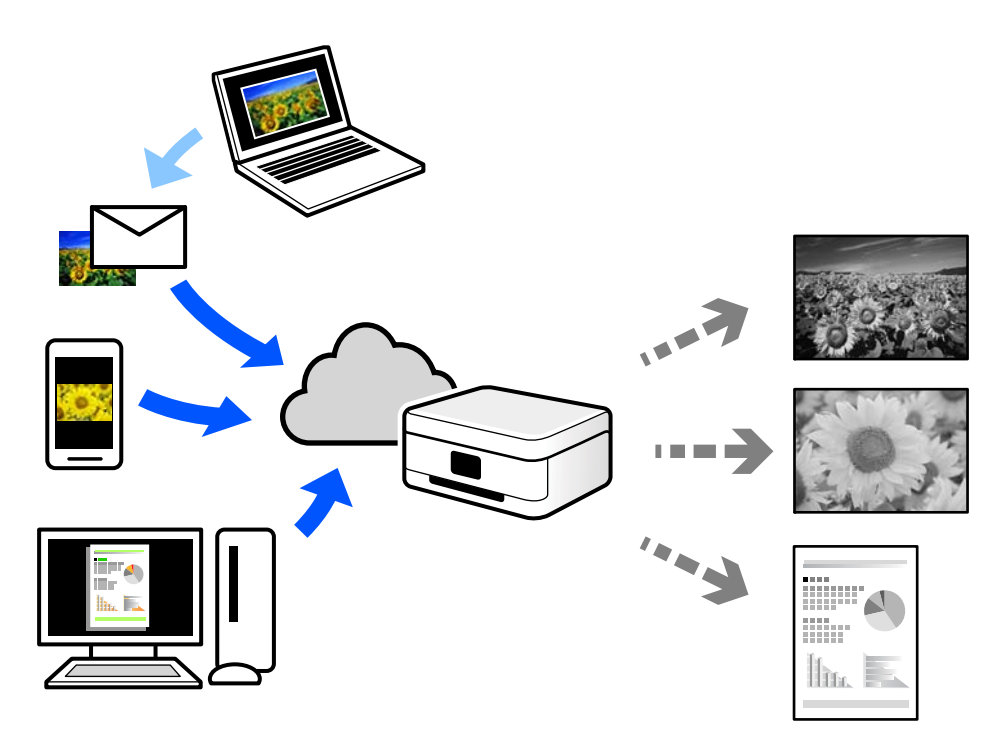

Følgende funktioner er tilgængelige på internettet.

❏ Email Print

Når du sender en e-mail med vedhæftninger såsom dokumenter eller billeder til en e-mailadresse, som er tilknyttet printeren, kan du udskrive denne e-mail og vedhæftningerne fra fjernsteder såsom dit hjem eller din printer på kontoret.

❏ Remote Print Driver

Dette er en delt driver, som er understøttet af Remote Print Driver. Når der udskrives med en printer på et fjernsted, kan du udskrive ved at ændre printeren på det sædvanlige programvindue.

Se Epson Connect-webportalen for oplysninger om, hvordan man opsætter eller udskriver.

<https://www.epsonconnect.com/>

[http://www.epsonconnect.eu](http://www.epsonconnect.eu/) (kun Europa)

# <span id="page-122-0"></span>**Vedligeholdelse af printeren**

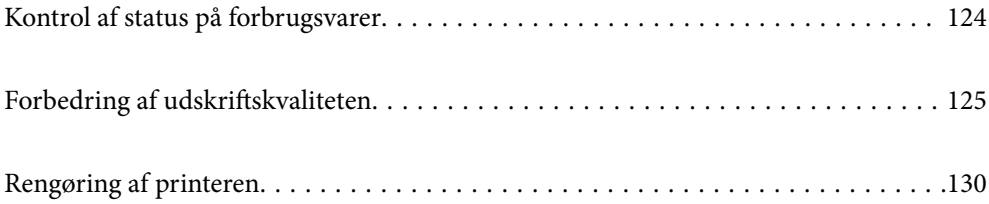

# <span id="page-123-0"></span>**Kontrol af status på forbrugsvarer**

Du kan kontrollere de omtrentlige blækniveauer og den omtrentlige levetid for vedligeholdelseskassen på

printerens kontrolpanel. Vælg $\bullet$  på startskærmen.

Brug knapperne  $\blacktriangle \blacktriangledown \blacktriangle \blacktriangleright$  til at vælge et element, og tryk derefter på knappen OK.

### *Bemærk:*

*Følgende angiver mængden af ledig plads i vedligeholdelseskassen.*

*A: Ledig plads*

*B: Mængde af spildblæk*

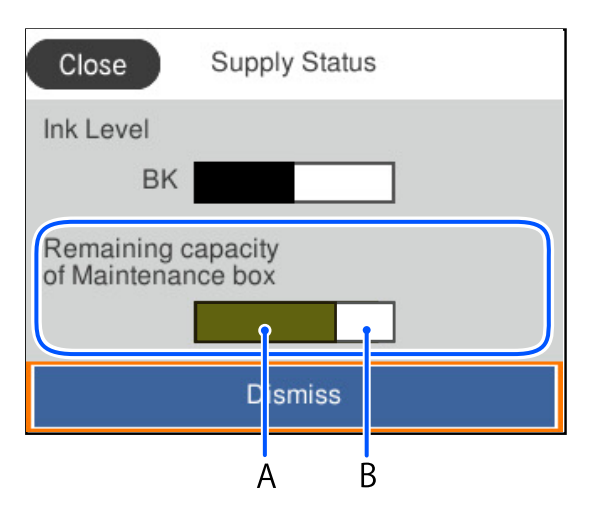

Du kan fortsætte med at udskrive, mens meddelelsen om lav blækbeholdning vises. Udskift blækforsyningsenhed, når det er påkrævet.

### *Bemærk:*

- ❏ *Du kan også kontrollere blækniveauerne og vedligeholdelseskassens resterende holdbarhed med statusskærmen på printerdriveren.*
	- ❏ Windows

Klik på **EPSON Status Monitor 3** i fanen **Vedligeholdelse**.

Hvis **EPSON Status Monitor 3** er deaktiveret, skal du klikke på **Udvidede indstillinger** på fanen **Vedligeholdelse** og så vælge **Aktiver EPSON Status Monitor 3**.

❏ Mac OS

Apple-menu > **Systemindstillinger** > **Printere og scannere** (eller **Udskriv og scan**, **Udskriv og fax**) > Epson(XXXX) > **Indstillinger og forsyninger** > **Hjælpeprogram** > **Åbn printerens hjælpeprogram** > **EPSON Status Monitor**

### **Relaterede oplysninger**

- & ["Det er tid til at udskifte blækforsyningsenhederne" på side 166](#page-165-0)
- & ["Det er tid til at udskifte vedligeholdelseskassen" på side 167](#page-166-0)

# <span id="page-124-0"></span>**Forbedring af udskriftskvaliteten**

### **Justering af udskriftskvaliteten**

Hvis du bemærker forskudt linjejustering, slørede billeder eller horisontale striber, skal du justere udskriftskvaliteten. Hvis du ønsker at justere udskriftskvaliteten ud fra papir, skal du foretage denne indstilling først.

- 1. Læg almindeligt A4-papir i printeren.
- 2. Vælg **Vedligehold.** på printerens kontrolpanel.

Brug knapperne  $\blacktriangle \blacktriangledown \blacktriangle \blacktriangleright$  til at vælge et element, og tryk derefter på knappen OK.

- 3. Vælg **Justering af udskriftskvaliteten**.
- 4. Følg vejledningen på skærmen for at udskrive mønstrene for printhovedjustering, og juster derefter printhovedet.
	- ❏ Dette mønster gør det muligt at udføre justering, hvis dine udskrifter er slørede. Find og vælg nummeret for det mest solide mønster.

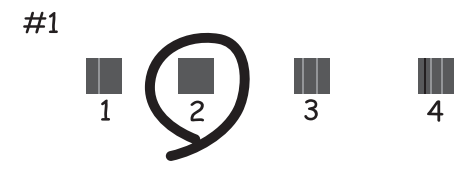

❏ Dette mønster gør det muligt at udføre justering, hvis lodrette streger vises forskudt. Find og vælg nummeret for det mønster, som har de færreste fejljusterede lodrette linjer.

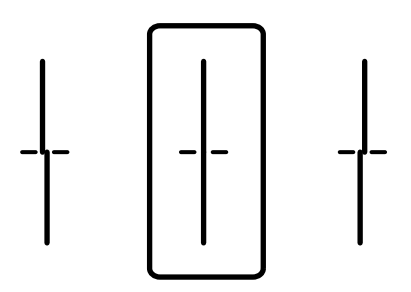

❏ Dette mønster gør det muligt at udføre justering, hvis du oplever horisontale striber med jævne mellemrum.

Find og indtast nummeret for det mønster, som er mindst separeret og overlappet.

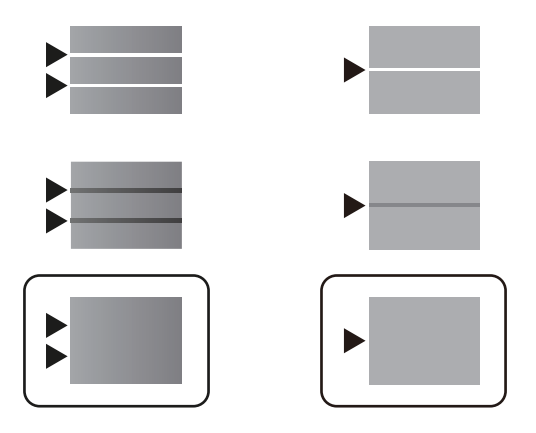

### **Kontrol og rensning af printhovedet**

Hvis dyserne er tilstoppede, bliver udskrifterne utydelige, eller også er der linjer. Hvis dyserne er stærkt tilstoppede, udskrives et tomt ark. Når udskriftskvaliteten er forringet, skal du først bruge funktionen til dysetjek til at kontrollere, om dyserne er tilstoppede. Hvis dyserne er tilstoppede, skal du rense printhovedet.

### c*Vigtigt:*

- ❏ *Åbn ikke dækslet til blækbeholderen, og sluk ikke printeren under rensning af printhovedet. Hvis rensning af printhovedet ikke er afsluttet, kan du muligvis ikke udskrive.*
- ❏ *Printhovedrensning forbruger blæk og bør ikke udføres oftere, end det er nødvendigt.*
- ❏ *Når blækniveauet er lavt, kan du muligvis ikke rense skrivehovedet.*
- ❏ *Hvis udskriftskvaliteten ikke er forbedret, efter at du har gentaget dysetjek og rensning af printhovedet 3 gange, skal du vente i mindst 12 timer uden at udskrive og derefter køre dysetjekket igen og gentage rensningen af*

*printhovedet, hvis det er nødvendigt. Vi anbefaler, at du slukker for printeren ved at trykke på knappen*  $\emptyset$ . Hvis *udskriftskvaliteten ikke er forbedret, skal du kontakte Epson support.*

❏ *For at undgå udtørring af printhovedet må du ikke trække printerens stik ud, mens den er tændt.*

Du kan kontrollere og rense printhovedet ved hjælp af printerens kontrolpanel.

1. Vælg **Vedligehold.** på printerens kontrolpanel.

Brug knapperne  $\blacktriangle \blacktriangledown \blacktriangle \blacktriangleright$  til at vælge et element, og tryk derefter på knappen OK.

- 2. Vælg **Skrivehoved dysetjek**.
- 3. Følg vejledningen på skærmen for at indføre papir og udskrive et dysetjekmønster.
- 4. Undersøg det udskrevne mønster.
	- ❏ Hvis der er brudte linjer eller manglende segmenter som vist i mønsteret "NG", kan printhovedets dyser være tilstoppet. Gå til næste trin.

❏ Hvis du ikke kan se nogen brudte linjer eller manglende segmenter som i det følgende "OK" mønster, så er dyserne ikke tilstoppet. Rensning af printhovedet er ikke nødvendigt. Vælg  $\Box$  for at afslutte.

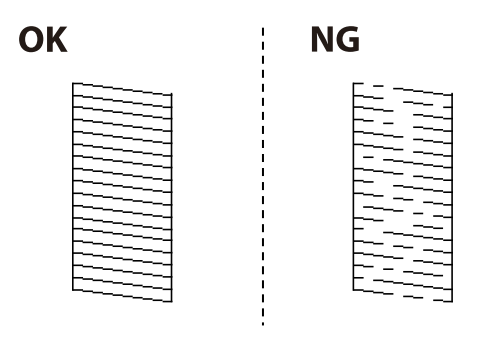

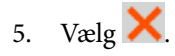

- 6. Følg vejledningen på skærmen for at rense printhovedet.
- 7. Når rensningen er færdig, skal du følge anvisningerne på skærmen for at udskrive dysetjekmønsteret igen. Gentag rensningen og udskrivningen af mønsteret, indtil alle linjer er udskrevet helt.

### *Bemærk:*

*Du kan også kontrollere og rense printhovedet fra printerdriveren.*

❏ *Windows*

*Klik på Skrivehoved dysetjek i fanen Vedligeholdelse.*

❏ *Mac OS*

*Apple-menu > Systemindstillinger > Printere og scannere (eller Udskriv og scan, Udskriv og fax) > Epson(XXXX) > Indstillinger og forsyninger > Hjælpeprogram > Åbn printerens hjælpeprogram > Skrivehoved dysetjek*

### **Forebyggelse af dysetilstopning**

Brug altid tænd/sluk-knappen, når du tænder og slukker for printeren.

Kontroller, at strømindikatoren er slukket, inden du tager strømledningen ud.

Selve blækket kan tørre ud, hvis det ikke er tildækket. Ligesom når du sætter dækslet på en fyldepen for at forhindre den i at tørre ud, skal du sørge for, at printhovedet har hætten korrekt på for at forhindre, at blækket tørrer ud.

Hvis strømledningen er taget ud, eller der er strømafbrydelse, mens printeren er i brug, sidder hætten muligvis ikke korrekt på printhovedet. Hvis printhovedet efterlades sådan, vil det tørre ud, hvilket giver tilstopning af dyserne (blækudtag).

I disse tilfælde skal du tænde og slukke printeren igen så hurtigt som muligt, så hætten igen sidder korrekt på printhovedet.

### **Justering af printhovedet**

Juster printhovedet, hvis du opdager en fejljustering i lodrette linjer eller utydelige billeder.

1. Vælg **Vedligehold.** på printerens kontrolpanel.

Brug knapperne  $\blacktriangle \blacktriangledown \blacktriangle \blacktriangledown$  til at vælge et element, og tryk derefter på knappen OK.

### <span id="page-127-0"></span>2. Vælg **Tilpas printhovedet**.

- 3. Vælg en af justeringsmenuerne.
	- ❏ Lodrette linjer ser skæve ud, eller udskrifterne ser sløret ud: vælg **Linjejustering**.
	- ❏ Vandrette streger forekommer med jævne mellemrum: vælg **Vandret justering**.
- 4. Følg vejledningen på skærmen.

### **Rengøring af papirbanen for udtværet blæk**

Hvis udskrifterne stadig er slørede eller udtværede, skal du rengøre den indvendige rulle.

c*Vigtigt: Brug ikke servietter til at rengøre printeren indvendigt. Printhovedets dyser kan blive tilstoppede, hvis der kommer fnug på dem.*

1. Vælg **Vedligehold.** på printerens kontrolpanel.

Brug knapperne  $\blacktriangle \blacktriangledown \blacktriangle \blacktriangledown$  til at vælge et element, og tryk derefter på knappen OK.

- 2. Vælg **Rensning af papirstyr**.
- 3. Følg vejledningen på skærmen for at indføre papir og rengøre papirbanen.
- 4. Gentag denne proces, indtil der ikke er udtværet blæk på papiret.

### **Rengøring af den gennemsigtige film**

Hvis udskrivningen ikke forbedres, efter at printhovedet er justeret, eller papirgangen rengøres, kan den gennemsigtige film inde i printeren være tilsmudset.

Nødvendige redskaber:

- ❏ Vatpinde (flere)
- ❏ Vand med et par dråber vaskemiddel (2 til 3 dråber vaskemiddel i 1/4 kop vand)
- ❏ Lygte til kontrol af tilsmudsning

### c*Vigtigt:*

*Brug ikke andet rengøringsvæske end vand med et par dråber vaskemiddel.*

1. Sluk for printeren ved at trykke på knappen  $\mathcal{O}$ .

2. Åbn printerdækslet.

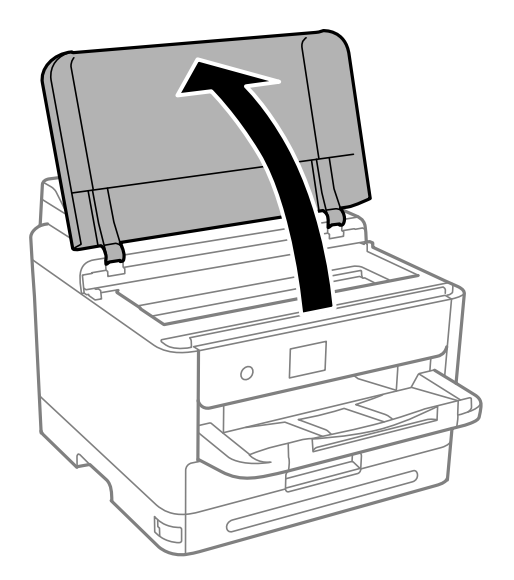

3. Kontroller om den gennemskinnelige film er tilsmudset. Smuds er lettere at se, hvis du bruger en lygte. Hvis der er tilsmudsning (såsom mærker efter fingre eller fedt) på den gennemsigtig film (A), skal du gå til næste trin.

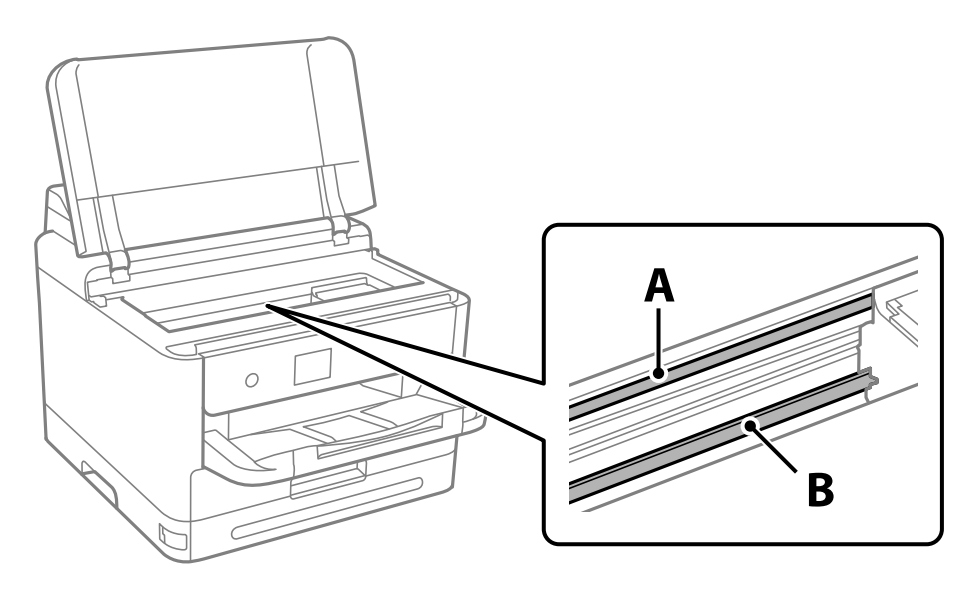

A: gennemsigtig film

B: skinne

### c*Vigtigt:*

*Pas på ikke at røre ved skinnen (B). Ellers kan du muligvis ikke udskrive. Fjern ikke fedtet på skinnen, da det er nødvendigt for betjeningen.*

<span id="page-129-0"></span>4. Fugt en vatpind med vandet med et par dråber vaskemiddel, så den ikke drypper vand, og tør derefter den tilsmudsede del af.

Undgå, at røre blækket, der har klistret sig fast i printeren.

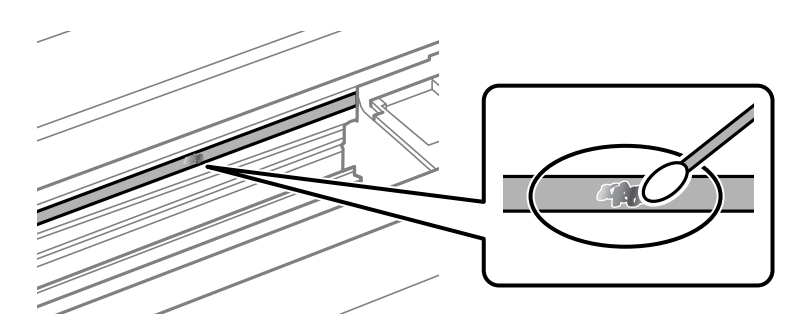

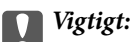

*Tør forsigtigt smudset af. Hvis du trykker vatpinden for hårdt på filmen, kan filmens fjedre blive spredt, og printeren kan blive beskadiget.*

5. Brug en ny tør vatpind til at tørre filmen.

### c*Vigtigt:*

*Efterlad ikke fibre på filmen.*

### *Bemærk:*

*For at forhindre, at tilsmudsningen spredes, skal du ofte udskifte vatpinden med en ny.*

- 6. Gentag trin 4 og 5, indtil filmen ikke er tilsmudset.
- 7. Kontroller visuelt, at filmen ikke er tilsmudset.

# **Rengøring af printeren**

Hvis komponenterne og kabinettet er snavset eller støvet, skal du slukke for printeren og rengøre dem med en blød, ren klud, der er fugtet med vand. Hvis du ikke kan fjerne snavs, kan du prøve at tilføje en lille mængde mildt rengøringsmiddel til den fugtige klud.

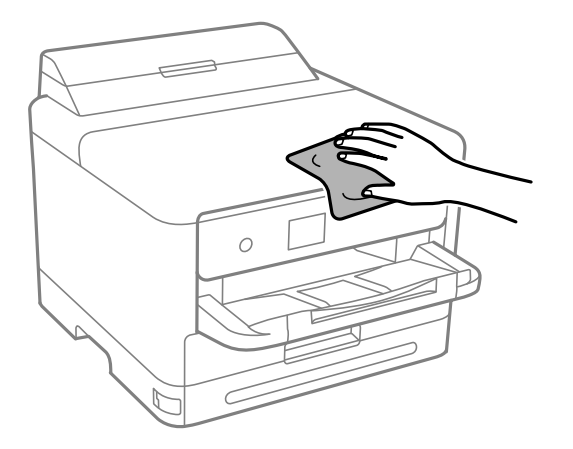

c*Vigtigt:*

- ❏ *Pas på ikke at få vand på printermekanismen eller andre elektriske komponenter. Ellers kan printeren blive beskadiget.*
- ❏ *Brug aldrig alkohol, maling eller fortynder til rengøring af komponenterne og kabinettet. Disse kemikalier kan skade dem.*
- ❏ *Rør ikke ved de områder, der er vist på følgende illustration. Dette kan forårsage en funktionsfejl.*

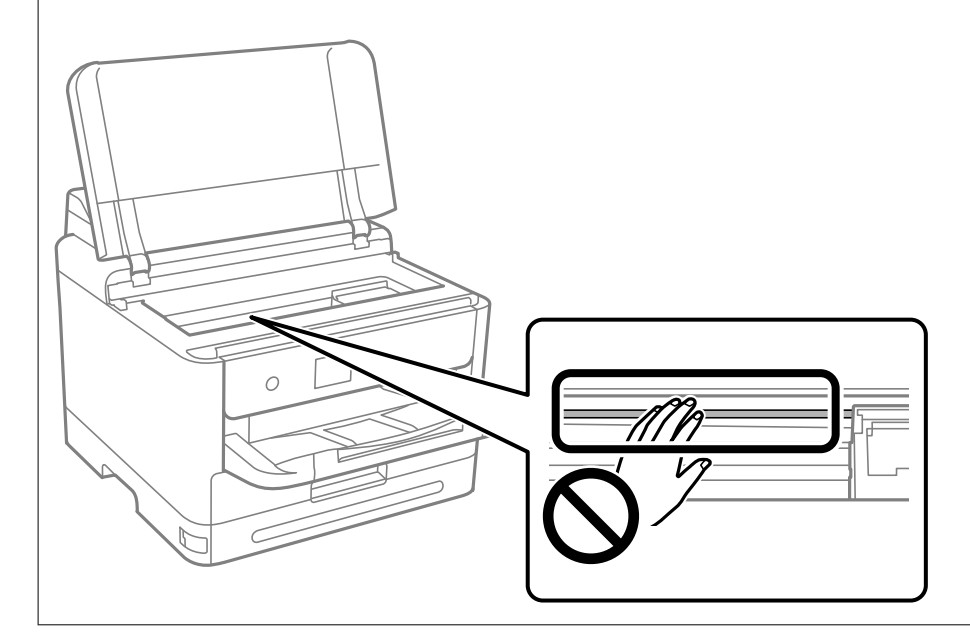

# <span id="page-131-0"></span>**I disse situationer**

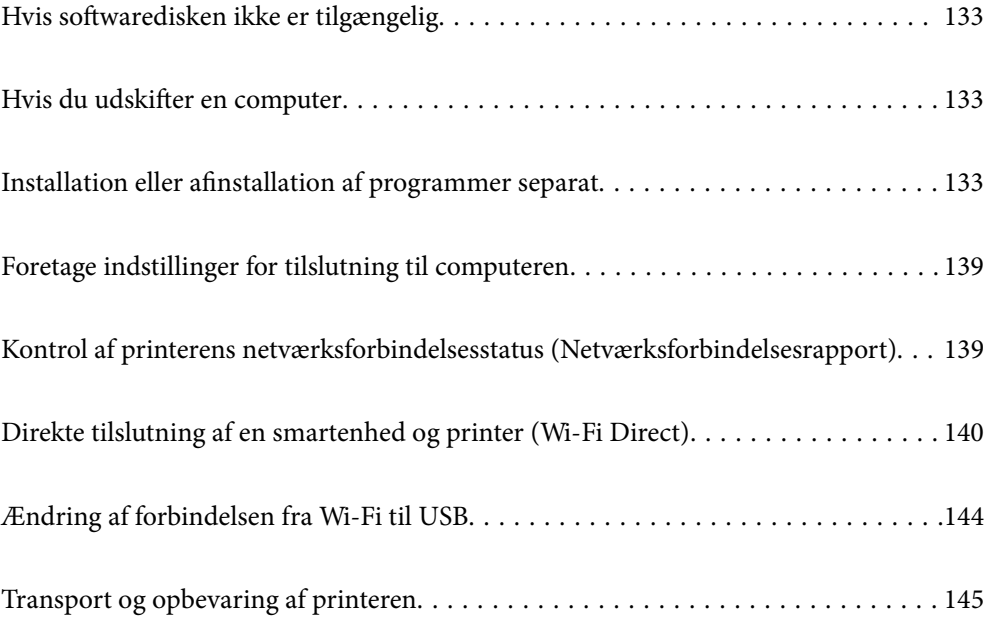

# <span id="page-132-0"></span>**Hvis softwaredisken ikke er tilgængelig**

Følgende må kun udføres, hvis brugerhandlinger er tilladt.

Du kan downloade det samme indhold, som findes på softwaredisken på Internettet.

Dette er nyttigt, hvis din computer ikke har et cd/dvd-drev, eller hvis du mister softwaredisken, der fulgte med produktet.

Gå ind på følgende websted, og indtast derefter produktnavnet. Gå til **Opsætning**, og påbegynd konfiguration. Følg vejledningen på skærmen.

[https://epson.sn](https://epson.sn/?q=2)

# **Hvis du udskifter en computer**

Følgende må kun udføres, hvis brugerhandlinger er tilladt.

Du skal installere printerdriveren og anden software på den nye computer.

Gå ind på følgende websted, og indtast derefter produktnavnet. Gå til **Opsætning**, og påbegynd konfiguration. Følg vejledningen på skærmen.

[https://epson.sn](https://epson.sn/?q=2)

# **Installation eller afinstallation af programmer separat**

Forbind din computer til netværket og installer den seneste version af programmerne fra websiden. Log på computeren som administrator. Hvis du bliver bedt om det, skal du indtaste administratoradgangskoden.

### **Installation af programmerne separat**

### *Bemærk:*

- ❏ *Når du geninstallere et program, skal du først afinstallere det.*
- ❏ *Du kan downloade de seneste applikationer fra Epsons websted.*

*[http://www.epson.com](http://www.epson.com/)*

- ❏ *Hvis du bruger styresystemerne Windows Server, kan du ikke bruge Epson Software Updater. Download de nyeste programmer fra Epsons websted.*
- 1. Sørg for at printeren og computeren er tilgængelige til kommunikation, og at printeren er sluttet til internettet.

2. Start EPSON Software Updater.

Skærmbilledet er et eksempel på Windows.

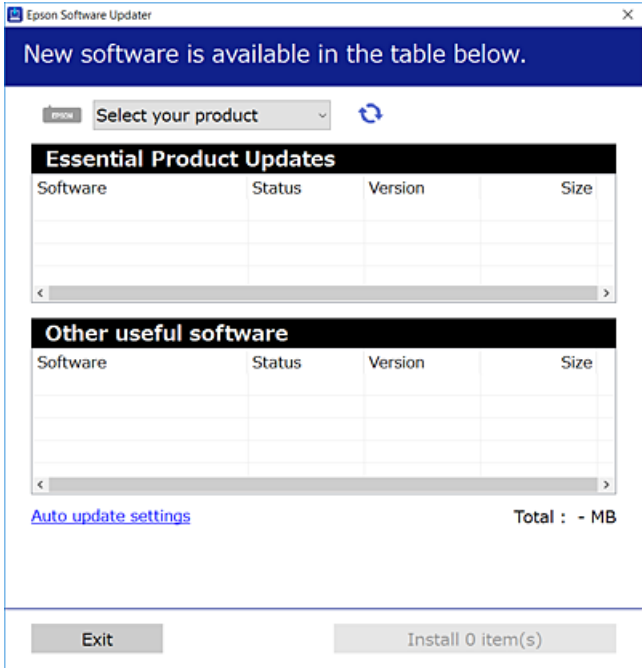

- 3. Hvis du bruger Windows, skal du vælge din printer, og derefter klikke på **te** for at søge efter de senest tilgængelige programmer.
- 4. Vælg de elementer, du vil installere eller opdatere, og klik derefter på installationsknappen.

### c*Vigtigt:*

*Sluk ikke printeren, og træk ikke stikket ud, før opdateringen er gennemført. Hvis du gør det, kan det medføre fejl i printeren.*

### **Relaterede oplysninger**

- & ["Program til opdatering af software og firmware \(Epson Software Updater\)" på side 186](#page-185-0)
- & ["Afinstallation af programmer" på side 137](#page-136-0)

### **Kontrol af, om en ægte Epson-printerdriver er installeret — Windows**

Du kan kontrollere, om en original Epson-printerdriver er installeret på din computer ved hjælp af en af følgende metoder.

Vælg **Kontrolpanel** > **Vis enheder og printere** (**Printere**, **Printere og faxenheder**), og gør derefter følgende for at åbne vinduet til egenskaber for printerserver.

❏ Windows 11/Windows 10/Windows 8.1/Windows 8/Windows 7/Windows Server 2022/Windows Server 2019/ Windows Server 2016/Windows Server 2012 R2/Windows Server 2012/Windows Server 2008 R2 Klik på printerikonet, og klik derefter på **Egenskaber for printerserver** øverste i vinduet.

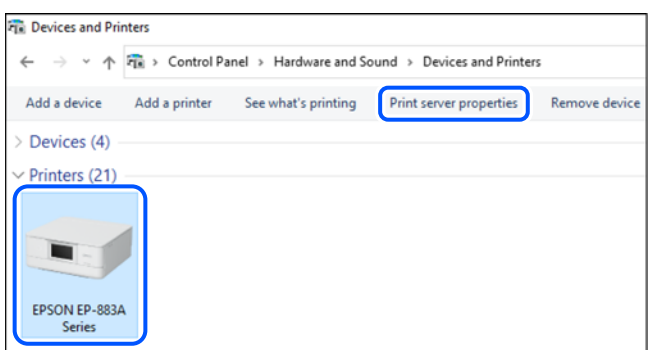

❏ Windows Vista/Windows Server 2008

Højreklik på mappen **Printere**, og klik derefter på **Kør som administrator** > **Serveregenskaber**.

❏ Windows XP/Windows Server 2003 R2/Windows Server 2003

Fra menuen **Filer** skal du vælge **Serveregenskaber**.

Klik på fanen **Driver**. Hvis dit printernavn vises på listen, er der installeret en original Epson-printerdriver på din computer.

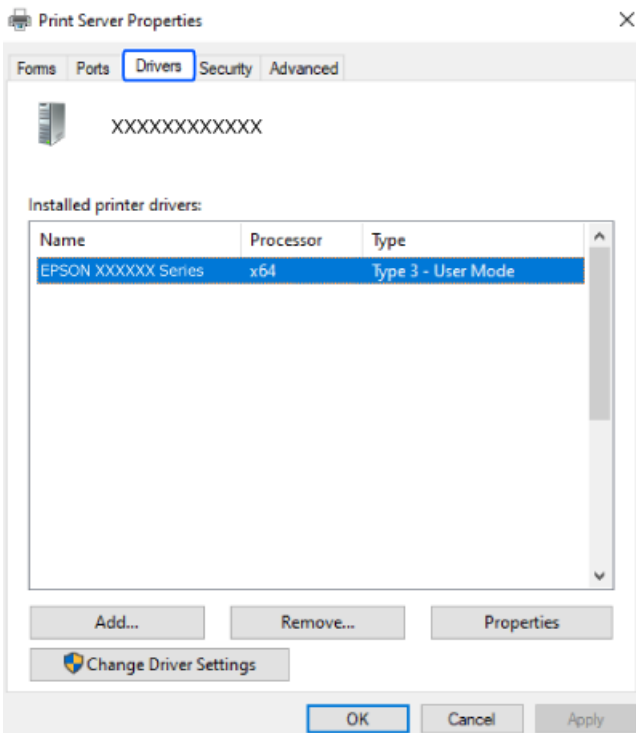

### **Relaterede oplysninger**

& ["Installation af programmerne separat" på side 133](#page-132-0)

### **Kontrol af, om en ægte Epson-printerdriver er installeret — Mac OS**

Du kan kontrollere, om en original Epson-printerdriver er installeret på din computer ved hjælp af en af følgende metoder.

Vælg **Systemindstillinger** i menuen Apple > **Printere & Scannere** (eller **Udskriv & Scan**, **Udskriv & Fax**), og vælg derefter printeren. Klik på **Indstillinger og forbrugsvarer**, og hvis fanen **Indstillinger** og fanen **Værktøjer** vises i vinduet, er der installeret en original Epson-printerdriver på din computer.

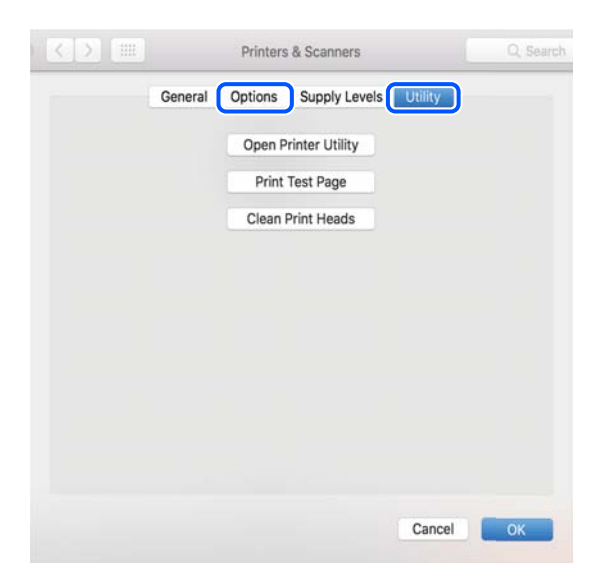

### **Relaterede oplysninger**

& ["Installation af programmerne separat" på side 133](#page-132-0)

### **Installation af en PostScript-printerdriver**

### **Installation af en PostScript-printerdriver — Windows**

1. Start installationsprocessen fra en af følgende muligheder.

### ❏ **Brug kun det strømkabel, der er leveret med printeren.**

Indsæt softwaredisken i computeren, få adgang til følgende mappesti, og kør derefter SETUP64.EXE (eller SETUP.EXE).

Driver\PostScript\WINX64 (eller WINX86)\SETUP\SETUP64.EXE (eller SETUP.EXE)

### ❏ **Download fra webstedet.**

Få adgang til din printerside fra følgende websted, download PostScript-printerdriveren, og kør derefter programfilen.

[http://www.epson.eu/Support](HTTP://WWW.EPSON.EU/SUPPORT) (Europa) [http://support.epson.net/](HTTP://SUPPORT.EPSON.NET/) (uden for Europa)

- 2. Vælg din printer.
- 3. Følg vejledningen på skærmen.

<span id="page-136-0"></span>4. Vælg forbindelsesmetoden fra netværksforbindelsen eller USB-forbindelsen.

### ❏ **Til kabelforbundet netværksforbindelse.**

Der vises en liste over tilgængelige printere på samme netværk. Vælg den printer, du vil bruge.

❏ **For USB-forbindelse.**

Følg vejledningen på skærmen for at tilslutte printeren til computeren.

5. Følg vejledningen på skærmen for at installere PostScript-printerdriveren.

### **Installation af en PostScript-printerdriver — Mac OS**

Download printerdriveren fra Epson Support-webstedet, og installer den.

<http://www.epson.eu/Support> (Europa)

<http://support.epson.net/> (uden for Europa)

Du skal bruge printerens IP-adresse under installation af printerdriveren.

Vælg ikonet for netværk på printerens startskærm, og vælg derefter den aktive forbindelsesmetode for at bekræfte printerens IP-adresse.

### **Tilføjelse af en original Epson-printer (kun Mac OS)**

- 1. Vælg **Systemindstillinger** fra menuen Apple > **Printere og scannere** (eller **Udskriv og scan**, **Udskriv og fax**).
- 2. Klik på **+**, og vælg derefter din printer på den viste skærm.
- 3. Foretag følgende indstillinger.
	- ❏ macOS Monterey (12.x) eller nyere

Klik på **Vælg software** fra **Brug**, vælg printeren på den viste skærm, og klik derefter på **OK**.

❏ Mac OS X Mavericks (10.9.5) til macOS Big Sur (11.x)

Vælg din printer i **Brug**.

4. Klik på **Tilføj**.

### *Bemærk:*

- ❏ *Hvis din printer ikke er på listen, skal du kontrollere, at den er sluttet korrekt til computeren, og at printeren er tændt.*
- ❏ *For en USB-, IP- eller Bonjour-forbindelse skal du indstille den ekstra papirkassetteenhed manuelt, når du har tilføjet printeren.*

### **Afinstallation af programmer**

Log på computeren som administrator. Hvis du bliver bedt om det, skal du indtaste administratoradgangskoden.

### **Afinstallation af programmer — Windows**

- 1. Tryk på  $\bigcup$  for at slukke printeren.
- 2. Luk alle programmer, der kører.

### 3. Åbn **Kontrolpanel**:

- ❏ Windows 11
	- Klik på startknappen, og vælg **Alle programmer** > **Windows-værktøjer** > **Kontrolpanel**.
- ❏ Windows 10/Windows Server 2022/Windows Server 2019/Windows Server 2016

Klik på startknappen, og vælg **Windows-system** > **Kontrolpanel**.

❏ Windows 8.1/Windows 8/Windows Server 2012 R2/Windows Server 2012

### Vælg **Skrivebord** > **Indstillinger** > **Kontrolpanel**.

❏ Windows 7/Windows Vista/Windows XP/Windows Server 2008 R2/Windows Server 2008/Windows Server 2003 R2/Windows Server 2003

Klik på startknappen, og vælg **Kontrolpanel**.

### 4. Åbn **Fjern et program** (eller **Tilføj eller fjern programmer**):

❏ Windows 11/Windows 10/Windows 8.1/Windows 8/Windows 7/Windows Vista/Windows Server 2022/ Windows Server 2019/Windows Server 2016/Windows Server 2012 R2/Windows Server 2012/Windows Server 2008 R2/Windows Server 2008

Vælg **Fjern et program** under **Programmer**.

❏ Windows XP/Windows Server 2003 R2/Windows Server 2003

Klik på **Tilføj eller fjern programmer**.

5. Vælg det program, du vil afinstallere.

Du kan ikke afinstallere printerdriveren, hvis der er nogle udskriftsjobs. Slet eller vent på, at disse jobs bliver udskrevet, før du afinstallerer.

- 6. Afinstaller programmerne:
	- ❏ Windows 11/Windows 10/Windows 8.1/Windows 8/Windows 7/Windows Vista/Windows Server 2022/ Windows Server 2019/Windows Server 2016/Windows Server 2012 R2/Windows Server 2012/Windows Server 2008 R2/Windows Server 2008

Klik på **Fjern/rediger** eller **Fjern**.

❏ Windows XP/Windows Server 2003 R2/Windows Server 2003

Klik på **Rediger/fjern** eller **Fjern**.

### *Bemærk:*

*Hvis vinduet Kontrol af brugerkonti vises, skal du klikke på Fortsæt.*

7. Følg vejledningen på skærmen.

### <span id="page-138-0"></span>**Afinstallation af programmer — Mac OS**

1. Download Uninstaller vha. EPSON Software Updater.

Når du har downloadet Uninstaller, behøver du ikke downloade det igen, hver gang du afinstallerer programmet.

- 2. Tryk på  $\bigcup$  for at slukke printeren.
- 3. Hvis du vil afinstallere printerdriveren, skal du vælge **Systemindstillinger** i menuen Apple > **Printere & Scannere** (eller **Udskriv & Scan**, **Udskriv & Fax**) og derefter fjerne printeren fra listen over aktiverede printere.
- 4. Luk alle programmer, der kører.
- 5. Vælg **Gå** > **Programmer** > **Epson Software** > **Uninstaller**.
- 6. Vælg det program, du vil afinstallere, og klik så på **Afinstaller**.

### c*Vigtigt:*

*Med Uninstaller fjernes alle drivere til Epson-blækstråleprintere fra computeren. Hvis du bruger flere Epsonblækstråleprintere, og du kun vil slette nogle af driverne, skal du først slette dem alle sammen og så installere den nødvendige printerdriver igen.*

### *Bemærk:*

*Hvis du ikke kan finde det program, du vil afinstallere, på listen over programmer, kan du ikke afinstallere det vha. Uninstaller. I så fald skal du vælge Gå > Programmer > Epson Software, vælge det program, du vil afinstallere, og så trække det til skraldespandsikonet.*

### **Relaterede oplysninger**

& ["Program til opdatering af software og firmware \(Epson Software Updater\)" på side 186](#page-185-0)

## **Foretage indstillinger for tilslutning til computeren**

Følg alle instruktioner fra din administrator om, hvordan du tilslutter printeren.

Gå ind på følgende websted, og indtast derefter produktnavnet. Gå til **Opsætning**, og påbegynd konfiguration.

### [https://epson.sn](https://epson.sn/?q=2)

Hvis du vil konfigurere en delt printer på netværket, skal du vælge en printer, der findes på netværket, og starte konfigurationen.

# **Kontrol af printerens netværksforbindelsesstatus (Netværksforbindelsesrapport)**

Du kan udskrive en netværksforbindelsesrapport for at kontrollere status mellem printeren og den trådløse router.

<span id="page-139-0"></span>1. Vælg  $\left|\widehat{\mathbf{E}}\right|_{\text{på startskærmen}}$ .

Brug knapperne  $\blacktriangle \blacktriangledown \blacktriangle \blacktriangledown$  til at vælge et element, og tryk derefter på knappen OK.

- 2. Vælg **Oplysninger** > **Hvis du ikke kan oprette forbindelse til netværket.** > **Test af netværksforbindelse.**. Kontrol af forbindelsen starter.
- 3. Følg vejledningen på printerens skærm for at udskrive netværksforbindelsesrapporten. Hvis der er opstået en fejl, skal du kontakte din administrator.

### **Relaterede oplysninger**

& ["Meddelelser og løsninger på netværksforbindelsesrapporten" på side 52](#page-51-0)

# **Direkte tilslutning af en smartenhed og printer (Wi-Fi Direct)**

Wi-Fi Direct (Simpel AP) giver dig mulighed for at forbinde en smartenhed direkte til printeren uden en trådløs router og udskrive fra smartenheden.

### **Om Wi-Fi Direct**

Brug denne forbindelsesmetode, når du ikke bruger Wi-Fi hjemme eller på kontoret, eller når du vil forbinde printeren og smartenheden direkte. I denne tilstand fungerer printeren som en trådløs router, og du kan forbinde enhederne til printeren uden at skulle bruge en standard trådløs router. Enheder, der er forbundet direkte til printeren, kan dog ikke kommunikere med hinanden via printeren.

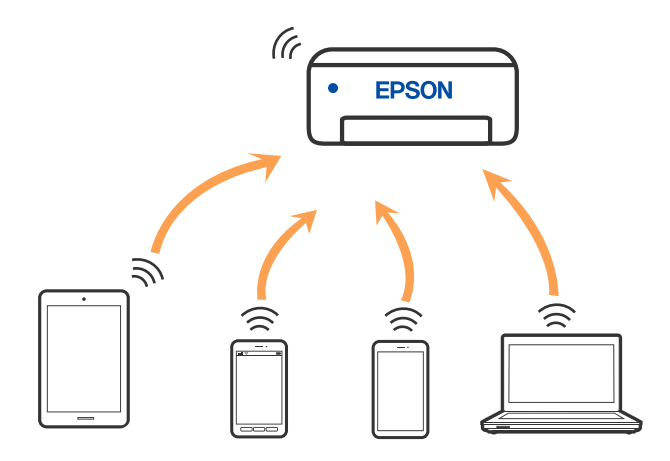

Printeren kan forbindes vha. Wi-Fi eller Ethernet og Wi-Fi Direct (Simpel AP) forbindelse samtidigt. Men hvis du starter en netværksforbindelse i Wi-Fi Direct (Simpel AP) forbindelse, når printeren er forbundet via Wi-Fi, afbrydes Wi-Fi midlertidigt.

### **Tilslutning til enheder med Wi-Fi Direct**

Denne metode giver dig mulighed for at forbinde printeren direkte med enheder uden en trådløs router.

#### *Bemærk:*

*For iOS- eller Android-brugere er det praktisk at oprette fra Epson Smart Panel.*

*Du skal kun foretage disse indstillinger for printeren og den enhed, du vil oprette forbindelse til, én gang. Medmindre du deaktiverer Wi-Fi Direct eller gendanner netværksindstillingerne til deres standardindstillinger, behøver du ikke at foretage disse indstillinger igen.*

1. Vælg **Wi-Fi** på startskærmen.

Brug knapperne  $\blacktriangle \blacktriangledown \blacktriangle \blacktriangleright$  til at vælge et element, og tryk derefter på knappen OK.

- 2. Vælg **Wi-Fi Direct**.
- 3. Tryk på OK-knappen.
- 4. Vælg **Andre metoder**.
- 5. Vælg **Andre OS-enheder**.

6. På enhedens Wi-Fi-skærm skal du vælge det SSID, der er vist på printerens kontrolpanel, og indtaste adgangskoden.

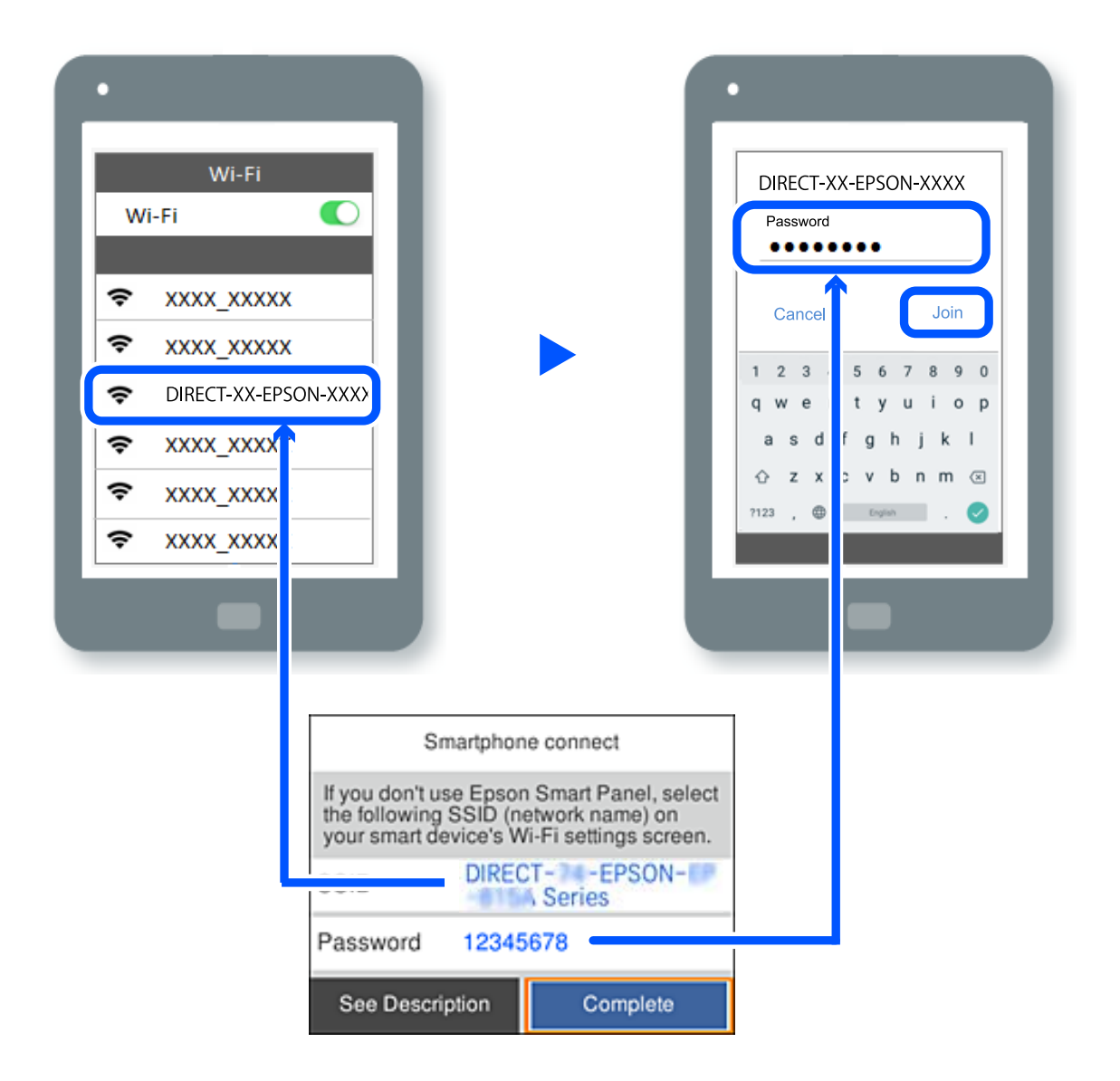

7. Vælg printeren, du vil oprette forbindelse til på printer-app-skærmen på din enhed.

### 8. Vælg **Afsluttet** på printerens kontrolpanel.

For enheder, som tidligere er tilsluttet printeren, skal du vælge netværksnavnet (SSID) på den trådløse enheds Wi-Fi-skærm for at forbinde dem igen.

### *Bemærk:*

*Hvis du bruger en iOS-enhed, kan du også oprette forbindelse ved at scanne QR-koden med iOS-standardkameraet. Se linket herunder [https://epson.sn.](https://epson.sn/?q=2)*

### **Afbrydelse af Wi-Fi Direct-forbindelse (Simpel AP)**

### *Bemærk:*

*Når Wi-Fi Direct-forbindelsen (Simpel AP) er afbrudt, afbrydes alle computere og smartenheder, der er tilsluttet printeren i Wi-Fi Direct-forbindelsen (Simpel AP). Hvis du vil afbryde en specifik enhed, skal du afbryde fra enheden i stedet for printeren.*

1. Vælg **Wi-Fi** på printerens startskærm.

Brug knapperne  $\blacktriangle \blacktriangledown \blacktriangle \blacktriangledown$  til at vælge et element, og tryk derefter på knappen OK.

2. Vælg **Wi-Fi Direct**.

Wi-Fi Direct-oplysningerne er vist.

3. Tryk på OK-knappen.

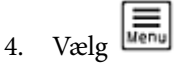

- 5. Vælg **Deaktiver Wi-Fi Direct**.
- 6. Følg vejledningen på skærmen.

### **Ændring af Wi-Fi Direct-indstillinger (Simpel AP) som f.eks. SSID**

Når Wi-Fi Direct -forbindelse (simpel AP) er aktiveret, kan du ændre indstillingerne fra **Wi-Fi** > **Wi-Fi Direct** >

Start Opsætning >  $\frac{1}{\text{Mean}}$ , og derefter vises følgende menupunkter.

### **Skift netværksnavn**

Skift netværksnavnet (SSID) for Wi-Fi Direct (Simpel AP), som bruges for tilslutning til printeren til et vilkårligt navn. Du kan indstille netværksnavnet (SSID) i ASCII-tegn, der vises på softwaretastaturet på kontrolpanelet. Du kan indtaste op til 22 tegn.

Når du ændrer netværksnavnet (SSID), afbrydes alle tilsluttede enheder. Brug det nye netværksnavn (SSID), hvis du vil tilslutte enhederne igen.

### **Skift adgangskode**

Skift Wi-Fi Direct-adgangskoden (Simpel AP) for tilslutning til printeren til en vilkårlig værdi. Du kan indstille adgangskoden i ASCII-tegn, der vises på softwaretastaturet på kontrolpanelet. Du kan indtaste 8 til 22 tegn.

Når du ændrer adgangskoden, afbrydes alle tilsluttede enheder. Brug den nye adgangskode, hvis du vil tilslutte enhederne igen.

### **Skift frekvensområde**

Skift frekvensområde for Wi-Fi Direct, som bruges til at oprette forbindelse til printeren. Du kan vælge 2,4 GHz eller 5 GHz.

Når du ændrer frekvensområdet, afbrydes alle tilsluttede enheder. Tilslut enheden igen.

Bemærk, at du ikke kan tilslutte igen fra enheder, der ikke understøtter frekvensområdet for 5 GHz, når du skifter til 5 GHz.

### **Deaktiver Wi-Fi Direct**

Deaktiver printerens Wi-Fi Direct-indstillinger (Simpel AP). Når de deaktiveres, afbrydes alle enheder, der er tilsluttet printeren i forbindelse med Wi-Fi Direct-forbindelsen (Simpel AP).

### <span id="page-143-0"></span>**Gendan standardindstillinger**

Gendan alle Wi-Fi Direct-indstillinger (Simpel AP) til deres standardindstillinger. Forbindelsesoplysningerne for Wi-Fi Direct (Simpel AP) for den smartenhed, der er gemt på printeren, slettes.

# **Ændring af forbindelsen fra Wi-Fi til USB**

Hvis Wi-Fi-forbindelsen er ustabilt, eller hvis du vil skifte til en mere stabil USB-forbindelse, skal du gøre følgende.

- 1. Forbind printeren til en computer med et USB-kabel.
- 2. Vælg en printer, der ikke er mærket (XXXXX), når du udskriver med en USB-forbindelse. Printernavnet eller "Netværk" vises i XXXXX afhængigt af operativsystemets version. Eksempel i Windows 11

**Print**  $\times$ General Select Printer EPSON WF-Series EPSON2D7851 (WF-2980) E EPSON WF-Fax E EPSON XP-Microsoft Print to PDF Status: Ready Print to file Preferences Location:  $100 - 100$ 

Eksempel i Windows 10

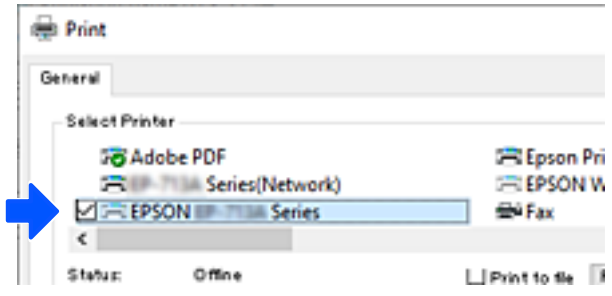

Hvis printeren ikke genkendes, mens den er tilsluttet computeren via et USB-kabel, kan en printeradministrator have begrænset den eksterne grænsefladeforbindelse. Kontakt din administrator.

### **Relaterede oplysninger**

- & ["Bagest" på side 23](#page-22-0)
- & ["Begrænsning af USB-forbindelser" på side 238](#page-237-0)
# <span id="page-144-0"></span>**Transport og opbevaring af printeren**

Når du skal opbevare eller transportere printeren af hensyn til flytning eller reparation, skal du følge nedenstående trin for at pakke printeren.

# !*Forsigtig:*

- ❏ *Når du bærer printeren, skal du løfte den i en stabil stilling. Hvis du løfter printeren i en ustabil stilling, kan der resultere i personskade.*
- ❏ *Printeren er tung og bør altid bæres af to eller flere personer under transport, og når den pakkes ud.*
- ❏ *Ved løftning af printeren skal to eller flere personer indtage de korrekte positioner som vist nedenfor. Tag de ekstra papirkassetteenheder ud, hvis de sidder i printeren. Hvis printeren løftes ved at holde den i andre positioner, kan printeren tabes, eller også kan I få fingrene i klemme, når printeren sættes ned.*

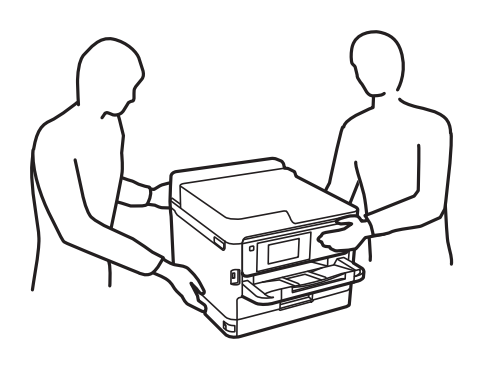

❏ *Når printeren bæres, må den ikke vippes mere end 10 grader, ellers kan den tabes.*

# c*Vigtigt:*

- ❏ *Ved opbevaring eller transport af printeren skal du undgå at vippe den, stille den lodret eller vende den på hovedet, da der i så fald kan løbe blæk ud.*
- ❏ *Lad blækforsyningsenhed være installeret. Hvis du fjerner blækforsyningsenhed, kan det medføre udtørring af printhovedet, hvilket kan forhindre printeren i at udskrive.*
- 1. Sluk for printeren ved at trykke på knappen $\mathcal{O}$ .
- 2. Sørg for, at strømlyset slukkes, og tag så strømkablet ud af stikket.

# c*Vigtigt:*

*Tag strømkablet ud, når strømindikatoren er slukket. Ellers vender printhovedet ikke tilbage til udgangspositionen, hvilket får blækket til at tørre, og udskrivning bliver umulig.*

- 3. Alle kabler, som f.eks. strømkablet og USB-kablet, skal kobles fra.
- 4. Hvis printeren understøtter eksterne lagringsenheder, skal du sørge for, at de ikke er tilsluttet.
- 5. Fjern alt papir fra printeren.

6. Åbn printerdækslet. Fastgør printhovedet til kabinettet med tape.

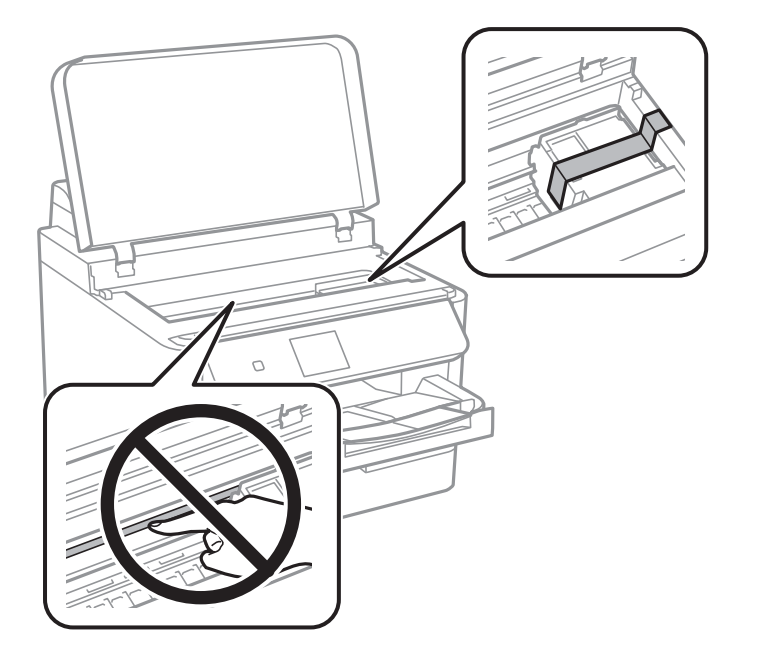

- 7. Luk printerdækslet.
- 8. Åbn blæktankdækslet.

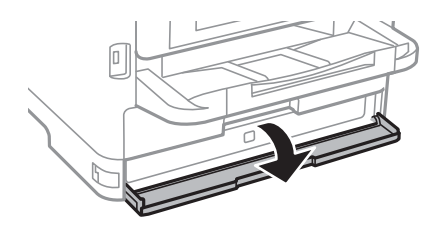

Hvis blæktankdækslet er låst, kan du ikke åbne det. Frigiv dækslets lås.

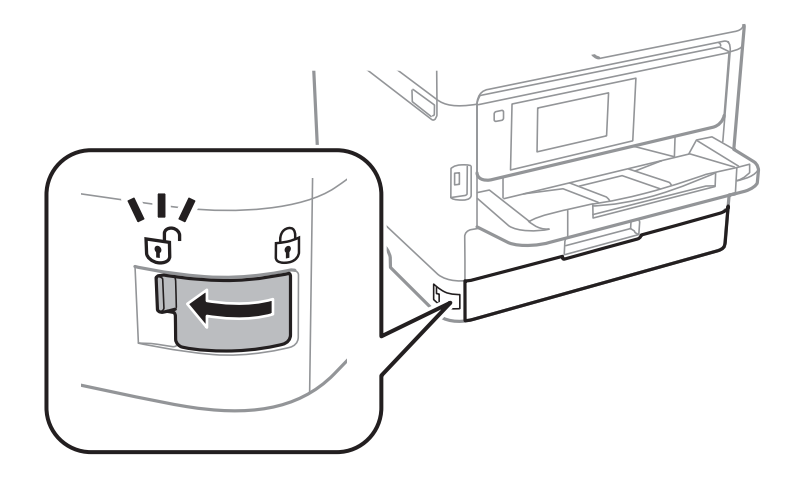

9. Fastgør bakken til blækenheden ved at fastgøre det medfølgende beskyttelsesmateriale med tape, så skuffen ikke kan åbnes.

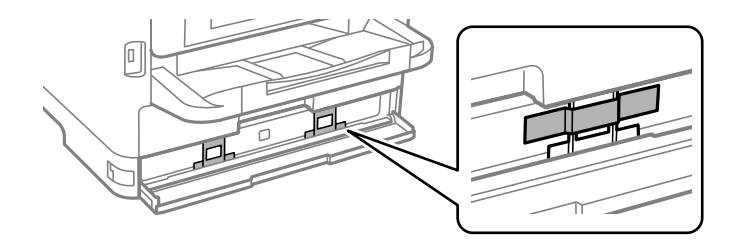

- 10. Luk blæktankdækslet.
- 11. Tag de ekstra papirkassetteenheder ud, hvis de sidder i printeren.

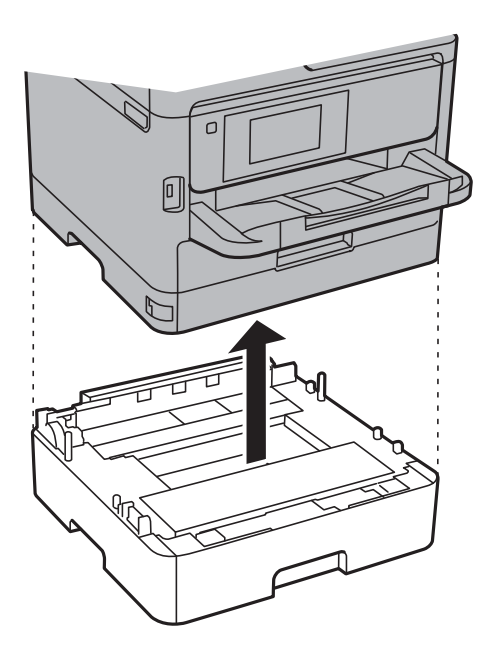

12. Klargør til at pakke printeren ned som vist nedenfor.

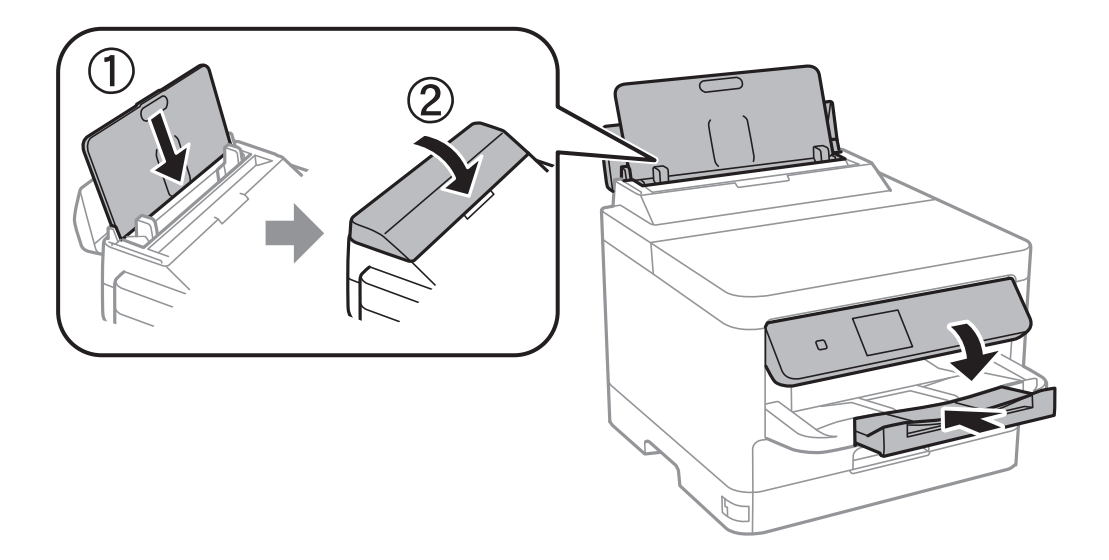

13. Tag udbakken ud af printeren.

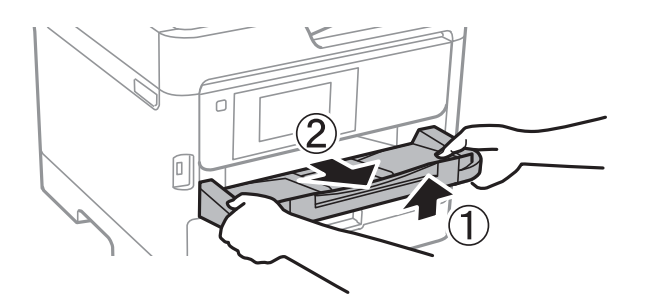

14. Pak printeren ned i kassen, og gør brug af det beskyttende materiale.

Når du bruger printeren igen, skal du huske at fjerne den tape, der holder printhovedet fast, og det beskyttende materiale, der er fastgjort på blækenheden. Rens og juster printhovedet, hvis udskriftskvaliteten er forringet næste gang, du udskriver.

# **Relaterede oplysninger**

- & ["Kontrol og rensning af printhovedet" på side 126](#page-125-0)
- & ["Justering af printhovedet" på side 127](#page-126-0)

# <span id="page-148-0"></span>**Løsning af problemer**

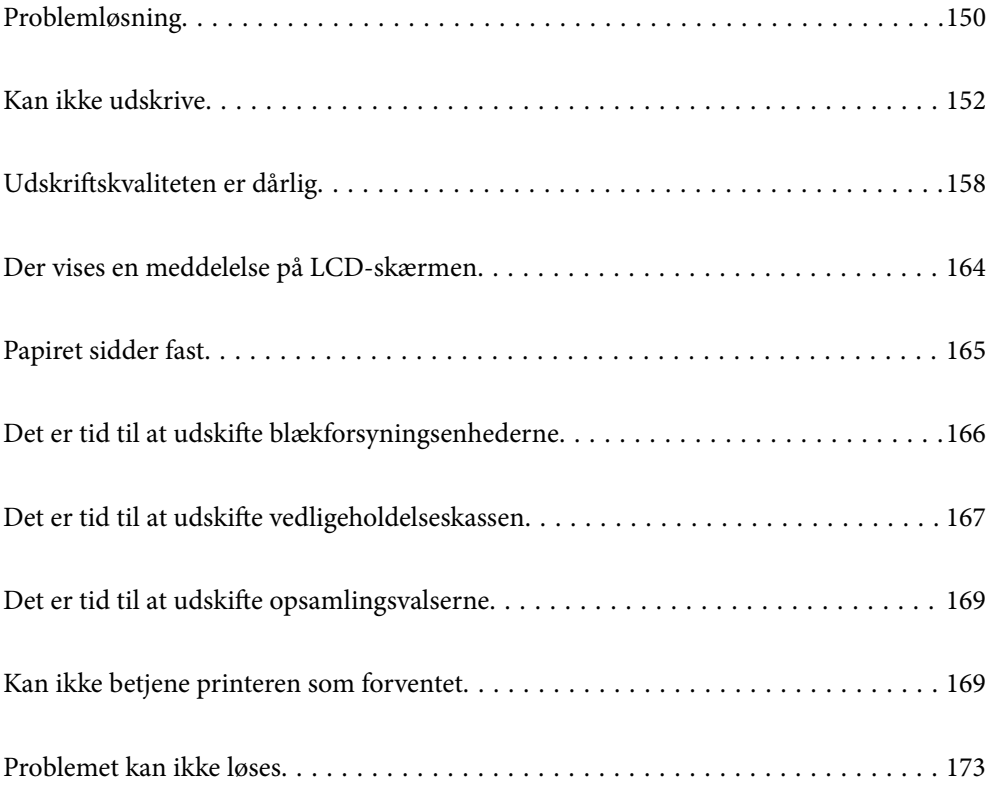

# <span id="page-149-0"></span>**Problemløsning**

Hvis der opstår problemer, skal du kontrollere følgende for at finde årsagen.

# **Kontroller printerens fejlstatus.**

Kontroller, om der er et problem med selve printeren.

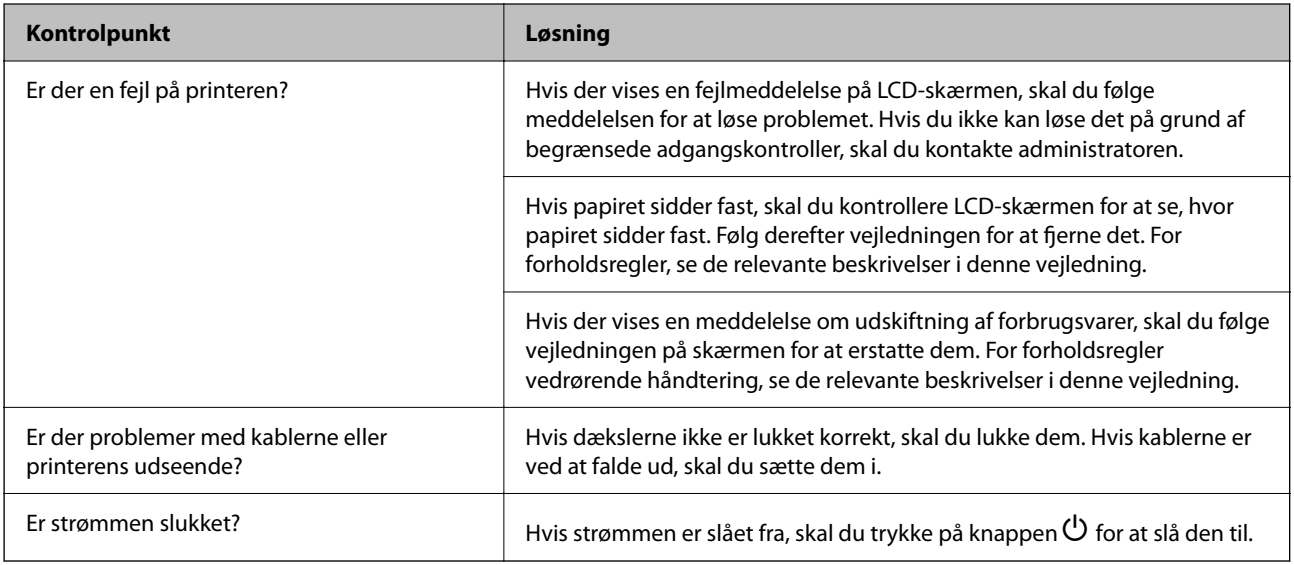

# **Relaterede oplysninger**

- & ["Der vises en meddelelse på LCD-skærmen" på side 164](#page-163-0)
- & ["Papiret sidder fast" på side 165](#page-164-0)
- & ["Det er tid til at udskifte blækforsyningsenhederne" på side 166](#page-165-0)
- & ["Det er tid til at udskifte vedligeholdelseskassen" på side 167](#page-166-0)
- & ["Det er tid til at udskifte opsamlingsvalserne" på side 169](#page-168-0)

# **Kontroller printerforbindelsen.**

Kontroller, om der er et problem med printerforbindelsen.

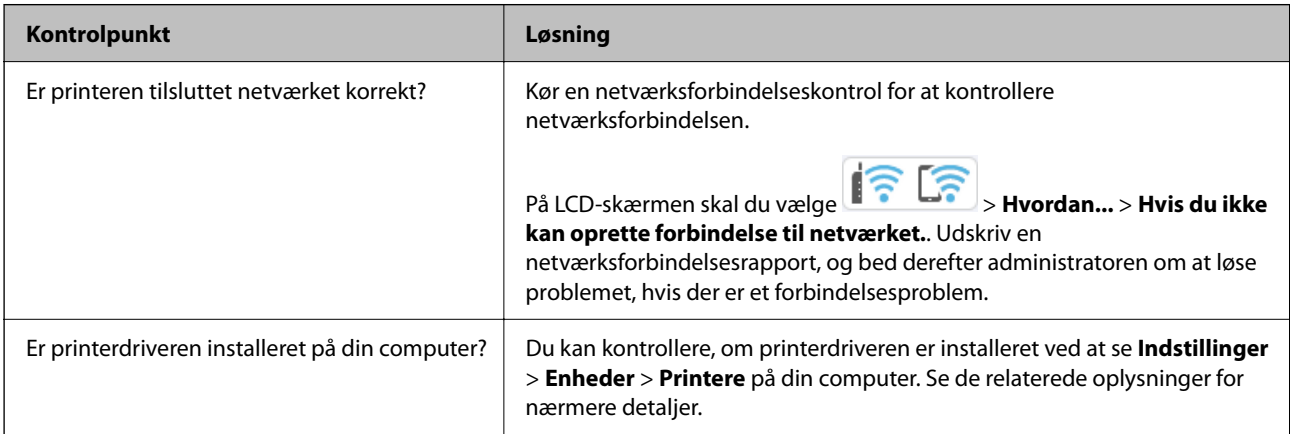

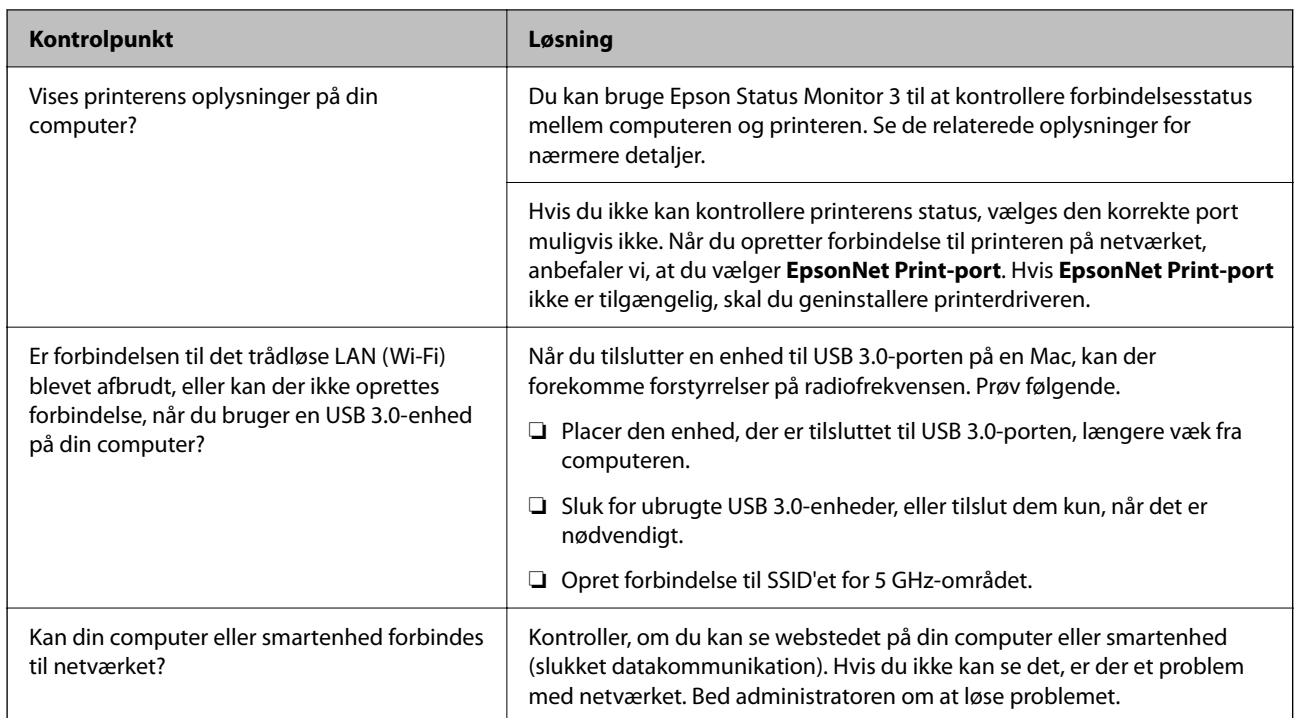

# **Relaterede oplysninger**

- & ["Kontrol af printerens netværksforbindelsesstatus \(Netværksforbindelsesrapport\)" på side 139](#page-138-0)
- & ["Der er opstået et problem med printerens status." på side 153](#page-152-0)
- & ["Printerporten er ikke indstillet korrekt." på side 153](#page-152-0)
- & ["Printeren kan ikke oprette forbindelse via USB" på side 155](#page-154-0)
- & ["Installation af programmerne separat" på side 133](#page-132-0)

# **Kontroller printerindstillingerne.**

Kontroller printerindstillingerne. Printere, der administreres af administratoren, kan være begrænset, så printerindstillingerne ikke kan ændres. Hvis du ikke kan udføre handlinger, skal du kontakte administratoren.

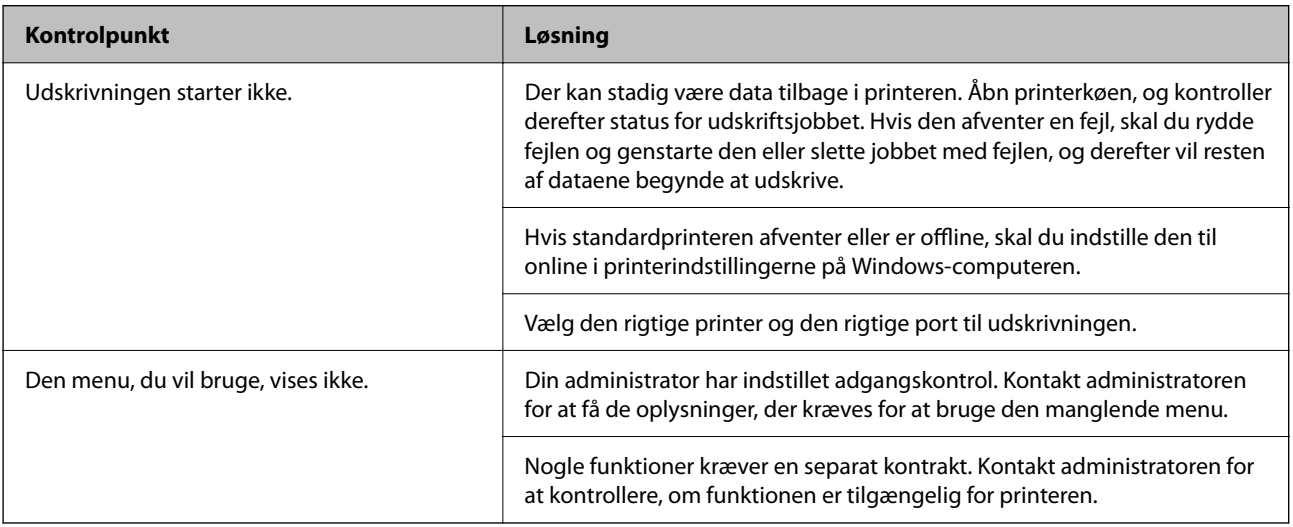

#### <span id="page-151-0"></span>**Relaterede oplysninger**

- & ["Der er stadig et job, der venter på at blive udskrevet." på side 153](#page-152-0)
- & "Printeren er afventende eller offline." på side 152
- & ["Brug af port til printeren" på side 202](#page-201-0)

# **Kan ikke udskrive**

# **Programmet eller printerdriveren virker ikke ordentligt**

# **Kan ikke udskrive, selvom der er oprettet forbindelse (Windows)**

Følgende årsager kan overvejes.

### **Printeren er afventende eller offline.**

#### **Løsninger**

Klik på **Udskriftskø** i fanen **Vedligeholdelse** i printerdriveren.

Hvis printeren er offline eller i venteposition, skal du fravælge indstillingen for offline eller venteposition i menuen **Printer**.

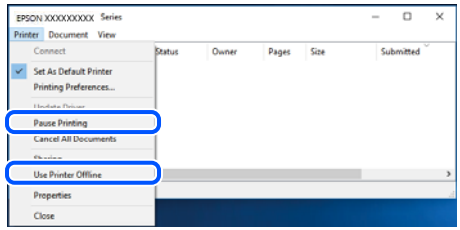

#### **Der er opstået et problem med softwaren eller dataene.**

#### **Løsninger**

- ❏ Sørg for, at en original Epson-printerdriver (EPSON XXXXX) er installeret. Hvis en original Epsonprinterdriver ikke er installeret, er de tilgængelige funktioner begrænset. Vi anbefaler, at du bruger en original Epson-printerdriver.
- ❏ Hvis du udskriver et billede med stor datamængde, har computeren muligvis ikke nok hukommelse. Udskriv billedet i en lavere opløsning eller mindre størrelse.
- ❏ Hvis du har prøvet alle løsningerne og ikke har fundet en løsning på problemet, skal du prøve at afinstallere og så geninstallere printerdriveren.
- ❏ Du kan muligvis løse problemet ved at opdatere softwaren til den nyeste version. Brug softwareopdateringsværktøjet til at kontrollere status på softwaren.
- & ["Kontrol af, om en ægte Epson-printerdriver er installeret Windows" på side 134](#page-133-0)
- & ["Kontrol af, om en ægte Epson-printerdriver er installeret Mac OS" på side 136](#page-135-0)
- & ["Installation eller afinstallation af programmer separat" på side 133](#page-132-0)

#### <span id="page-152-0"></span>**Der er opstået et problem med printerens status.**

#### **Løsninger**

Klik på **EPSON Status Monitor 3** på printerdriverens fane **Vedligeholdelse**, og kontroller printerstatus. Hvis **EPSON Status Monitor 3** er deaktiveret, skal du klikke på **Udvidede indstillinger** på fanen **Vedligeholdelse** og så vælge **Aktiver EPSON Status Monitor 3**.

**Der er stadig et job, der venter på at blive udskrevet.**

#### **Løsninger**

Klik på **Udskriftskø** i fanen **Vedligeholdelse** i printerdriveren. Hvis unødvendige data stadig forefindes, skal du vælge **Annuller alle dokumenter** fra menuen **Printer**.

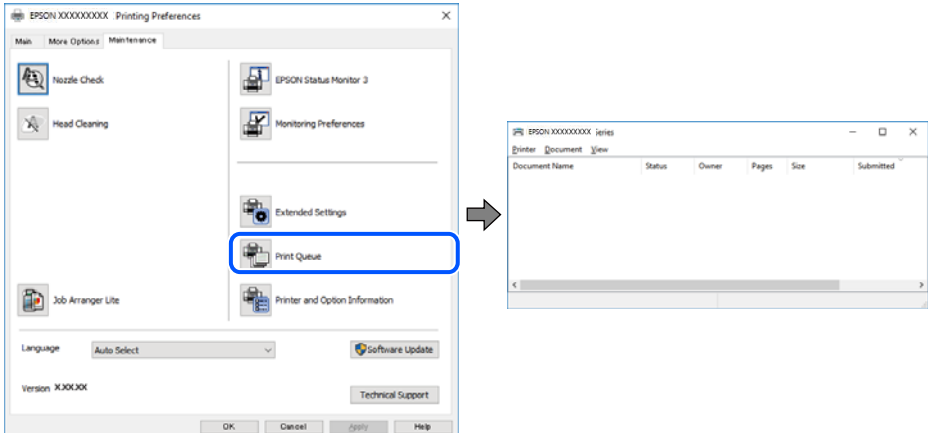

#### **Printeren er ikke valgt som standardprinter.**

#### **Løsninger**

Højreklik på printerikonet i **Kontrolpanel** > **Vis enheder og printere** (eller **Printere**, **Printer og faxenheder**), og klik på **Indstil som standardprinter**.

#### *Bemærk:*

*Hvis der er flere printerikoner, skal du se følgende for at vælge den korrekte printer.*

Eksempel)

USB-forbindelse: EPSON XXXX-serien

Netværksforbindelse: EPSON XXXX-serien (netværk)

Hvis du installerer printerdriveren flere gange, kan der blive oprettet kopier af printerdriveren. Hvis der oprettes kopier som f.eks. "EPSON XXXX-serien (kopi 1)", skal du højreklikke på det kopierede driverikon og derefter klikke på **Fjern enhed**.

#### **Printerporten er ikke indstillet korrekt.**

#### **Løsninger**

Klik på **Udskriftskø** i fanen **Vedligeholdelse** i printerdriveren.

Kontroller, at printerporten er indstillet korrekt som vist nedenfor i **Egenskab** > **Port** i menuen **Printer**.

USB-forbindelse: **USBXXX**, netværksforbindelse: **EpsonNet Print Port**

Hvis du ikke kan ændre porten, skal du vælge **Kør som administrator** i menuen **Printer**. Hvis **Kør som administrator** ikke vises, skal du kontakte din systemadministrator.

# **Der kan ikke udskrives, når PostScript-printerdriveren bruges (Windows)**

Følgende årsager kan overvejes.

### **Indstillingerne for Udskrivningssprog skal ændres.**

#### **Løsninger**

Indstil **Udskrivningssprog** til **Auto** eller **PS** på kontrolpanelet.

#### **Der er sendt et stort antal job.**

#### **Løsninger**

I Windows kan der muligvis ikke udskrives, hvis der er sendt et stort antal job. Vælg **Udskriv direkte til printeren** på fanen **Avanceret** i printeregenskaberne.

# **Kan ikke udskrive, selvom der er oprettet forbindelse (Mac OS)**

Følgende årsager kan overvejes.

#### **Der er opstået et problem med softwaren eller dataene.**

#### **Løsninger**

- ❏ Sørg for, at en original Epson-printerdriver (EPSON XXXXX) er installeret. Hvis en original Epsonprinterdriver ikke er installeret, er de tilgængelige funktioner begrænset. Vi anbefaler, at du bruger en original Epson-printerdriver.
- ❏ Hvis du udskriver et billede med stor datamængde, har computeren muligvis ikke nok hukommelse. Udskriv billedet i en lavere opløsning eller mindre størrelse.
- ❏ Hvis du har prøvet alle løsningerne og ikke har fundet en løsning på problemet, skal du prøve at afinstallere og så geninstallere printerdriveren.
- ❏ Du kan muligvis løse problemet ved at opdatere softwaren til den nyeste version. Brug softwareopdateringsværktøjet til at kontrollere status på softwaren.
- & ["Kontrol af, om en ægte Epson-printerdriver er installeret Windows" på side 134](#page-133-0)
- & ["Kontrol af, om en ægte Epson-printerdriver er installeret Mac OS" på side 136](#page-135-0)
- $\blacktriangleright$  ["Installation eller afinstallation af programmer separat" på side 133](#page-132-0)

# **Der er et problem med printerens status.**

#### **Løsninger**

Kontroller, at printerens status ikke er **Pause**.

Vælg **Systemindstillinger** i menuen **Apple** > **Printere & Scannere** (eller **Udskriv & Scan**, **Udskriv & Fax**), og dobbeltklik derefter på printeren. Hvis printeren er sat på pause, skal du klikke på **Genoptag**.

# **Der kan ikke udskrives, når PostScript-printerdriveren bruges (Mac OS)**

#### **Indstillingerne for Udskrivningssprog skal ændres.**

#### **Løsninger**

Indstil **Udskrivningssprog** til **Auto** eller **PS** på kontrolpanelet.

# <span id="page-154-0"></span>**Kan ikke udskrive, selvom der er oprettet forbindelse (iOS)**

Følgende årsager kan overvejes.

# **Automatisk visning af papiropsætning er deaktiveret.**

#### **Løsninger**

Aktiver **Automatisk visning af papiropsætning** i den følgende menu.

**Indstillinger** > **Generelle indstillinger** > **Printerindstillinger** > **Indstill. for papirkilde** > **Automatisk visning af papiropsætning**

#### **AirPrint er deaktiveret.**

#### **Løsninger**

Aktiver indstillingen AirPrint på Web Config.

& ["Program til konfiguration af printerfunktioner \(Web Config\)" på side 185](#page-184-0)

# **Printeren kan ikke oprette forbindelse via USB**

Følgende årsager kan overvejes.

# **USB-kablet er ikke sat korrekt i USB-indgangen.**

#### **Løsninger**

Sæt USB-kablet helt ind i printeren og computeren.

# **Der er opstået et problem med USB-hub'en.**

# **Løsninger**

Hvis du bruger en USB-hub, skal du prøve at slutte printeren direkte til computeren.

# **Der er et problem med USB-kablet eller USB-indgangen.**

# **Løsninger**

Hvis USB-kablet ikke kan genkendes, skal du ændre porten eller skifte USB-kablet.

# **Printeren er sluttet til en SuperSpeed USB-port.**

#### **Løsninger**

Hvis du slutter printeren til en SuperSpeed USB-port ved hjælp af et USB 2.0-kabel, kan der på nogle computere opstå en kommunikationsfejl. I dette tilfælde skal du tilslutte printeren ved hjælp af en af følgende metoder.

- ❏ Brug et USB 3.0-kabel (kun på understøttede modeller).
- ❏ Tilslut til en Hi-Speed USB-port på computeren.
- ❏ Tilslut til en anden SuperSpeed USB-port end den port, der genererede kommunikationsfejlen.
- & ["Interfacespecifikationer" på side 203](#page-202-0)

# <span id="page-155-0"></span>**Papiret indføres eller udskubbes forkert**

# **Kontroller følgende punkter**

Kontroller følgende punkter, og prøv derefter løsningsforslagene i henhold til problemerne.

# **Installationsstedet er ikke passende.**

### **Løsninger**

Anbring printeren på en flad overflade, og betjen den under de anbefalede miljøforhold.

& ["Miljømæssige specifikationer" på side 208](#page-207-0)

# **Der bruges ikke-understøttet papir.**

#### **Løsninger**

Brug papir, der understøttes af printeren.

- & ["Anvendeligt papir og kapaciteter" på side 176](#page-175-0)
- & ["Utilgængelige papirtyper" på side 179](#page-178-0)

# **Ukorrekt papirhåndtering.**

#### **Løsninger**

Følg forholdsreglerne for papirhåndtering.

& ["Forholdsregler til papirhåndtering" på side 76](#page-75-0)

# **Der er lagt for mange ark i printeren.**

#### **Løsninger**

Læg ikke mere papir i end det maksimale antal ark, som er angivet for papiret. Læg ikke almindeligt papir i over linjen angivet med trekantsymbolet på kantstyret.

& ["Anvendeligt papir og kapaciteter" på side 176](#page-175-0)

#### **Papirindstillingerne på printeren er forkerte.**

#### **Løsninger**

Sørg for, at indstillingerne for papirstørrelse og papirtype svarer til den aktuelle papirstørrelse og papirtype, som lægges i printeren.

 $\blacktriangleright$  ["Indstillinger for papirstørrelse og papirtype" på side 76](#page-75-0)

# **Papiret indføres skævt**

Følgende årsager kan overvejes.

# <span id="page-156-0"></span>**Papiret er indført forkert.**

#### **Løsninger**

Ilæg papir i den korrekte retning, og skub kantstyret mod papirets kanter.

 $\blacktriangleright$  ["Ilægning af papir" på side 78](#page-77-0)

# **Flere papirark indføres samtidigt**

Følgende årsager kan overvejes.

# **Papiret et fugtigt.**

# **Løsninger**

Læg nyt papiret i.

# **Statisk elektricitet forårsager, at papirarkene klæber sig sammen.**

# **Løsninger**

Ventiler papiret, før du lægger det i. Hvis papiret stadig ikke indføres, skal du lægge ét ark papir i ad gangen.

# **Fejl pga. manglende papir**

# **Der er ikke lagt papir i midten af papirbakken.**

# **Løsninger**

Når der vises en fejlmeddelelse om, at der ikke er papir, selvom der er lagt papir i papirbakken, skal du lægge papiret igen i midten af papirbakken.

# **Papiret indføres ikke fra papirkassetteenhederne**

# **Der er ikke foretaget indstillinger for valgfrie elementer i printerdriveren.**

# **Løsninger**

Du skal foretage indstillinger i printerdriveren.

& ["Indstilling af tilgængelige valgfrie elementer" på side 57](#page-56-0)

# <span id="page-157-0"></span>**Udskriftskvaliteten er dårlig**

# **Der vises streger på udskrifter**

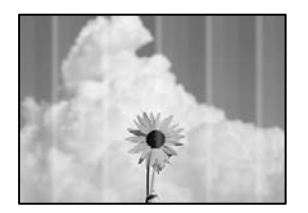

# **Printhovedets dyser kan være tilstoppede.**

# **Løsninger**

Brug funktionen **Justering af udskriftskvaliteten**. Hvis du ikke har brugt printeren i længere tid, kan printhovedets dyser være tilstoppede, og blækdråberne kan ikke afgives.

& ["Justering af udskriftskvaliteten" på side 125](#page-124-0)

# **Der forekommer sorte eller grå striber med intervaller på ca. 3.3 cm**

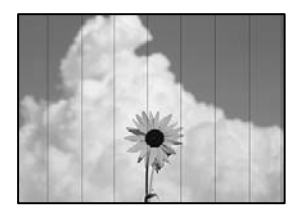

Følgende årsager kan overvejes.

# **Indstillingen af papirtype stemmer ikke overens med det ilagte papir.**

# **Løsninger**

Vælg den relevante indstilling for papirtype i forhold til den papirtype, der er lagt i printeren.

 $\blacktriangleright$  ["Liste over papirtype" på side 77](#page-76-0)

# **Udskriftskvaliteten er indstillet til lav.**

# **Løsninger**

Ved udskrivning på almindeligt papir skal du udskrive med en højere kvalitetsindstilling.

❏ Windows

Vælg **Høj** fr **Kvalitet** på fanen **Hovedmenu** i printerdriveren.

❏ Mac OS

Vælg **Fin** som **Udskriftskval.** fra menuen i printerens dialogkasse **Udskriftsindstillinger**.

# **Printhovedets position er ikke justeret korrekt.**

# **Løsninger**

Juster printhovedet ved brug af funktionen **Justering af udskriftskvaliteten**.

# **Lodrette striber eller fejljustering**

enthalten alle ı Aufdruck. W I 5008 "Regel

Følgende årsager kan overvejes. Find årsagerne og følg løsningsforslagene i rækkefølge fra oven.

# **Printhovedets position er ikke justeret korrekt.**

# **Løsninger**

Juster printhovedet ved brug af funktionen **Justering af udskriftskvaliteten**.

# **Indstillingen for tovejsudskrivning er aktiveret.**

# **Løsninger**

Hvis udskriftskvaliteten ikke forbedres, selv efter at printhovedet er justeret, skal deaktivere tovejsindstillingen.

Under tovejsudskrivning (eller udskrivning med høj hastighed) udskrives der, når printhovedet bevæges i begge retninger, og lodrette linjer kan være fejljusterede. Deaktivering af denne indstilling kan reducere udskrivningshastigheden, men forbedre udskriftskvaliteten.

# ❏ Windows

Fjern markeringen af **Tovejsudskrivning** på printerdriverens fane **Flere indstillinger**.

❏ Mac OS

Vælg **Systemindstillinger** i menuen Apple > **Printere & Scannere** (eller **Udskriv & Scan**, **Udskriv & Fax**), og vælg derefter printeren. Klik på **Indstillinger & Forsyninger** > **Indstillinger** (eller **Driver**). Vælg **Fra** for indstillingen **Tovejsudskrivning**.

# **Udskrifter kommer ud som et tomt ark**

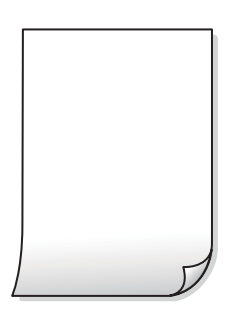

#### **Printhovedets dyser kan være tilstoppede.**

#### **Løsninger**

Brug funktionen **Justering af udskriftskvaliteten**. Hvis du ikke har brugt printeren i længere tid, kan printhovedets dyser være tilstoppede, og blækdråberne kan ikke afgives.

& ["Justering af udskriftskvaliteten" på side 125](#page-124-0)

#### **Udskriftsindstillingerne og den papirstørrelse, der er lagt i printeren, er ikke ens.**

#### **Løsninger**

Skift udskriftsindstillingerne, så de er i overensstemmelse med den papirstørrelse, der er lagt i printeren. Læg papir i printeren, som svarer til udskriftsindstillingerne.

#### **Flere ark papir føres samtidig ind i printeren.**

#### **Løsninger**

Se følgende for at forhindre, at flere papirark føres samtidig ind i printeren.

& ["Flere papirark indføres samtidigt" på side 157](#page-156-0)

# **Papir er udtværet eller sløret**

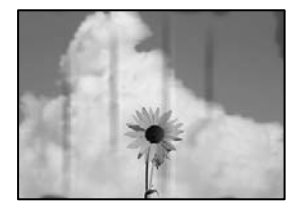

Følgende årsager kan overvejes.

#### **Forkert indført papir.**

#### **Løsninger**

Hvis der er udtværede, vandrette striber øverst eller nederst på papiret (vinkelret på udskrivningsretningen), skal du lægge papiret i den korrekte retning og skubbe kantstyrene ind til papirets kanter.

# **Papiret er snavset.**

### **Løsninger**

Rengør papirbanen, hvis der er udtværede, lodrette striber på papiret (vinkelret på udskrivningsretningen).

& ["Rengøring af papirbanen for udtværet blæk" på side 128](#page-127-0)

#### **Papiret er krøllet.**

### **Løsninger**

Placer papiret på en flad overflade for at kontrollere, om det er krøllet. Hvis det er, glat det ud.

# **Printhovedet gnider på overfladen af papiret.**

#### **Løsninger**

Når der udskrives på tykt papir, er printhovedet tæt på udskriftens overflade, og papiret kan blive udtværet. I dette tilfælde skal du aktivere indstillingen til reduktion af udtværing. Hvis du aktiverer denne indstilling, kan udskriftskvaliteten forringes, eller udskrivningen blive langsommere.

❏ Kontrolpanel

Vælg **Indstillinger** > **Generelle indstillinger** > **Printerindstillinger**, og aktiver derefter **Kraftigt papir**.

❏ Windows

Klik på **Udvidede indstillinger** i fanen **Vedligeholdelse** i printerdriveren, og vælg så **Tykt papir og konvolutter**.

❏ Mac OS

Vælg **Systemindstillinger** i menuen Apple > **Printere og scannere** (eller **Udskriv og scan**, **Udskriv og fax**), og vælg derefter printeren. Klik på **Indstillinger og forsyninger** > **Indstillinger** (eller **Driver**). Vælg **Til** for indstillingen **Tykt papir og konvolutter**.

#### **Bagsiden af papiret blev udskrevet før den side, der allerede var udskrevet, var tør.**

#### **Løsninger**

Når du udfører en manuel 2-sidet udskrivning, skal du sikre dig, at blækket er helt tørt, inden du lægger papiret i printeren igen.

# **Ved udskrivning med automatisk 2-sidet udskrivning er udskriftstætheden for høj, og tørretiden er for kort.**

#### **Løsninger**

Når du bruger funktionen til automatisk 2-sidet udskrivning og udskriver data med høj tæthed, f.eks. billeder og grafer, skal du indstille udskrivningskvaliteten til et lavere niveau og tørretiden til en længere varighed.

& ["Udskrivning på 2 sider" på side 88](#page-87-0)

# **Positionen eller størrelsen af eller margenen for udskriften er forkert**

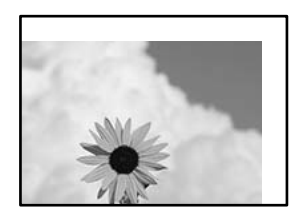

Følgende årsager kan overvejes.

#### **Papiret er indført forkert.**

### **Løsninger**

Ilæg papir i den korrekte retning, og skub kantstyret mod papirets kanter.

 $\blacktriangleright$  ["Ilægning af papir" på side 78](#page-77-0)

# **Papirets størrelse er indstillet forkert.**

# **Løsninger**

Vælg den korrekte indstilling for papirstørrelse.

# **Margenindstillingen i programsoftwaren ligger ikke inden for udskriftsområdet.**

# **Løsninger**

Juster margenindstilling i programmet, så den er inden for udskriftsområdet.

# **De udskrevne tegn er forkerte eller forvanskede**

<B図2] L⊠・図斥彗二 ZAオ鋕・コ i2 薀・」・サー8Q図/ア図r **⊠b8 ⊠!\$ NB⊠X⊠• B7kBcT,⊠• B • \*; JEE⊠P7** $\boxtimes$  21' \* 21' " M<sub>Nu</sub>

#### N ? NN ?▲N ? NNNNNNNNNNNNNNNNNNNNN

¤6æA'HciG-T¤È¤´o¤;Cð¼!"A;逤`r¤ ooicr^µaL¤÷‰+u)"\*mà•Ñ-hfûhãšÄ¤‰w¤ær ooler Maco-Ardy Make-hjumaskomvæd<br>rýpÿpžii, Ü®Ïp–ÇËås–Æûp£œwûzxiÈ}Û'®–Ç<br>pÑÂe™Ñ=pPÉ"!?d}C"æuž¿žáa»'(ÜÊ–pò£ő

Følgende årsager kan overvejes.

# **USB-kablet er ikke tilsluttet korrekt.**

#### **Løsninger**

Sæt USB-kablet helt ind i printeren og computeren.

# **Der er et job, der venter på at blive udskrevet.**

#### **Løsninger**

Hvis der er afbrudte udskriftsjobs, kan udskrevne tegn være korrupte.

# **Computeren er manuelt sat i Dvale eller i Slumring under udskrivning.**

#### **Løsninger**

Du må ikke manuelt sætte computeren i tilstanden **Dvale** eller **Slumring**, mens der udskrives. Der kan udskrives sider med forvansket tekst, næste gang du starter computeren.

# **Du bruger en printerdriver, som tilhører en anden printer.**

# **Løsninger**

Sørg for, at den printerdriver, du bruger, hører til denne printer. Kontroller printernavnet øverst på printerdriverens vindue.

# **Det udskrevne billede er vendt om**

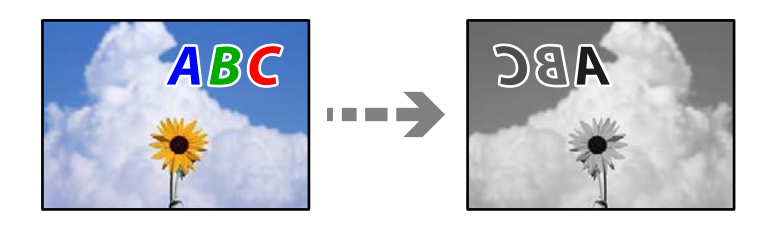

# **Billedet er indstillet til at invertere vandret i udskriftsindstillingerne.**

# **Løsninger**

Fjern evt. indstillinger for spejlbilleder i printerdriveren eller programmet.

❏ Windows

Fjern markeringen af **Spejlbillede** på printerdriverens fane **Flere indstillinger**.

❏ Mac OS

Fjern **Spejlbillede** fra printerdialogkassens menu **Udskriftsindstillinger**.

# **Mosaiklignende mønstre i udskrifterne**

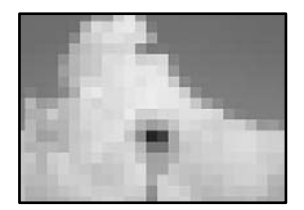

# **Billeder eller fotos med lav opløsning er udskrevet.**

# **Løsninger**

Ved udskrivning af billeder eller fotos skal der udskrives ved hjælp af højopløsningsdata. Billeder på websteder er ofte i lav opløsning, selvom de ser godt nok ud på skærmen. Du kan derfor godt reducere billedkvaliteten.

# **Der udskrives ikke korrekt, når PostScript-printerdriveren bruges**

Følgende årsager kan overvejes.

# **Der er opstået et problem med dataene.**

# **Løsninger**

- ❏ Hvis filen er oprettet i et program, hvor du kan ændre dataformatet, f.eks. Adobe Photoshop, skal du sørge for, at indstillingerne i programmet passer til indstillingerne i printerdriveren.
- ❏ EPS-filer, som er oprettet i binært format, udskrives muligvis ikke korrekt. Indstil formatet til ASCII, når du opretter EPS-filer i et program.
- ❏ I Windows kan der ikke udskrives binære data på printeren, når den er sluttet til computeren via en USB-grænseflade. Indstil **Output-protokol** på fanen **Enhedsindstillinger** i printeregenskaberne til **ASCII** eller **TBCP**.
- ❏ I Windows skal du vælge de rigtige erstatningsskrifttyper på fanen **Enhedsindstillinger** i printeregenskaberne.

# <span id="page-163-0"></span>**Udskriftskvaliteten er dårlig, når PostScript-printerdriveren bruges**

# **Farveindstillinger er ikke foretaget.**

# **Løsninger**

Du kan ikke foretage farveindstillinger på fanen **Papir/Kvalitet** i printerdriveren. Klik på **Avanceret**, og indstil så **Color Mode**.

# **Der vises en meddelelse på LCD-skærmen**

Hvis der vises en fejlmeddelelse på LCD-skærmen, skal du følge vejledningen på skærmen eller løsningerne nedenfor for at løse problemet.

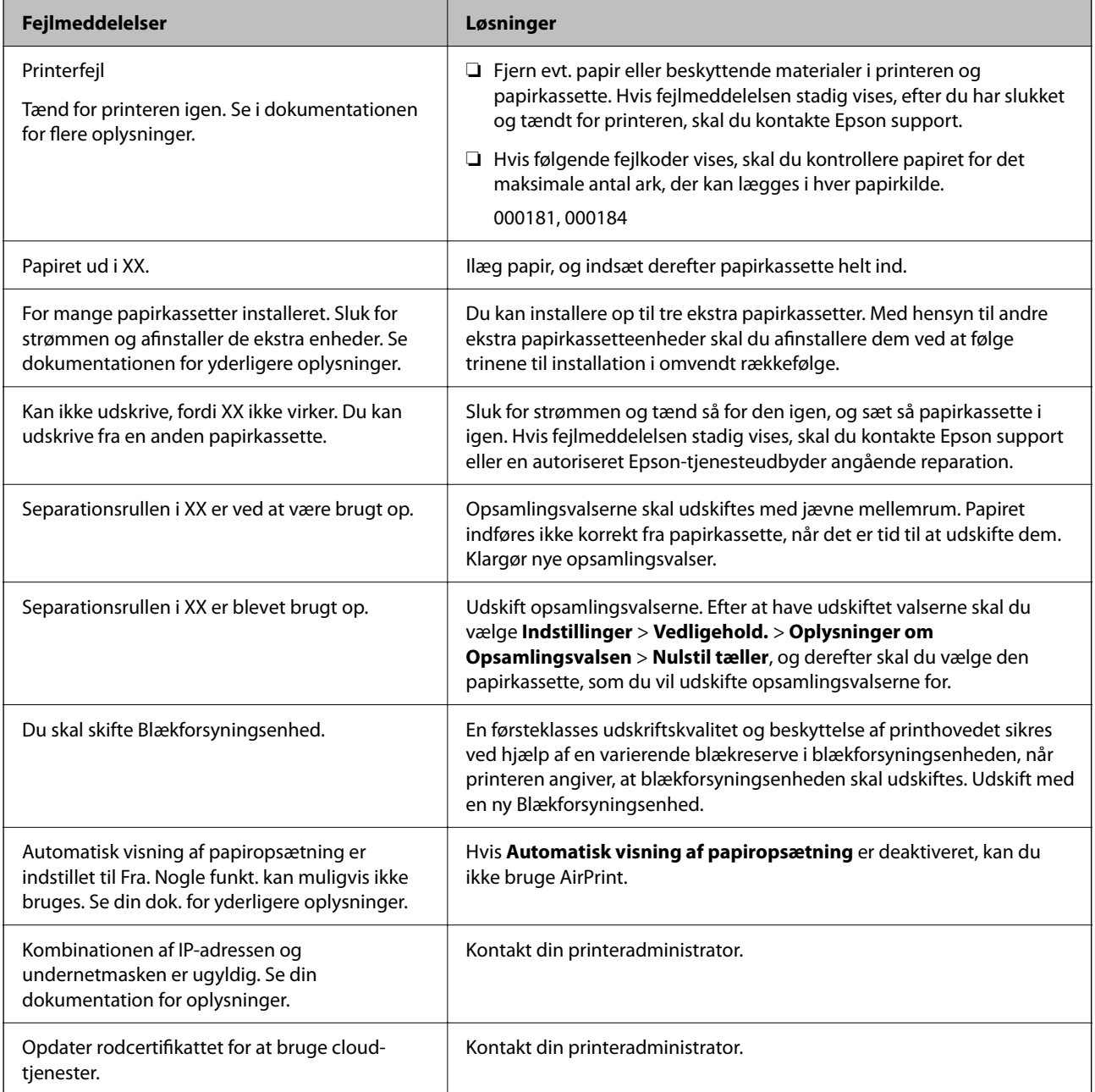

<span id="page-164-0"></span>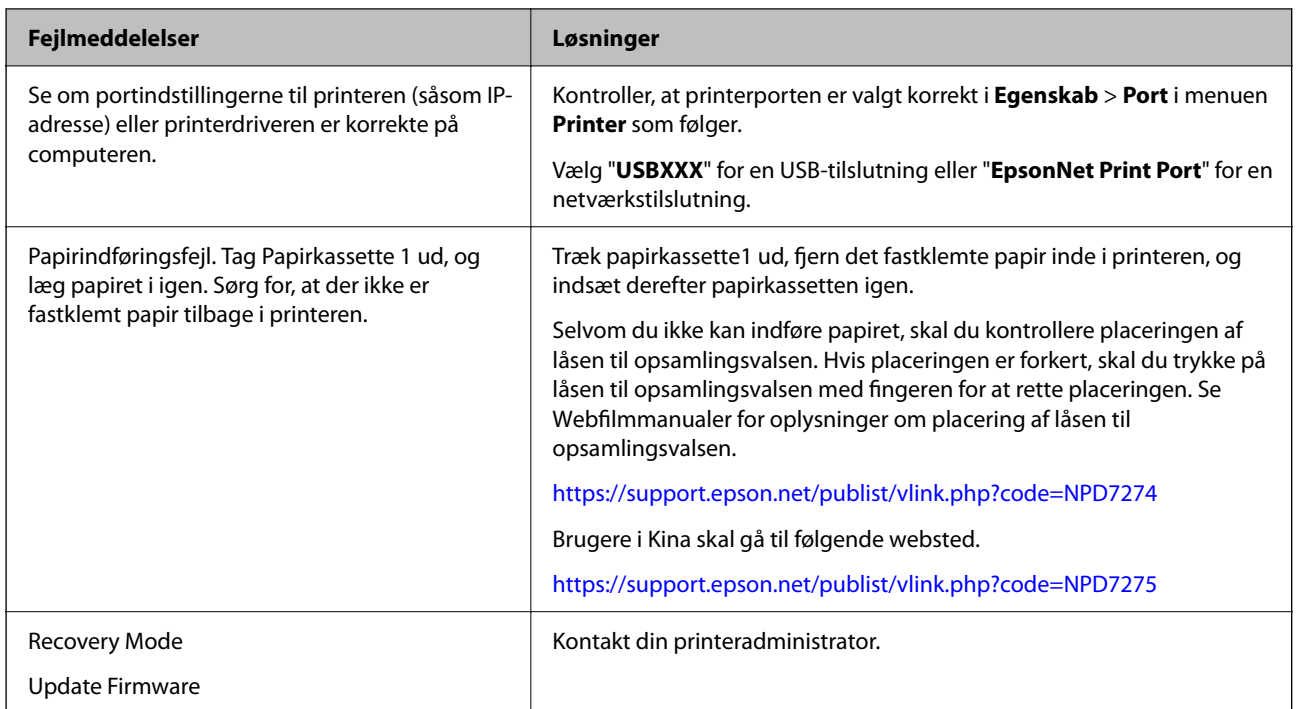

# **Papiret sidder fast**

Kontroller den fejl, der vises på kontrolpanelet, og følg anvisningerne for at fjerne det fastklemte papir, inklusive eventuelle iturevne papirstykker. LCD-skærmen viser en animation, der viser dig, hvordan du fjerner fastklemt papir.

# !*Forsigtig:*

*Rør ikke ved knapperne på kontrolpanelet, mens du har hånden inde i printeren. Hvis printeren begynder at arbejde, kan det forårsage personskade. Pas på ikke at røre ved fremspringende dele for at undgå skade.*

# c*Vigtigt:*

*Fjern forsigtigt det fastklemte papir. Hvis papiret fjernes for kraftigt, kan det beskadige printeren.*

# **Forhindring af papirstop**

Kontroller følgende, hvis der ofte opstår papirstop.

- ❏ Anbring printeren på en flad overflade, og betjen den under de anbefalede miljøforhold. ["Miljømæssige specifikationer" på side 208](#page-207-0)
- ❏ Brug papir, der understøttes af denne printer. ["Anvendeligt papir og kapaciteter" på side 176](#page-175-0)
- ❏ Følg forholdsreglerne for papirhåndtering. ["Forholdsregler til papirhåndtering" på side 76](#page-75-0)
- ❏ Ilæg papir i den korrekte retning, og skub kantstyret mod papirets kanter. ["Ilægning af papir" på side 78](#page-77-0)
- <span id="page-165-0"></span>❏ Læg ikke mere papir i end det maksimale antal ark, som er angivet for papiret.
- ❏ Ilæg ét papirark ad gangen ved ilægning af flere papirark.
- ❏ Sørg for, at indstillingerne for papirstørrelse og papirtype svarer til den aktuelle papirstørrelse og papirtype, som lægges i printeren.

["Liste over papirtype" på side 77](#page-76-0)

# **Det er tid til at udskifte blækforsyningsenhederne**

# **Blækforsyningsenhed Forholdsregler ved håndtering**

#### **Forholdsregler ved opbevaring af blæk**

- ❏ Hold blækforsyninger borte fra direkte sollys.
- ❏ Opbevar ikke blækforsyninger ved høje temperaturer eller i frostgrader.
- ❏ Epson anbefaler, at blækforsyningsenhed bruges før den dato, der er trykt på pakken.
- ❏ Opbevar pakker med blækforsyningsenhed med bunden nedad for at opnå de bedste resultater.
- ❏ Giv blækforsyningsenhed tid til at varme op til stuetemperatur i mindst 12 timer, inden den tages i brug, når den kommer fra et koldt sted.
- ❏ Tab ikke blækforsyningsenhed eller slå den mod hårde objekter, da der kan lække blæk.

#### **Forholdsregler ved håndtering af udskiftning af blæk**

❏ Rør ikke ved de områder, der er vist på illustrationen. Dette kan medføre, at normal drift og udskrivning ikke er mulig.

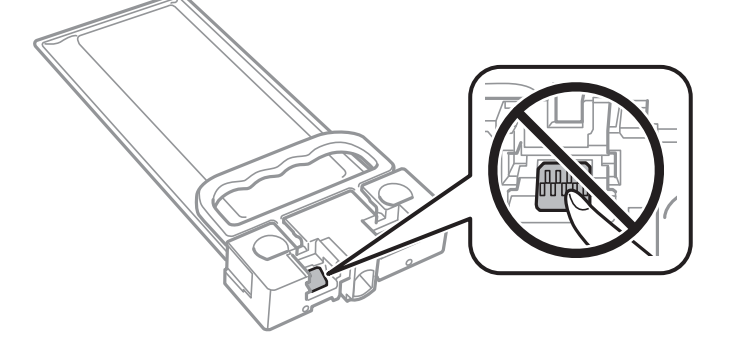

- ❏ Sluk ikke for printeren under påfyldning af blæk. Hvis påfyldningen af blækket ikke er afsluttet, kan du muligvis ikke udskrive.
- ❏ Efterlad ikke printeren uden blækforsyningsenheden. Ellers risikerer du, at blækrester i printhovedets dyser tørrer ud, og i så fald kan du ikke udskrive.
- ❏ Hvis du vil fjerne en blækforsyningsenhed midlertidigt, skal du sørge for, at der ikke kommer snavs og støv i blækudgangen. Opbevar blækforsyningsenhed samme sted som printeren. Da blækudgangen er udstyret med en ventil, der er designet til at forhindre frigivelse af overskydende blæk, er det ikke nødvendigt at sætte dine egne låg eller propper på.
- ❏ Når blækforsyningsenhed tages ud, kan der være blæk omkring blækudgangen, så pas på, du ikke får blæk på det omgivende område, når du fjerner blækforsyningsenhed.
- <span id="page-166-0"></span>❏ Denne printer bruger en blækforsyningsenhed, der er forsynet med en grøn chip, som registrerer oplysninger om f.eks. mængden af resterende blæk. Det betyder, at selvom blækforsyningsenhed tages ud af printeren, før den er tom, så kan blækforsyningsenhed stadig bruges, når den sættes tilbage i printeren.
- ❏ En førsteklasses udskriftskvalitet og beskyttelse af skrivehovedet sikres ved hjælp af en varierende blækreserve i blækforsyningsenhed, når printeren angiver, at blækforsyningsenhed skal udskiftes. Den angivne udskriftsmængde inkluderer ikke denne reserve.
- ❏ blækforsyningsenhed må ikke skilles ad eller omdannes, da du ellers ikke vil kunne udskrive normalt.
- ❏ blækforsyningsenhed, der fulgte med printeren, kan ikke bruges til udskiftning.
- ❏ Hvis blækforsyningsenhed har ændret form efter at være blevet tabt eller lignende, skal formen genetableres, før den sættes ind i printeren, ellers kan den muligvis ikke indstilles korrekt.

#### **Blækforbrug**

- ❏ For at opretholde optimal ydelse af printhovedet bliver noget af blækket brugt under vedligeholdelse, f.eks. rensning af printhoved. Der kan også blive brugt blæk, når du tænder for printeren.
- ❏ De blækforsyningsenhed, der følger med printeren, bruges delvist under den første installation. For at kunne fremstille udskrifter af høj kvalitet fyldes skrivehovedet i printeren helt op med blæk. Denne enkeltstående proces forbruger en mængde blæk, og derfor kan der muligvis udskrives færre sider med denne blækforsyningsenhed end med efterfølgende blækforsyningsenhed.
- ❏ Den angivne udskriftsmængde kan variere afhængigt af de billeder, du udskriver, og den papirtype, du bruger, udskrivningshyppigheden og de omgivende forhold som f.eks. temperatur.
- ❏ For at opnå de bedste resultater, skal du bruge blækforsyningsenhed inden for to år efter installationen.

# **Udskiftning af Blækforsyningsenheder**

Når der vises en meddelelse, som beder dig om at udskifte blækforsyningsenheder, skal du vælge **Hvordan...** og se de viste animationer på betjeningspanelet for at lære, hvordan du udskrifter blækforsyningsenheder.

# **Relaterede oplysninger**

- & ["Koder for Blækforsyningsenhed" på side 179](#page-178-0)
- & ["Blækforsyningsenhed Forholdsregler ved håndtering" på side 166](#page-165-0)

# **Det er tid til at udskifte vedligeholdelseskassen**

# **Forholdsregler ved håndtering af vedligeholdelseskassen**

Læs de følgende instruktioner før udskiftning af vedligeholdelseskassen.

- ❏ Undlad at røre den grønne chip på siden af vedligeholdelsesboksen. Dette kan medføre, at normal drift og udskrivning ikke er mulig.
- ❏ Du må ikke tabe vedligeholdelsesboksen eller udsætte den for kraftige stød.
- ❏ Udskift ikke vedligeholdelsesboksen under udskrivningen. Ellers risikerer du, at blækket løber ud.
- ❏ Fjern ikke vedligeholdelsesboksen og dens dæksel undtagen når vedligeholdelsesboksen udskiftes der kan lække blæk.
- ❏ Vip ikke med den brugte vedligeholdelsesboks, før den er forseglet i plastikposen. Ellers risikerer du, at blækket løber ud.
- ❏ Rør ikke åbningerne i vedligeholdelsesboksen, da du kan få blæk på dig.
- ❏ Genbrug ikke en vedligeholdelsesboks, som er blevet fjernet og har været afmonteret i en længere periode. Blækket i boksen kan være tørret ud, og der kan ikke absorberes mere blæk.
- ❏ Hold vedligeholdelsesboksen væk fra direkte sollys.
- ❏ Opbevar ikke vedligeholdelsesboksen ved høje temperaturer eller i frostgrader.

# **Udskiftning af en vedligeholdelseskasse**

Under nogle udskrivningscyklusser kan en meget lille mængde overflødigt blæk opsamles i vedligeholdelseskassen. For at forhindre at der spildes blæk fra vedligeholdelseskassen, er printeren designet til at stoppe udskrivningen, når grænsen for vedligeholdelseskassens absorberingsevne er nået. Om og hvor ofte dette vil være nødvendigt, vil variere afhængigt af antallet af sider, du udskriver, typen af materiale, der udskrives, og antallet af rengøringscyklusser, som udføres på printeren.

Når der vises en meddelelse, som beder dig om at udskifte vedligeholdelseskassen, skal du se animationerne, der vises på kontrolpanelet. Behovet for udskiftning af kassen betyder ikke, at printeren er holdt op med at virke, som beskrevet i specifikationerne. Epson-garantien dækker derfor ikke omkostningen for denne udskiftning. Denne del kan udskiftes af brugeren.

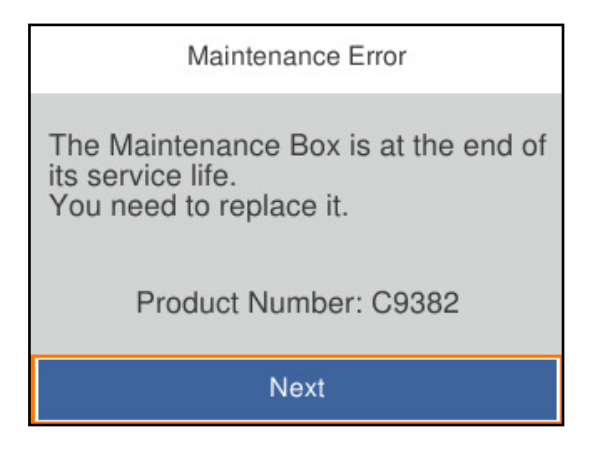

#### *Bemærk:*

❏ *Når den er fuld, kan du ikke udskrive og rense printhovedet, før vedligeholdelseskassen er blevet udskiftet, hvilket forhindrer blækspild.*

#### **Relaterede oplysninger**

- & ["Koden på vedligeholdelsesboksen" på side 180](#page-179-0)
- & ["Forholdsregler ved håndtering af vedligeholdelseskassen" på side 167](#page-166-0)

# <span id="page-168-0"></span>**Det er tid til at udskifte opsamlingsvalserne**

# **Udskiftning af opsamlingsvalser til papirkassetteenheden**

Se arket, der følger med kartonæsken til opsamlingsvalsen, for at udskifte opsamlingsvalserne til den ekstra papirkassetteenhed.

Du kan også se fremgangsmåden i Webfilmmanualer. Gå på følgende hjemmeside.

<https://support.epson.net/publist/vlink.php?code=NPD6984>

Brugere i Kina skal gå til følgende websted.

<https://support.epson.net/publist/vlink.php?code=NPD7069>

#### **Relaterede oplysninger**

& ["Kode til opsamlingsvalser" på side 180](#page-179-0)

# **Udskiftning af opsamlingsvalser til de ekstra papirkassetteenheder**

Se arket, der følger med kartonæsken til opsamlingsvalserne, for at udskifte opsamlingsvalserne til de ekstra papirkassetteenheder.

Du kan også se fremgangsmåden i Webfilmmanualer. Gå på følgende hjemmeside.

<https://support.epson.net/publist/vlink.php?code=NPD6986>

Brugere i Kina skal gå til følgende websted.

<https://support.epson.net/publist/vlink.php?code=NPD7071>

#### **Relaterede oplysninger**

& ["Kode til opsamlingsvalser" på side 180](#page-179-0)

# **Kan ikke betjene printeren som forventet**

# **Printeren tændes ikke eller slukkes ikke**

# **Der tændes ikke for strømmen**

Følgende årsager kan overvejes.

# **Netledningen er ikke sluttet korrekt til stikkontakten.**

### **Løsninger**

Sørg for, at strømkablet er sat korrekt i.

# <span id="page-169-0"></span>**Knappen** P **blev ikke holdt nede længe nok.**

# **Løsninger**

Hold  $\bigcup$  -knappen nede lidt længere.

# **Der slukkes ikke for strømmen**

# **K** Knappen <sup>()</sup> blev ikke holdt nede længe nok.

# **Løsninger**

Hold  $\bigcup$  -knappen nede lidt længere. Hvis du stadig ikke kan slukke for printeren, skal du tage strømkablet ud. Tænd for printeren igen, og sluk for den ved at trykke på  $\mathcal O$ -knappen for at undgå, at printhovedet tørrer ud.

# **Strømmen slukker automatisk**

# **Funktionen Indst. for slukn. eller Sluk-timer er aktiveret.**

# **Løsninger**

- ❏ Vælg **Indstillinger** > **Generelle indstillinger** > **Grundindstillinger** > **Indst. for slukn.**, og deaktiver derefter indstillingerne **Sluk hvis inaktiv** og **Sluk hvis afbrudt**.
- ❏ Vælg **Indstillinger** > **Generelle indstillinger** > **Grundindstillinger**, og deaktiver derefter indstillingen **Sluk-timer**.

#### *Bemærk:*

*Dit produkt har muligvis funktionen Indst. for slukn. eller Sluk-timer, afhængig af hvor produktet er købt.*

# **Driften er langsom**

# **Udskrivningen går for langsomt**

Følgende årsager kan overvejes.

# **Der kører unødvendige applikationer.**

# **Løsninger**

Luk eventuelle unødvendige applikationer på din computer eller smartenhed.

# **Udskriftskvaliteten er indstillet til høj.**

# **Løsninger**

Reducer kvalitetsindstillingen.

# **Tovejsudskrivning er deaktiveret.**

# **Løsninger**

Aktiver tovejsindstillingen (eller højhastighedsindstillingen). Når denne indstilling er aktiveret, udskrives der, når printhovedet bevæges i begge retninger, og udskrivningshastigheden øges.

❏ Windows

Vælg **Tovejsudskrivning** i fanen **Flere indstillinger** i printerdriveren.

❏ Mac OS

Vælg **Systemindstillinger** i menuen Apple > **Printere & Scannere** (eller **Udskriv & Scan**, **Udskriv & Fax**), og vælg derefter printeren. Klik på **Indstillinger & Forsyninger** > **Indstillinger** (eller **Driver**). Vælg **Til** for indstillingen **Tovejsudskrivning**.

# **Lydsvag tilst. er aktiveret.**

# **Løsninger**

Deaktiver **Lydsvag tilst.**. Udskrivningshastigheden sænkes, når printeren kører i **Lydsvag tilst.**.

❏ Kontrolpanel

Vælg fra startskærmen, og vælg så **Fra**.

❏ Windows

Vælg **Fra** som indstilling for **Lydsvag tilst.** på fanen **Hovedmenu** i printerdriveren.

❏ Mac OS

Vælg **Systemindstillinger** i menuen Apple > **Printere & Scannere** (eller **Udskriv & Scan**, **Udskriv & Fax**), og vælg derefter printeren. Klik på **Indstillinger & Forsyninger** > **Indstillinger** (eller **Driver**). Vælg Fra for indstillingen **Lydsvag tilst.**.

# **Tørring tager et stykke tid for 2-sidet udskrivning.**

# **Løsninger**

Ved 2-sidet udskrivning udskrives og tørres den ene side af papiret, og derefter udskrives den anden side. Fordi tørretiden varierer afhængigt af omgivelserne, f.eks. temperatur eller fugtighed, eller udskriftsdataene, kan udskrivningshastigheden være langsommere.

# **Udskrivningshastigheden falder kraftigt under kontinuerlig udskrivning**

**Den funktion, som forhindrer printermekanismen i at overophede og blive beskadiget, er i drift.**

# **Løsninger**

Du kan fortsætte udskrivningen. For at vende tilbage til normal udskrivningshastighed skal du lade printeren være inaktiv i mindst 30 minutter. Udskrivningshastigheden vender ikke tilbage til normal hastighed, hvis printeren er slukket.

# **Udskrivningen er for langsom, når PostScript-printerdriveren bruges**

# **Indstillingen for udskriftskvalitet er høj.**

# **Løsninger**

Indstil **Print Quality** til **Fast** i printerdriveren.

# **LCD-skærmen bliver mørk**

# **Printeren er i dvaletilstand.**

# **Løsninger**

Tryk på en hvilken som helst knap på kontrolpanelet for at aktivere LCD-skærmens tidligere tilstand.

# **Driftslydene er høje**

# **Lydsvag tilst. er deaktiveret på printeren.**

# **Løsninger**

Hvis driftslydene er for høje, kan du aktivere **Lydsvag tilst.**. Udskrivningshastigheden kan dog blive reduceret, når denne funktion aktiveres.

❏ Kontrolpanel

Vælg <sup>«T</sup>OFF på startskærmen, og aktiver derefter Lydsvag tilst..

❏ Windows

Deaktiver **Lydsvag tilst.** på printerdriverens fane **Hovedmenu**.

❏ Mac OS

Vælg **Systemindstillinger** i menuen Apple > **Printere & Scannere** (eller **Udskriv & Scan**, **Udskriv & Fax**), og vælg derefter printeren. Klik på **Indstillinger og forsyninger** > **Indstillinger** (eller **Driver**). Aktiver indstillingen **Lydsvag tilst.**.

# **Datoen og klokkeslættet er forkert**

# **Der opstod en fejl i strømforsyningen.**

# **Løsninger**

Efter en strømafbrydelse pga. af et lynnedslag eller hvis printeren har været slukket meget længe, kan urets klokkeslæt være forkert. Indstil datoen og klokkeslættet korrekt **Indstillinger** > **Generelle indstillinger** > **Grundindstillinger** > **Dato/tid-indstillinger** på kontrolpanelet.

# <span id="page-172-0"></span>**Rodcertifikatet skal opdateres**

# **Rodcertifikatet er udløbet.**

#### **Løsninger**

Kør Web Config, vælg fanen **Netværkssikkerhed** > **Opdatering af rodcertifikat** og opdater derefter rodcertifikatet.

& ["Program til konfiguration af printerfunktioner \(Web Config\)" på side 185](#page-184-0)

# **Det er ikke muligt, at udskrive 2-sidet udskrifter (Windows)**

# **EPSON Status Monitor 3 er deaktiveret.**

# **Løsninger**

På printerdriverens fane **Vedligeholdelse** skal du klikke **Udvidede indstillinger** og derefter vælge **Aktiver EPSON Status Monitor 3**.

Men den manuelle 2-sidet udskrivning er muligvis ikke tilgængelig, hvis der opnås adgang til printeren via et netværk, eller hvis printeren bruges som en delt printer.

# **Menuen Udskriftsindstillinger vises ikke (Mac OS)**

#### **Epson-printerdriveren er ikke installeret korrekt.**

#### **Løsninger**

Hvis menuen **Udskriftsindstillinger** ikke vises på macOS Catalina (10.15) eller nyere, macOS High Sierra (10.13), macOS Sierra (10.12), OS X El Capitan (10.11), OS X Yosemite (10.10), OS X Mavericks (10.9), er Epson-printerdriveren ikke installeret korrekt. Aktiver det fra den følgende menu.

Vælg **Systemindstillinger** i menuen Apple > **Printere & Scannere** (eller **Udskriv & Scan**, **Udskriv & Fax**), fjern printeren, og tilføj derefter printeren igen.

macOS Mojave (10.14) kan ikke få adgang til **Udskriftsindstillinger** i programmer fra Apple som f.eks. TextEdit.

# **Hvis du har glemt din adgangskode**

#### **Du har brug for hjælp fra servicepersonalet.**

### **Løsninger**

Hvis du glemmer administratoradgangskoden, skal du kontakte Epsons support.

# **Problemet kan ikke løses**

Kontakt Epson support, hvis du ikke kan løse problemet efter at prøvet alle løsningerne.

Hvis du ikke kan løse problemer med udskrivning, skal du se følgende relaterede oplysninger.

#### **Relaterede oplysninger**

& "Kan ikke løse udskrivningsproblemer" på side 174

# **Kan ikke løse udskrivningsproblemer**

Prøv følgende løsninger fra en ende af, indtil du har løst problemet.

❏ Sørg for, at den papirtype, der er lagt i printeren, og den papirtype, der er angivet på printeren, svarer til indstillingerne for papirtype i printerdriveren.

["Indstillinger for papirstørrelse og papirtype" på side 76](#page-75-0)

- ❏ Brug en højere kvalitetsindstilling på kontrolpanelet eller i printerdriveren.
- ❏ Geninstaller blækforsyningsenheder, der allerede er installeret i printeren.

Hvis du geninstallerer blækforsyningsenhederne, kan det forhindre tilstopning i printhovedets dyser, så blækket flyder jævnt.

Men fordi der forbruges blæk, når blækforsyningsenheden geninstalleres, vises en meddelelse, der beder om udskiftning af blækforsyningsenheden, afhængigt af mængden af resterende blæk.

❏ Brug funktionen **Justering af udskriftskvaliteten**.

["Justering af udskriftskvaliteten" på side 125](#page-124-0)

❏ Kontroller, at du bruger ægte Epson-blækforsyningsenheder.

Prøv at bruge originale Epson-blækforsyningsenheder. Brug af ikke-originale blækforsyningsenheder kan reducere udskriftskvaliteten.

❏ Kontroller om den gennemskinnelige film er tilsmudset.

Hvis der er udtværinger på den gennemsigtige film, skal du forsigtigt tørre dem af. ["Rengøring af den gennemsigtige film" på side 128](#page-127-0)

- ❏ Sørg for, at der ikke er nogen papirstykker tilbage inde i printeren.
- ❏ Kontroller papiret.

Kontroller, om papiret er krøllet eller indført med udskriftssiden opad.

["Forholdsregler til papirhåndtering" på side 76](#page-75-0)

["Anvendeligt papir og kapaciteter" på side 176](#page-175-0)

["Utilgængelige papirtyper" på side 179](#page-178-0)

Hvis du ikke kan løse problemet ved hjælp af ovenstående løsninger, skal du muligvis anmode om reparation. Kontakt Epsons support.

# **Relaterede oplysninger**

- & ["Inden du kontakter Epson" på side 280](#page-279-0)
- & ["Kontakt til Epsons supportafdeling" på side 280](#page-279-0)

# <span id="page-174-0"></span>**Produktinformation**

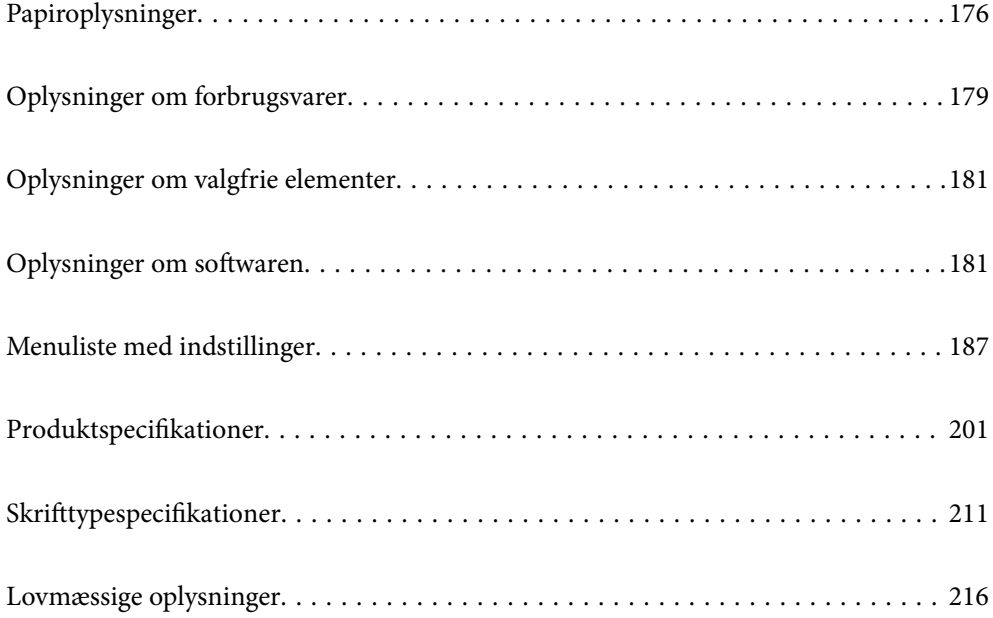

# <span id="page-175-0"></span>**Papiroplysninger**

# **Anvendeligt papir og kapaciteter**

# **Originalt Epson-papir**

Epson anbefaler brug af originalt Epson-papir for at sikre udskrifter i høj kvalitet.

# *Bemærk:*

- ❏ *Ægte Epson-papir understøttes ikke, når der udskrives med Epsons universelle printerdriver.*
- ❏ *Hvilke papirer der kan fås, afhænger af området. Hvis du ønsker oplysninger om, hvilket papir der kan fås i dit område, skal du kontakte Epsons support.*
- ❏ *Se følgende for oplysninger om tilgængelige papirtyper til 2-sidet udskrivning. ["Papir til 2-sidet udskrivning" på side 178](#page-177-0)*
- ❏ *Ved udskrivning på ægte Epson-papir med en brugerdefineret størrelse er indstillingerne for udskriftskvalitet Standard eller Normal kun tilgængelige. Selvom du kan vælge en bedre udskriftskvalitet med visse printerdrivere, bliver udskrifterne udskrevet ved hjælp af Standard eller Normal.*

# **Papir, som er velegnet til udskrivning af dokumenter**

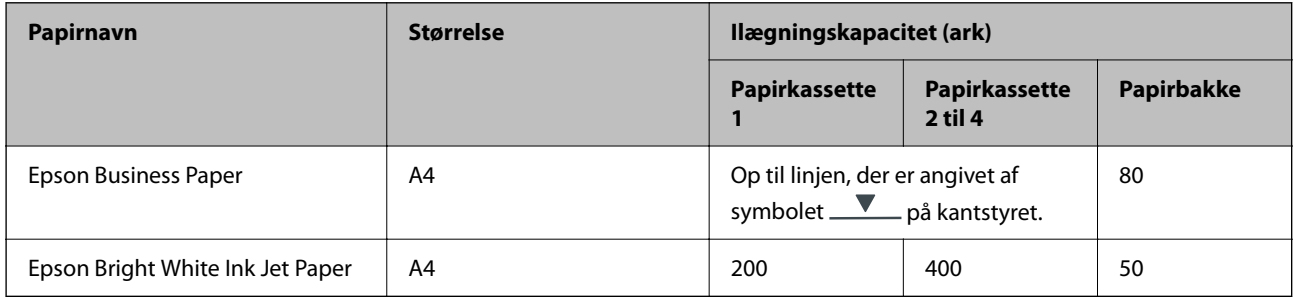

# **Papir, som er velegnet til udskrivning af dokumenter og fotos**

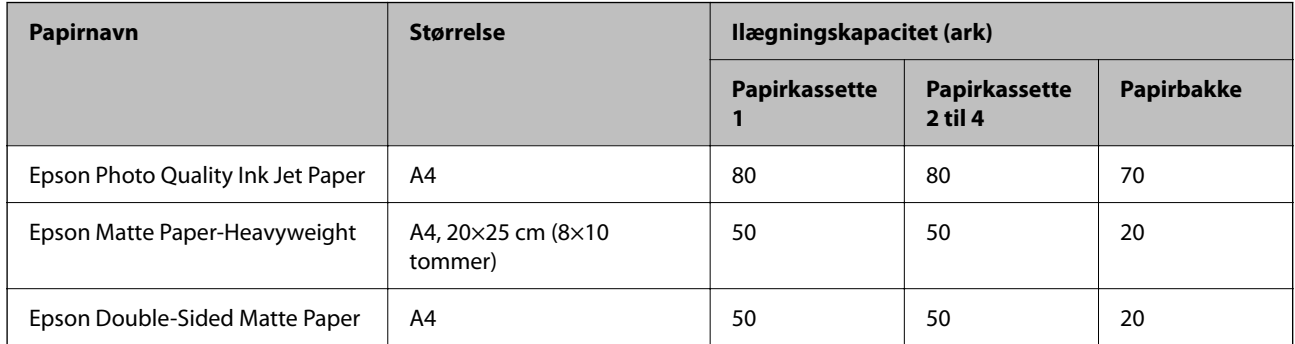

# **Kommercielt tilgængeligt papir**

#### *Bemærk:*

- ❏ *Størrelserne Halv brevformat, SP1 (210×270 mm), SP2 (210×149 mm), SP3 (100×170 mm), SP4 (130×182 mm), SP5 (192×132 mm) og 16K (195×270 mm) og Indian-Legal er ikke tilgængelige, når du udskriver med PostScriptprinterdriveren.*
- ❏ *Se følgende for oplysninger om tilgængelige papirtyper til 2-sidet udskrivning. ["Papir til 2-sidet udskrivning" på side 178](#page-177-0)*

# **Almindeligt papir**

Almindeligt papir omfatter fortrykt papir (papir, hvorpå forskellige formler er fortrykt som f.eks. sedler eller værdipapirer.), brevpapir, farvepapir, genbrugspapir.

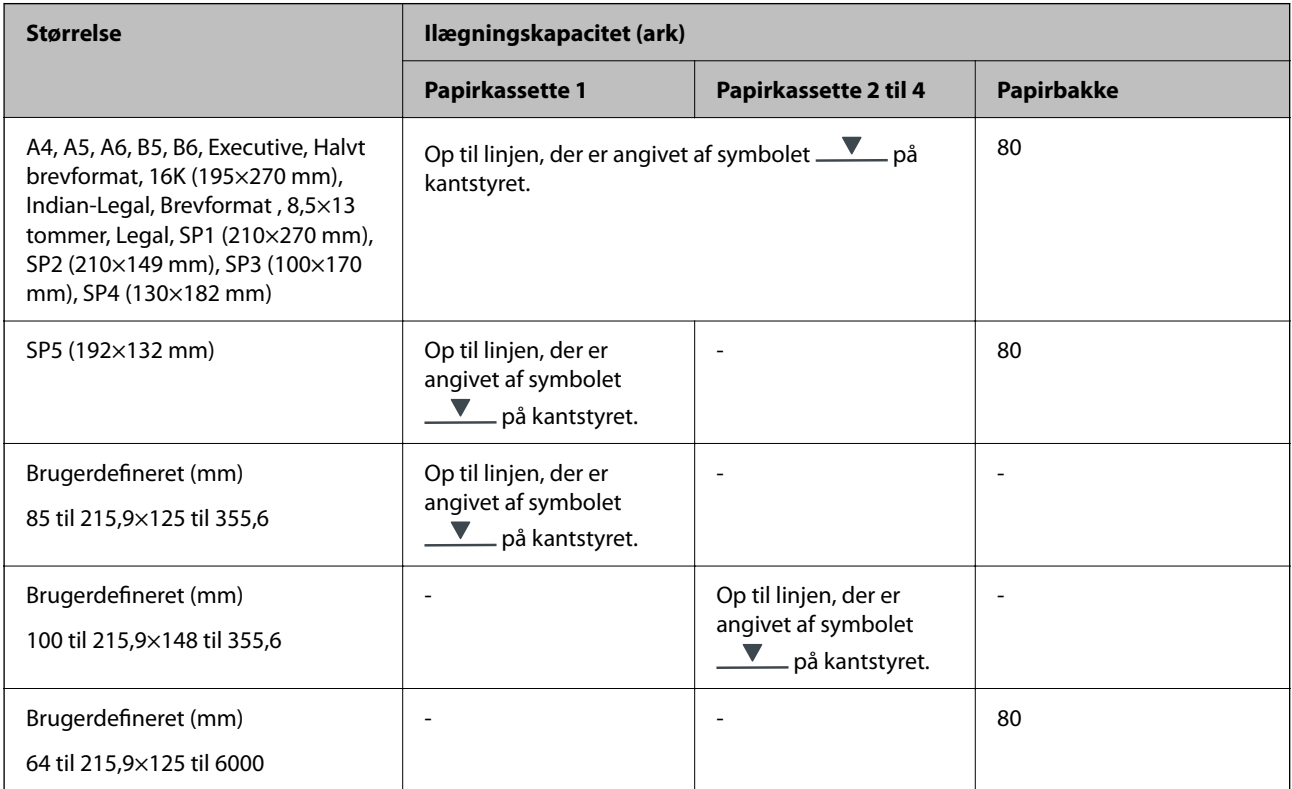

# **Tykt papir (91 til 160 g/m2)**

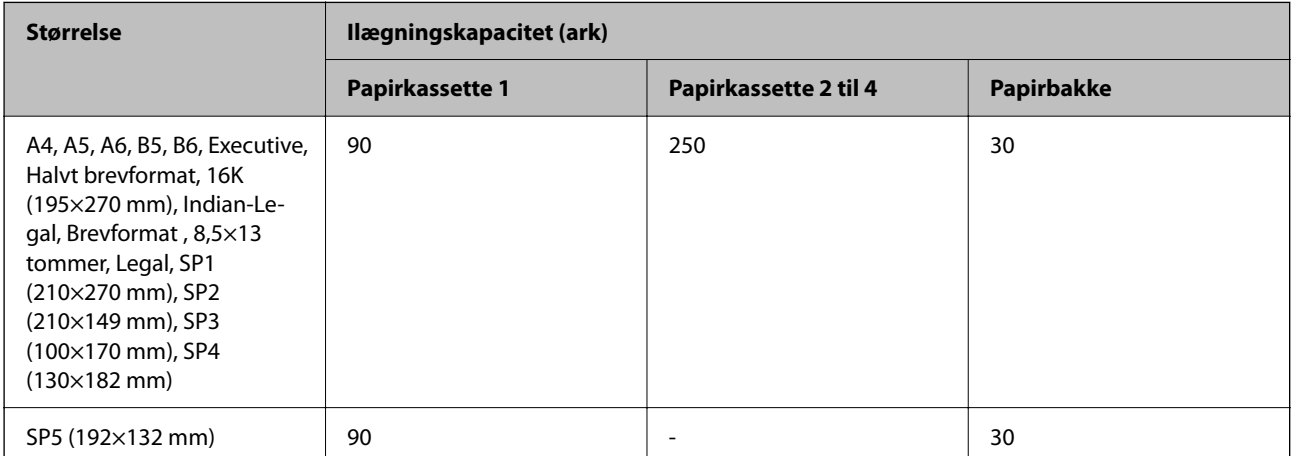

<span id="page-177-0"></span>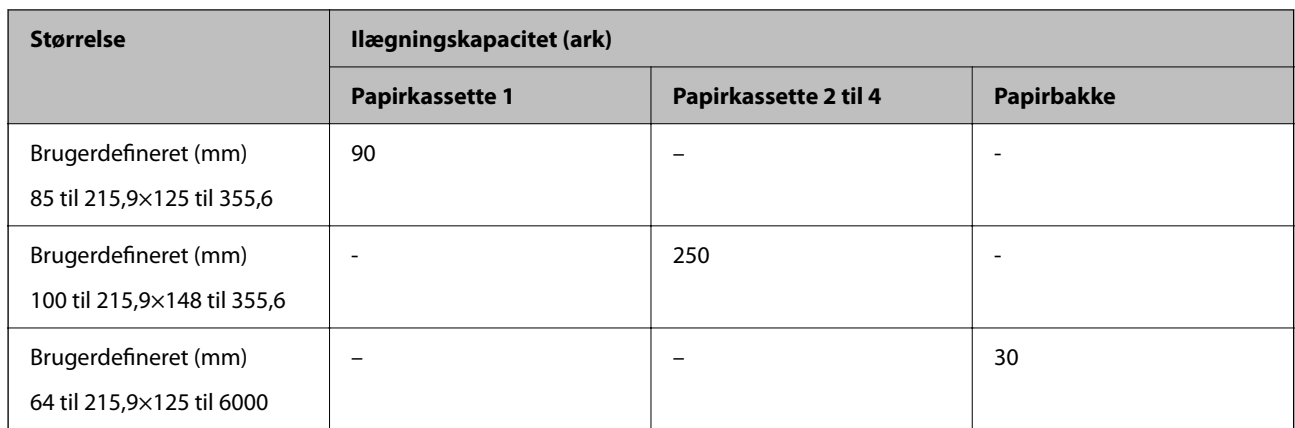

# **Tykt papir (161 til 256 g/m2)**

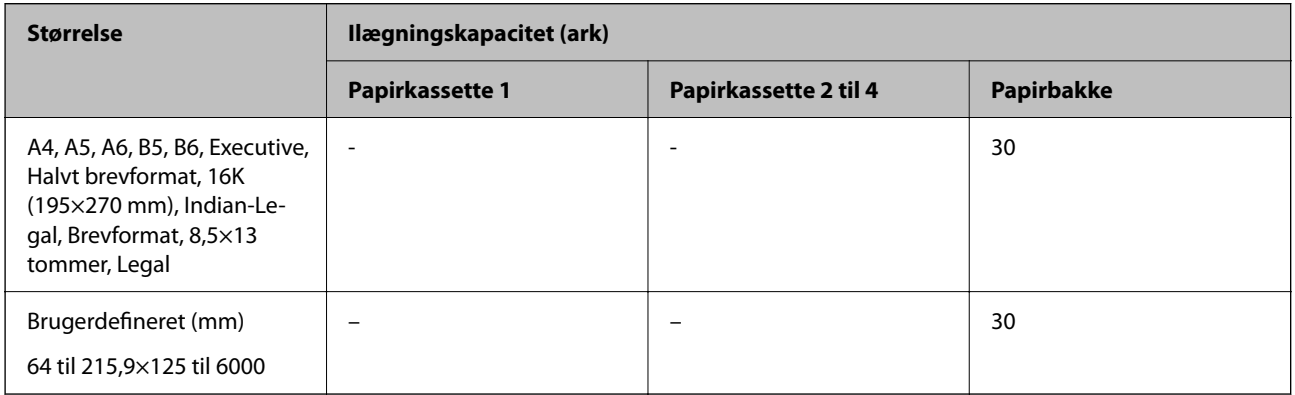

# **Konvolut**

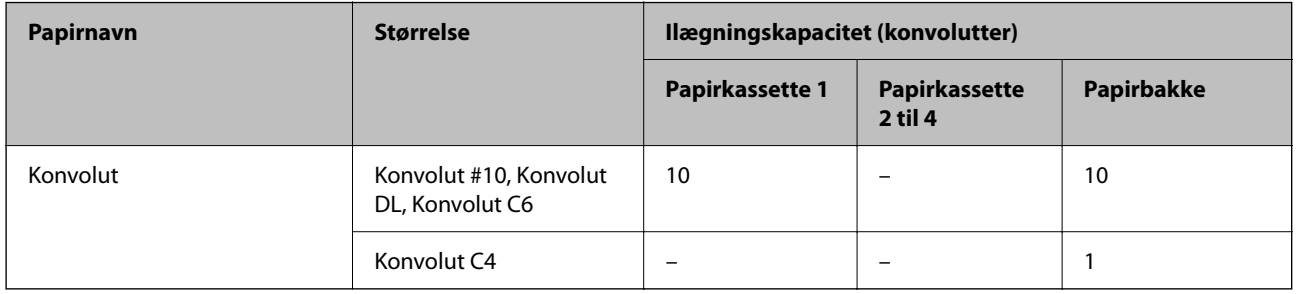

# **Papir til 2-sidet udskrivning**

# *Originalt Epson-papir*

- ❏ Epson Business Paper
- ❏ Epson Bright White Ink Jet Paper

# **Relaterede oplysninger**

& ["Anvendeligt papir og kapaciteter" på side 176](#page-175-0)

# <span id="page-178-0"></span>*Kommercielt tilgængeligt papir*

Brug kun papirkassetten til at udskrive 2-sidede udskriftsjob manuelt.

- ❏ Almindeligt papir, Kopipapir, Fortrykt papir, Brevhoved, Farvepapir, Genbrugspapir\*1
- ❏ Tykt papir (91 til 160 g/m²)\*1
- ❏ Tykt papir (161 til 256 g/m²)\*2
- \*1 Papirformaterne A4, A5, B5, Executive, 16K, SP1 og brugerdefineret (148 til 215,9×210 til 297 mm) understøttes til automatisk 2-sidet udskrivning.
- \*2 Kun manuel 2-sidet udskrivning.

#### **Relaterede oplysninger**

& ["Anvendeligt papir og kapaciteter" på side 176](#page-175-0)

# **Utilgængelige papirtyper**

Du må ikke bruge følgende papirtyper. Brug af disse papirtyper medfører papirstop og udtværing på udskriften.

- ❏ Papirer, der er bølgede
- ❏ Papirer, der er iturevne eller skårede
- ❏ Papirer, der er foldet
- ❏ Papirer, der er fugtige
- ❏ Papirer, der er for tykke eller for tynde
- ❏ Papirer, der har klistermærker

Du må ikke bruge følgende konvolutter. Brug af disse konvoluttyper medfører papirstop og udtværing på udskriften.

- ❏ Konvolutter, der er krøllede eller foldede
- ❏ Konvolutter med selvklæbende overflader på flapperne eller rudekonvolutter
- ❏ Konvolutter, der er for tynde

De kan krølle under udskrivningen.

# **Oplysninger om forbrugsvarer**

# **Koder for Blækforsyningsenhed**

Epson anbefaler brug af ægte Epson-blækforsyningsenheder. Epson kan ikke garantere kvaliteten eller pålideligheden af ikke-originalt blæk. Brugen af ikke-originalt blæk kan muligvis forårsage skader, der ikke er omfattet af Epsons garantier, og kan under visse omstændigheder medføre, at printeren ikke virker korrekt. Oplysninger om niveauerne for ikke-originalt blæk vises muligvis ikke.

Følgende er koder for ægte Epson-blækforsyningsenheder.

#### <span id="page-179-0"></span>*Bemærk:*

- ❏ *Blækforsyningsenhed-koder kan variere efter placering. Hvis du ønsker oplysninger om de korrekte koder i dit område, skal du kontakte Epsons support.*
- ❏ *Ikke alle blækforsyningsenheder er tilgængelige i alle regioner.*

#### **For Europa**

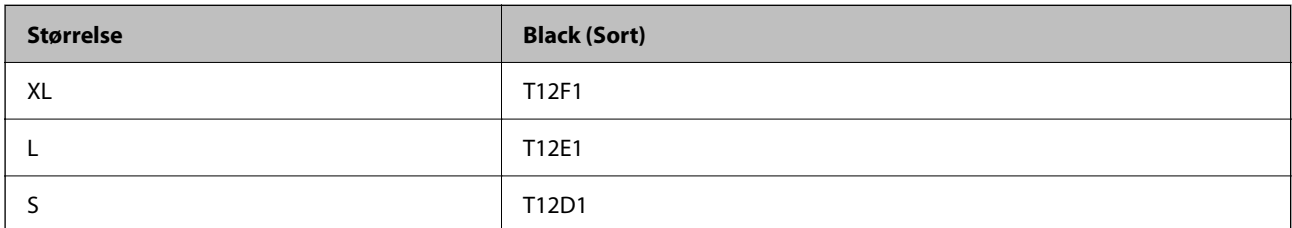

Gå til følgende websted for oplysninger om Epsons blækforsyningsenhed.

<http://www.epson.eu/pageyield>

#### **For Australia and New Zealand**

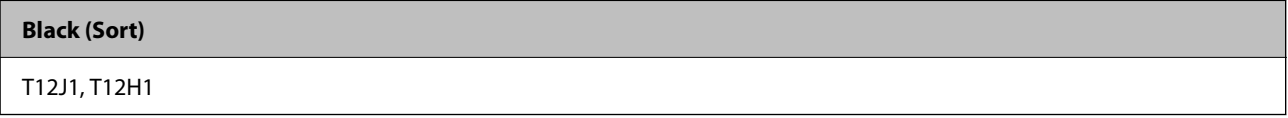

# **For Asien**

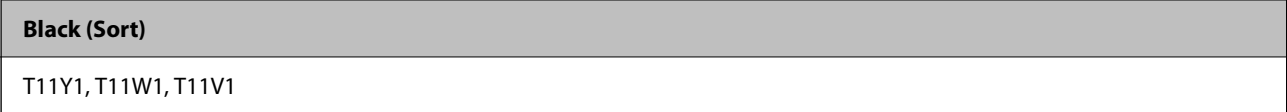

# **Koden på vedligeholdelsesboksen**

Epson anbefaler brug af en original Epson-vedligeholdelsesboks.

Koden på vedligeholdelsesboksen: C9382

# c*Vigtigt:*

*Når en vedligeholdelsesboks er blevet installeret i en printer, kan den ikke bruges sammen med andre printere.*

# **Kode til opsamlingsvalser**

Epson anbefaler brug af originale opsamlingsvalser fra Epson.

De har følgende koder:

# **For alle lande undtagen Indien, Bangladesh, Bhutan, Maldiverne, Sri Lanka og Nepal**

Papirkassette 1 (papirindføringsvalse til kassette A): C12C938261

Papirkassette 2 til 4 (papirindføringsvalse til kassette B): C12C938281
<span id="page-180-0"></span>**For India, Bangladesh, Bhutan, Maldiverne, Sri Lanka og Nepal** Papirkassette 1 (papirindføringsvalse til kassette A): C12C938271

Papirkassette 2 til 4 (papirindføringsvalse til kassette B): C12C938291

# **Oplysninger om valgfrie elementer**

### **Delkode for den ekstra papirkassette**

Koden for den ekstra papirkassette er angivet nedenfor.

#### **For alle lande undtagen Indien, Bangladesh, Bhutan, Maldiverne, Sri Lanka og Nepal**

Optional Single Cassette-P2 (C12C937901)

#### **For Indien, Bangladesh, Bhutan, Maldiverne, Sri Lanka og Nepal**

Optional Single Cassette-P2 (C12C937911)

# **Oplysninger om softwaren**

Dette afsnit beskriver nogle af programmerne, der kan bruges med din printer. Du kan finde en liste over understøttet software på følgende Epsons websted, eller ved at starte Epson Software Updater. Du kan downloade de nyeste programmer.

[http://www.epson.com](http://www.epson.com/)

#### **Relaterede oplysninger**

& ["Program til opdatering af software og firmware \(Epson Software Updater\)" på side 186](#page-185-0)

## **Program til udskrivning fra en computer (Printerdriver til Windows)**

Printerdriveren styrer printeren i henhold til kommandoer fra et program. De bedste udskriftsresultater opnås ved at foretage indstillinger i printerdriveren. Du kan også kontrollere status for printeren eller holde den i optimal driftstilstand vha. printerdriverhjælpeprogrammet.

#### *Bemærk:*

*Du kan ændre printerdriverens sprog. Vælg det sprog, du vil bruge, i indstillingen Sprog i fanen Vedligeholdelse.*

#### **Åbning af printerdriveren fra programmer**

Hvis du vil foretage indstillinger, der kun gælder for det program, du bruger, skal du åbne fra dette program.

Vælg **Udskriv** eller **Udskriftsopsætning** i menuen **Filer**. Vælg din printer, og klik derefter på **Indstillinger** eller **Egenskaber**.

#### *Bemærk:*

*Handlinger varierer afhængigt af programmet. Der er flere oplysninger i hjælpen til programmet.*

#### **Adgang til printerdriveren fra kontrolpanelet**

Hvis du vil angive indstillinger, der skal gælde for alle programmer, skal du åbne printerdriveren fra kontrolpanelet.

❏ Windows 11

Klik på startknappen, og vælg **Alle programmer** > **Windows-værktøjer** > **Kontrolpanel** > **Vis enheder og printere** i **Hardware og lyd**. Højreklik på din printer, eller hold fingeren nede på den, og vælg **Udskriftsindstillinger**.

❏ Windows 10/Windows Server 2022/Windows Server 2019/Windows Server 2016

Klik på startknappen, og vælg **Windows-system** > **Kontrolpanel** > **Vis enheder og printere** i **Hardware og lyd**. Højreklik på din printer, eller hold fingeren nede på den, og vælg **Udskriftsindstillinger**.

❏ Windows 8.1/Windows 8/Windows Server 2012 R2/Windows Server 2012

Vælg **Skrivebord** > **Indstillinger** > **Kontrolpanel** > **Vis enheder og printere** i **Hardware og lyd**. Højreklik på din printer, eller hold fingeren nede på den, og vælg **Udskriftsindstillinger**.

❏ Windows 7/Windows Server 2008 R2

Klik på startknappen, og vælg **Kontrolpanel** > **Vis enheder og printere** i **Hardware og lyd**. Højreklik på din printer, og vælg **Udskriftsindstillinger**.

❏ Windows Vista/Windows Server 2008

Klik på startknappen, og vælg **Kontrolpanel** > **Printere** i **Hardware og lyd**. Højreklik på din printer, og vælg **Udskriftsindstillinger**.

❏ Windows XP/Windows Server 2003 R2/Windows Server 2003

Klik på startknappen, og vælg **Kontrolpanel** > **Printere og anden hardware** > **Printere og faxenheder**. Højreklik på din printer, og vælg **Udskriftsindstillinger**.

#### **Sådan åbner du printerdriveren fra printerikonet eller proceslinjen**

Printerikonet på skrivebordets proceslinje er et genvejsikon til hurtigt at åbne printerdriveren.

Hvis du klikker på printerikonet og vælger **Printerindstillinger**, kan du få adgang til samme printerindstillingsvindue som det, der vises på kontrolpanelet. Hvis du dobbeltklikker på dette ikon, kan du kontrollere status for printeren.

#### *Bemærk:*

*Hvis printerikonet ikke vises på proceslinjen, skal du åbne printerdrivervinduet, klikke på Overvågningsindstillinger i fanen Vedligeholdelse og derefter vælge Registrer genvejsikonet til proceslinjen.*

#### **Start af programmet**

Åbn printerdrivervinduet. Klik på fanen **Vedligeholdelse**.

#### **Relaterede oplysninger**

& ["Menuindstillinger for printerdriveren" på side 83](#page-82-0)

## **Program til udskrivning fra en computer (Printerdriver til Mac OS)**

Printerdriveren styrer printeren i henhold til kommandoer fra et program. De bedste udskriftsresultater opnås ved at foretage indstillinger i printerdriveren. Du kan også kontrollere status for printeren eller holde den i optimal driftstilstand vha. printerdriverhjælpeprogrammet.

#### **Åbning af printerdriveren fra programmer**

Klik på **Sideopsætning** eller **Udskriv** i menuen **Filer** i dit program. Hvis det er nødvendigt, skal du klikke på **Vis**

**info** (eller  $\blacktriangledown$ ) for at udvide udskrivningsvinduet.

#### *Bemærk:*

*Afhængig af det anvendte program vises Sideopsætning muligvis ikke i menuen Filer og handlingerne for at vise udskrivningsskærmen kan variere. Der er flere oplysninger i hjælpen til programmet.*

#### **Start af programmet**

Vælg **Systemindstillinger** i menuen Apple > **Printere & Scannere** (eller **Udskriv & Scan**, **Udskriv & Fax**), og vælg derefter printeren. Klik på **Indstillinger & Forsyninger** > **Værktøj** > **Åbn printerværktøj**.

#### **Relaterede oplysninger**

& ["Menuindstillinger for printerdriveren" på side 109](#page-108-0)

### **Guide til Mac OS printerdriver**

#### **Epson Printer Utility**

Du kan køre en vedligeholdelsesfunktion som f.eks. dysetjek og rensning af printhoved, og du kan kontrollere printerstatus og fejloplysninger ved at starte **EPSON Status Monitor**.

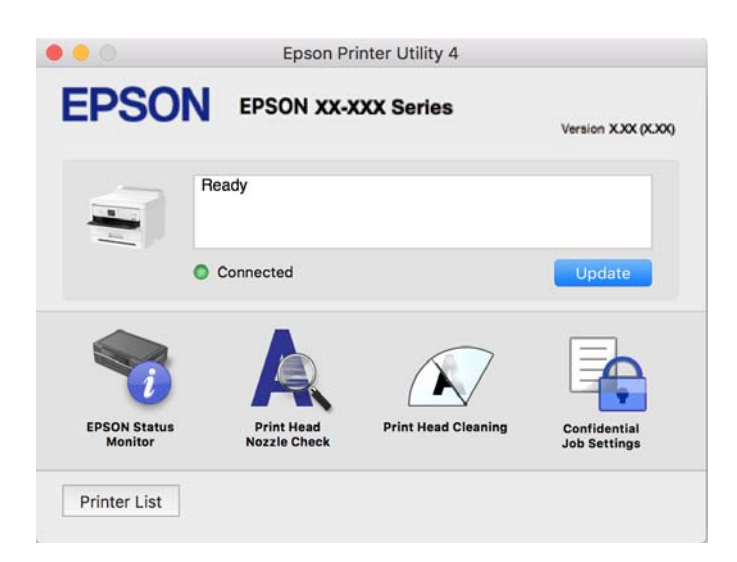

## **Programmet kan udskrive PostScript-skrifttyper (Windows PostScript-printerdriver)**

PostScript-printerdriveren giver printeren mulighed for at modtage og fortolke udskrivningsinstruktioner i sidebeskrivelsens sprog, der sendt fra computeren, og udskrive korrekt. Dette er velegnet til udskrivning fra PostScript-kompatible programmer, der bruges til DTP.

#### **Åbning af printerdriveren fra programmer**

Hvis du vil foretage indstillinger, der kun gælder for det program, du bruger, skal du åbne fra dette program.

Vælg **Udskriv** eller **Udskriftsopsætning** i menuen **Filer**. Vælg din printer, og klik derefter på **Indstillinger** eller **Egenskaber**.

#### *Bemærk:*

*Handlinger varierer afhængigt af programmet. Der er flere oplysninger i hjælpen til programmet.*

#### **Adgang til printerdriveren fra kontrolpanelet**

Hvis du vil angive indstillinger, der skal gælde for alle programmer, skal du åbne printerdriveren fra kontrolpanelet.

❏ Windows 11

Klik på startknappen, og vælg **Alle apps** > **Windows-værktøjer** > **Kontrolpanel** > **Vis enheder og printere** i **Hardware og lyd**. Højreklik på din printer, eller hold fingeren nede på den, og vælg **Udskriftsindstillinger**.

❏ Windows 10/Windows Server 2022/Windows Server 2019/Windows Server 2016

Klik på startknappen, og vælg **Windows-system** > **Kontrolpanel** > **Vis enheder og printere** i **Hardware og lyd**. Højreklik på din printer, eller hold fingeren nede på den, og vælg **Udskriftsindstillinger**

❏ Windows 8.1/Windows 8/Windows Server 2012 R2/Windows Server 2012

Vælg **Skrivebord** > **Indstillinger** > **Kontrolpanel** > **Vis enheder og printere** i **Hardware og lyd**. Højreklik på din printer, eller hold fingeren nede på den, og vælg **Udskriftsindstillinger**

❏ Windows 7/Windows Server 2008 R2

Klik på startknappen, og vælg **Kontrolpanel** > **Vis enheder og printere** i **Hardware og lyd**. Højreklik på din printer, og vælg **Udskriftsindstillinger**.

❏ Windows Vista/Windows Server 2008

Klik på startknappen, og vælg **Kontrolpanel** > **Printere** i **Hardware og lyd**. Højreklik på din printer, og vælg **Udskriftsindstillinger**.

❏ Windows XP/Windows Server 2003 R2/Windows Server 2003

Klik på startknappen, og vælg **Kontrolpanel** > **Printere og anden hardware** > **Printere og faxenheder**. Højreklik på din printer, og vælg **Udskriftsindstillinger**.

#### **Sådan åbner du printerdriveren fra printerikonet eller proceslinjen**

Printerikonet på skrivebordets proceslinje er et genvejsikon til hurtigt at åbne printerdriveren.

Hvis du klikker på printerikonet og vælger **Printerindstillinger**, kan du få adgang til samme printerindstillingsvindue som det, der vises på kontrolpanelet. Hvis du dobbeltklikker på dette ikon, kan du kontrollere status for printeren.

#### **Relaterede oplysninger**

& ["Menuindstillinger for PostScript-printerdriveren" på side 104](#page-103-0)

## **Programmet kan udskrive PostScript-skrifttyper (Mac OS PostScript-printerdriver)**

PostScript-printerdriveren giver printeren mulighed for at modtage og fortolke udskrivningsinstruktioner i sidebeskrivelsens sprog, der sendt fra computeren, og udskrive korrekt. Dette er velegnet til udskrivning fra PostScript-kompatible programmer, der bruges til DTP.

#### **Åbning af printerdriveren fra programmer**

Klik på **Sideopsætning** eller **Udskriv** i menuen **Filer** i dit program. Hvis det er nødvendigt, skal du klikke på **Vis**

**info** (eller  $\blacktriangledown$ ) for at udvide udskrivningsvinduet.

#### *Bemærk:*

*Afhængig af det anvendte program vises Sideopsætning muligvis ikke i menuen Filer og handlingerne for at vise udskrivningsskærmen kan variere. Der er flere oplysninger i hjælpen til programmet.*

#### **Start af programmet**

Vælg **Systemindstillinger** i menuen Apple > **Printere & Scannere** (eller **Udskriv & Scan**, **Udskriv & Fax**), og vælg derefter printeren. Klik på **Indstillinger & Forsyninger** > **Værktøj** > **Åbn printerværktøj**.

#### **Relaterede oplysninger**

 $\rightarrow$  ["Menuindstillinger for PostScript-printerdriveren" på side 115](#page-114-0)

## **Program, der kan udskrive PCL-sprog (PCL-printerdriver)**

PCL-printerdriveren giver printeren mulighed for at modtage og fortolke udskrivningsinstruktioner i sidebeskrivelsens sprog, der sendt fra computeren, og udskrive korrekt. Dette er velegnet til udskrivning fra generelle applikationer som f.eks. Microsoft Office.

#### *Bemærk:*

*Mac OS understøttes ikke.*

Slut printeren til det samme netværk som computeren, og følg derefter nedenstående procedure for at installere printerdriveren.

1. Hent driverens eksekverbare fil fra Epsons supportwebsted.

[http://www.epson.eu/Support](HTTP://WWW.EPSON.EU/SUPPORT) (kun Europa)

[http://support.epson.net/](HTTP://SUPPORT.EPSON.NET/)

- 2. Dobbeltklik på den eksekverbare fil.
- 3. Følg vejledningen på skærmen for at gennemføre resten af installationen.

#### *Bemærk:*

*Hvis dit produkt leveres med en softwaredisk, kan du også installere ved hjælp af disken. Gå til "Driver\PCL Universal".*

### **Program til konfiguration af printerfunktioner (Web Config)**

Web Config er et program, der kører i en webbrowser som f.eks. Microsoft Edge og Safari på en computer eller smartenhed. Du kan kontrollere printerstatus eller ændre indstillinger for netværkstjenesten og printeren. Hvis du vil bruge Web Config, skal du forbinde printeren og computeren eller enheden til det samme netværk.

Følgende browsere er understøttet. Brug den nyeste version.

Microsoft Edge, Internet Explorer, Firefox, Chrome, Safari

#### *Bemærk:*

*Du bliver muligvis bedt om at indtaste administratoradgangskoden, hvis du bruger Web Config. Se nedenstående relaterede informationer for flere oplysninger.*

#### <span id="page-185-0"></span>**Relaterede oplysninger**

& ["Standardværdi for administratoradgangskoden" på side 17](#page-16-0)

### **Sådan køres Web Config i en webbrowser**

1. Kontroller printerens IP-adresse.

Vælg ikonet for netværk på printerens startskærm, og vælg derefter den aktive forbindelsesmetode for at bekræfte printerens IP-adresse.

Brug knapperne  $\blacktriangle \blacktriangledown \blacktriangle \blacktriangleright$  til at vælge et element, og tryk derefter på knappen OK.

#### *Bemærk:*

*Du kan også kontrollere IP-adressen ved at udskrive netværksforbindelsrapporten.*

2. Start en webbrowser på en computer eller smartenhed, og indtast så printerens IP-adresse.

Format:

IPv4: http://printerens IP-adresse/

IPv6: http://[printerens IP-adresse]/

Eksempler:

IPv4: http://192.168.100.201/

IPv6: http://[2001:db8::1000:1]/

#### *Bemærk:*

*Ved hjælp af smartenheden kan du også køre Web Config fra skærmen med produktoplysninger i Epson Smart Panel.*

Da printeren bruger et selvsigneret certifikat, når du åbner HTTPS, vises en advarsel i browseren, når du starter Web Config. Dette angiver ikke et problem og kan ignoreres.

#### **Relaterede oplysninger**

- & ["Udskrivning af en netværksforbindelsesrapport" på side 49](#page-48-0)
- & ["Udskrivning vha. Epson Smart Panel" på side 118](#page-117-0)

## **Program til opdatering af software og firmware (Epson Software Updater)**

Epson Software Updater er et program, der installerer ny software og opdaterer firmware via internettet. Hvis du regelmæssigt vil tjekke for opdateringsoplysninger, kan du indstille intervallet for at kontrollere, om der er opdateringer, i indstillingerne for automatisk opdatering i Epson Software Updater.

#### *Bemærk:*

*Windows Server-operativsystemer understøttes ikke.*

#### **Sådan starter du i Windows**

❏ Windows 11

Klik på startknappen, og vælg derefter **Alle programmer** > **EPSON Software** > **Epson Software Updater**.

❏ Windows 10

Klik på startknappen, og vælg derefter **EPSON Software** > **Epson Software Updater**.

<span id="page-186-0"></span>❏ Windows 8.1/Windows 8

Indtast programnavnet i søgeamuletten, og vælg så det viste ikon.

❏ Windows 7/Windows Vista/Windows XP

Klik på startknappen, og vælg derefter **Alle programmer** (eller **Programmer**) > **EPSON Software** > **Epson Software Updater**.

#### *Bemærk:*

*Du kan også starte Epson Software Updater ved at klikke på printerikonet på skrivebordets proceslinje og derefter vælge Softwareopdatering.*

#### **Sådan starter du i Mac OS**

Vælg **Gå** > **Programmer** > **Epson Software** > **Epson Software Updater**.

#### **Relaterede oplysninger**

& ["Installation af programmerne separat" på side 133](#page-132-0)

### **Software til styring af enheder på netværket (Epson Device Admin)**

Epson Device Admin er en multifunktionel applikationssoftware, der styrer enheden på netværket.

Der kan vælges mellem følgende funktioner.

- ❏ Overvåg eller administrer op til 2000 printere på tværs af segmentet
- ❏ Lav en detaljeret rapport, f.eks. for forbrugsvarer eller produktstatus
- ❏ Opdater produktets firmware
- ❏ Præsenter enheden for netværket
- ❏ Anvend de ensartede indstillinger til flere enheder.

Du kan downloade Epson Device Admin fra Epson-support-webstedet. Se dokumentationen til Epson Device Admin eller menuen Hjælp for at få flere oplysninger.

### **Epsons godkendelsessystem (Epson Print Admin)**

Epson Print Admin er et godkendelsessystem, der giver dig mulighed for at administrere Epson-enheder, samt fremme omkostningsreduktion og driftseffektivitet og dermed sikre sikkerhed. Funktionerne er anført nedenunder.

Kontakt din forhandler for mere information.

- ❏ Udskrivning efter godkendelse af enheden.
- ❏ Begrænsning af enheder, funktioner og tidsperioder, hvor brugerne kan få adgang til enheden.
- ❏ Lagring af poster på alle brugere og enheder.
- ❏ Registrering af brugere ved hjælp af brugeroplysningerne i Active Directory eller LDAP-server.

# **Menuliste med indstillinger**

Vælg **Indstillinger** på printerens startskærm for at foretage forskellige indstillinger.

### <span id="page-187-0"></span>**Generelle indstillinger**

Vælg menuerne på kontrolpanelet som beskrevet herunder.

#### **Indstillinger** > **Generelle indstillinger**

### **Grundindstillinger**

Vælg menuerne på kontrolpanelet som beskrevet herunder.

#### **Indstillinger** > **Generelle indstillinger** > **Grundindstillinger**

LCD-lysstyrke:

Juster lysstyrken for LCD-skærmen.

#### Sleep-timer:

Tilpas tidsrummet frem til dvaletilstand (energisparetilstand), når printeren ikke har foretaget handlinger. LCD-skærmen slukkes, når det angivne tidsrum er gået.

#### Sluk-timer: **R**

Dit produkt har muligvis denne funktion eller funktionen **Indst. for slukn.**, afhængig af hvor det er købt.

Vælg denne indstilling for at slukke printeren automatisk, når den ikke skal bruges i en bestemt periode. Du kan justere tiden, inden der anvendes strømstyring. Enhver øgning vil påvirke produktets energieffektivitet. Tag hensyn til miljøet, inden du foretager eventuelle ændringer.

#### Indst. for slukn.:  $\mathbf{\Theta}$

Dit produkt har muligvis denne funktion eller funktionen **Sluk-timer**, afhængig af hvor det er købt.

Sluk hvis inaktiv:

Vælg denne indstilling for at slukke printeren automatisk, hvis den ikke skal bruges i en bestemt periode. Du kan justere tiden, inden der anvendes strømstyring. Enhver øgning vil påvirke produktets energieffektivitet. Tag hensyn til miljøet, inden du foretager eventuelle ændringer.

#### Sluk hvis afbrudt:

Hvis du vælger denne indstilling, slukker printeren efter en bestemt tidsperiode, hvis alle portene, herunder USB-porten, er afbrudt. Denne funktion er muligvis ikke tilgængelig afhængigt af dit område.

Det angivne tidsrum kan findes på følgende webside.

<https://www.epson.eu/energy-consumption>

#### Dato/tid-indstillinger:

#### Dato/tid:

Angiv den nuværende dato og det nuværende klokkeslæt.

Sommertid:

Vælg den indstilling for sommertid, som gælder for dit område.

#### Tidsforskel:

Angiv tidsforskellen mellem den lokale tidszone og UTC-tidszonen (koordineret iniversaltid).

#### Sprog/Language:

Vælg sprog for LCD-skærmen.

#### Tiden gået for handling:

Vælg **Til** at vende tilbage til den første skærm, når der ikke udføres handlinger i det angivne tidsrum.

Tastatur:

Skift tastaturlayout på LCD-skærmen.

#### **Relaterede oplysninger**

& ["Indtastning af tegn" på side 28](#page-27-0)

### **Printerindstillinger**

Vælg menuerne på kontrolpanelet som beskrevet herunder.

#### **Indstillinger** > **Generelle indstillinger** > **Printerindstillinger**

Indstill. for papirkilde:

Papirindstilling:

Vælg den papirstørrelse og papirtype, du lagde i papirkilden.

#### Prioriteret papirbakke:

Vælg **Til** for at indstille udskrivningsprioritet til papir, som er lagt i papirbakken.

#### A4/Letter autom. skift:

Vælg **Til** for at indføre papir fra den papirkilde, der er indstillet som A4-format, når der ikke er en papirkilde, der er indstillet som Letter, eller indfører papir fra den papirkilde, der er indstillet som Letter-format, når der ikke er en papirkilde, der er indstillet som A4.

Indstill. for auto valg:

Hvis du aktiverer **Papirindstilling** > **Auto**, indføres der automatisk papir fra en papirkilde, der har de samme indstillinger som papirindstillingerne for det aktuelle udskriftsjob, når papiret løber tør. I denne menu er det ikke muligt at slå automatisk valg til på hver papirkilde. Du kan ikke slå alt fra.

Denne indstilling slås fra, når du vælger en bestemt papirkilde i papirindstillingerne til udskriftsjobbene. Afhængig af papirtypeindstillingen under fanen **Hovedmenu** på printerdriveren, indføres papiret muligvis ikke automatisk.

Fejlmeddelelse:

Meddelelse om papirstr.:

Vælg **Til** for at få vist en fejlmeddelelse, når det valgte papirformat ikke passer til det indførte papir.

#### Meddelelse om papirtype:

Vælg **Til** for at få vist en fejlmeddelelse, når den valgte papirtype ikke passer til det indførte papir.

#### Automatisk visning af papiropsætning:

Vælg **Til** for at få vist skærmen for **Papirindstilling**, når du lægger papir i papirkilden. Hvis du deaktiverer denne funktion, kan du ikke udskrive fra en iPhone, iPad eller iPod touch via AirPrint.

#### Udskrivningssprog:

USB:

Vælg udskrivningssprog for USB-grænsefladen.

#### Netværk:

Vælg udskrivningssprog for netværksgrænsefladen.

#### Universelle udsk.indst.:

Disse udskrivningsindstillinger anvendes, når du udskriver med en ekstern enhed uden at bruge printerdriveren. Indstillingerne for forskydning anvendes, når du udskriver ved hjælp af printerdriveren.

Top forskydn.:

Juster papirets øverste margen.

#### Venstre forskydn.:

Juster papirets venstre margen.

#### Top forskydn. i sort:

Juster den øverste margen for bagsiden af siden, når du foretager 2-sidet udskrivning.

#### Venstre forskydn. i sort:

Juster den venstre margen for bagsiden af siden, når du foretager 2-sidet udskrivning.

#### Tjek papirbredde:

Vælg **Til** at kontrollere papirets bredde inden udskrivning. Dette forhindrer udskrivning ud over papirets kanter, når indstillingen for papirformat er forkert, men det kan forringe udskrivningshastigheden.

#### Spring blank side over:

Springer automatisk tomme sider i udskriftsdataene over, for at spare på papiret.

#### Konfiguration af PDL Print:

Vælg de indstillinger for Konfiguration af PDL Print som du vil anvende til PCL eller PostScriptudskrivning.

#### Almindelige indstil.:

Vælg de almindelige indstillinger for PCL- eller PostScript-udskrivning.

#### Papirstørrelse:

Vælg standard-papirstørrelsen til udskrivningen.

#### Papirtype:

Vælg standard-papirtypen til udskrivningen.

#### Retning:

Vælg standard-retningen til udskrivningen.

#### Kvalitet:

Vælg udskriftskvaliteten.

#### Blækbesparestilst.:

Vælg **Til** for at spare blæk ved at reducere udskrivningstætheden.

#### Udskrivnings rækkefølge:

Vælg udskriftsrækkefølgen fra den første side eller den sidste side.

#### Sidste side øverst:

Begynder udskrivning fra den første side af en fil.

#### Første side øverst:

Begynder udskrivning fra den sidste side af en fil.

#### Antal eksemplarer:

Indstil antallet af kopier, der skal udskrives.

#### Bindende margin:

Indstil indbindingspositionen.

#### Auto papirudskub:

Vælg **Til** for automatisk at skubbe papir ud, når udskrivningen stoppes under et udskriftsjob.

#### 2-sidet udskrift:

Vælg **Til** for at udføre 2-sidet udskrivning.

#### PCL-menu:

Foretag indstillinger for PCL-udskrivning.

#### Skrifttypekilde:

#### Blivende:

Vælg for at bruge en forudinstalleret skrifttype på printeren.

#### Download:

Vælg denne indstilling for at bruge en skrifttype, du har downloadet.

#### Skrifttypenr.:

Vælg standardskrifttypenummeret for standard Skrifttypekilde. De mulige numre varierer afhængigt af de indstillinger, du har foretaget.

#### Tegnbredde:

Angiv standardantallet af tegn pr. tomme for skrifttypen, hvis den er skalerbar og har fast afstand. Du kan vælge mellem 0,44 til 99,99 cpi (tegn pr. tomme) med intervaller på 0,01.

Dette punkt vises muligvis ikke afhængigt af indstillingerne i Skrifttypekilde eller Skrifttypenr..

#### Punktstr.:

Angiv standardhøjden for skrifttypen, hvis den er skalerbar og proportional. Du kan vælge mellem 4,00 til 999,75 punkter med intervaller på 0,25.

Dette punkt vises muligvis ikke afhængigt af indstillingerne i Skrifttypekilde eller Skrifttypenr..

#### Tegnsæt:

Vælg standardsættet af symboler. Hvis skrifttypen, du valgte i Skrifttypekilde og Skrifttypekilde ikke er tilgængelig i det nye symbolsæt, udskiftes Skrifttypekilde og Skrifttypenr. automatisk med standardværdien, IBM-US.

#### Linjer:

Indstil antallet af linjer for den valgte papirstørrelse og -retning. Dette resulterer også i en ændring af linjeafstanden (VMI), og den nye VMI-værdi gemmes på printeren. Det betyder, at senere ændringer af indstillingerne for sidestørrelsen eller -retningen resulterer i ændringer af værdien for Form baseret på den gemte VMI-værdi.

#### CR-funktion:

Vælg kommandoen for ny linje, når der udskrives vha. en driver fra et bestemt operativsystem.

#### LF-funktion:

Vælg kommandoen for ny linje, når der udskrives vha. en driver fra et bestemt operativsystem.

#### Tildel papirkilde:

Indstil tildelingen for kommandoen for valg af papirkilde. Når **4** er valgt, indstilles kommandoerne som kompatible med HP LaserJet 4. Når **4K** er valgt, indstilles kommandoerne som kompatible med HP LaserJet 4000, 5000 og 8000. Når **5S** er valgt, indstilles kommandoerne som kompatible med HP LaserJet 5S.

#### PS-menu:

Foretag indstillinger for PS-udskrivning.

#### Fejlark:

Vælg **Til** for at udskrive et ark, der viser status, når der opstår en fejl under PostScript eller PDF-udskrivning.

#### Binær:

Vælg **Til**, når der udskrives data, som indeholder binære billeder. Programmet sender muligvis de binære data, selvom indstillingen for printerdriveren er sat til ASCII, men du kan udskrive dataene, når denne funktion er aktiveret.

#### PDF papirstr.:

Vælg papirstørrelsen, når der udskrives en PDF-fil.

#### Auto fejlløsning: **a**

Vælg den handling, der skal udføres, når der opstår en fejl for 2-sidet udskrivning, eller fordi hukommelsen er fuld.

#### ❏ Til

Viser en advarsel og udskriver i enkeltsidet tilstand, når der opstår en fejl ved 2-sidet udskrivning, eller udskriver kun, hvad printeren kan behandle, når der opstår en fejl ved fuld hukommelse.

#### ❏ Fra

Viser en fejlmeddelelse og annullerer udskrivningen.

#### Kraftigt papir:

Vælg **Til** at forhindre, at udtværing af blæk på udskrifter. Dette kan dog sænke udskrivningshastigheden.

#### Lydsvag tilst.: **Q**

Vælg **Til** at reducere støj under udskrivning, men dette kan muligvis sænke udskrivningshastigheden. Der er muligvis ingen forskel i printerens støjniveau afhængig af de valgte indstillinger for papirtype og udskriftskvalitet. Vælg **Til** for, at prioritere en støjsvag drift. For at prioritere udskrivningshastighede, skal du vælge **Til (Lavt niveau)**.

#### Tørretid for blæk:

Vælg den blæktørretid, du vil bruge, når du udfører 2-sidet udskrivning. Printeren udskriver side to efter udskrivning af side et. Hvis din udskrift er tværet ud, skal du øge tidsindstillingen.

#### PC-forbindelse via USB: **Q**

Vælg **Aktiver** for at tillade en computer for at få adgang til printeren, når den er forbundet via USB. Når **Deaktiver** er valgt, er udskrivning, som ikke sendes over en netværksforbindelse, begrænset.

#### USB I/F timeout-indstil.: **a**

Angiv den tid i sekunder, der skal gå, før USB-kommunikationen med en computer afbrydes, efter printeren modtager et udskriftsjob fra en PostScript-printerdriver eller PCL-printerdriver. Hvis jobbets afslutning ikke er klart defineret af PostScript- eller PCL-printerdriveren, kan det resultere i uafbrudt USB-kommunikation. Når dette sker, afslutter printeren kommunikationen efter det angivne tidsrum. Indtast 0 (nul), hvis du ikke vil afslutte kommunikationen.

#### **Relaterede oplysninger**

- & ["Ilægning af papir" på side 78](#page-77-0)
- & ["Udskrivning ved hjælp af nemme indstillinger" på side 81](#page-80-0)

### **Netværksindstillinger**

Vælg menuerne på kontrolpanelet som beskrevet herunder.

#### **Indstillinger** > **Generelle indstillinger** > **Netværksindstillinger**

Wi-Fi opsætning:

Konfigurer eller skift indstillinger for trådløst netværk. Vælg forbindelsesmetoden fra det følgende, og følg derefter vejledningen på kontrolpanelet.

#### Router:

Guiden Wi-Fi-opsætning:

Foretager Wi-Fi-indstillinger ved at indtaste SSID og adgangskode.

#### Trykknap opsætning (WPS):

Foretager Wi-Fi-indstillinger ved hjælp af Trykknap opsætning (WPS).

#### Andre:

❏ PIN-kode opsætning (WPS)

Konfigurerer Wi-Fi-indstillingerne med en PIN-kode opsætning (WPS).

❏ Wi-Fi autom. tilslutning

Konfigurer Wi-Fi-indstillingerne ved brug af Wi-Fi-oplysningerne på en computer eller en smartenhed.

❏ Deaktiver Wi-Fi

Slår Wi-Fi fra. Infrastrukturforbindelserne afbrydes.

#### Wi-Fi Direct:

(Menu) :

❏ Skift netværksnavn

Ændrer Wi-Fi Direct SSID (netværksnavn).

❏ Skift adgangskode

Ændrer adgangskoden til Wi-Fi Direct-forbindelsen.

❏ Skift frekvensområde

Vælg frekvensbåndet til Wi-Fi Direct-forbindelse. Ændring af frekvensen afbryder den tilsluttede enhed.

Tilgængeligheden af disse kanaler og brug af produktet udendørs med disse kanaler, varierer afhængigt af placeringen.

<http://support.epson.net/wifi5ghz/>

❏ Deaktiver Wi-Fi Direct

Deaktiverer Wi-Fi Direct-funktionen.

❏ Gendan standardindstillinger

Gendanner Wi-Fi Direct-indstillingerne.

#### Andre metoder:

❏ iOS

Læser QR-koden fra din iPhone, iPad, or iPod touch for at oprette forbindelse via Wi-Fi Direct.

❏ Andre OS-enheder

Foretager Wi-Fi Direct-indstillinger ved at indtaste SSID og adgangskode.

#### Opsætning af kabelforbundet LAN:

Konfigurer eller skift en netværksforbindelse, der bruger et LAN-kabel og en router. Når dette anvendes, er Wi-Fi-forbindelser deaktiveret.

#### Netværksstatus:

#### Kabelforb. LAN/Wi-Fi status:

Viser printerens netværksoplysninger.

#### Wi-Fi Direct Status:

Viser oplysninger om indstilling af Wi-Fi Direct.

#### statusark:

Udskriver et netværksstatusark.

Oplysningerne for Ethernet, Wi-Fi, Wi-Fi Direct og så videre er trykt på to eller flere sider.

#### Test af netværksforbindelse.:

Kontrollerer den aktuelle netværksforbindelse og udskriver en rapport. Hvis der er problemer med forbindelsen, skal du se rapporten for at løse problemet.

#### Avanceret:

#### Enhedsnavn:

Ændrer enhedsnavnet til et hvilket som helst navn inden for 2 til 53 tegn.

#### TCP/IP:

Konfigurerer IP-indstillingerne, hvis IP-adressen er statisk.

Til automatisk konfiguration skal du bruge den IP-adresse, der er tildelt af DHCP.

Hvis du vil indstille manuelt, skal du skifte til "Manuel" og derefter indtaste den IP-adresse, du vil tildele.

#### Proxy-server:

Vælg dette, hvis du bruger en proxyserver i dit netværksmiljø, og du også vil indstille den til printeren.

IPv6-adresse:

Indstiller, om IPv6-adressering skal aktiveres eller ej.

Linkhastig. og duplex:

Vælg en passende Ethernet-hastighed og dupleks-indstilling. Hvis du vælger en anden indstilling end Auto, skal du sørge for, at indstillingen svarer til indstillingerne på det hub, du bruger.

#### Omdiriger HTTP til HTTPS:

Aktiverer eller deaktiverer omdirigering fra HTTP til HTTPS.

Deaktiver IPsec/IP Filtering:

Deaktiverer IPsec/IP-filtreringsindstillingen.

Deaktiver IEEE802.1X:

Slår indstillingen IEEE802.1X fra.

iBeacon-transmission:

Vælg, om iBeacon-transmissionsfunktionen skal aktiveres eller deaktiveres. Når den er aktiveret, kan du søge efter printeren fra iBeacon-aktiverede enheder.

#### **Relaterede oplysninger**

- & ["Foretage Wi-Fi-indstillinger ved at indtaste SSID og adgangskode" på side 46](#page-45-0)
- & ["Lave Wi-Fi-indstillinger ved hjælp af trykknapopsætning \(WPS\)" på side 47](#page-46-0)
- & ["Lave Wi-Fi-indstillinger ved hjælp af PIN-kodeopsætning \(WPS\)" på side 48](#page-47-0)
- & ["Kontrol af printerens netværksforbindelsesstatus \(Netværksforbindelsesrapport\)" på side 139](#page-138-0)

### **Webtjeneste-indstillinger**

Vælg menuerne på kontrolpanelet som beskrevet herunder.

#### **Indstillinger** > **Generelle indstillinger** > **Webtjeneste-indstillinger**

#### Epson Connect-tjeneste:

Viser, om printeren er registreret og forbundet til Epson Connect.

Du kan registrere til tjenesten ved at vælge **Registrer** og følge instruktionerne.

For brugervejledninger, se følgende portalwebsted.

[https://www.epsonconnect.com/](HTTPS://WWW.EPSONCONNECT.COM/)

[http://www.epsonconnect.eu](http://www.epsonconnect.eu/) (kun Europa)

Når du har registreret, kan du ændre følgende indstillinger.

#### Afbryd/Genoptag:

Vælg, om du vil afbryde eller fortsætte Epson Connect-tjenesterne.

Fjern registrering:

Afregistrerer printeren fra Epson Connect-tjenester.

### **Systemadministration**

Ved at bruge denne menu kan du vedligeholde produktet som systemadministrator. Det giver dig også mulighed for at begrænse produktegenskaber for de enkelte brugere til tilpasning af dit arbejds- eller kontor-stil.

Vælg menuerne på kontrolpanelet som beskrevet herunder.

#### **Indstillinger** > **Generelle indstillinger** > **Systemadministration**

Periodisk rengøring:

Aktiver denne indstilling for at udføre periodisk printhovedrensning, når der er udskrevet et vist antal sider, eller når printeren registrerer, at en printhovedrensning er nødvendig. Vælg alt andet end **Fra** for at opretholde en førsteklasses udskriftskvalitet. Under de følgende betingelser skal du selv udføre **Skrivehoved dysetjek** og **Skrivehovedrensning**.

- ❏ Problemer med udskrifterne
- ❏ Når **Fra** er valgt for **Periodisk rengøring**
- ❏ Ved udskrivning i høj kvalitet, f.eks. fotos

Fra:

Deaktiverer periodisk printhovedrensning.

#### Efter udskrivning:

Udfører periodisk rensning af printhovedet, når udskrivning er færdig.

#### Tidsplan:

Udfører periodisk printhovedrensning på det tidspunkt, du har angivet.

Hvis printeren er slukket på det angivne tidspunkt, udføres periodisk hovedrensning, når printeren tændes.

#### Ryd data fra intern hukom.:

Dette element vises på den PCL- eller PostScript-kompatible printer.

Slet printerens interne hukommelsesdata, såsom downloadede skrifttyper og makroer til PCLudskrivning.

#### PDL Skrifttype, makro, arb.område:

Dette element vises på den PCL- eller PostScript-kompatible printer.

Slet printerens interne hukommelsesdata, såsom downloadede skrifttyper og makroer til PCLudskrivning.

#### Slet alle jobs i intern hukommelse:

Slet printerens interne hukommelsesdata, såsom job med adgangskoder.

#### Sikkerhedsindst.:

#### Administratorindstillinger:

#### Administratoradgangskode:

Indstil, skift, og ryd en administratoradgangskode.

#### Låseindstilling:

Vælg om kontrolpanelet skal låses med adgangskoden, der er registreret i **Administratoradgangskode** eller ej.

#### Adgangskodekrypt.:

Vælg **Til** at kryptere din adgangskode. Hvis du slukker for strømmen, når produktet genstartes, kan dine data tage skade, og printerindstillingerne gendannes til standardindstillingerne. Hvis dette sker, skal du oprette adgangskoden igen.

#### Registreringslogfil:

Vælg **Til** for at optage en revisionsjournal.

#### Programbekræftelse under opstart:

Vælg **Til** for at kontrollere printerens program ved opstart.

#### Kundeundersøgelse:

Hvis du accepterer at give kundeoplysninger, vil oplysninger om produktbrug, såsom antallet af udskrifter, blive leveret til Seiko Epson Corporation.

De indsamlede oplysninger bruges til at forbedre vores produkter og tjenester.

#### Indsendelse af brugerdata:

Viser, om du har accepteret at give dine kundebrugsoplysninger eller ej.

#### Land/Region:

Viser det land eller område, hvor du bruger produktet, hvis du har accepteret at give dine kundebrugsoplysninger.

#### Gendan standardindstillinger:

#### Netværksindstillinger:

Nulstiller netværksindstillingerne til standardindstillingerne.

#### Alle undtagen Netværksindstillinger:

Nulstiller alle indstillinger undtagen netværksindstillinger til standardindstillingerne.

#### Alle indstillinger:

Sletter alle de personlige oplysninger, der er gemt i printerens hukommelse, og nulstiller alle indstillinger til standardindstillingerne.

#### Firmwareopdatering:

Du kan få firmware-information, såsom din nuværende version, og information om tilgængelige opdateringer.

Opdatering:

Opdaterer firmwaren manuelt.

#### Automatisk firmwareopdatering:

Automatisk firmwareopdatering:

Vælg **Til** for at opdatere firmware automatisk og indstille ugedagen/starttidspunktet for opdatering.

Dag:

Vælg den ugedag, hvor du vil opdatere firmwaren.

Tid:

Indstil det tidspunkt, hvor du vil begynde at opdatere firmwaren.

#### Bemærkning:

Vælg **Til** for at vise firmwareopdateringsikonet på startskærmen.

Firmwareversion:

Viser firmwareversionen.

### **Udskriftstal**

Vælg menuerne på kontrolpanelet som beskrevet herunder.

#### **Indstillinger** > **Udskriftstal**

Viser det samlede antal udskrifter, herunder elementer som f.eks. statusark, fra det tidspunkt, du har købt printeren. Hvis du vælger **Udskriv ark**, udskrives arket med brugshistorikken.

Du kan også kontrollere antallet af sider, der er udskrevet fra andre funktioner på Statusark for brugshistorik.

### **Forsyningsstatus**

Vælg menuen på kontrolpanelet som beskrevet herunder.

#### **Indstillinger** > **Forsyningsstatus**

Viser det omtrentlige niveau af blæk samt vedligeholdelseskassens levetid.

Når **A** vises, er blækket næsten opbrugt eller vedligeholdelseskassen næsten fuld. Når **X** vises, skal du udskifte elementet, fordi blækket er brugt op, eller vedligeholdelseskassen er fuld.

#### **Relaterede oplysninger**

& ["Det er tid til at udskifte blækforsyningsenhederne" på side 166](#page-165-0)

### **Vedligehold.**

Vælg menuerne på kontrolpanelet som beskrevet herunder.

#### **Indstillinger** > **Vedligehold.**

Justering af udskriftskvaliteten:

Vælg denne funktion, hvis der er problemer med dine udskrifter. Du kan kontrollere for tilstoppede dyser og rense skrivehovedet om nødvendigt og derefter justere på nogle parametre for at forbedre udskriftskvaliteten.

Skrivehoved dysetjek:

Vælg denne funktion for at kontrollere, om skrivehovedets dyser er tilstoppede. Printeren udskriver et dysekontrolmønster.

#### Skrivehovedrensning:

Vælg denne funktion for at rense tilstoppede dyser i printhovedet.

#### Tilpas printhovedet:

Linjejustering:

Vælg denne funktion for at justere lodrette linjer.

#### Vandret justering:

Vælg denne funktion, hvis du med jævne mellemrum ser vandrette striber på dine udskrifter.

#### Rensning af papirstyr:

Vælg denne funktion, hvis der er blækpletter på de indvendige ruller. Printeren indfører papir for at rense de indvendige ruller.

#### Oplysninger om Opsamlingsvalsen:

Vælg denne funktion for at kontrollere opsamlingsvalsens levetid for papirkassetten. Du kan også nulstille opsamlingsvalsens tæller.

#### **Relaterede oplysninger**

 $\blacktriangleright$  ["Kontrol og rensning af printhovedet" på side 126](#page-125-0)

## **Sprog/Language**

Vælg menuerne på kontrolpanelet som beskrevet herunder.

#### **Indstillinger** > **Sprog/Language**

Vælg sprog for LCD-skærmen.

### **Printerstatus/Udskriv**

Vælg menuerne på kontrolpanelet som beskrevet herunder.

#### <span id="page-200-0"></span>**Indstillinger** > **Printerstatus/Udskriv**

Udskrift at statusark:

Statusark for konfiguration:

Udskriv informationsark med den nuværende printerstatus og indstillinger.

Statusark for forsyning:

Udskriv informationsark med statussen for forbrugsvarer.

Statusark for brugshistorik:

Udskriv informationsark med en brugsoversigt for printeren.

PS skrifttypeliste:

Udskriv en liste over skrifttyper, som kan bruges til en PostScript-printer.

PCL skrifttypeliste:

Udskriv en liste med skrifttyper, der er understøttet til PCL-udskrivning.

Netværk:

Viser de aktuelle netværksindstillinger. Du kan også udskrive statusarket.

### **Autentificering enhedsstatus**

Vælg menuerne på kontrolpanelet som beskrevet herunder.

#### **Indstillinger** > **Autentificering enhedsstatus**

Viser status på godkendelsesenheden.

### **Epson Open Platform-oplysninger**

Vælg menuerne på kontrolpanelet som beskrevet herunder.

#### **Indstillinger** > **Epson Open Platform-oplysninger**

Viser status for Epson Open Platform.

# **Produktspecifikationer**

### **Printerspecifikationer**

Placering af dyserne på printhovedet | Dyserne til sort blæk: 1600

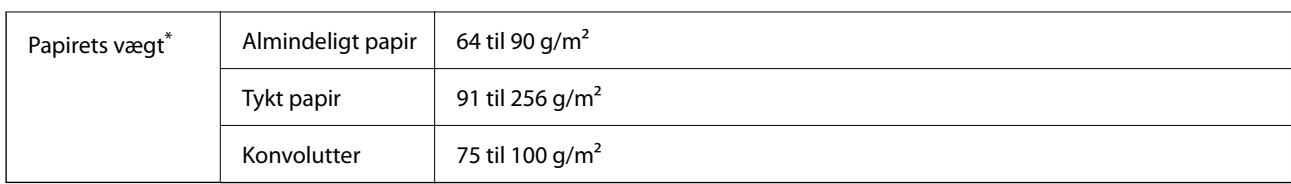

\* Selv når papirets tykkelsen ligger inden for dette område, kan papiret muligvis ikke fremføres i printeren, eller udskriftskvaliteten kan falde, afhængigt af papirets egenskaber eller kvalitet.

### **Udskriftsområde**

### *Udskriftsområde for enkeltark*

Udskriftskvaliteten kan forringes i de skyggelagte områder på grund af printerens mekanisme.

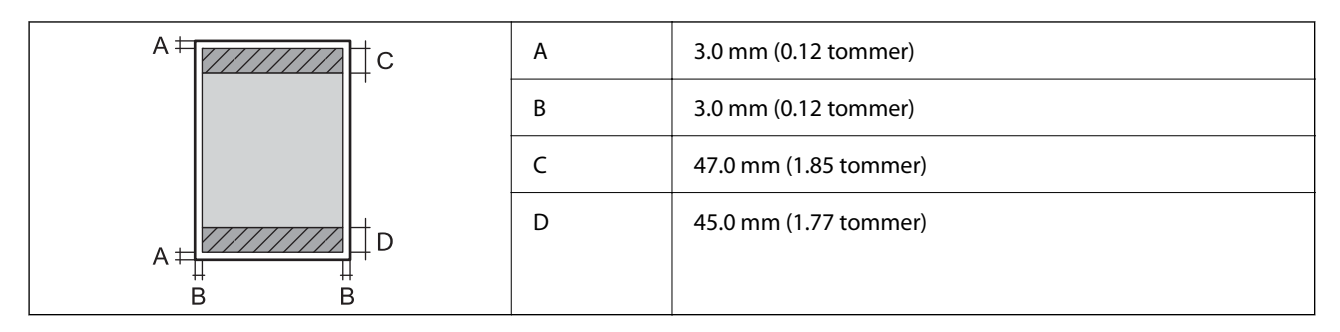

### *Udskriftsområde for konvolutter*

Udskriftskvaliteten kan forringes i de skyggelagte områder på grund af printerens mekanisme.

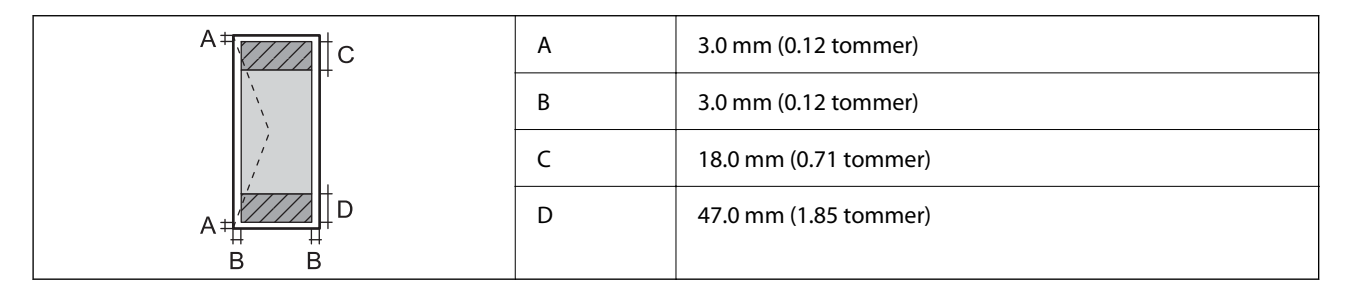

## **Brug af port til printeren**

Printeren bruger følgende port. Disse porte skal stilles til rådighed af netværksadministratoren, som nødvendigt.

#### **Når afsenderen (klienten) er printeren**

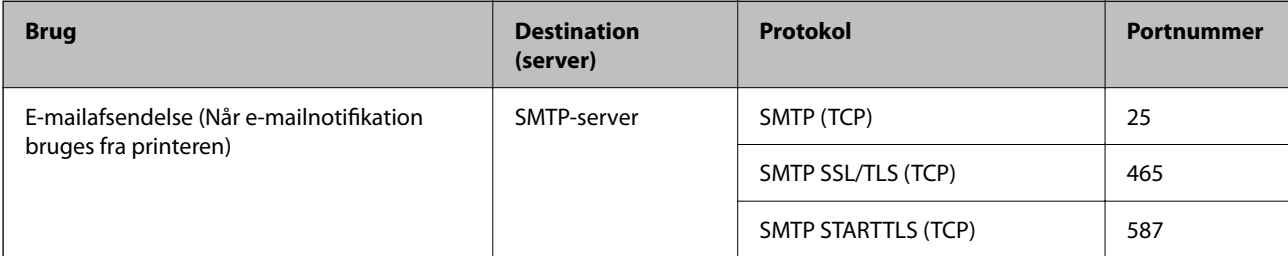

<span id="page-202-0"></span>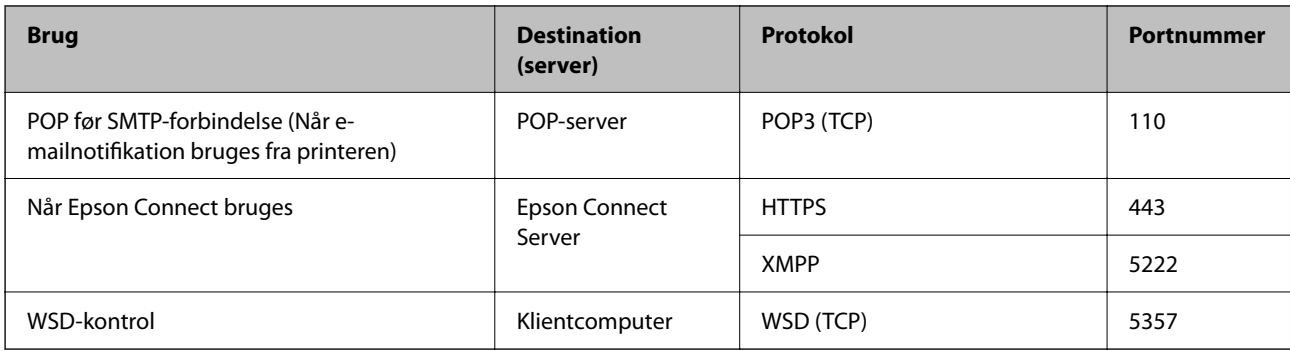

#### **Når afsenderen (klienten) er klientcomputeren**

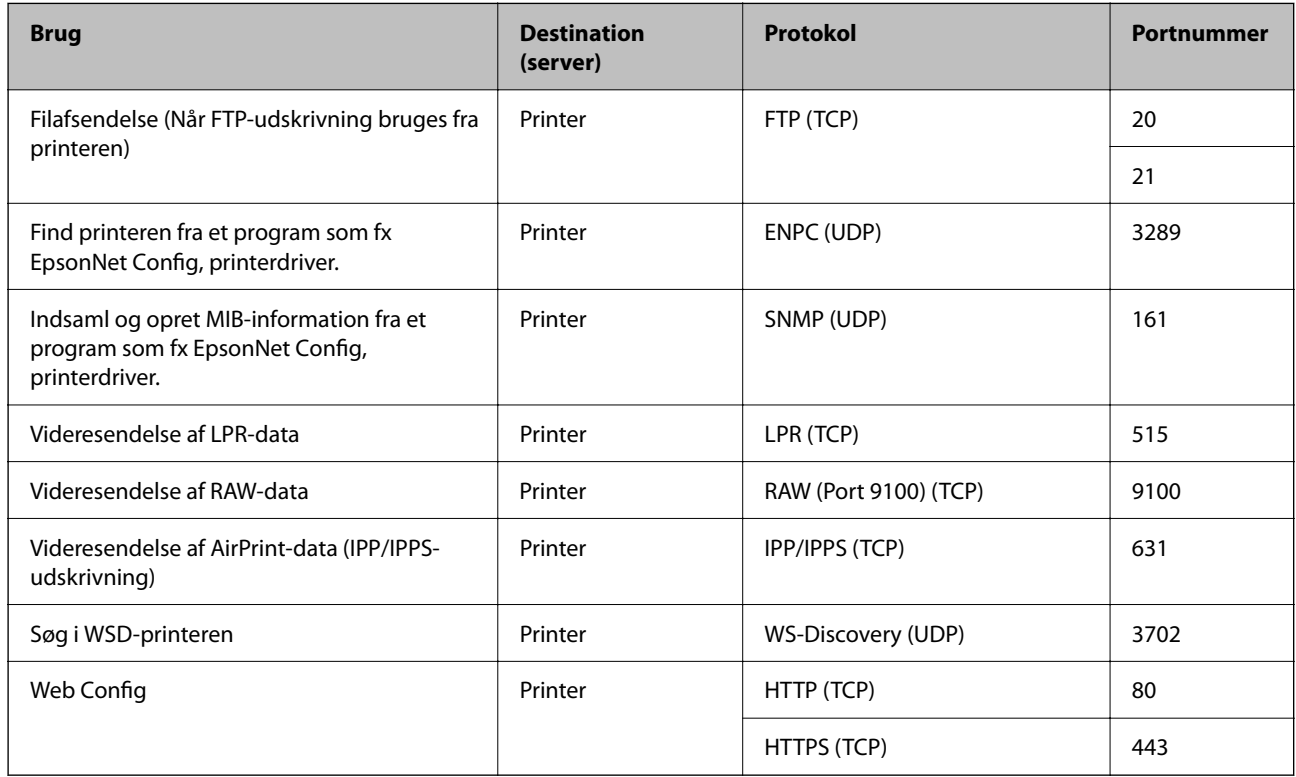

# **Interfacespecifikationer**

For computer **Hi-Speed USB**<sup>\*</sup>

\* USB 3.0-kabler understøttes ikke.

## **Netværksspecifikationer**

### **Specifikationer for Wi-Fi**

Se følgende tabel for Wi-Fi-specifikationer.

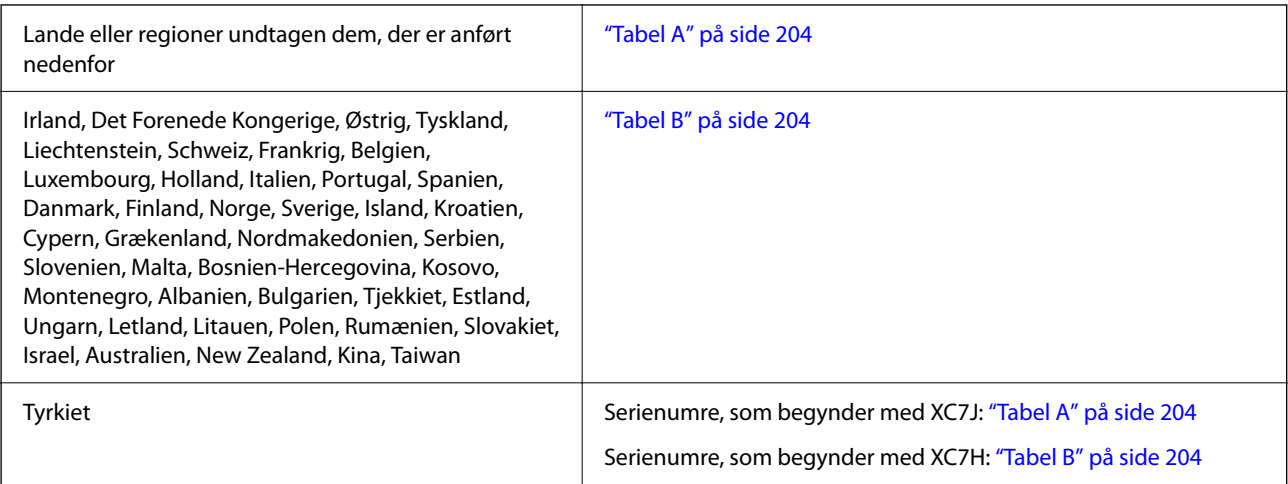

### *Tabel A*

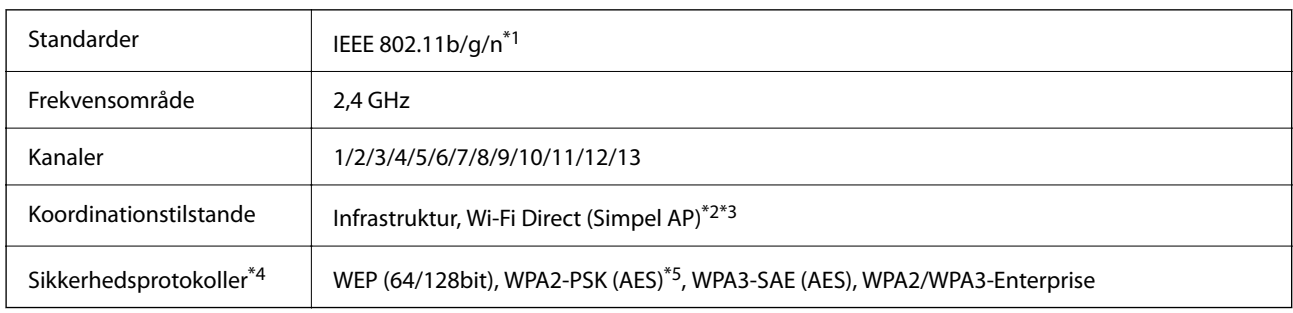

\*1 Kun tilgængelig for HT20.

\*2 Ikke understøttet på IEEE 802.11b.

\*3 Infrastruktur og Wi-Fi Direct-tilstande eller en Ethernet-forbindelse kan bruges samtidigt.

\*4 Wi-Fi Direct understøtter kun WPA2-PSK (AES).

\*5 Opfylder WPA2-standarderne og understøtter WPA/WPA2 Personal.

#### *Tabel B*

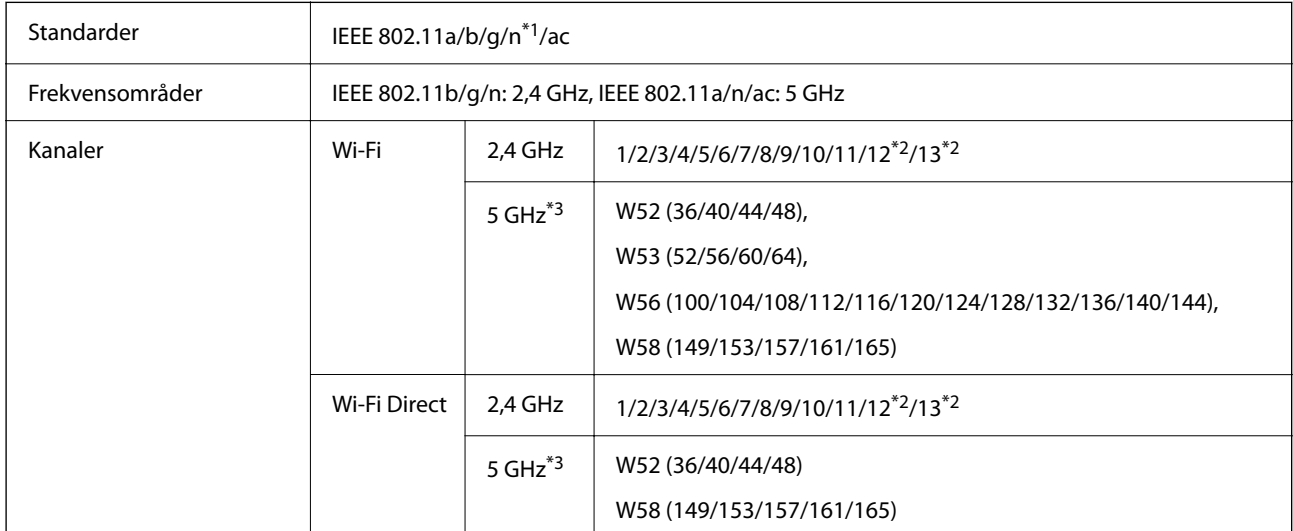

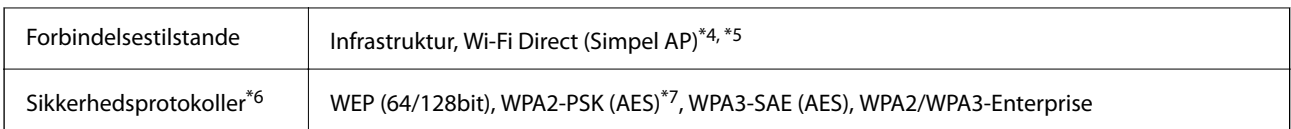

- \*1 Kun tilgængelig for HT20.
- \*2 Ikke tilgængelig i Taiwan.
- \*3 Tilgængeligheden af disse kanaler og brug af produktet udendørs gennem disse kanaler varierer afhængigt af placeringen. Se følgende websted for nærmere information.

<http://support.epson.net/wifi5ghz/>

- \*4 Ikke understøttet på IEEE 802.11b.
- \*5 Infrastruktur og Wi-Fi Direct-tilstande eller en Ethernet-forbindelse kan bruges samtidigt.
- \*6 Wi-Fi Direct understøtter kun WPA2-PSK (AES).
- \*7 Opfylder WPA2-standarderne og understøtter WPA/WPA2 Personal.

### **Ethernet-specifikationer**

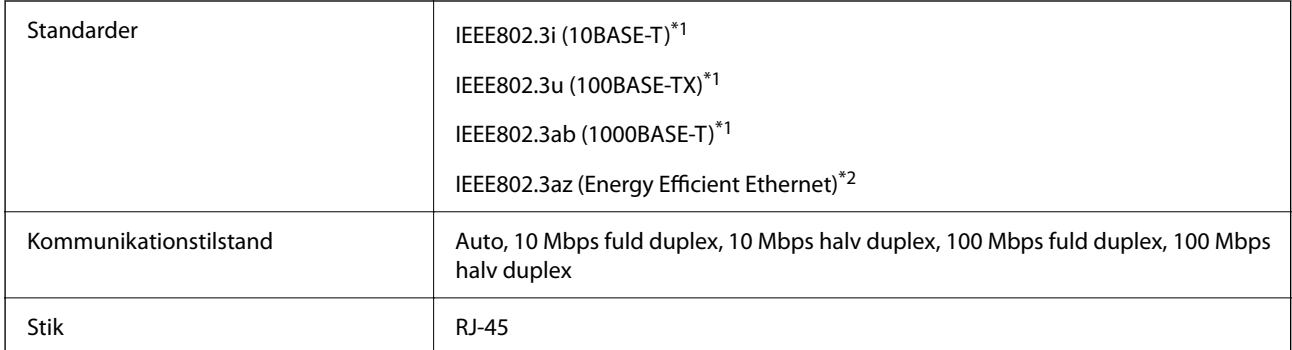

\*1 Brug en kategori 5e eller højere STP (skærmet parsnoet) kabel for at forhindre risikoen for radiointerferens.

\*2 Den tilsluttede enhed skal opfylde IEEE802.3az standarder.

## **Netværksfunktioner og IPv4/IPv6**

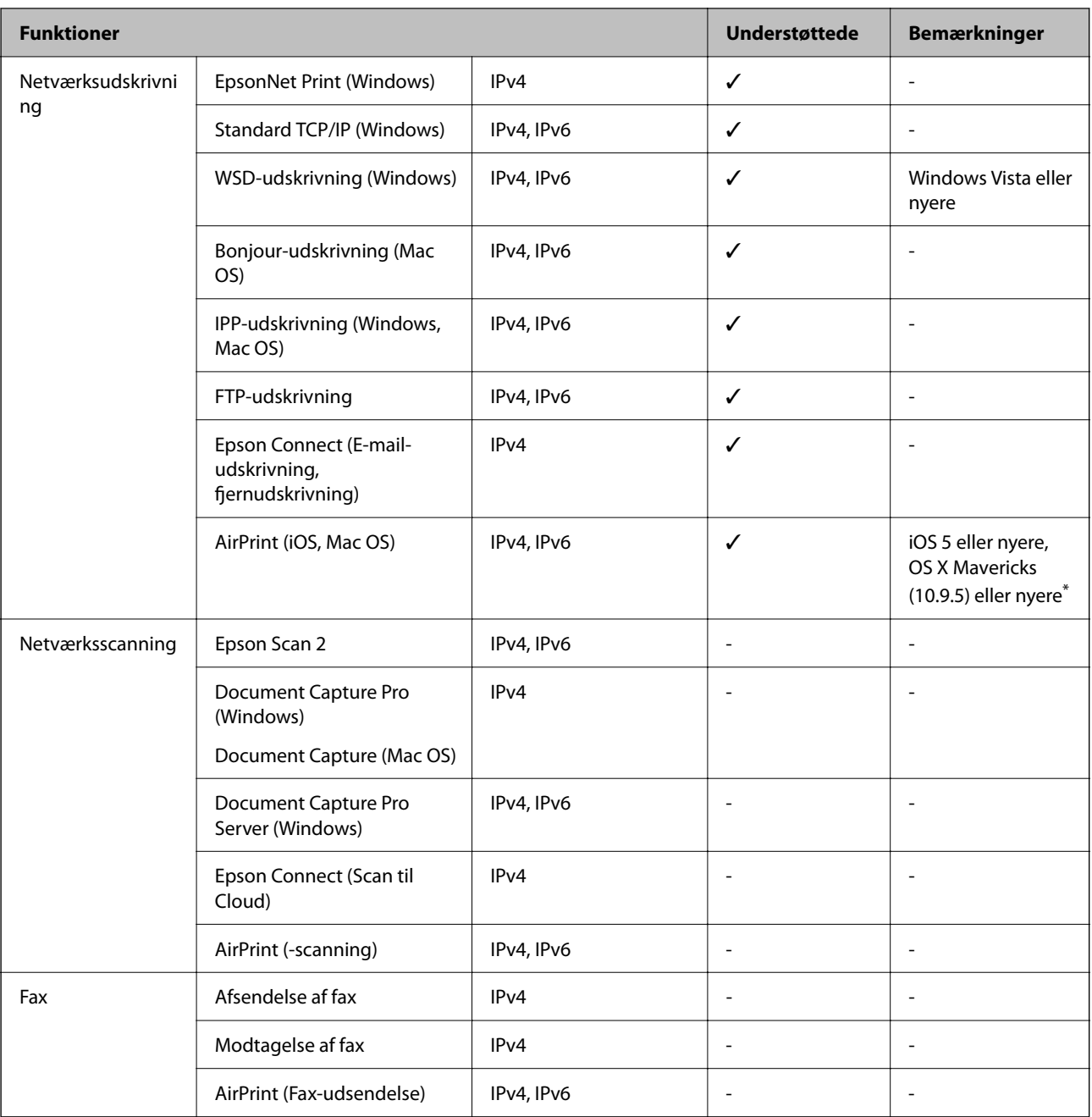

\* Vi anbefaler, at bruge den nyeste version af iOS eller Mac OS.

## **Sikkerhedsprotokol**

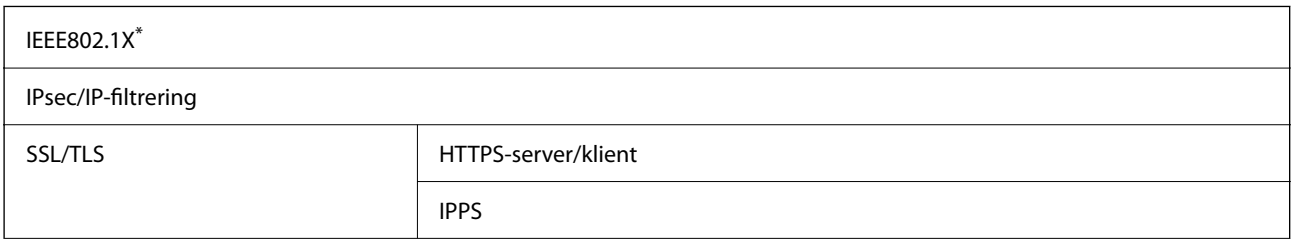

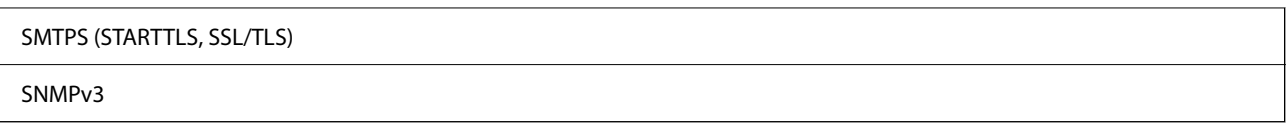

\* Du skal bruge en enhed, som opfylder IEEE802.1X, til forbindelser.

## **PostScript Level 3-kompatibillitet**

Det PostScript, som bruges på denne printer, er kompatibelt med PostScript Level 3.

## **Understøttede tredjepartstjenester**

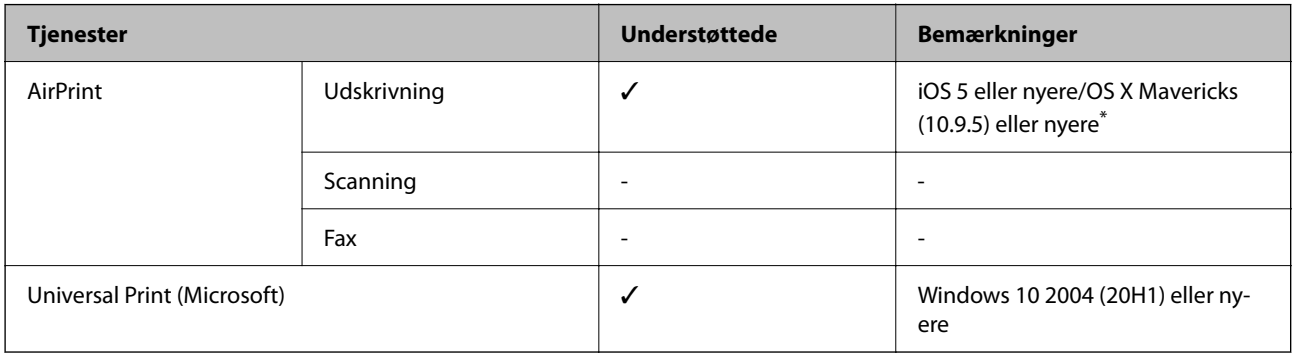

\* Vi anbefaler, at bruge den nyeste version af iOS eller Mac OS.

## **Mål**

#### **Mål\*1**

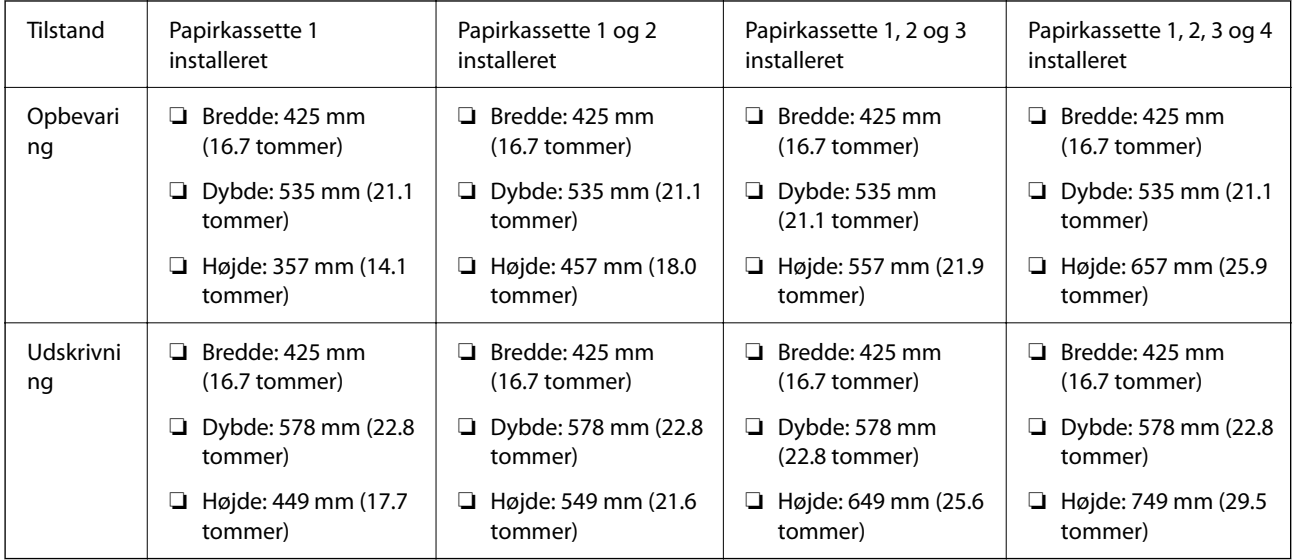

### **Vægt\*1, \*2**

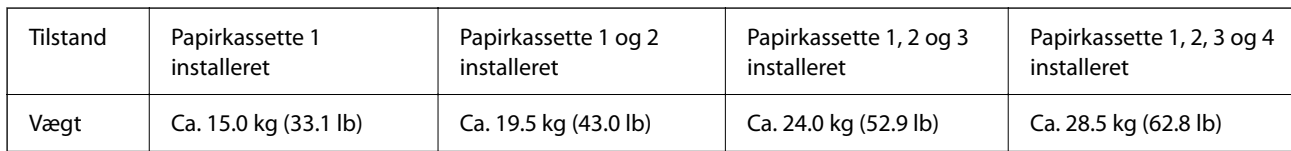

\*1 Med udbakken.

\*2 Uden blækforsyningsenhederne og strømkablet.

## **Elektriske specifikationer**

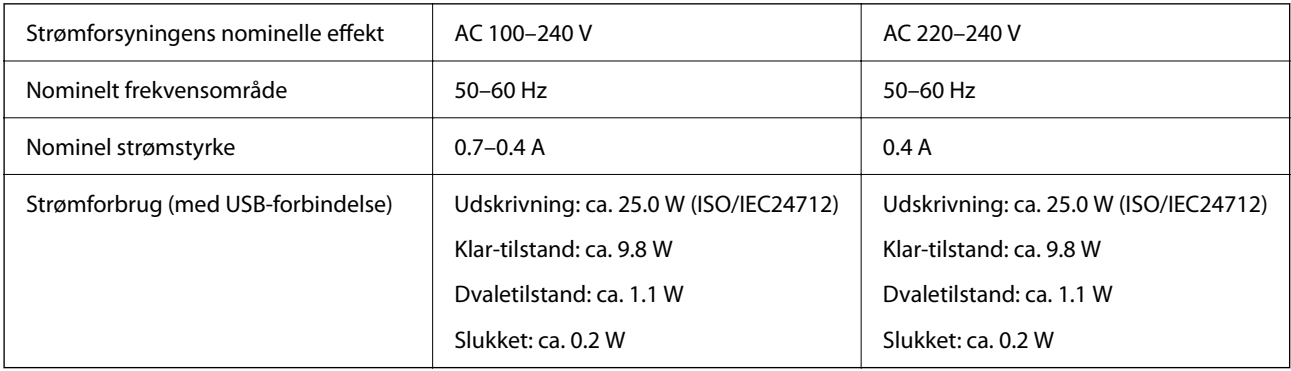

#### *Bemærk:*

- ❏ *Oplysninger om printerens spænding finder du på mærkaten på printeren.*
- ❏ *Europæiske brugere kan besøge følgende websted for oplysninger om strømforbruget. <http://www.epson.eu/energy-consumption>*

## **Miljømæssige specifikationer**

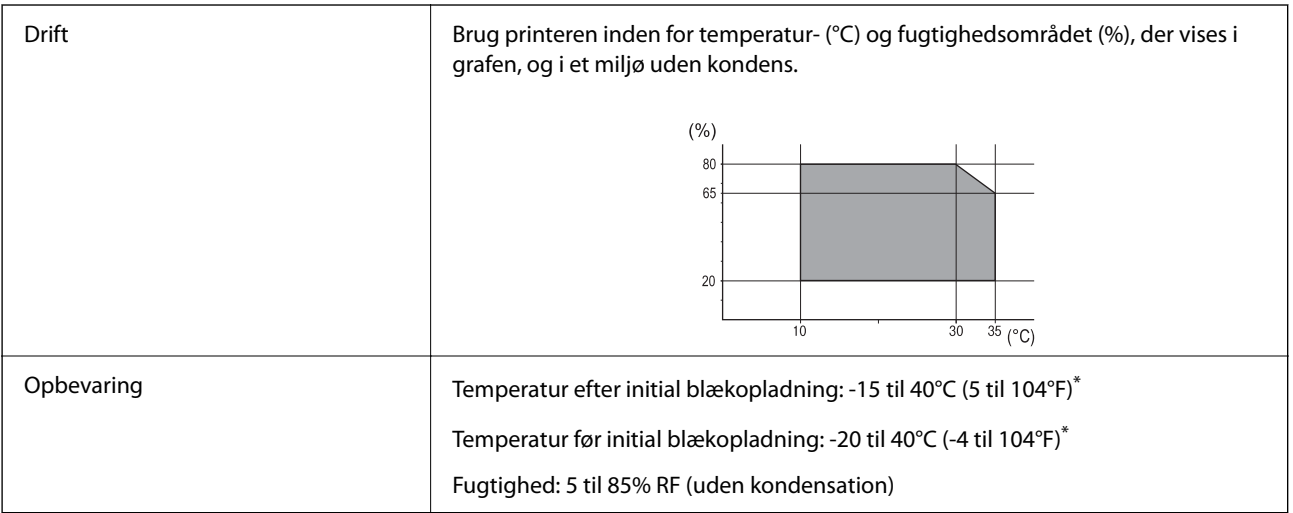

\* Kan opbevares ved 40°C i en måned (104°F).

### **Miljømæssige specifikationer for Blækforsyningsenheder**

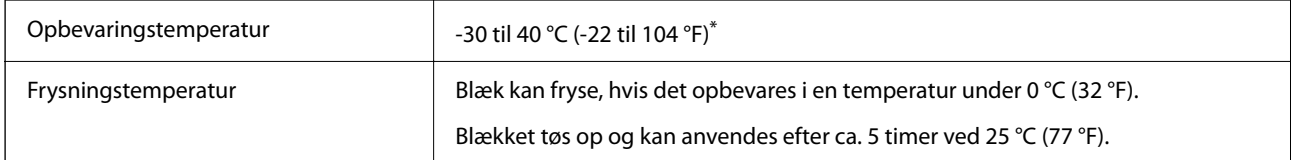

Kan opbevares ved 40 °C (104 °F) i en måned.

### **Installationssted og plads**

For at brugen kan være sikker, skal du placere printeren på et sted, der opfylder følgende betingelser.

❏ En flad, stabil overflade, der kan understøtte printerens vægt

- ❏ Placeringer, som ikke blokerer eller tildækker ventilationshullerne og åbningerne i printeren
- ❏ Placeringer, hvor du nemt kan ilægge og fjerne papir
- ❏ Placeringer, der opfylder betingelserne i "Miljømæssige specifikationer" i denne vejledning

# c*Vigtigt:*

*Placer ikke printeren på følgende steder, da der ellers kan opstå en fejl.*

- ❏ *Hvor den udsættes for direkte sollys*
- ❏ *Hvor den udsættes for hurtige temperatur- eller fugtighedsændringer*
- ❏ *Hvor den udsættes for ild*
- ❏ *Hvor den udsættes for flygtige stoffer*
- ❏ *Hvor den udsættes for stød eller vibrationer*
- ❏ *I nærheden af et fjernsyn eller en radio*
- ❏ *I nærheden af meget snavs eller støv*
- ❏ *I nærheden af vand*
- ❏ *I nærheden af klimaanlæg eller varmeudstyr*
- ❏ *I nærheden af en luftfugter*

Brug en kommercielt tilgængelig antistatisk måtte til at forhindre statisk produktion på steder, der er tilbøjelige til at generere statisk elektricitet.

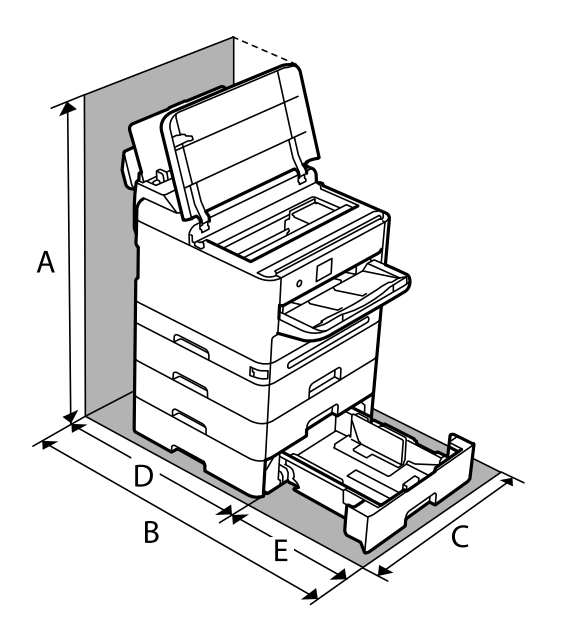

Sørg for, at der er nok plads til at installere og betjene printeren korrekt.

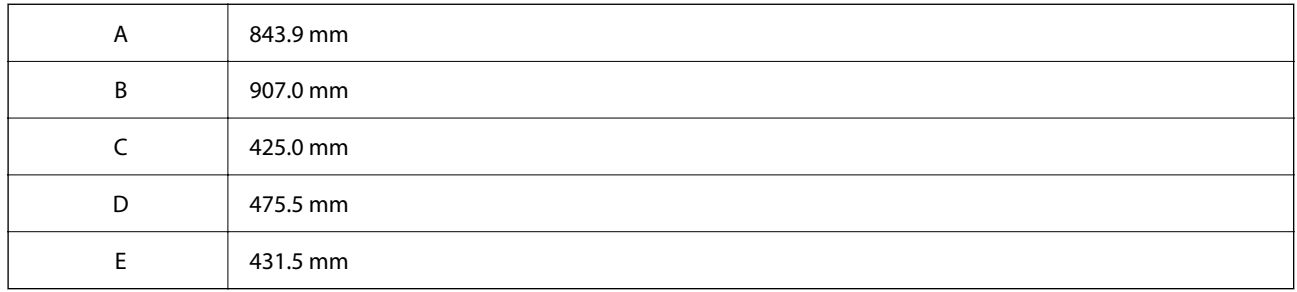

## **Systemkrav**

❏ Windows

Windows Vista, Windows 7, Windows 8/8.1, Windows 10, Windows 11 eller nyere

Windows XP SP3 (32-bit)

Windows XP Professional x64 Edition SP2

Windows Server 2003 (SP2) eller nyere

❏ Mac OS

Mac OS X 10.9.5 eller nyere, macOS 11 eller nyere

#### *Bemærk:*

❏ *Mac OS understøtter muligvis ikke alle applikationer og funktioner.*

❏ *Filsystemet UNIX (UFS) understøttes ikke i Mac OS.*

❏ Chrome OS

Chrome OS 89 eller nyere

#### *Bemærk:*

*Understøtter kun standard OS-funktioner.*

# <span id="page-210-0"></span>**Skrifttypespecifikationer**

# **Mulige skrifttyper for PostScript**

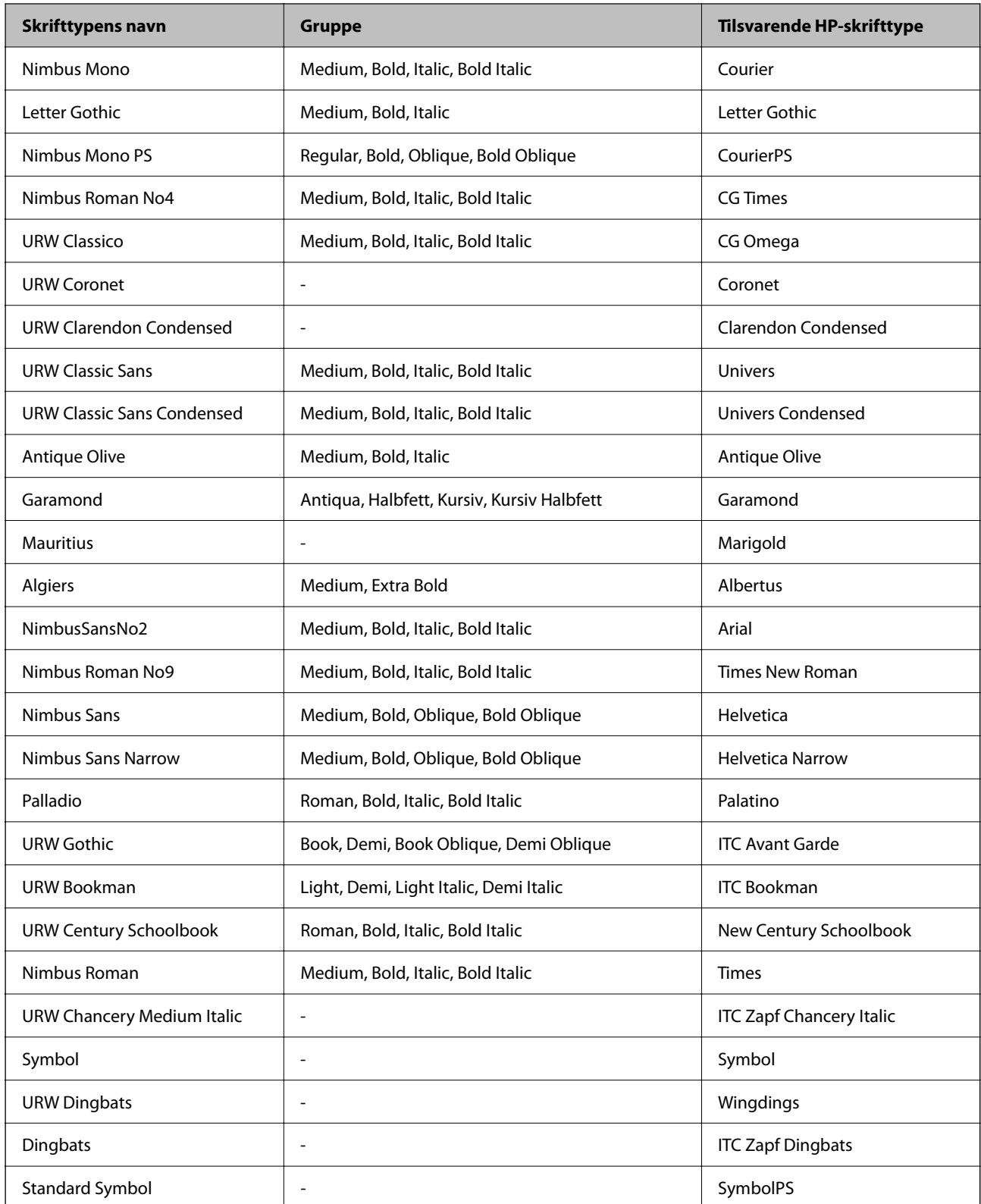

# **Mulige skrifttyper på PCL (URW)**

### **Skalerbare skrifttyper**

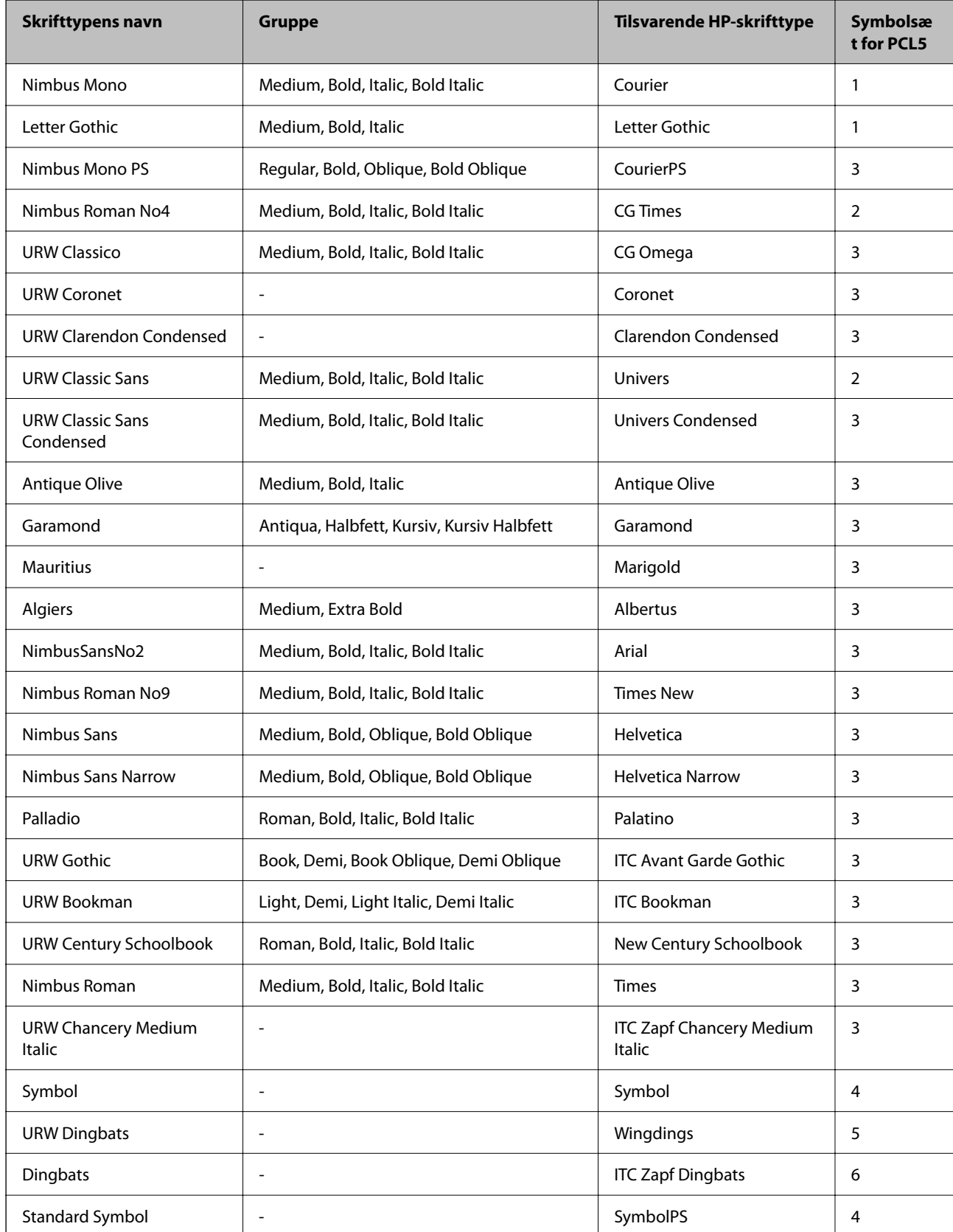

<span id="page-212-0"></span>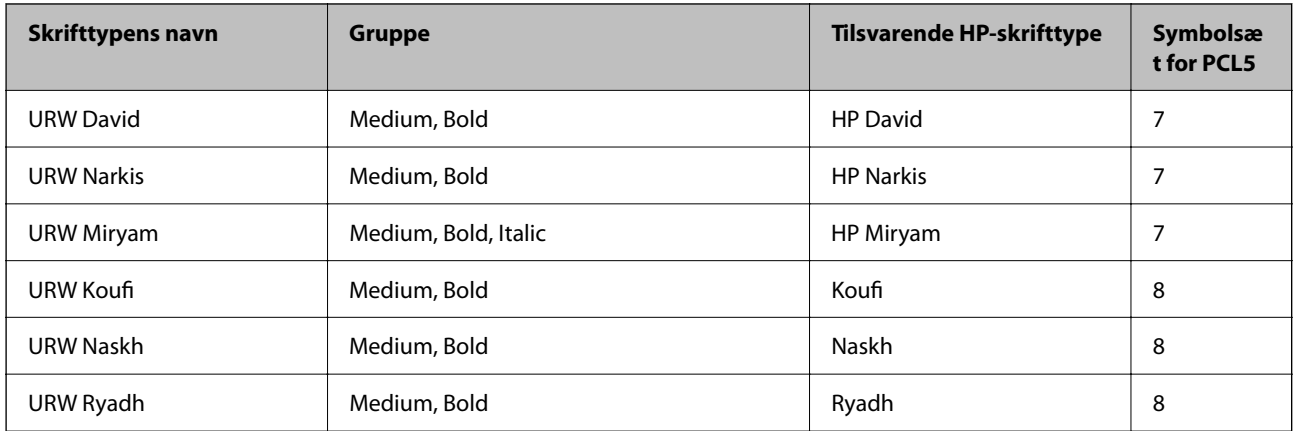

#### **Bitmap-skrifttype**

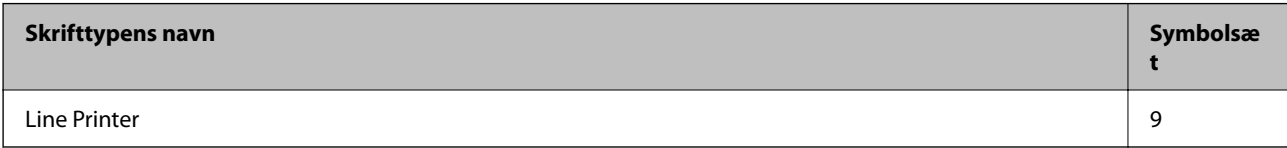

#### **OCR/Barcode-bitmap-skrifttyper (kun til PCL5)**

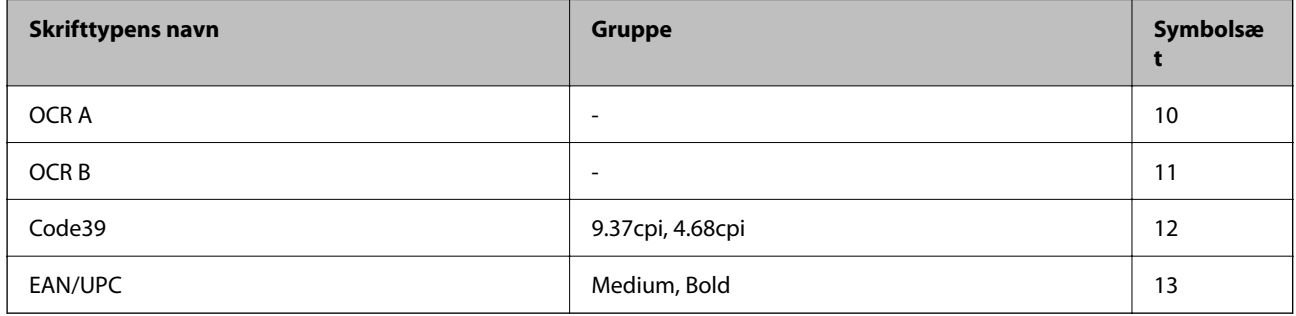

#### *Bemærk:*

*Alt afhængigt af udskriftstætheden eller papirets kvalitet eller farve er skrifttyperne OCR A, OCR B, Code39 og EAN/UPC muligvis ikke læselige. Udskriv en prøve, og kontroller, at skrifttyperne kan læses, inden du udskriver større mængder.*

## **Liste over symbolsæt**

Din printer kan bruge en række symbolsæt. Mange af disse symbolsæt er kun forskellige med hensyn til de internationale tegn, som er specifikke for de forskellige sprog.

Når du overvejer, hvilken skrifttype du skal bruge, bør du også overveje, hvilket symbolsæt, der skal kombineres med skrifttypen.

#### *Bemærk:*

*Da de fleste skrifttyper og symboler håndteres automatisk i de fleste programmer, vil du sandsynligvis aldrig skulle justere printerens indstillinger. Hvis du skriver dine egne programmer til printerkontrol, eller hvis du bruger ældre software, som ikke kan kontrollere skrifttyper, skal du imidlertid se følgende afsnit med oplysninger om symbolsæt.*

## **Liste over symbolsæt for PCL 5**

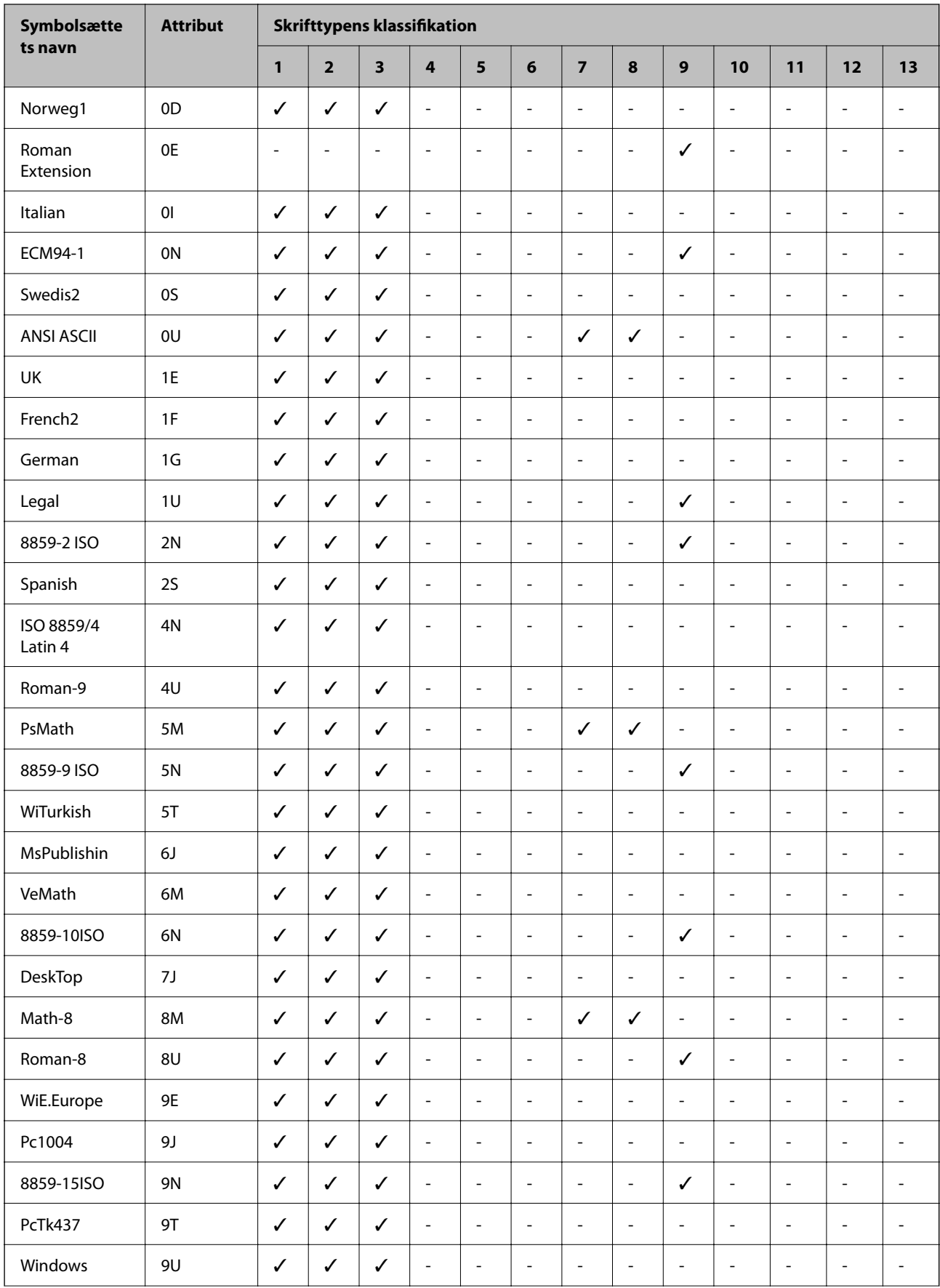

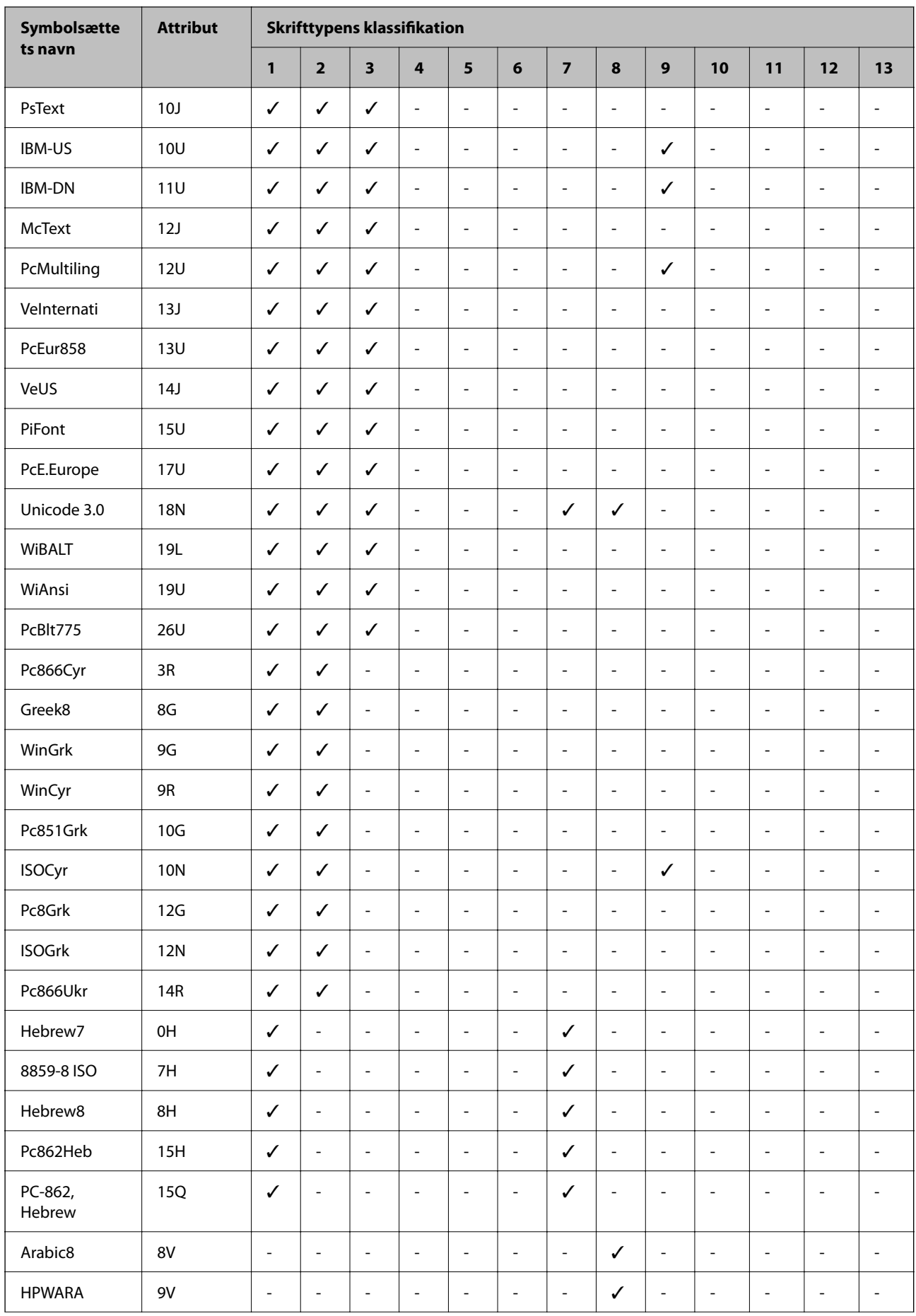

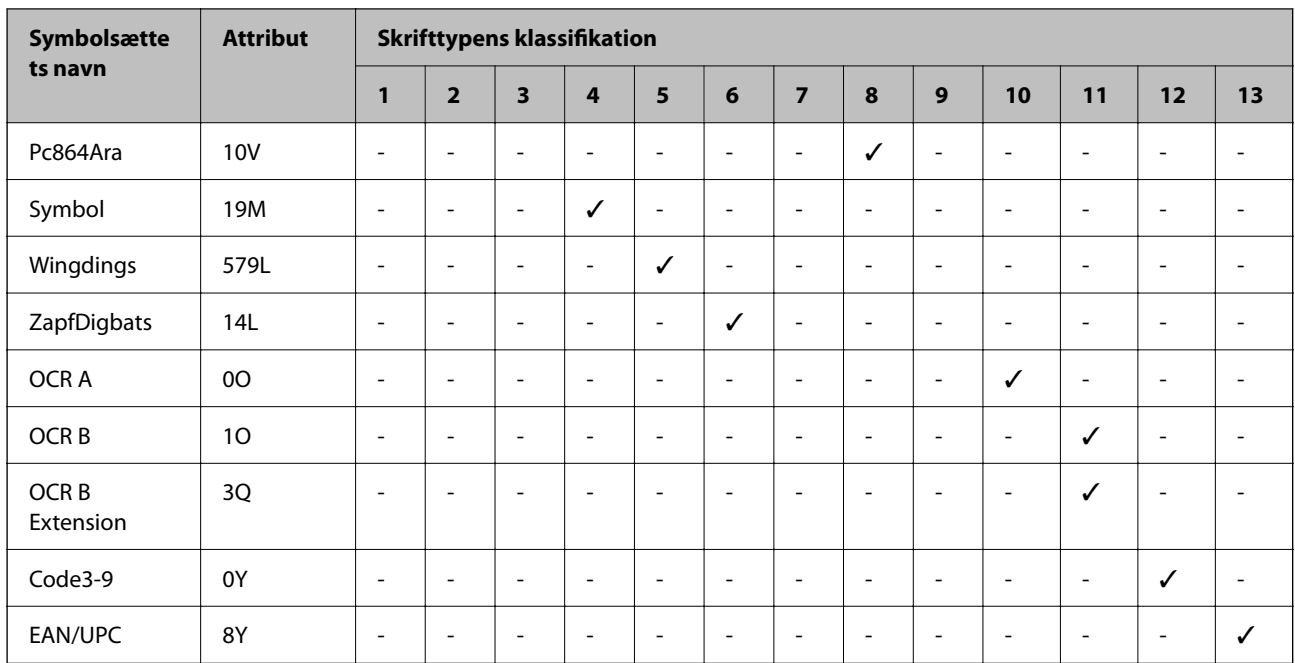

# **Lovmæssige oplysninger**

## **Standarder og godkendelser**

### **Standarder og godkendelser for den amerikanske model**

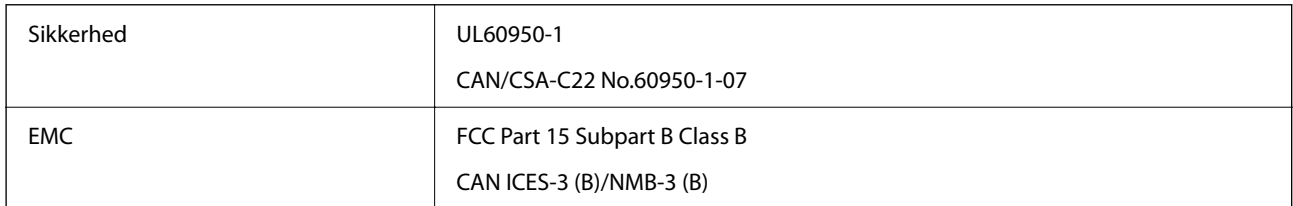

Dette udstyr indeholder følgende trådløse modul.

Producent: Seiko Epson Corporation

Type: J26H005

Dette produkt overholder afsnit 15 i FCC-reglerne og RSS-210 af IC-reglerne. Epson påtager sig ikke ansvar for eventuel mangel på at leve op til beskyttelseskravene som følge af en ikke-anbefalet ændring af produktet. Dette produkt må kun bruges på følgende to betingelser: (1) denne enhed forårsager muligvis ikke skadelig interferens, og (2) denne enhed skal acceptere eventuel modtaget interferens inkl. interferens, der kan forårsage uventet funktion af enheden.

For at forhindre radiointerferens til den tilladte tjeneste, bør enheden betjenes indendørs og væk fra vinduer for derved at opnå maksimal afskærmning. Udstyr (eller dets sendeantenne), der er installeret udendørs, er underlagt licens.

Dette udstyr overholder FCC/IC grænseværdier for strålingseksponering angivet for et ukontrolleret miljø og opfylder FCC radiofrekvens(RF)-retningslinjer vedrørende eksponering i tillæg C til OET65 og RSS-102 i IC radiofrekvens (RF)-regler for eksponering. Dette udstyr bør installeres og betjenes, således at strålingsdelen holdes
mindst 7,9 tommer (20 cm) eller mere væk fra en persons legeme (bortset fra ekstremiteter: hænder, håndled, fødder og ankler).

### **Standarder og godkendelser for den europæiske model**

Den følgende model er CE/UKCA-mærket og i overensstemmelse med alle de gældende krav.

Hele overensstemmelseserklæringen kan findes på følgende websted.

#### [https://www.epson.eu/conformity](http://www.epson.eu/conformity)

B651E

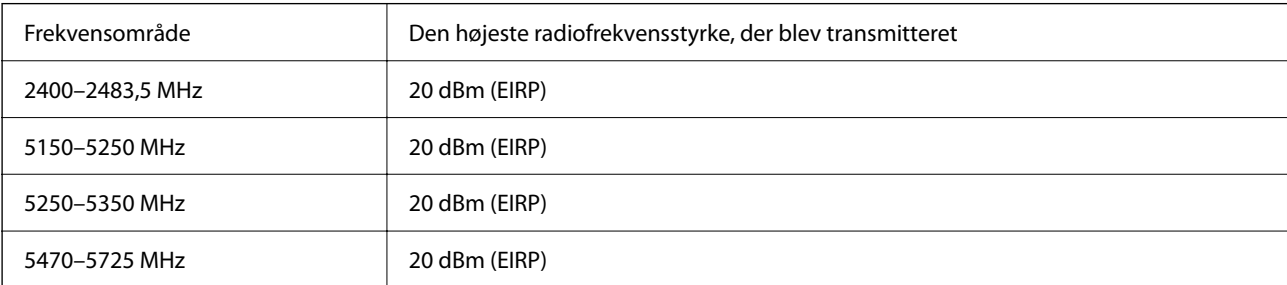

# $C \in$

### **Standarder og godkendelser for den australske model**

EMC BEATH AS/NZS CISPR32 Class B

Epson erklærer hermed, at følgende udstyrsmodeller opfylder de vigtigste krav og andre relevante bestemmelser i direktiv AS/NZS4268:

B651E

Epson påtager sig ikke ansvar for eventuel mangel på at leve op til beskyttelseskravene som følge af en ikkeanbefalet ændring af produkterne.

### **ZICTA-typegodkendelse for brugere i Zambia**

Se følgende websted for at kontrollere oplysningerne for ZICTA-typegodkendelse.

<https://support.epson.net/zicta/>

# **Det tyske certifikat, Blaue Engel**

Se følgende websted for at kontrollere, om denne printer opfylder standarderne for det tyske certifikat, Blaue Engel. <http://www.epson.de/blauerengel>

# **Kopieringsbegrænsninger**

Overhold følgende begrænsninger for at sikre ansvarlig og lovlig brug af printeren.

Kopiering af følgende emner er forbudt:

- ❏ Pengesedler, mønter, børspapirer, obligationer og værdipapirer
- ❏ Ubrugte frimærker, forudstemplede postkort og anden officiel post, der er gyldigt frankeret
- ❏ Stempelmærker og værdipapirer, der er udstedt i henhold til juridiske procedurer

Vær forsigtig, når du kopierer følgende emner:

- ❏ Private værdipapirer (aktiecertifikater, checks osv.), månedlige overførsler, rabatkort osv.
- ❏ Pas, kørekort, garantier, kvitteringer for betalte vejafgifter, madkuponer, billetter osv.

#### *Bemærk:*

*Kopiering af disse ting kan også være forbudt ved lov.*

Ansvarlig brug af ophavsretligt beskyttet materiale:

Printere kan misbruges til ulovlig kopiering af ophavsretligt beskyttet materiale. Hvis du ikke har en fuldmagt, bør du udvise ansvarlighed og omtanke ved at indhente tilladelse fra indehaveren af ophavsretten, inden du kopierer det ophavsretligt beskyttede materiale.

# <span id="page-218-0"></span>**Administratoroplysninger**

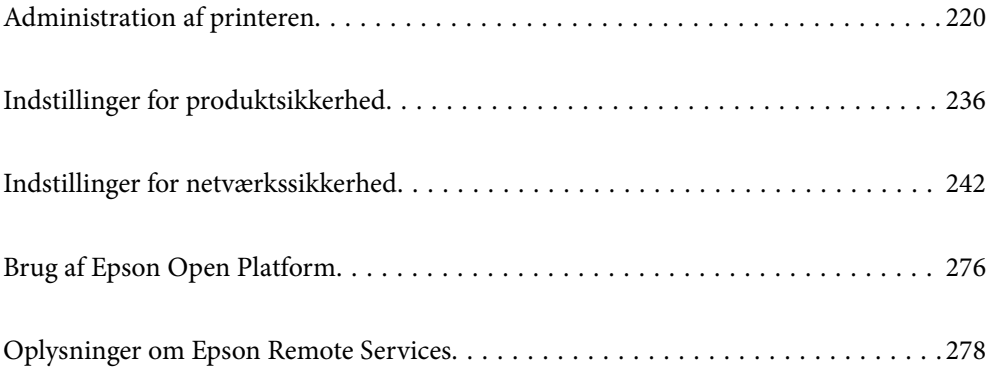

# <span id="page-219-0"></span>**Administration af printeren**

# **Kontrol af oplysninger for en ekstern printer**

Du kan kontrollere følgende oplysninger på den aktive printer fra **Status** ved hjælp af Web Config.

❏ Produktstatus

Kontroller status, cloudtjeneste, produktnummer, MAC-adresse osv.

Hvis du har registreret oplysninger i **Administratornavn/Kontaktoplysninger** på fanen **Enhedsstyring**, vises administratoroplysninger under fanen Status.

❏ Netværksstatus

Kontroller oplysninger om status for netværksforbindelsen, IP-adresse, DNS-server osv.

❏ Status for brug

Kontroller den første dag for udskrivning, udskrevne sider, udskriftstæller for hvert sprog osv.

❏ Hardwarestatus

Kontroller status for hver af printerens funktioner.

❏ Øjebliksbillede af skærm

Få vist et øjebliksbillede af den skærm, der vises på enhedens kontrolpanel.

# **Indstilling af kontrolpanelet**

Opsætning til printerens kontrolpanel. Du kan indstille som følger.

1. Indtast printerens IP-adresse i en browser for at få adgang til Web Config.

Indtast printerens IP-adresse fra en computer, der er tilsluttet det samme netværk som printeren.

Du kan kontrollere printerens IP-adresse fra følgende menu.

**Indstillinger** > **Generelle indstillinger** > **Netværksindstillinger** > **Netværksstatus** > **Kabelforb. LAN/Wi-Fi status**

- 2. Indtast administratoradgangskoden for at logge ind som administrator.
- 3. Vælg i følgende rækkefølge.

Fanen **Enhedsstyring** > **Betjeningspanel**

4. Indstil følgende elementer efter behov.

❏ Sprog

Vælg det viste sprog på kontrolpanelet.

❏ Panellås

Hvis du vælger **Til**, er administratoradgangskoden påkrævet, når du udfører en handling, der kræver administratorens godkendelse. Hvis administratoradgangskoden ikke er indstillet, er panellås deaktiveret.

❏ Tidsbegrænsning på driften

Hvis du vælger **Til**, når du logger ind som adgangskontrolbruger eller administrator, logges du automatisk ud og vender tilbage til startskærmen, hvis der ikke er nogen aktivitet i en vis periode.

Du kan angive mellem 10 sekunder og 240 minutter ved sekundinterval.

#### <span id="page-220-0"></span>*Bemærk:*

*Du kan også konfigurere fra printerens kontrolpanel.*

- ❏ *Sprog: Indstillinger > Generelle indstillinger > Grundindstillinger > Sprog/Language*
- ❏ *Panellås: Indstillinger > Generelle indstillinger > Systemadministration > Sikkerhedsindst. > Administratorindstillinger > Låseindstilling*
- ❏ *Tidsbegrænsning på driften: Indstillinger > Generelle indstillinger > Grundindstillinger > Tiden gået for handling (Du kan angive til eller fra.)*
- 5. Klik på **OK**.

#### **Relaterede oplysninger**

& ["Standardværdi for administratoradgangskoden" på side 17](#page-16-0)

# **Kontrol af panelbetjeningen**

Hvis du aktiverer Låseindstilling, kan du låse de elementer, der er relateret til printerens systemindstillinger, så brugerne ikke kan ændre dem.

### **Målelementer for Låseindstilling**

Menupunkter i kontrolpanelet, der er begrænset, når administratorlåsen er aktiveret, se de relaterede oplysninger.

Låste menuer er markeret med **D**. Menuer på lavere niveau låses også.

#### **Relaterede oplysninger**

& ["Menuliste med indstillinger" på side 187](#page-186-0)

# **Administration af netværksforbindelse**

Du kan kontrollere eller konfigurere netværksforbindelsen.

#### **Kontrol eller konfiguration af grundlæggende netværksindstillinger**

1. Indtast printerens IP-adresse i en browser for at få adgang til Web Config.

Indtast printerens IP-adresse fra en computer, der er tilsluttet det samme netværk som printeren.

Du kan kontrollere printerens IP-adresse fra følgende menu.

**Indstillinger** > **Generelle indstillinger** > **Netværksindstillinger** > **Netværksstatus** > **Kabelforb. LAN/Wi-Fi status**

- 2. Indtast administratoradgangskoden for at logge ind som administrator.
- 3. Vælg i følgende rækkefølge. Fanen **Netværk** > **Grundlæggende**
- 4. Indstil hvert element.

5. Klik på **Næste**.

Der vises en bekræftelsesmeddelelse.

6. Klik på **OK**.

Printeren er opdateret.

#### **Relaterede oplysninger**

- & ["Standardværdi for administratoradgangskoden" på side 17](#page-16-0)
- $\blacktriangleright$  "Elementer til netværksindstilling" på side 222

### *Elementer til netværksindstilling*

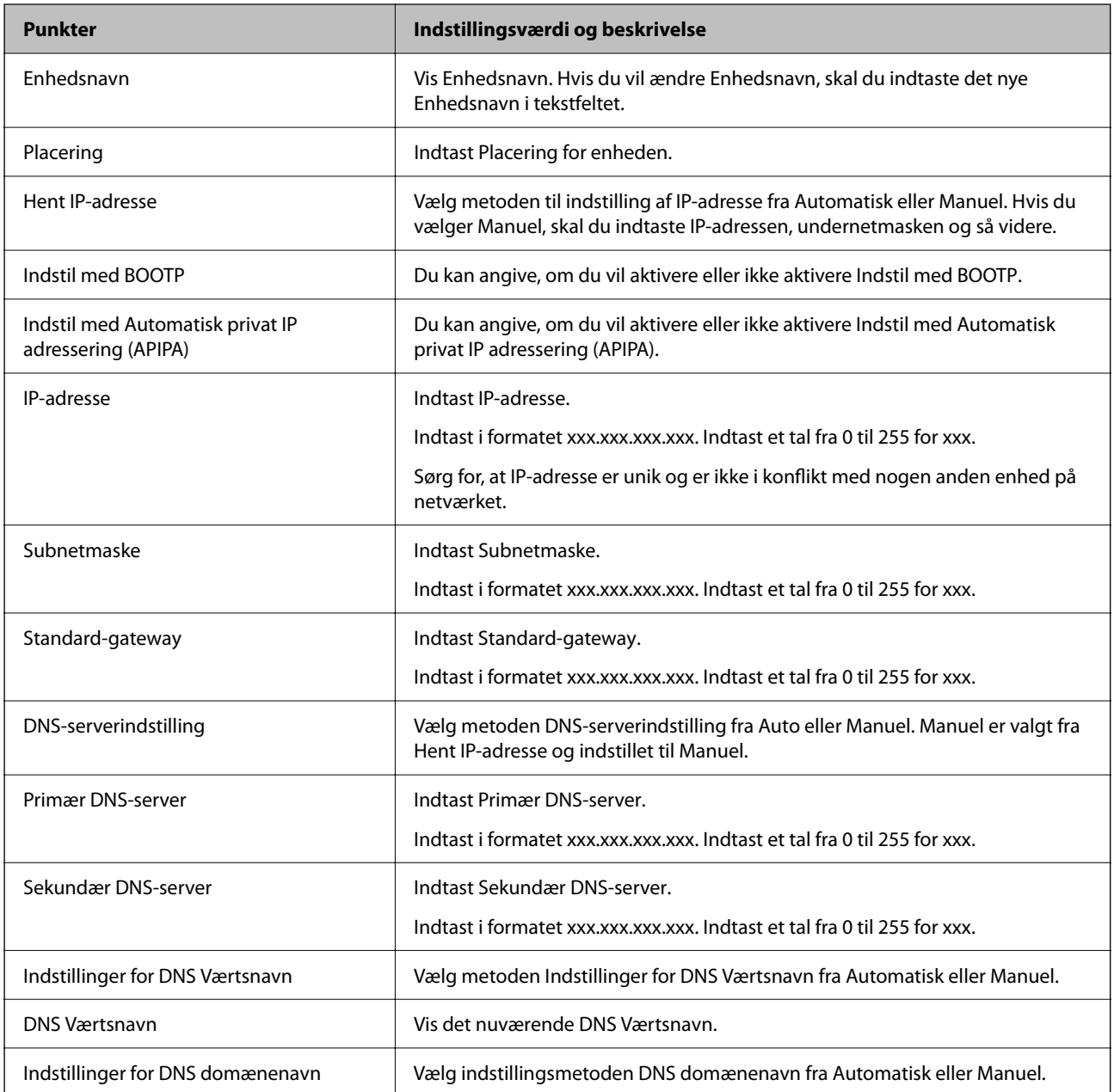

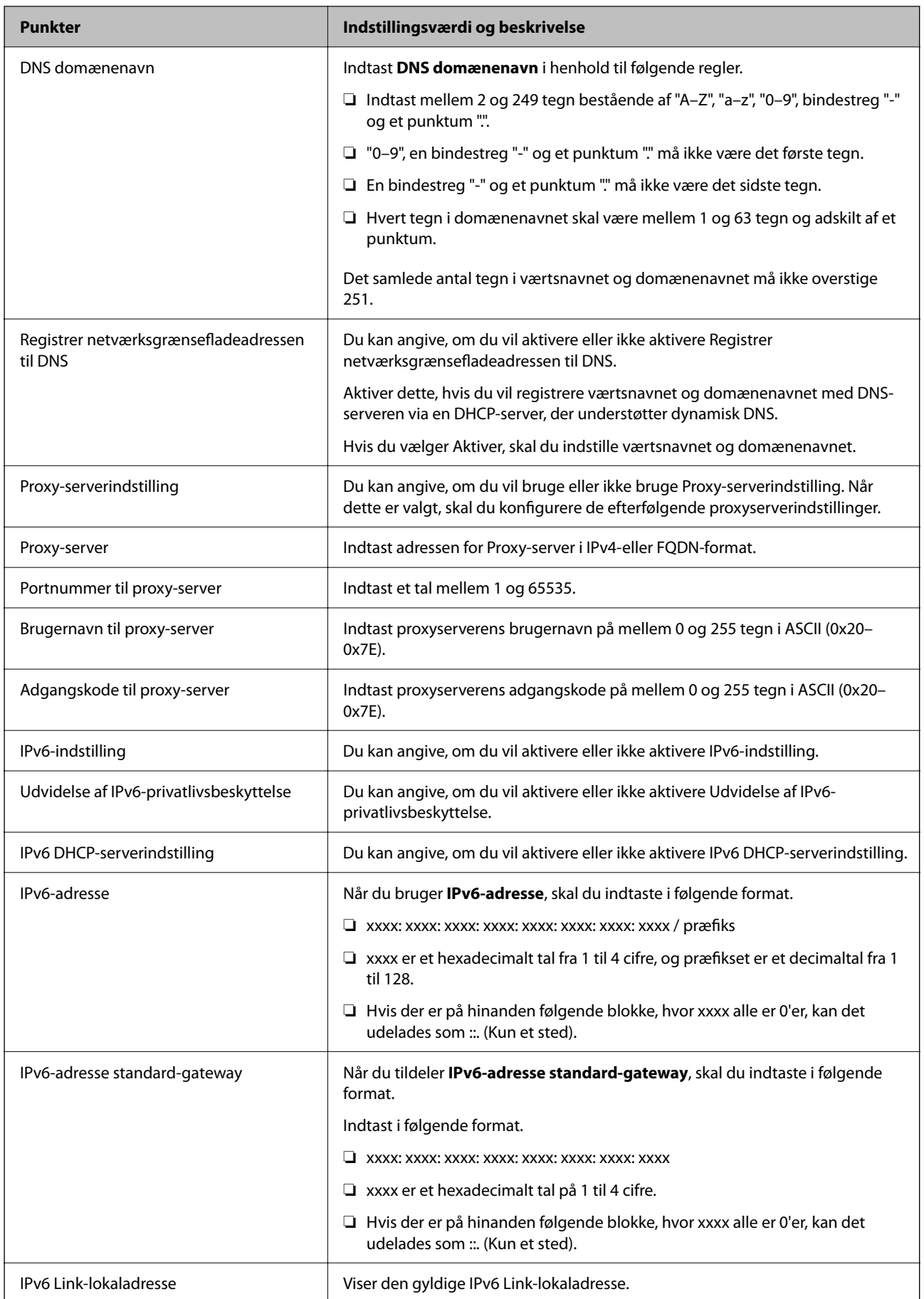

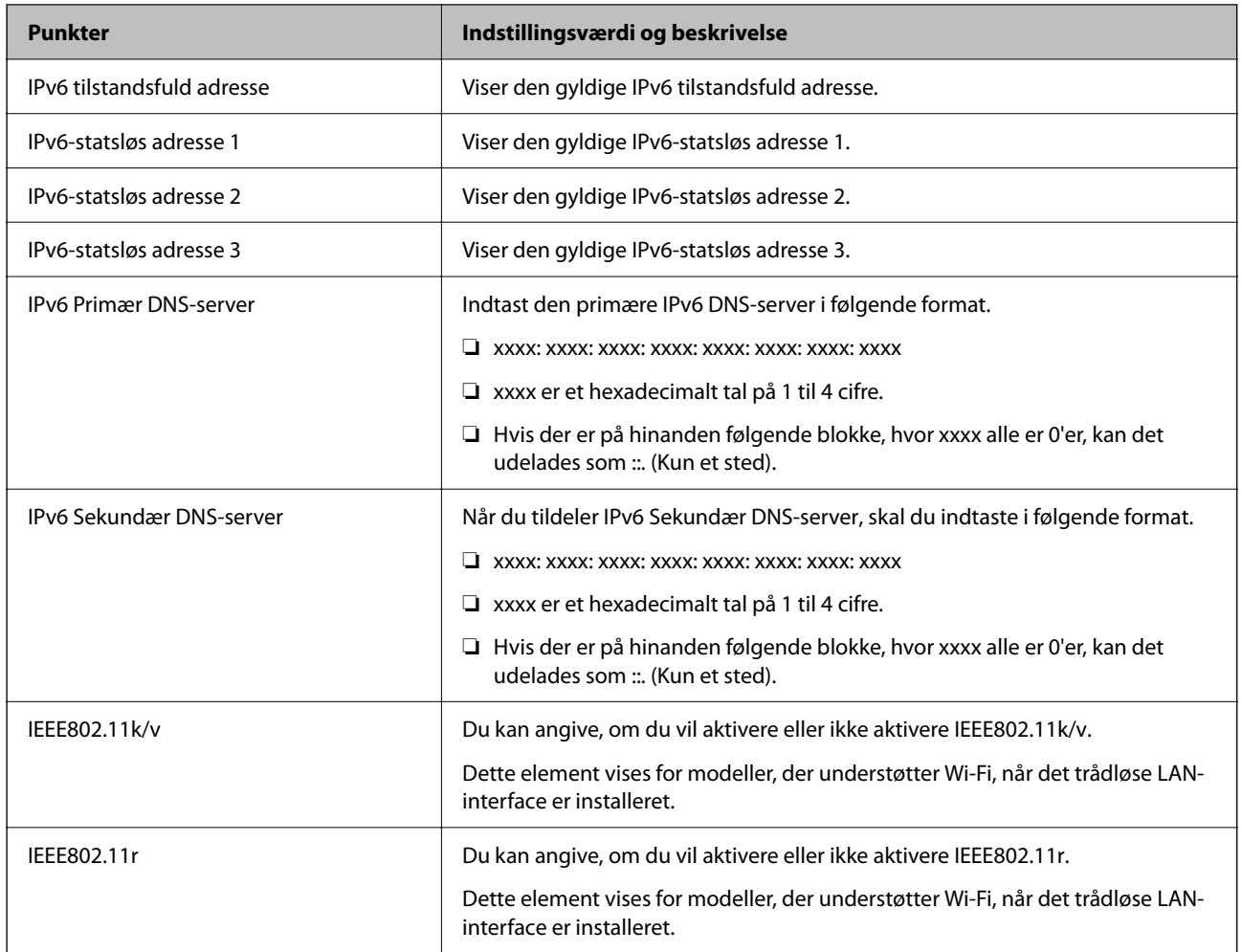

### **Wi-Fi**

Du kan kontrollere forbindelsesstatus for Wi-Fi eller Wi-Fi Direct.

Klik på fanen Wi-Fi Direct for at få vist status for Wi-Fi Direct.

#### *Bemærk:*

*Dette element vises for modeller, der understøtter Wi-Fi, når det trådløse LAN-interface er installeret.*

❏ Knappen Indstil

Når du klikker på knappen Indstil, vises skærmen Wi-Fi-opsætning (infrastrukturtilstand).

❏ Knappen Deaktiver Wi-Fi

Når du klikker på knappen Deaktiver Wi-Fi, deaktiveres Wi-Fi-funktionen (infrastrukturtilstand).

Hvis du førhen har brugt Wi-Fi (trådløst LAN), men ikke længere har brug for det på grund af din forbindelsesmåde eller lignende, kan du ved at fjerne unødvendige Wi-Fi-signaler også reducere belastningen på printerens standbystrømforbrug.

#### *Bemærk:*

*Du kan også konfigurere fra printerens kontrolpanel.*

#### **Indstillinger** > **Generelle indstillinger** > **Netværksindstillinger**

### **Konfiguration af kabel-LAN-indstillinger**

1. Indtast printerens IP-adresse i en browser for at få adgang til Web Config.

Indtast printerens IP-adresse fra en computer, der er tilsluttet det samme netværk som printeren.

Du kan kontrollere printerens IP-adresse fra følgende menu.

**Indstillinger** > **Generelle indstillinger** > **Netværksindstillinger** > **Netværksstatus** > **Kabelforb. LAN/Wi-Fi status**

- 2. Indtast administratoradgangskoden for at logge ind som administrator.
- 3. Vælg i følgende rækkefølge.

Fanen **Netværk** >**Kabelbaseret LAN**

- 4. Indstil hvert element.
	- ❏ Forbindelseshastighed & duplex Vælg kommunikationstilstanden fra listen.
	- ❏ IEEE 802.3az Du kan angive, om du vil aktivere eller ikke aktivere IEEE 802.3az.
- 5. Klik på **Næste**.

Der vises en bekræftelsesmeddelelse.

6. Klik på **OK**.

Printeren er opdateret.

#### **Relaterede oplysninger**

& ["Standardværdi for administratoradgangskoden" på side 17](#page-16-0)

### **Konfiguration af indstillinger for Wi-Fi Direct**

Du kan kontrollere eller konfigurere indstillingerne for Wi-Fi Direct.

#### *Bemærk:*

*Dette element vises for modeller, der understøtter Wi-Fi, når det trådløse LAN-interface er installeret.*

1. Indtast printerens IP-adresse i en browser for at få adgang til Web Config.

Indtast printerens IP-adresse fra en computer, der er tilsluttet det samme netværk som printeren.

Du kan kontrollere printerens IP-adresse fra følgende menu.

**Indstillinger** > **Generelle indstillinger** > **Netværksindstillinger** > **Netværksstatus** > **Kabelforb. LAN/Wi-Fi status**

- 2. Indtast administratoradgangskoden for at logge ind som administrator.
- 3. Vælg i følgende rækkefølge.

Fanen **Netværk** >**Wi-Fi Direct**

- <span id="page-225-0"></span>4. Indstiller hvert element.
	- ❏ Wi-Fi Direct

Du kan angive, om du vil aktivere eller ikke aktivere Wi-Fi Direct.

❏ SSID

Du kan ændre SSID (netværksnavn).

❏ Adgangskode

Når du ændrer adgangskoden til Wi-fi Direct, skal du indtaste en ny adgangskode.

❏ Frekvensområde

Vælg det frekvensområde, der skal bruges i Wi-Fi Direct.

❏ IP-adresse

Vælg metoden til indstilling af IP-adresse fra Automatisk eller Manuel.

5. Klik på **Næste**.

Der vises en bekræftelsesmeddelelse.

#### *Bemærk:*

*Hvis du vil nulstille indstillingerne for Wi-Fi Direct, skal du klikke på knappen Gendan standardindstillinger.*

6. Klik på **OK**.

Printeren er opdateret.

#### **Relaterede oplysninger**

& ["Standardværdi for administratoradgangskoden" på side 17](#page-16-0)

# **Konfiguration af e-mailmeddelelser, når hændelser opstår**

Du kan konfigurere e-mailmeddelelser, så der sendes en e-mail til de angivne adresser, når der opstår hændelser som f.eks. udskriftsstop eller printerfejl. Du kan registrere op til fem destinationer og indstille meddelelsesindstillingerne for hver destination.

For at bruge denne funktion skal du konfigurere mailserveren, før du opretter meddelelser. Konfigurer emailserveren på det netværk, som du vil sende e-mailen til.

1. Indtast printerens IP-adresse i en browser for at få adgang til Web Config.

Indtast printerens IP-adresse fra en computer, der er tilsluttet det samme netværk som printeren.

Du kan kontrollere printerens IP-adresse fra følgende menu.

**Indstillinger** > **Generelle indstillinger** > **Netværksindstillinger** > **Netværksstatus** > **Kabelforb. LAN/Wi-Fi status**

- 2. Indtast administratoradgangskoden for at logge ind som administrator.
- 3. Vælg i følgende rækkefølge.

Fanen **Enhedsstyring** > **E-mailmeddelelse**

4. Angiv emnet for e-mailmeddelelsen.

Vælg det indhold, der vises om emnet, fra de to rullemenuer.

- ❏ Det valgte indhold vises ved siden af **Emne**.
- ❏ Det samme indhold kan ikke indstilles til venstre og højre.
- ❏ Når antallet af tegn i **Placering** overstiger 32 bytes, udelades de tegn, der overstiger 32 bytes.
- 5. Indtast e-mailadressen for at sende meddelelses-e-mailen.

Brug A–Z a–z 0–9!# \$ % & ' \* + - . /= ? ^  $\{ | \} \sim \emptyset$ , og indtast mellem 1 og 255 tegn.

- 6. Vælg sproget for e-mailmeddelelser.
- 7. Marker afkrydsningsfeltet for den hændelse, som du vil modtage en meddelelsen om.

Antallet af **Meddelelsesindstillinger** er knyttet til destinationsnummeret på **Indstillinger for e-mailadresse**.

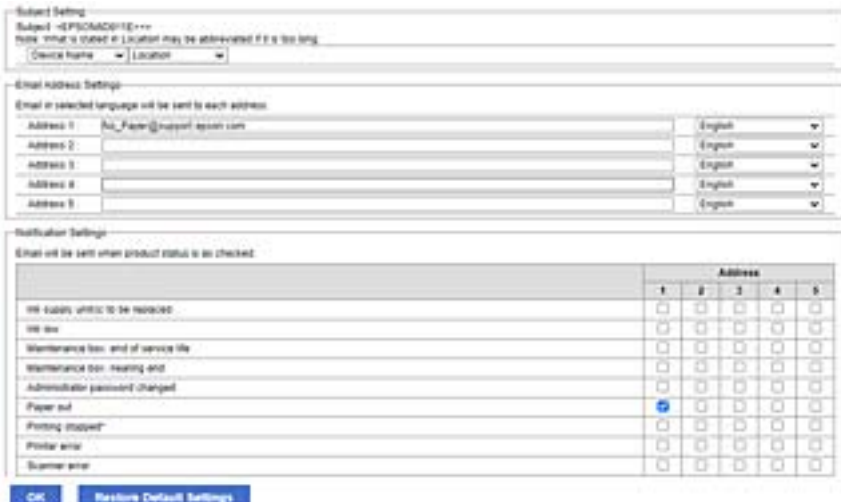

Hvis du vil have en meddelelse sendt til den e-mailadresse, der er angivet for nummer 1 i **Indstillinger for emailadresse**, når printeren mangler papir, skal du vælge afkrydsningsfeltet ud for kolonne **1** i linje **Papirudgang**.

8. Klik på **OK**.

Bekræft, at en e-mailmeddelelse vil blive sendt, når en hændelse indtræffer.

Eksempel: Udskriv ved at angive Papirkilde, hvor papir ikke er angivet.

#### **Relaterede oplysninger**

- & ["Standardværdi for administratoradgangskoden" på side 17](#page-16-0)
- & ["Konfiguration af en mailserver" på side 59](#page-58-0)

### **Elementer til e-mailmeddelelse**

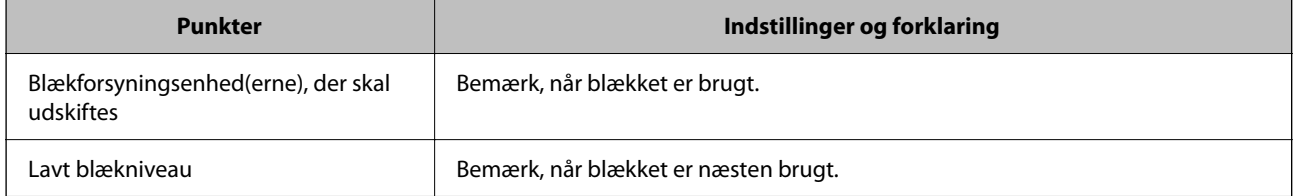

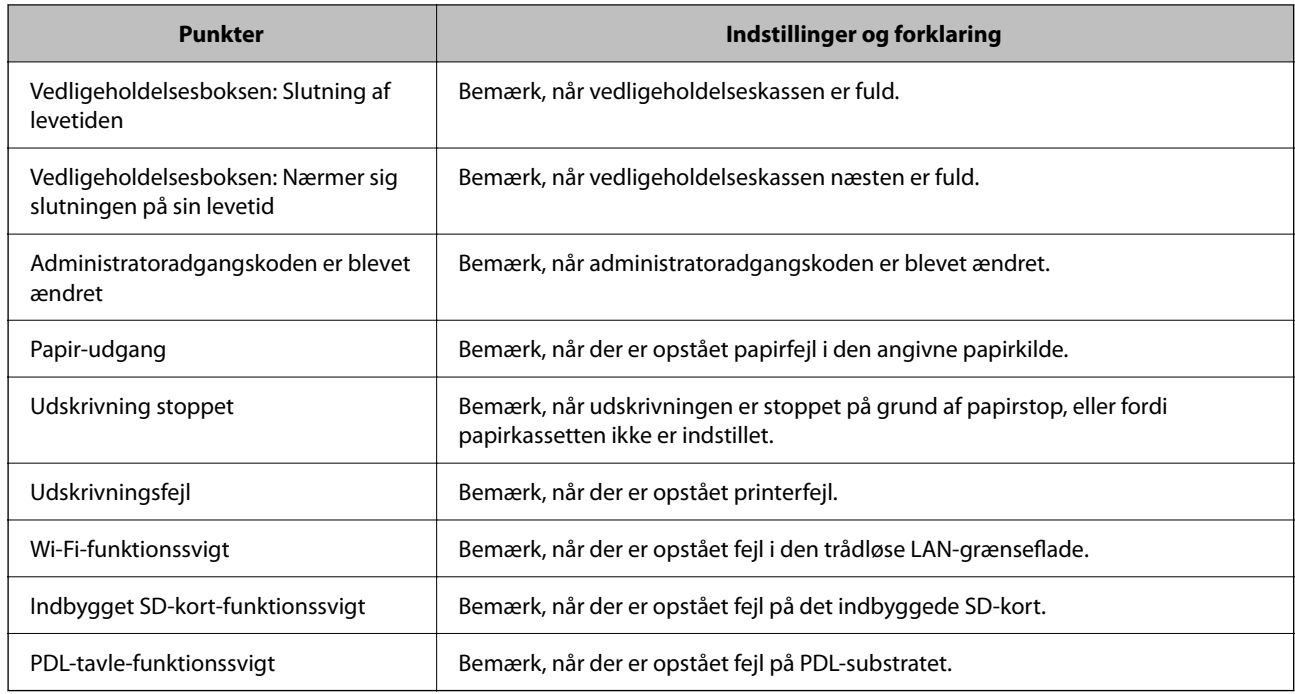

& ["Konfiguration af e-mailmeddelelser, når hændelser opstår" på side 226](#page-225-0)

# **Indstillinger for strømbesparelse under inaktivitet**

Du kan indstille tiden til at skifte til strømbesparelsestilstand eller slukke for strømmen, når printerens kontrolpanel ikke betjenes i en bestemt periode. Indstil tiden afhængigt af dit brugsmiljø.

1. Indtast printerens IP-adresse i en browser for at få adgang til Web Config.

Indtast printerens IP-adresse fra en computer, der er tilsluttet det samme netværk som printeren.

Du kan kontrollere printerens IP-adresse fra følgende menu.

**Indstillinger** > **Generelle indstillinger** > **Netværksindstillinger** > **Netværksstatus** > **Kabelforb. LAN/Wi-Fi status**

- 2. Indtast administratoradgangskoden for at logge ind som administrator.
- 3. Vælg i følgende rækkefølge.

Fanen **Enhedsstyring** > **Energibesparing**

- 4. Indtast administratoradgangskoden for at logge ind som administrator.
- 5. Indstil følgende elementer efter behov.
	- ❏ Dvale-timer

Indtast tidspunktet for skift til strømbesparende tilstand under inaktivitet.

#### *Bemærk:*

*Du kan også konfigurere fra printerens kontrolpanel.*

*Indstillinger > Generelle indstillinger > Grundindstillinger > Sleep-timer*

<span id="page-228-0"></span>❏ Sluk-timer eller Sluk hvis inaktiv

Vælg et tidspunkt, hvor printeren automatisk skal slukke, efter den har været inaktiv i en bestemt periode.

#### *Bemærk:*

*Du kan også konfigurere fra printerens kontrolpanel.*

*Indstillinger > Generelle indstillinger > Grundindstillinger > Sluk-timer eller Indst. for slukn.*

❏ Sluk hvis afbrudt

Vælg denne indstilling for at slukke printeren efter et bestemt tidsrum, hvis alle porte, herunder USBporten, er afbrudt. Denne funktion er muligvis ikke tilgængelig afhængigt af dit område.

Se følgende websted for det angivne tidsrum.

<https://www.epson.eu/energy-consumption>

#### *Bemærk:*

*Du kan også konfigurere fra printerens kontrolpanel.*

**Indstillinger** > **Generelle indstillinger** > **Grundindstillinger** > **Indst. for slukn.** > **Sluk hvis afbrudt**

6. Klik på **OK**.

#### **Relaterede oplysninger**

& ["Standardværdi for administratoradgangskoden" på side 17](#page-16-0)

# **Sikkerhedskopiering og import af printerindstillinger**

Du kan eksportere indstillingsværdien, som er indstillet fra Web Config, til filen. Du kan importere den eksporterede fil til printeren ved hjælp af Web Config. Du kan bruge den til at sikkerhedskopiere indstillingsværdierne, udskifte printeren osv.

Den eksporterede fil kan ikke redigeres, fordi den eksporteres som en binær fil.

### **Eksporter indstillingerne**

Eksporter indstillingen for printeren.

1. Indtast printerens IP-adresse i en browser for at få adgang til Web Config.

Indtast printerens IP-adresse fra en computer, der er tilsluttet det samme netværk som printeren.

Du kan kontrollere printerens IP-adresse fra følgende menu.

**Indstillinger** > **Generelle indstillinger** > **Netværksindstillinger** > **Netværksstatus** > **Kabelforb. LAN/Wi-Fi status**

- 2. Indtast administratoradgangskoden for at logge ind som administrator.
- 3. Vælg i følgende rækkefølge.

Fanen **Enhedsstyring** > **Eksporter og Importer indstillingsværdi** > **Eksporter**

4. Vælg de indstillinger, du vil eksportere.

Vælg de indstillinger, du vil eksportere. Hvis du vælger den overordnede kategori, vælges også underkategorier. Underkategorier, der forårsager fejl ved at duplikere inden for det samme netværk (f.eks. IPadresser osv.), kan dog ikke vælges.

5. Indtast en adgangskode for at kryptere den eksporterede fil.

Du skal bruge adgangskoden for at importere filen. Lad dette være tomt, hvis du ikke ønsker at kryptere filen.

6. Klik på **Eksporter**.

#### c*Vigtigt:*

*Hvis du vil eksportere printerens netværksindstillinger som f.eks. enhedens navn og IPv6-adresse skal du vælge Aktiver, for at vælge de individuelle indstillinger for enheden og vælge yderligere elementer. Brug kun de valgte værdier for udskiftningsprinteren.*

#### **Relaterede oplysninger**

& ["Standardværdi for administratoradgangskoden" på side 17](#page-16-0)

### **Import af indstillinger**

Importer den eksporterede Web Config-fil til printeren.

#### c*Vigtigt:*

*Når du importerer værdier, der inkluderer individuelle oplysninger, såsom et printernavn eller en IP-adresse, skal du sørge for, at samme IP-adresse ikke findes på samme netværk.*

1. Indtast printerens IP-adresse i en browser for at få adgang til Web Config.

Indtast printerens IP-adresse fra en computer, der er tilsluttet det samme netværk som printeren.

Du kan kontrollere printerens IP-adresse fra følgende menu.

**Indstillinger** > **Generelle indstillinger** > **Netværksindstillinger** > **Netværksstatus** > **Kabelforb. LAN/Wi-Fi status**

- 2. Indtast administratoradgangskoden for at logge ind som administrator.
- 3. Vælg i følgende rækkefølge.

Fanen **Enhedsstyring** > **Eksporter og Importer indstillingsværdi** > **Importer**

- 4. Vælg den eksporterede fil, og indtast derefter den krypterede adgangskode.
- 5. Klik på **Næste**.
- 6. Vælg den indstilling, du vil importere, og klik derefter på **Næste**.
- 7. Klik på **OK**.

Indstillingerne anvendes på printeren.

<span id="page-230-0"></span>& ["Standardværdi for administratoradgangskoden" på side 17](#page-16-0)

# **Opdatering af firmwaren**

### **Opdatering af printerens firmware ved hjælp af kontrolpanelet**

Hvis printeren kan forbindes til internettet, kan du opdatere printerens firmware vha. kontrolpanelet. Du kan også indstille printeren til regelmæssigt at se efter firmwareopdateringer og give dig besked, hvis sådanne er tilgængelige.

1. Vælg **Indstillinger** på startskærmen.

Brug knapperne  $\blacktriangle \blacktriangledown \blacktriangle \blacktriangleright$  til at vælge et element, og tryk derefter på knappen OK.

2. Vælg **Generelle indstillinger** > **Systemadministration** > **Firmwareopdatering** > **Opdatering**.

#### *Bemærk:*

*Vælg Bemærkning > Til for at indstille printeren til regelmæssigt at se efter tilgængelige firmwareopdateringer.*

- 3. Kontroller meddelelsen, der vises på skærmen, og begynd at søge efter tilgængelige opdateringer.
- 4. Hvis der vises en meddelelse på LCD-skærmen om, at en firmwareopdatering er tilgængelige, skal du følge vejledningen på skærmen for at starte opdateringen.

#### c*Vigtigt:*

- ❏ *Sluk ikke printeren, og træk ikke stikket ud, før opdateringen er gennemført; ellers kan printeren fungere forkert.*
- ❏ *Hvis firmwareopdateringen ikke er gennemført eller ikke lykkedes, starter printeren ikke normalt op, og "Recovery Mode" vises på LCD-skærmen, næste gang printeren tændes. I en sådan situation skal du opdatere softwaren igen ved hjælp af en computer. Opret forbindelse mellem printeren og computeren ved hjælp af et USB-kabel. Når "Recovery Mode" vises på printeren, kan du ikke opdatere firmwaren via en netværksforbindelse. På computeren skal du gå ind på dit lokale Epson-websted og hente den seneste printerfirmware. Se vejledningen på webstedet vedrørende de næste trin.*

# **Opdatering af printerens firmware automatisk**

Du kan indstille firmwaren til at opdatere automatisk, når printeren er tilsluttet internettet.

Når administratorlåsen er aktiveret, er det kun administratoren, der kan udføre denne funktion. Kontakt din printeradministrator for at få hjælp.

1. Vælg **Indstillinger** på printerens kontrolpanel.

Brug knapperne  $\blacktriangle \blacktriangledown \blacktriangle \blacktriangleright$  til at vælge et element, og tryk derefter på knappen OK.

- 2. Vælg **Generelle indstillinger** > **Systemadministration** > **Firmwareopdatering**.
- 3. Vælg **Automatisk firmwareopdatering** for at få vist skærmen med indstillinger.

4. Vælg **Automatisk firmwareopdatering** for at aktivere denne funktion.

Vælg **Jeg accepterer** på bekræftelsesskærmen for at vende tilbage til indstillingsskærmen.

5. Indstil dag og klokkeslæt for opdateringen, og vælg derefter **OK**.

#### *Bemærk:*

*Du kan vælge flere dage i ugen, men du kan ikke specificere klokkeslættet for hver ugedag.*

Opsætningen er afsluttet, når forbindelsen til serveren er bekræftet.

#### c*Vigtigt:*

- ❏ *Sluk ikke printeren, og træk ikke stikket ud, før opdateringen er gennemført. Næste gang du tænder printeren, kan meddelelsen "Recovery Mode" blive vist på LCD-skærmen, og du kan muligvis ikke betjene printeren.*
- ❏ *Hvis "Recovery Mode" vises, skal du følge nedenstående trin for at opdatere firmwaren igen.*
	- *1. Opret forbindelse mellem computeren og printeren ved hjælp af et USB-kabel. (Du kan ikke udføre opdateringer i gendannelsestilstand over et netværk.)*

*2. Download den nyeste firmware fra Epson-webstedet, og start opdateringen. For nærmere oplysninger, se "Opdateringsmetode" på downloadsiden.*

#### *Bemærk:*

*Du kan indstille til at opdatere firmwaren automatisk fra Web Config. Vælg fanen Enhedsstyring > Automatisk firmwareopdatering, aktiver indstillingerne, og indstil derefter ugedag og klokkeslæt.*

## **Opdatering af firmware ved hjælp af Web Config**

Når printeren kan oprette forbindelse til internettet, kan du opdatere firmwaren fra Web Config.

1. Indtast printerens IP-adresse i en browser for at få adgang til Web Config.

Indtast printerens IP-adresse fra en computer, der er tilsluttet det samme netværk som printeren.

Du kan kontrollere printerens IP-adresse fra følgende menu.

#### **Indstillinger** > **Generelle indstillinger** > **Netværksindstillinger** > **Netværksstatus** > **Kabelforb. LAN/Wi-Fi status**

- 2. Indtast administratoradgangskoden for at logge ind som administrator.
- 3. Vælg i følgende rækkefølge.

Fanen **Enhedsstyring** > **Firmwareopdatering**

4. Klik på **Start**, og følg så vejledningen på skærmen.

Bekræftelsen af firmwaren starter, og firmwarens oplysninger vises, hvis den opdaterede firmware eksisterer.

#### *Bemærk:*

*Du kan også opdatere firmwaren ved hjælp af Epson Device Admin. Du kan bekræfte firmwareoplysningerne visuelt på enhedslisten. Det er nyttigt, når du vil opdatere flere enheders firmware. Se i vejledningen eller hjælpen til Epson Device Admin for at få flere oplysninger.*

### **Opdatering af firmware uden forbindelse til internettet**

Du kan downloade enhedens firmware fra Epsons hjemmeside til computeren og derefter tilslutte enheden og computeren med et USB-kabel for at opdatere firmwaren. Hvis du ikke kan opdatere via netværket, kan du prøve denne metode.

- 1. Gå til Epsons hjemmeside, og download firmwaren.
- 2. Tilslut den computer, der indeholder den downloadede firmware, til printeren via USB-kabel.
- 3. Dobbeltklik på den downloadede .exe-fil.

Epson Firmware Updater starter.

4. Følg vejledningen på skærmen.

# **Synkronisering af dato og klokkeslæt med tidsserver**

Når du synkroniserer med tidsserveren (NTP-server), kan du synkronisere printerens og computerens tid på netværket. Tidsserveren kan drives i organisationen eller offentliggøres på internettet.

Når du bruger CA-certifikatet eller Kerberos-godkendelsen, kan tidsrelaterede problemer forhindres ved at synkronisere med tidsserveren.

1. Indtast printerens IP-adresse i en browser for at få adgang til Web Config.

Indtast printerens IP-adresse fra en computer, der er tilsluttet det samme netværk som printeren.

Du kan kontrollere printerens IP-adresse fra følgende menu.

#### **Indstillinger** > **Generelle indstillinger** > **Netværksindstillinger** > **Netværksstatus** > **Kabelforb. LAN/Wi-Fi status**

- 2. Indtast administratoradgangskoden for at logge ind som administrator.
- 3. Vælg i følgende rækkefølge.

Fanen **Enhedsstyring** > **Dato og klokkeslæt** > **Tidsserver**.

- 4. Vælg **Brug** ved punktet **Brug Tidsserver**.
- 5. Indtast serveradressens tid til **Tidsserver-adresse**.

Du kan bruge IPv4, IPv6 eller FQDN-format. Indtast op til 252 tegn. Hvis du ikke angiver dette, skal du lade det stå tomt.

6. Indtast **Opdateringsinterval (min.)**.

Du kan indstille op til 10.080 minutter ved minutinterval.

7. Klik på **OK**.

#### *Bemærk:*

*Du kan bekræfte forbindelsesstatussen med tidsserveren på Tidsserver-status.*

#### **Relaterede oplysninger**

& ["Standardværdi for administratoradgangskoden" på side 17](#page-16-0)

# **Rydning af interne hukommelsesdata**

Du kan slette printerens interne hukommelsesdata, f.eks. downloadede skrifttyper og makroer til PCLudskrivning, eller job til udskrivning af adgangskoder.

#### *Bemærk:*

*Du kan også konfigurere fra printerens kontrolpanel.*

*Indstillinger > Generelle indstillinger > Systemadministration > Ryd data fra intern hukom.*

1. Indtast printerens IP-adresse i en browser for at få adgang til Web Config.

Indtast printerens IP-adresse fra en computer, der er tilsluttet det samme netværk som printeren.

Du kan kontrollere printerens IP-adresse fra følgende menu.

**Indstillinger** > **Generelle indstillinger** > **Netværksindstillinger** > **Netværksstatus** > **Kabelforb. LAN/Wi-Fi status**

- 2. Indtast administratoradgangskoden for at logge ind som administrator.
- 3. Vælg i følgende rækkefølge.

Fanen **Enhedsstyring** > **Ryd data fra intern hukom.**

4. Klik på **Slet** for **PDL Skrifttype, makro, arb.område**.

# **Konfiguration af periodisk rensning**

Du kan foretage indstillinger for at udføre periodisk rensning af printhovedet.

1. Indtast printerens IP-adresse i en browser for at få adgang til Web Config.

Indtast printerens IP-adresse fra en computer, der er tilsluttet det samme netværk som printeren.

Du kan kontrollere printerens IP-adresse fra følgende menu.

**Indstillinger** > **Generelle indstillinger** > **Netværksindstillinger** > **Netværksstatus** > **Kabelforb. LAN/Wi-Fi status**

- 2. Indtast administratoradgangskoden for at logge ind som administrator.
- 3. Vælg i følgende rækkefølge.

Fanen **Enhedsstyring** > **Periodisk rengøring**

- 4. Vælg en indstilling på listen.
- 5. Når du vælger **Tidsplan**, skal du angive tidspunktet for rensning fra listen.
- 6. Klik på **OK**.

#### **Relaterede oplysninger**

- & ["Standardværdi for administratoradgangskoden" på side 17](#page-16-0)
- & ["Periodisk rengøring:" på side 197](#page-196-0)

# **Styring af strømforsyningen til printeren ved hjælp af Web Config**

Du kan slukke eller genstarte printeren fra en computer ved hjælp af Web Config, selv når computeren er placeret fjernt væk fra printeren.

1. Indtast printerens IP-adresse i en browser for at få adgang til Web Config.

Indtast printerens IP-adresse fra en computer, der er tilsluttet det samme netværk som printeren.

Du kan kontrollere printerens IP-adresse fra følgende menu.

**Indstillinger** > **Generelle indstillinger** > **Netværksindstillinger** > **Netværksstatus** > **Kabelforb. LAN/Wi-Fi status**

- 2. Indtast administratoradgangskoden for at logge ind som administrator.
- 3. Vælg i følgende rækkefølge.

Fanen **Enhedsstyring** > **(-)**

- 4. Vælg **Sluk** eller **Genstart**
- 5. Klik på **Eksekver**.

#### **Relaterede oplysninger**

& ["Standardværdi for administratoradgangskoden" på side 17](#page-16-0)

# **Gendan standardindstillinger**

Du kan vælge de netværksindstillinger eller andre indstillinger, der er gemt i printeren, og gendanne disse indstillinger til deres standardindstillinger.

1. Indtast printerens IP-adresse i en browser for at få adgang til Web Config.

Indtast printerens IP-adresse fra en computer, der er tilsluttet det samme netværk som printeren.

Du kan kontrollere printerens IP-adresse fra følgende menu.

**Indstillinger** > **Generelle indstillinger** > **Netværksindstillinger** > **Netværksstatus** > **Kabelforb. LAN/Wi-Fi status**

- 2. Indtast administratoradgangskoden for at logge ind som administrator.
- 3. Vælg i følgende rækkefølge.

#### Fanen **Enhedsstyring** > **Gendan standardindstillinger**

- 4. Vælg en indstilling på listen.
- 5. Klik på **Eksekver**.

Følg vejledningen på skærmen.

#### **Relaterede oplysninger**

& ["Standardværdi for administratoradgangskoden" på side 17](#page-16-0)

# <span id="page-235-0"></span>**Indstillinger for produktsikkerhed**

# **Begrænsning af tilgængelige funktioner**

Du kan registrere brugerkonti på printeren, sammenkoble dem med funktioner og administrere funktioner, som brugerne kan bruge.

Når du registrerer godkendelsesoplysningerne til printerdriveren, kan du udskrive fra computeren. For detaljer om driverindstillingerne skal du se hjælpen eller manualen for driveren.

## **Oprettelse af brugerkontoen**

Opret brugerkontoen for adgangskontrol.

1. Indtast printerens IP-adresse i en browser for at få adgang til Web Config.

Indtast printerens IP-adresse fra en computer, der er tilsluttet det samme netværk som printeren.

Du kan kontrollere printerens IP-adresse fra følgende menu.

**Indstillinger** > **Generelle indstillinger** > **Netværksindstillinger** > **Netværksstatus** > **Kabelforb. LAN/Wi-Fi status**

- 2. Indtast administratoradgangskoden for at logge ind som administrator.
- 3. Vælg i følgende rækkefølge.

Fanen **Produktsikkerhed** > **Indstillinger for adgangskontrol** > **Brugerindstillinger**

4. Klik på **Tilføj** for det nummer, du vil registrere.

#### c*Vigtigt:*

*Når du bruger printeren med godkendelsessystemet fra Epson eller andre virksomheder, skal du registrere brugernavnet for begrænsningsindstillingen i nummer 2 til nummer 10.*

*Applikationssoftwaren som f.eks. godkendelsessystemet anvender nummer et, så brugernavnet ikke vises på printerens kontrolpanel.*

- 5. Indstil hvert element.
	- ❏ Brugernavn:

Indtast navnet på listen over brugernavne med mellem 1 og 14 tegn ved hjælp af alfanumeriske tegn.

❏ Adgangskode:

Indtast en adgangskode mellem 0 og 20 tegn i ASCII (0x20–0x7E). Når du initialiserer adgangskoden, skal du lade den være tom.

❏ Marker afkrydsningsfeltet for at aktivere eller deaktivere hver funktion.

Vælg den funktion, du giver tilladelse til at bruge.

6. Klik på **Anvend**.

Gå tilbage til listen med brugerindstillinger efter en angiven tid.

Kontroller, at det brugernavn, du har registreret på **Brugernavn**, er vist og ændret **Tilføj** til **Rediger**.

& ["Standardværdi for administratoradgangskoden" på side 17](#page-16-0)

#### *Redigering af brugerkontoen*

Rediger den konto, der er registreret for adgangskontrol.

- 1. Indtast printerens IP-adresse i en browser for at få adgang til Web Config. Indtast printerens IP-adresse fra en computer, der er tilsluttet det samme netværk som printeren. Du kan kontrollere printerens IP-adresse fra følgende menu. **Indstillinger** > **Generelle indstillinger** > **Netværksindstillinger** > **Netværksstatus** > **Kabelforb. LAN/Wi-Fi status**
- 2. Indtast administratoradgangskoden for at logge ind som administrator.
- 3. Vælg i følgende rækkefølge.

#### Fanen **Produktsikkerhed** > **Indstillinger for adgangskontrol** > **Brugerindstillinger**

- 4. Klik på **Rediger** for det nummer, du vil redigere.
- 5. Skift hvert element.
- 6. Klik på **Anvend**.

Gå tilbage til listen med brugerindstillinger efter en angiven tid.

#### **Relaterede oplysninger**

& ["Standardværdi for administratoradgangskoden" på side 17](#page-16-0)

#### *Sletning af brugerkontoen*

Slet den konto, der er registreret for adgangskontrol.

1. Indtast printerens IP-adresse i en browser for at få adgang til Web Config.

Indtast printerens IP-adresse fra en computer, der er tilsluttet det samme netværk som printeren.

Du kan kontrollere printerens IP-adresse fra følgende menu.

**Indstillinger** > **Generelle indstillinger** > **Netværksindstillinger** > **Netværksstatus** > **Kabelforb. LAN/Wi-Fi status**

- 2. Indtast administratoradgangskoden for at logge ind som administrator.
- 3. Vælg i følgende rækkefølge.

#### Fanen **Produktsikkerhed** > **Indstillinger for adgangskontrol** > **Brugerindstillinger**

4. Klik på **Rediger** for det nummer, du vil slette.

5. Klik på **Slet**.

#### c*Vigtigt:*

*Når du klikker på Slet, slettes brugerkontoen uden en bekræftelsesmeddelelse. Vær ekstra opmærksom, når du sletter kontoen.*

Gå tilbage til listen med brugerindstillinger efter en angiven tid.

#### **Relaterede oplysninger**

& ["Standardværdi for administratoradgangskoden" på side 17](#page-16-0)

### **Aktivering af adgangskontrol**

Når adgangskontrollen aktiveres, vil kun den registrerede bruger kunne bruge printeren.

#### *Bemærk:*

*Når Indstillinger for adgangskontrol er aktiveret, skal du underrette brugeren om deres kontooplysninger.*

1. Indtast printerens IP-adresse i en browser for at få adgang til Web Config.

Indtast printerens IP-adresse fra en computer, der er tilsluttet det samme netværk som printeren.

Du kan kontrollere printerens IP-adresse fra følgende menu.

**Indstillinger** > **Generelle indstillinger** > **Netværksindstillinger** > **Netværksstatus** > **Kabelforb. LAN/Wi-Fi status**

- 2. Indtast administratoradgangskoden for at logge ind som administrator.
- 3. Vælg i følgende rækkefølge.

Fanen **Produktsikkerhed** > **Indstillinger for adgangskontrol** > **Grundlæggende**

4. Vælg **Aktiver adgangsstyring**.

Hvis du aktiverer Adgangskontrol og vil udskrive fra smartenheder, der ikke har godkendelsesoplysninger, skal du vælge **Tillad udskrivning og scanning uden godkendelsesoplysninger fra en computer**.

5. Klik på **OK**.

#### **Relaterede oplysninger**

- & ["Standardværdi for administratoradgangskoden" på side 17](#page-16-0)
- & ["Menuindstillinger for printerdriveren" på side 83](#page-82-0)

# **Begrænsning af USB-forbindelser**

Du kan deaktivere den grænseflade, der bruges til at forbinde enheden til printeren. Foretag begrænsningsindstillingerne til at begrænse udskrivning via andet end netværk.

#### *Bemærk:*

*Du kan også foretage begrænsningsindstillingerne på printerens kontrolpanel.*

*PC-forbindelse via USB: Indstillinger > Generelle indstillinger > Printerindstillinger > PC-forbindelse via USB*

1. Indtast printerens IP-adresse i en browser for at få adgang til Web Config.

Indtast printerens IP-adresse fra en computer, der er tilsluttet det samme netværk som printeren.

Du kan kontrollere printerens IP-adresse fra følgende menu.

#### **Indstillinger** > **Generelle indstillinger** > **Netværksindstillinger** > **Netværksstatus** > **Kabelforb. LAN/Wi-Fi status**

- 2. Indtast administratoradgangskoden for at logge ind som administrator.
- 3. Vælg i følgende rækkefølge.

#### Fanen **Produktsikkerhed** > **Ekstern grænseflade**

4. Vælg **Deaktiver** for de funktioner, du vil indstille.

Vælg **Aktiver**, når du vil annullere kontrol.

PC-forbindelse via USB

Du kan begrænse brugen af USB-forbindelse fra computeren. Hvis du vil begrænse det, skal du vælge **Deaktiver**.

- 5. Klik på **OK**.
- 6. Kontroller, at deaktiverede port ikke kan bruges.

PC-forbindelse via USB

Hvis driveren er installeret på computeren

Slut printeren til computeren ved hjælp af et USB-kabel, og bekræft derefter, at printeren ikke udskriver.

Hvis driveren ikke er installeret på computeren

Windows:

Åbn Enhedshåndtering, og hold den åbn, tilslut printeren til computeren ved hjælp af et USB-kabel, og bekræft derefter, at skærmindholdet på Enhedshåndtering forbliver uændret.

Mac OS:

Tilslut printeren til computeren ved hjælp af et USB-kabel, og bekræft derefter, at printeren ikke er på listen, hvis du vil tilføje printeren fra **Printere og scannere**.

#### **Relaterede oplysninger**

& ["Standardværdi for administratoradgangskoden" på side 17](#page-16-0)

# **Kryptering af adgangskoden**

Adgangskodekryptering giver dig mulighed for at kryptere fortrolige oplysninger (alle adgangskoder, private certifikatnøgler), der er gemt i printeren.

1. Indtast printerens IP-adresse i en browser for at få adgang til Web Config.

Indtast printerens IP-adresse fra en computer, der er tilsluttet det samme netværk som printeren.

Du kan kontrollere printerens IP-adresse fra følgende menu.

**Indstillinger** > **Generelle indstillinger** > **Netværksindstillinger** > **Netværksstatus** > **Kabelforb. LAN/Wi-Fi status**

- 2. Indtast administratoradgangskoden for at logge ind som administrator.
- 3. Vælg i følgende rækkefølge.

#### Fanen **Produktsikkerhed** > **Adgangskodekryptering**

#### *Bemærk:*

*Du kan også konfigurere fra printerens kontrolpanel.*

*Indstillinger > Generelle indstillinger > Systemadministration > Sikkerhedsindst. > Adgangskodekrypt.*

- 4. Vælg **Til** for at aktivere kryptering.
- 5. Klik på **OK**.

#### **Relaterede oplysninger**

& ["Standardværdi for administratoradgangskoden" på side 17](#page-16-0)

# **Brug af funktionen Revisionsjournal**

Du kan aktivere funktionen Revisionsjournal eller eksportere logdata.

Kontrol af revisionsjournalen med jævne mellemrum kan hjælpe med at identificere forkert brug tidligt og spore mulige sikkerhedsproblemer.

1. Indtast printerens IP-adresse i en browser for at få adgang til Web Config.

Indtast printerens IP-adresse fra en computer, der er tilsluttet det samme netværk som printeren.

Du kan kontrollere printerens IP-adresse fra følgende menu.

#### **Indstillinger** > **Generelle indstillinger** > **Netværksindstillinger** > **Netværksstatus** > **Kabelforb. LAN/Wi-Fi status**

- 2. Indtast administratoradgangskoden for at logge ind som administrator.
- 3. Vælg i følgende rækkefølge.

Fanen **Produktsikkerhed** > **Registreringslogfil**

4. Skift de nødvendige indstillinger.

#### ❏ **Indstillinger for registreringslogfil**

Vælg **Til**, og klik derefter på **OK** for at aktivere denne funktion.

#### *Bemærk:*

*Du kan også konfigurere fra printerens kontrolpanel.*

*Indstillinger > Generelle indstillinger > Systemadministration > Sikkerhedsindst. > Registreringslogfil*

❏ **Eksporterer registreringslogfilen til CSV-filen.**

Klik på **Eksporter** for at eksportere logfilen som en CSV-fil.

❏ **Sletter alle registreringslogfilerne.**

Klik på **Slet** for at slette alle logdata.

& ["Standardværdi for administratoradgangskoden" på side 17](#page-16-0)

# **Begrænsning af filhandlinger fra PDL**

Denne funktion beskytter filer mod uautoriserede PDL-handlinger.

1. Indtast printerens IP-adresse i en browser for at få adgang til Web Config.

Indtast printerens IP-adresse fra en computer, der er tilsluttet det samme netværk som printeren.

Du kan kontrollere printerens IP-adresse fra følgende menu.

```
Indstillinger > Generelle indstillinger > Netværksindstillinger > Netværksstatus > Kabelforb. LAN/Wi-Fi
status
```
- 2. Indtast administratoradgangskoden for at logge ind som administrator.
- 3. Vælg i følgende rækkefølge.

Fanen **Produktsikkerhed** > **Filstyring fra PDL**

- 4. Indstiller, om **Filstyring fra PDL** er tilladt eller ej.
- 5. Klik på **OK**.

#### **Relaterede oplysninger**

& ["Standardværdi for administratoradgangskoden" på side 17](#page-16-0)

# **Ændring af administratoradgangskode ved hjælp af Web Config**

Du kan indstille administratoradgangskoden ved hjælp af Web Config.

Skift af adgangskoden forhindrer uautoriseret læsning eller ændring af de oplysninger, der er gemt på enheden, såsom id, adgangskode, netværksindstillinger osv. Det reducerer også en lang række sikkerhedsrisici, såsom informationslæk i netværksmiljøer og sikkerhedspolitikker.

1. Indtast printerens IP-adresse i en browser for at få adgang til Web Config.

Indtast printerens IP-adresse fra en computer, der er tilsluttet det samme netværk som printeren.

Du kan kontrollere printerens IP-adresse fra følgende menu.

**Indstillinger** > **Generelle indstillinger** > **Netværksindstillinger** > **Netværksstatus** > **Kabelforb. LAN/Wi-Fi status**

- 2. Indtast administratoradgangskoden for at logge ind som administrator.
- 3. Vælg i følgende rækkefølge.

Fanen **Produktsikkerhed** > **Skift Administratoradgangskode**

- 4. Indtast den nuværende adgangskode i **Nuværende adgangskode**.
- 5. Indtast den nye adgangskode i **Ny adgangskode** og i **Bekræft ny adgangskode**. Indtast brugernavnet, hvis det er nødvendigt.

<span id="page-241-0"></span>6. Klik på **OK** .

#### *Bemærk:*

*Hvis du vil gendanne administratoradgangskoden til den oprindelige adgangskode, skal du klikke på Gendan standardindstillinger på skærmen Skift Administratoradgangskode.*

#### **Relaterede oplysninger**

& ["Standardværdi for administratoradgangskoden" på side 17](#page-16-0)

# **Aktivering af programbekræftelse ved opstart**

Hvis du aktiverer funktionen til programbekræftelse, udfører printeren en kontrol ved opstart for at kontrollere, om uautoriserede tredjeparter har manipuleret ved programmet. Hvis der opdages problemer, starter printeren ikke.

1. Indtast printerens IP-adresse i en browser for at få adgang til Web Config.

Indtast printerens IP-adresse fra en computer, der er tilsluttet det samme netværk som printeren.

Du kan kontrollere printerens IP-adresse fra følgende menu.

**Indstillinger** > **Generelle indstillinger** > **Netværksindstillinger** > **Netværksstatus** > **Kabelforb. LAN/Wi-Fi status**

- 2. Indtast administratoradgangskoden for at logge ind som administrator.
- 3. Vælg i følgende rækkefølge.

Fanen **Produktsikkerhed** > **Programbekræftelse under opstart**

*Bemærk: Du kan også konfigurere fra printerens kontrolpanel.*

*Indstillinger > Generelle indstillinger > Systemadministration > Sikkerhedsindst. > Programbekræftelse under opstart*

- 4. Vælg **Til** for at aktivere **Programbekræftelse under opstart**.
- 5. Klik på **OK**.

#### **Relaterede oplysninger**

& ["Standardværdi for administratoradgangskoden" på side 17](#page-16-0)

# **Indstillinger for netværkssikkerhed**

# **Styring ved hjælp af protokoller**

Du kan udskrive ved hjælp af forskellige stier og protokoller.

Du kan reducere utilsigtede sikkerhedsrisici ved at begrænse udskrivning fra bestemte stier eller ved at styre de tilgængelige funktioner.

Følg nedenstående trin for at konfigurere protokolindstillingerne.

<span id="page-242-0"></span>1. Indtast printerens IP-adresse i en browser for at få adgang til Web Config.

Indtast printerens IP-adresse fra en computer, der er tilsluttet det samme netværk som printeren.

Du kan kontrollere printerens IP-adresse fra følgende menu.

#### **Indstillinger** > **Generelle indstillinger** > **Netværksindstillinger** > **Netværksstatus** > **Kabelforb. LAN/Wi-Fi status**

- 2. Indtast administratoradgangskoden for at logge ind som administrator.
- 3. Vælg i følgende rækkefølge.

Fanen **Netværkssikkerhed** > **Protokol**

- 4. Konfigurer hvert element.
- 5. Klik på **Næste**.
- 6. Klik på **OK**. Indstillingerne anvendes på printeren.

#### **Relaterede oplysninger**

- & ["Standardværdi for administratoradgangskoden" på side 17](#page-16-0)
- & "Protokoller, du kan aktivere eller deaktivere" på side 243
- & ["Indstillingselementer for protokol" på side 244](#page-243-0)

# **Protokoller, du kan aktivere eller deaktivere**

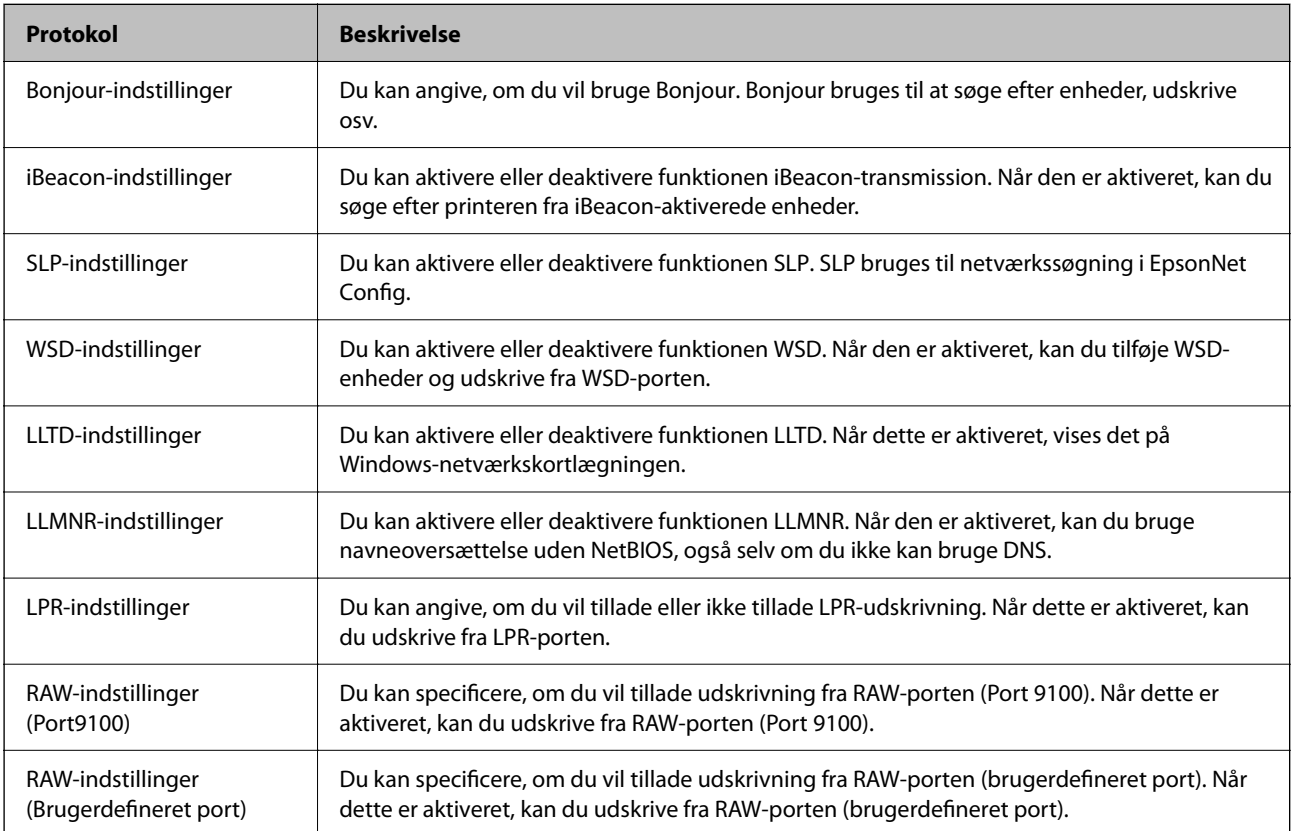

<span id="page-243-0"></span>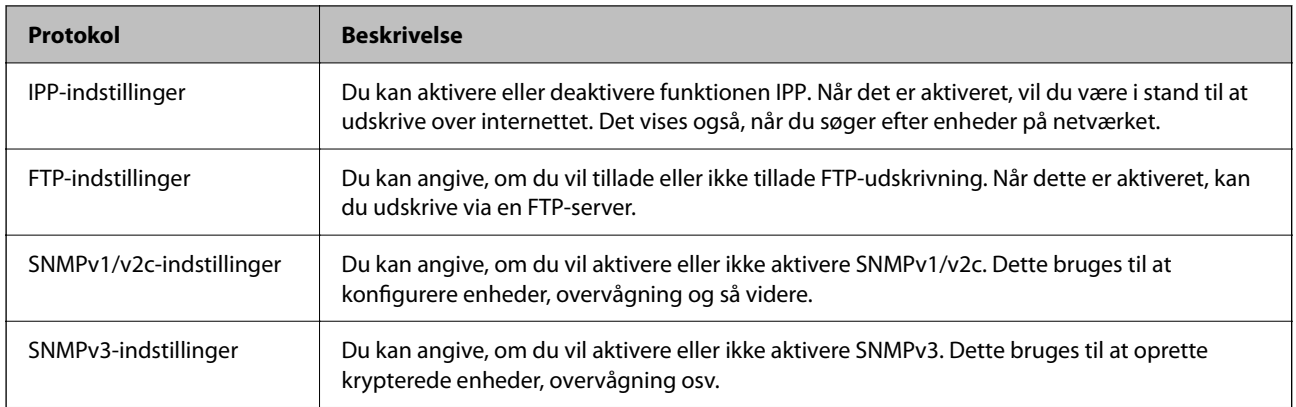

- & ["Styring ved hjælp af protokoller" på side 242](#page-241-0)
- & "Indstillingselementer for protokol" på side 244

# **Indstillingselementer for protokol**

Bonjour-indstillinger

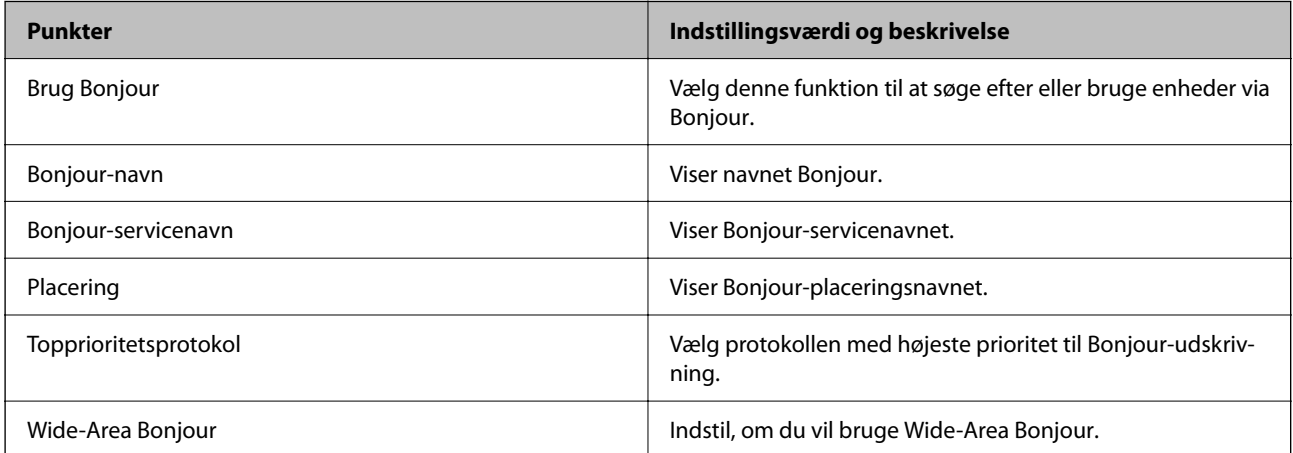

#### iBeacon-indstillinger

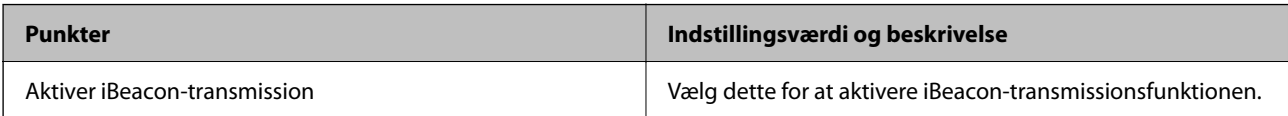

#### SLP-indstillinger

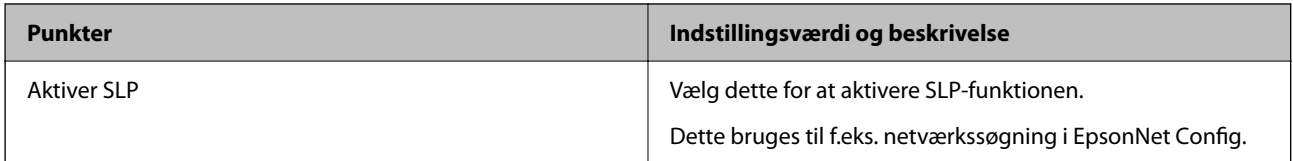

WSD-indstillinger

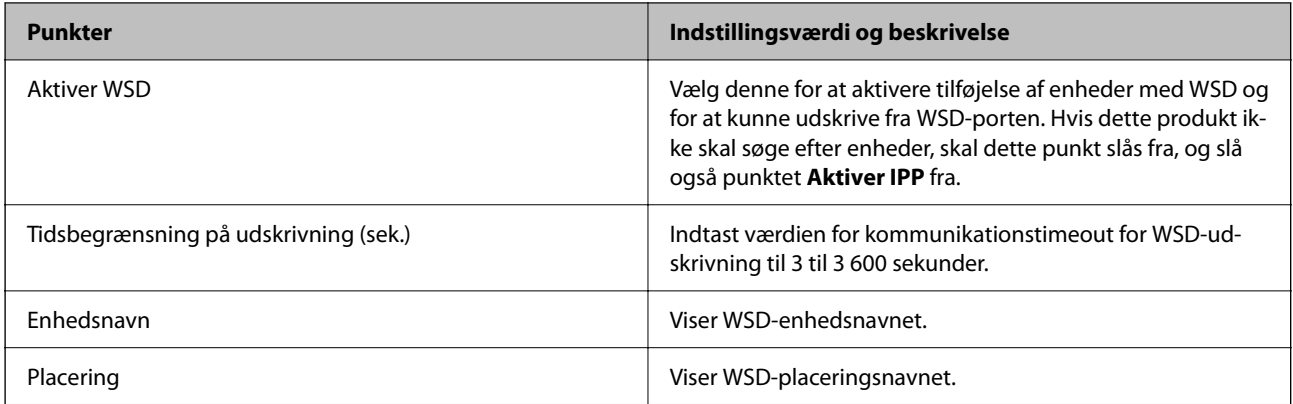

#### LLTD-indstillinger

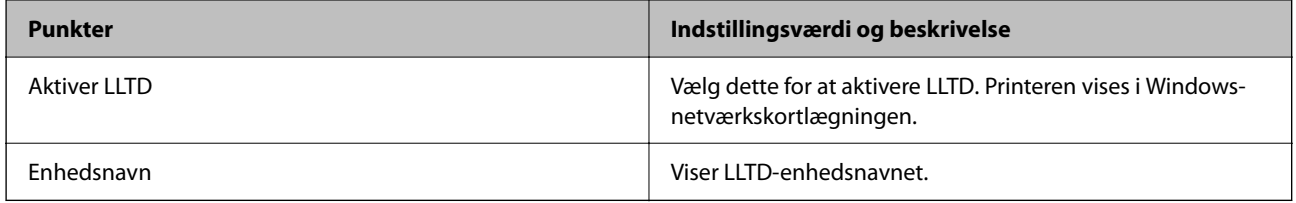

#### LLMNR-indstillinger

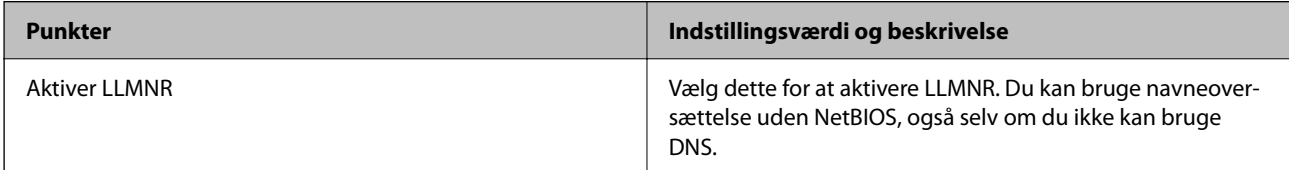

### LPR-indstillinger

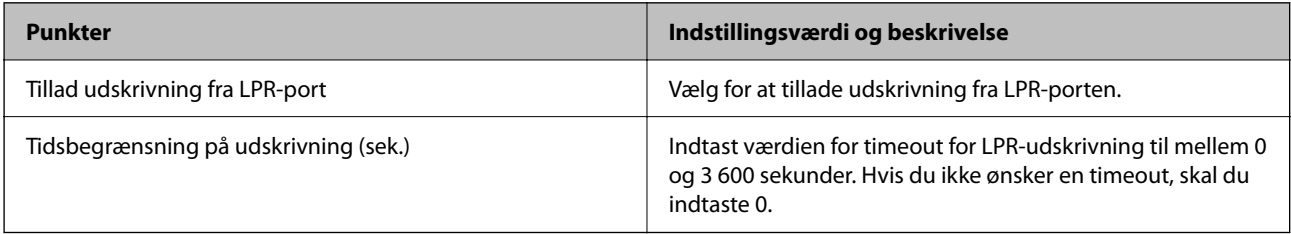

### RAW-indstillinger (Port9100)

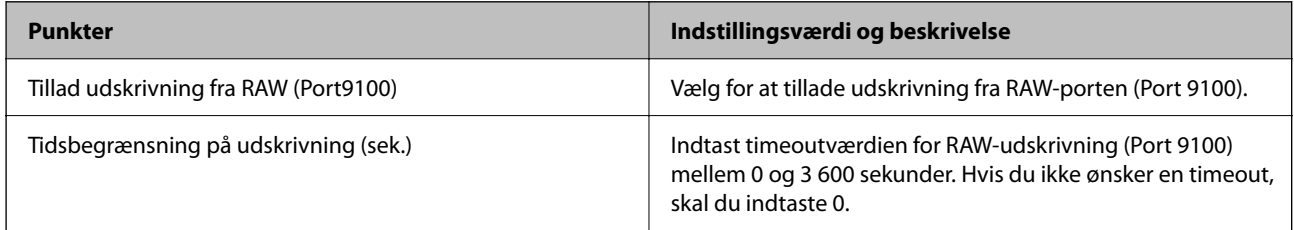

### RAW-indstillinger (Brugerdefineret port)

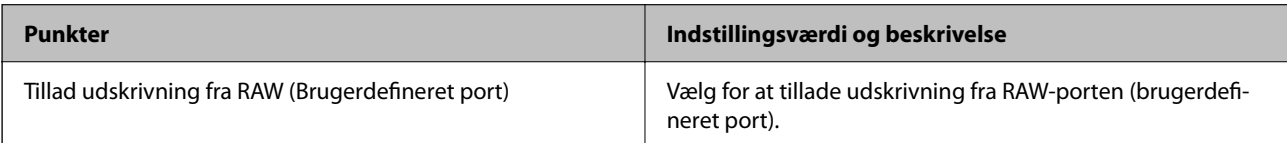

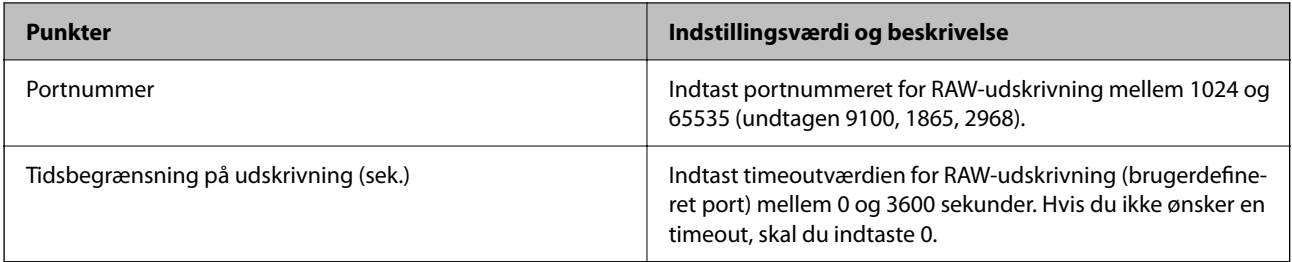

### IPP-indstillinger

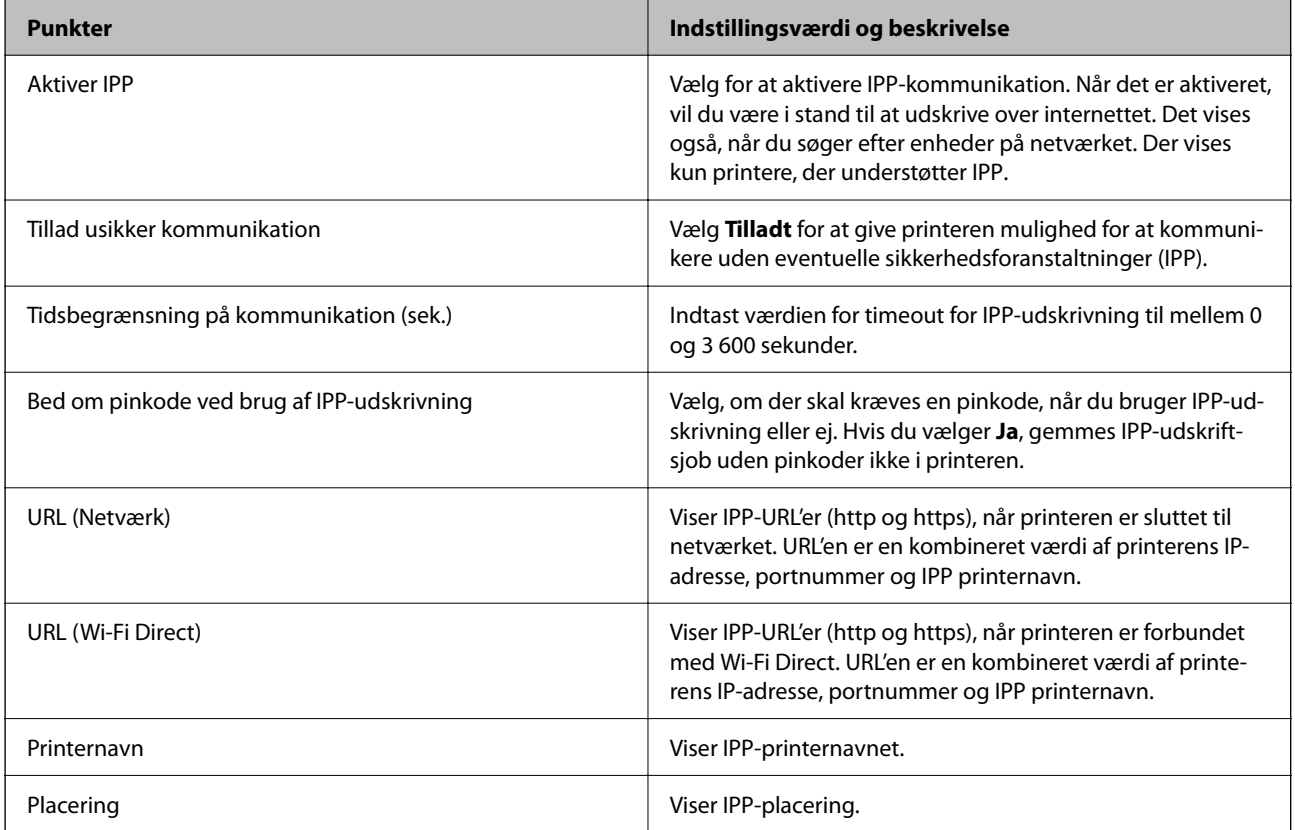

#### FTP-indstillinger

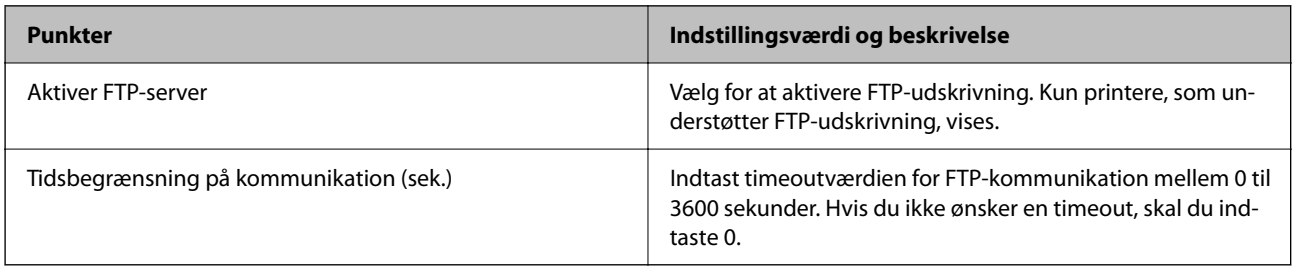

#### SNMPv1/v2c-indstillinger

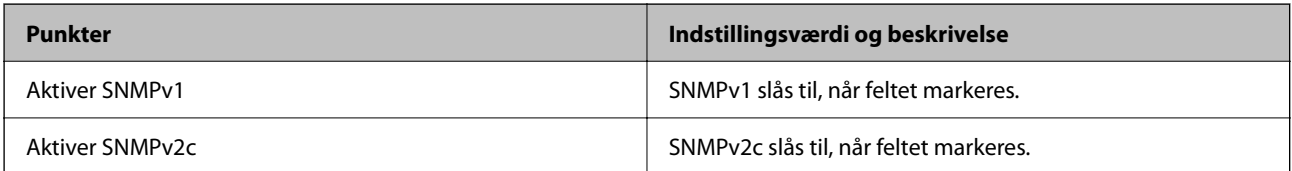

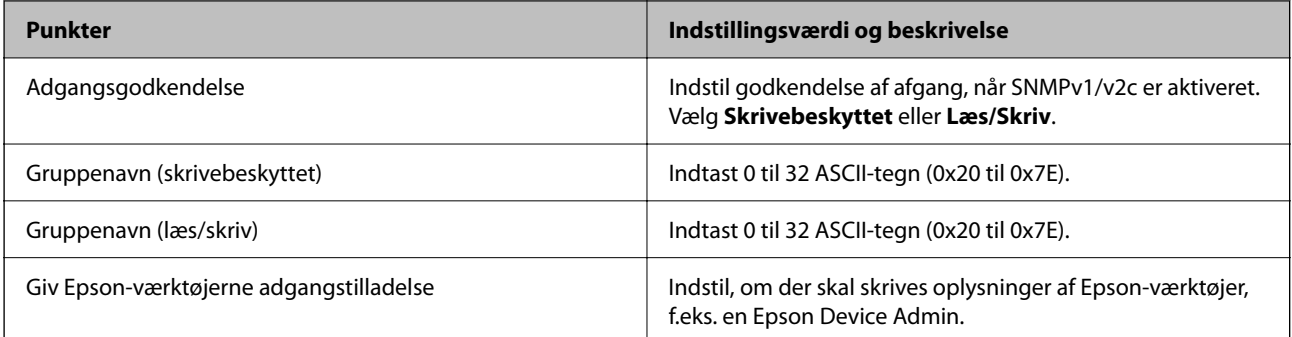

#### SNMPv3-indstillinger

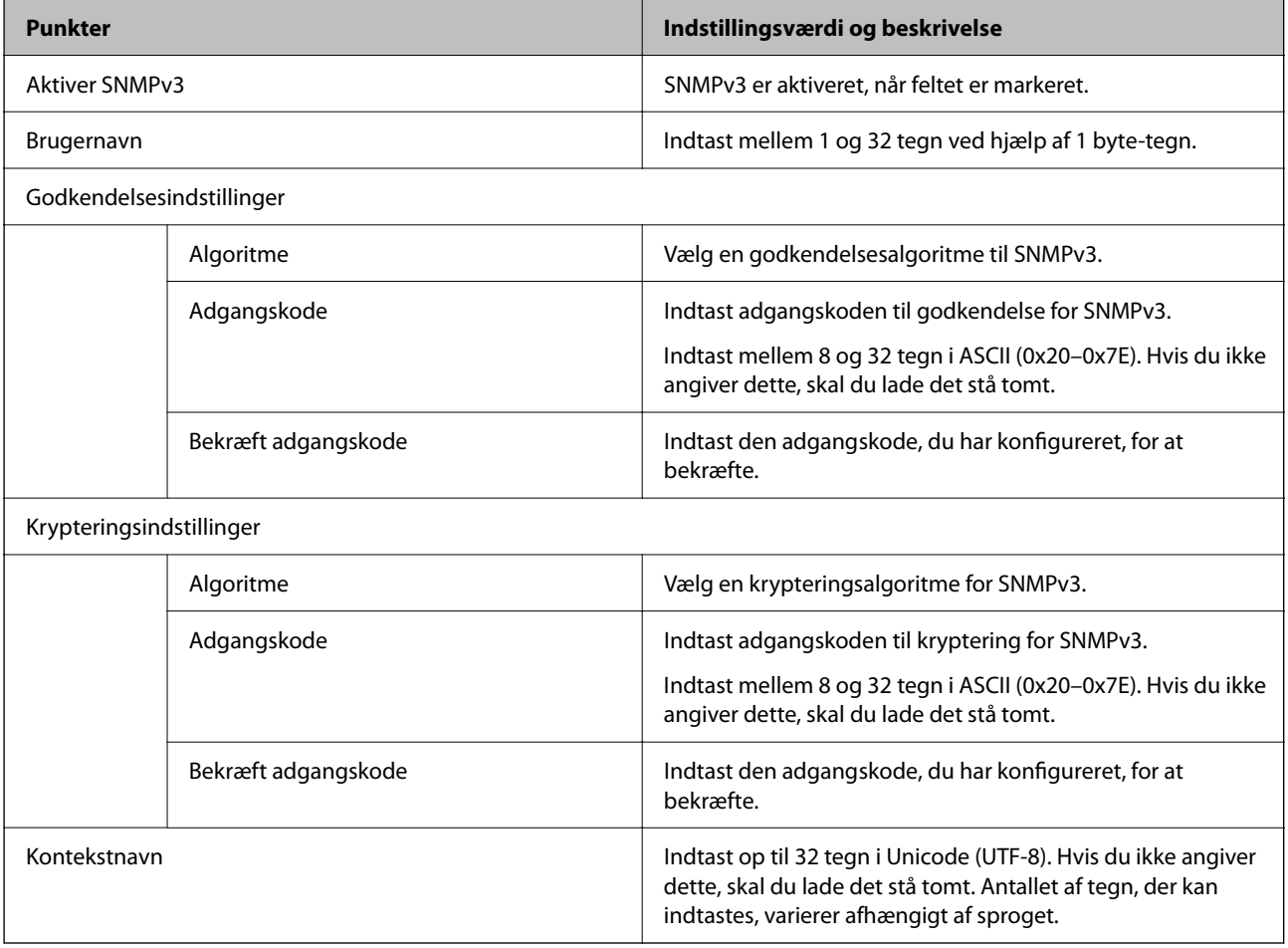

### **Relaterede oplysninger**

- $\blacktriangleright$  ["Styring ved hjælp af protokoller" på side 242](#page-241-0)
- $\blacktriangleright$  ["Protokoller, du kan aktivere eller deaktivere" på side 243](#page-242-0)

# <span id="page-247-0"></span>**Brug af et digitalt certifikat**

### **Om digitalt certifikat**

❏ CA-signeret Certifikat

Dette er et certifikat underskrevet af CA (Certificate Authority). Du kan erhverve det ved at ansøge hos certifikatmyndigheden. Dette certifikat bekræfter eksistensen af printeren og bruges til SSL/TLSkommunikation, så du kan sikre sikkerheden under datakommunikation.

Når det bruges til SSL/TLS-kommunikation, bruges den som et servercertifikat.

Når det er indstillet til IPsec/IP-filtering eller IEEE 802.1X-kommunikation, bruges det som et klientcertifikat.

❏ CA-certifikat

Dette er et certifikat, der er inden for kæden af CA-signeret Certifikat, også kaldet et mellemliggende CAcertifikat. Det bruges af webbrowseren til at validere stien til printerens certifikat, når den anden parts server eller Web Config kaldes op.

For CA-certifikatet skal du angive, hvornår du vil validere stien til det servercertifikat, der hentes fra printeren. For printeren skal du indstille til at certificere stien til CA-signeret Certifikat for SSL/TLS-forbindelse.

Du kan få CA-certifikatet fra printeren fra den certificeringsmyndighed, hvor CA-certifikatet udstedes.

Du kan også få det CA-certifikat, der bruges til at validere den anden parts server fra den certificeringsmyndighed, der udstedte CA-signeret Certifikat for den anden server.

❏ Selvsigneret certifikat

Dette er et certifikat, som printeren selv underskriver og udsteder. Det kaldes også for rodcertifikatet. Da udstederen certificerer sig selv, er det ikke troværdigt, og efterligning kan ikke forhindres.

Brug det, når du foretager sikkerhedsindstillinger og udfører simpel SSL/TLS-kommunikation uden CAsigneret Certifikat.

Hvis du bruger dette certifikat til SSL/TLS-kommunikation, kan der blive vist en sikkerhedsalarm i en webbrowser, fordi certifikatet ikke er registreret i en webbrowser. Du kan kun bruge Selvsigneret certifikat til en SSL/TLS-kommunikation.

#### **Relaterede oplysninger**

- & ["Opdatering af et selvsigneret certifikat" på side 252](#page-251-0)
- & ["Sådan konfigureres et CA-certifikat" på side 253](#page-252-0)

### **Sådan konfigureres et CA-signeret Certifikat**

#### *Erhvervelse af et CA-underskrevet certifikat*

For at få et CA-underskrevet certifikat skal du oprette en CSR (Certificate Signing Request) og indsende den til certifikatmyndigheden. Du kan oprette en CSR vha. Web Config og en computer.

Følg trinene for at oprette en CSR og få et CA-underskrevet certifikat vha. Web Config. Når du opretter en CSR vha. Web Config, er certifikatet i PEM/DER-format.

1. Indtast printerens IP-adresse i en browser for at få adgang til Web Config.

Indtast printerens IP-adresse fra en computer, der er tilsluttet det samme netværk som printeren.

Du kan kontrollere printerens IP-adresse fra følgende menu.

#### **Indstillinger** > **Generelle indstillinger** > **Netværksindstillinger** > **Netværksstatus** > **Kabelforb. LAN/Wi-Fi status**

- 2. Indtast administratoradgangskoden for at logge ind som administrator.
- 3. Vælg i følgende rækkefølge.

#### Fanen **Netværkssikkerhed**. > **SSL/TLS** > **Certifikat** eller **IPsec/IP Filtering** > **Klientcertifikat** eller **IEEE802.1X** > **Klientcertifikat**

Uanset hvad du vælger, kan du få det samme certifikat og bruge det som fælles certifikat.

4. Klik på **Generer** for **CSR**.

Der åbnes en side for oprettelse af CSR.

5. Indtast en værdi for hvert element.

#### *Bemærk:*

*De tilgængelige nøglelængder og forkortelser varierer med hver certifikatmyndighed. Opret en anmodning i henhold til reglerne for hver certifikatmyndighed.*

6. Klik på **OK**.

Der vises en meddelelse om gennemførelse.

- 7. Vælg fanen **Netværkssikkerhed**. Vælg derefter **SSL/TLS** > **Certifikat** eller **IPsec/IP Filtering** > **Klientcertifikat** eller **IEEE802.1X** > **Klientcertifikat**.
- 8. Klik på en af downloadknapperne på **CSR** i henhold til et specificeret format af hver certificeringsmyndighed for at downloade en CSR til en computer.

#### c*Vigtigt:*

*Generer ikke en CSR på ny. Hvis du gør det, kan du muligvis ikke importere et udstedt CA-signeret Certifikat.*

9. Send CSR til en certifikatmyndighed og få et CA-signeret Certifikat.

Følg reglerne for hver certifikatmyndighed om afsendelsesmetode og form.

10. Gem det udstedte CA-signeret Certifikat til en computer, der er sluttet til printeren.

Erhvervelsen af et CA-signeret Certifikat er fuldført, når du har gemt certifikatet til en destination.

#### **Relaterede oplysninger**

& ["Standardværdi for administratoradgangskoden" på side 17](#page-16-0)

#### **CSR-indstillingselementer**

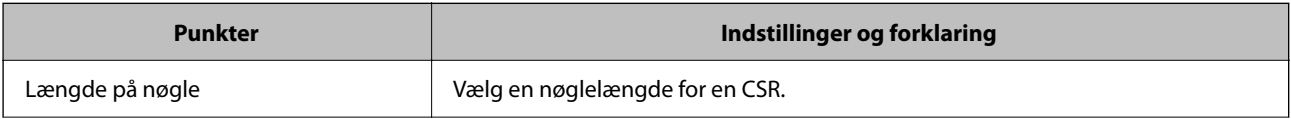

<span id="page-249-0"></span>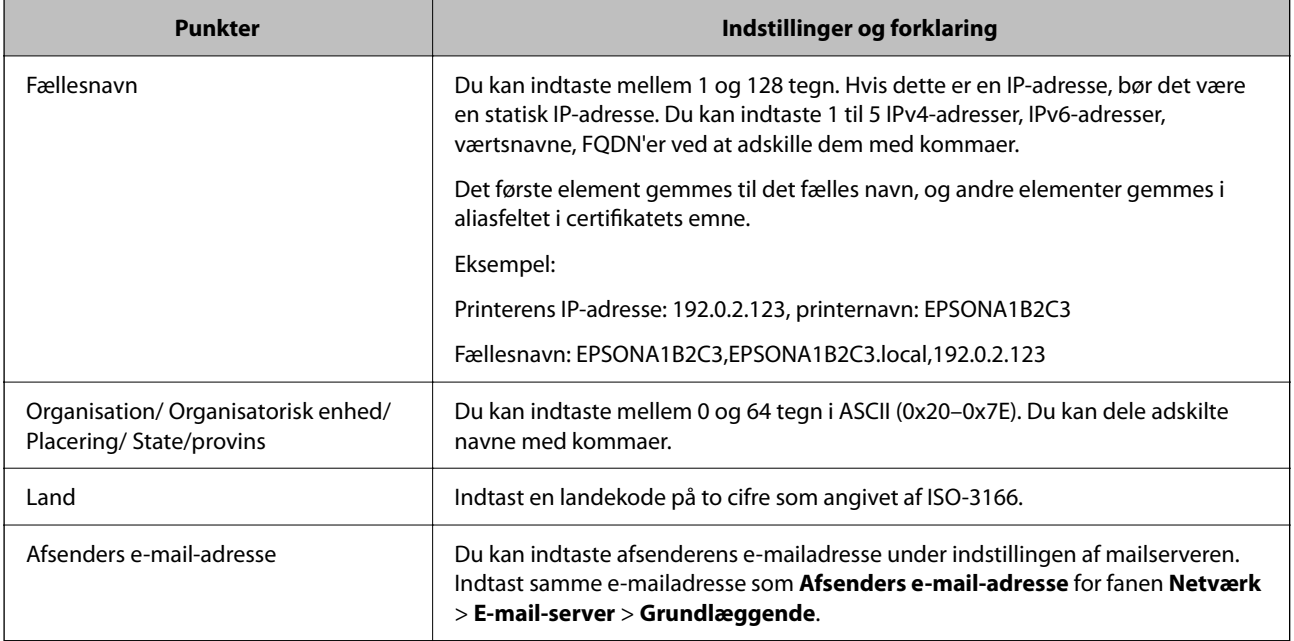

& ["Erhvervelse af et CA-underskrevet certifikat" på side 248](#page-247-0)

#### *Import af et CA-underskrevet certifikat*

Importer det erhvervede CA-signeret Certifikat til printeren.

### c*Vigtigt:*

- ❏ *Sørg for, at printerens dato og klokkeslæt er indstillet korrekt. Certifikatet kan være ugyldigt.*
- ❏ *Hvis du får et certifikat ved hjælp af en CSR oprettet fra Web Config, du kan importere et certifikat én gang.*
- 1. Indtast printerens IP-adresse i en browser for at få adgang til Web Config.

Indtast printerens IP-adresse fra en computer, der er tilsluttet det samme netværk som printeren.

Du kan kontrollere printerens IP-adresse fra følgende menu.

#### **Indstillinger** > **Generelle indstillinger** > **Netværksindstillinger** > **Netværksstatus** > **Kabelforb. LAN/Wi-Fi status**

- 2. Indtast administratoradgangskoden for at logge ind som administrator.
- 3. Vælg i følgende rækkefølge.

Fanen **Netværkssikkerhed**. > **SSL/TLS** > **Certifikat**, eller **IPsec/IP Filtering** > **Klientcertifikat** eller **IEEE802.1X**

4. Klik på **Importer**

En side med certifikatimport åbnes.

5. Indtast en værdi for hvert element. Indstil **CA-certifikat 1** og **CA-certifikat 2**, under verifikationen af certifikatstien i webbrowseren, der tilgår printeren.

De påkrævede indstillinger kan variere, afhængig af hvor du opretter CSR og filformatet på certifikatet. Indtast værdier til de påkrævede poster i henhold til følgende oplysninger.

- ❏ Et certifikat i PEM/DER-format erhvervet fra Web Config
	- ❏ **Privatnøgle**: Konfigurer ikke, fordi printeren indeholder en privat nøgle.
	- ❏ **Adgangskode**: Konfigurer ikke.
	- ❏ **CA-certifikat 1**/**CA-certifikat 2**: Valgfrit
- ❏ Et certifikat i PEM/DER-format erhvervet fra en computer
	- ❏ **Privatnøgle**: Du skal konfigurere.
	- ❏ **Adgangskode**: Konfigurer ikke.
	- ❏ **CA-certifikat 1**/**CA-certifikat 2**: Valgfrit
- ❏ Et certifikat i PKCS#12-format erhvervet fra en computer
	- ❏ **Privatnøgle**: Konfigurer ikke.
	- ❏ **Adgangskode**: Valgfrit
	- ❏ **CA-certifikat 1**/**CA-certifikat 2**: Konfigurer ikke.
- 6. Klik på **OK**.

Der vises en meddelelse om gennemførelse.

*Bemærk: Klik på Bekræft for at verificere certifikatoplysningerne.*

#### **Relaterede oplysninger**

- & ["Standardværdi for administratoradgangskoden" på side 17](#page-16-0)
- & ["Sletning af et CA-underskrevet certifikat" på side 252](#page-251-0)

#### **Import af indstillingselementer for CA-underskrevet certifikat**

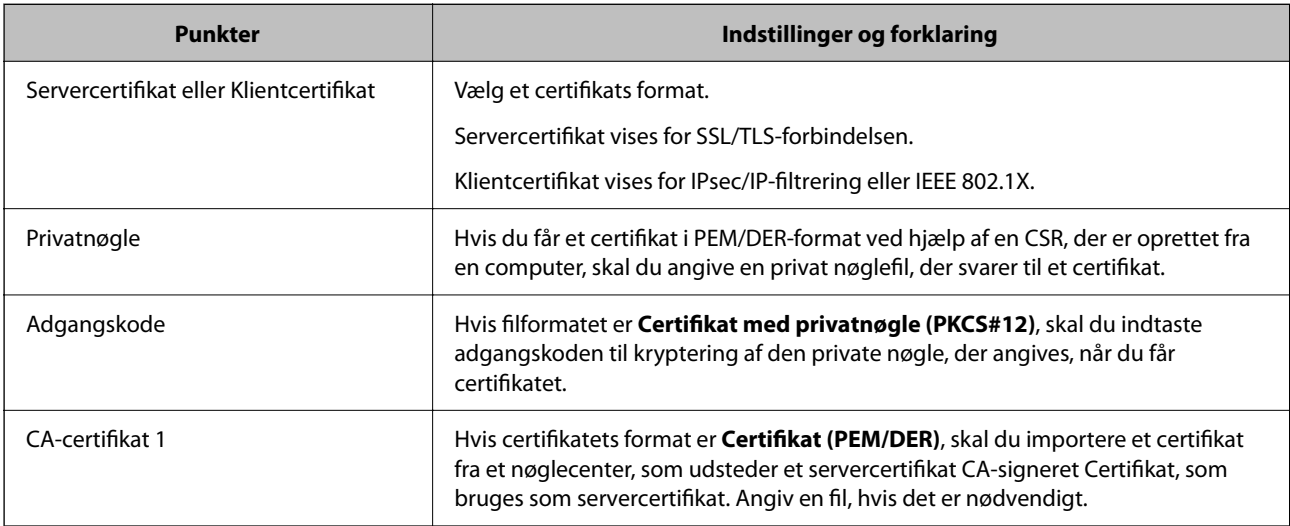

<span id="page-251-0"></span>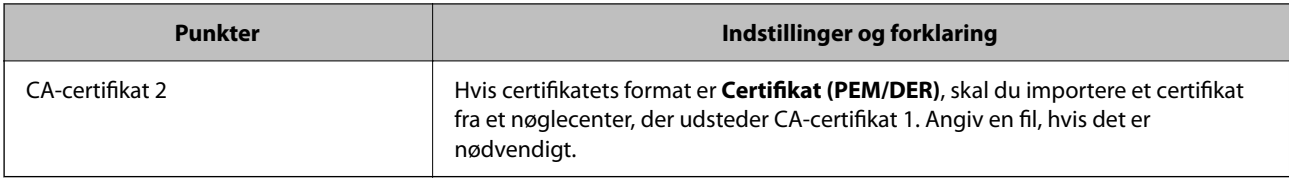

& ["Import af et CA-underskrevet certifikat" på side 250](#page-249-0)

#### *Sletning af et CA-underskrevet certifikat*

Du kan slette et importeret certifikat, når certifikatet er udløbet, eller når en krypteret forbindelse ikke længere er nødvendig.

### c*Vigtigt:*

*Hvis du får et certifikat ved hjælp af en CSR oprettet fra Web Config, du kan ikke importere et slettet certifikat igen. I dette tilfælde skal du oprette en CSR og få et certifikat igen.*

1. Indtast printerens IP-adresse i en browser for at få adgang til Web Config.

Indtast printerens IP-adresse fra en computer, der er tilsluttet det samme netværk som printeren.

Du kan kontrollere printerens IP-adresse fra følgende menu.

**Indstillinger** > **Generelle indstillinger** > **Netværksindstillinger** > **Netværksstatus** > **Kabelforb. LAN/Wi-Fi status**

- 2. Indtast administratoradgangskoden for at logge ind som administrator.
- 3. Vælg i følgende rækkefølge.

Fanen **Netværkssikkerhed**.

- 4. Vælg en af følgende.
	- ❏ **SSL/TLS** > **Certifikat**
	- ❏ **IPsec/IP Filtering** > **Klientcertifikat**
	- ❏ **IEEE802.1X** > **Klientcertifikat**
- 5. Klik på **Slet**.
- 6. Bekræft i den viste meddelelse, at du vil slette certifikatet.

#### **Relaterede oplysninger**

 $\blacktriangleright$  ["Standardværdi for administratoradgangskoden" på side 17](#page-16-0)

### **Opdatering af et selvsigneret certifikat**

Da Selvsigneret certifikat udstedes af printeren, kan du opdatere det, når det er udløbet, eller når det beskrevne indhold ændres.
<span id="page-252-0"></span>1. Indtast printerens IP-adresse i en browser for at få adgang til Web Config.

Indtast printerens IP-adresse fra en computer, der er tilsluttet det samme netværk som printeren.

Du kan kontrollere printerens IP-adresse fra følgende menu.

#### **Indstillinger** > **Generelle indstillinger** > **Netværksindstillinger** > **Netværksstatus** > **Kabelforb. LAN/Wi-Fi status**

- 2. Indtast administratoradgangskoden for at logge ind som administrator.
- 3. Vælg i følgende rækkefølge.

Fanen **Netværkssikkerhed** > **SSL/TLS** > **Certifikat**

- 4. Klik på **Opdater**.
- 5. Indtast **Fællesnavn**.

Du kan indtaste op til 5 IPv4-adresser, IPv6-adresser, værtsnavne, FQDN'er mellem 1 og 128 tegn og adskille dem med kommaer. Den første parameter gemmes til det almindelige navn, og de andre gemmes i aliasfeltet for certifikatets emne.

Eksempel:

Printerens IP-adresse: 192.0.2.123, printernavn: EPSONA1B2C3

Fælles navn: EPSONA1B2C3,EPSONA1B2C3.local,192.0.2.123

- 6. Angiv en gyldighedsperiode for certifikatet.
- 7. Klik på **Næste**.

Der vises en bekræftelsesmeddelelse.

8. Klik på **OK**.

Printeren er opdateret.

#### *Bemærk:*

*Du kan kontrollere certifikatoplysningerne på fanen Netværkssikkerhed > SSL/TLS > Certifikat > Selvsigneret certifikat og klikke på Bekræft.*

#### **Relaterede oplysninger**

& ["Standardværdi for administratoradgangskoden" på side 17](#page-16-0)

## **Sådan konfigureres et CA-certifikat**

Når du indstiller CA-certifikat, Du kan validere stien til CA-certifikatet for den server, som printeren har adgang til. Dette kan forhindre efterligning.

Du kan få CA-certifikat fra certificeringsmyndigheden, hvorCA-signeret Certifikat er udstedt.

#### *Import af et CA-certifikat*

Importer CA-certifikat til printeren.

1. Indtast printerens IP-adresse i en browser for at få adgang til Web Config.

Indtast printerens IP-adresse fra en computer, der er tilsluttet det samme netværk som printeren.

Du kan kontrollere printerens IP-adresse fra følgende menu.

#### **Indstillinger** > **Generelle indstillinger** > **Netværksindstillinger** > **Netværksstatus** > **Kabelforb. LAN/Wi-Fi status**

- 2. Indtast administratoradgangskoden for at logge ind som administrator.
- 3. Vælg i følgende rækkefølge.

Fanen **Netværkssikkerhed** > **CA-certifikat**

- 4. Klik på **Importer**.
- 5. Angiv det CA-certifikat, du ønsker at importere.
- 6. Klik på **OK**.

Når importen er fuldført, vender du tilbage til skærmen **CA-certifikat**, hvor det importerede CA-certifikat vises.

#### **Relaterede oplysninger**

& ["Standardværdi for administratoradgangskoden" på side 17](#page-16-0)

#### *Sletning af et CA-certifikat*

Du kan slette det importerede CA-certifikat.

1. Indtast printerens IP-adresse i en browser for at få adgang til Web Config.

Indtast printerens IP-adresse fra en computer, der er tilsluttet det samme netværk som printeren.

Du kan kontrollere printerens IP-adresse fra følgende menu.

**Indstillinger** > **Generelle indstillinger** > **Netværksindstillinger** > **Netværksstatus** > **Kabelforb. LAN/Wi-Fi status**

- 2. Indtast administratoradgangskoden for at logge ind som administrator.
- 3. Vælg i følgende rækkefølge.

Fanen **Netværkssikkerhed** > **CA-certifikat**

- 4. Klik på **Slet** ved siden af det CA-certifikat, som du vil slette.
- 5. Bekræft i den viste meddelelse, at du vil slette certifikatet.
- 6. Klik på **Genstart netværk**, og kontroller, at det slettede CA-certifikat ikke vises på den opdaterede skærm.

#### **Relaterede oplysninger**

& ["Standardværdi for administratoradgangskoden" på side 17](#page-16-0)

## **SSL/TLS-kommunikation med printeren**

Når servercertifikatet indstilles ved hjælp af SSL/TLS-kommunikation (Secure Sockets Layer/Transport Layer Security) til printeren, kan du kryptere kommunikationsstien mellem computere. Gør dette, hvis du vil undgå fjernadgang og uautoriseret adgang.

## **Konfiguration af grundlæggende SSL/TLS-indstillinger**

Hvis printeren understøtter HTTPS-serverfunktionen, kan du bruge en SSL/TLS-kommunikation til at kryptere kommunikation. Du kan konfigurere og administrere printeren vha. Web Config, samtidig med du garanterer sikkerheden.

Konfigurer krypteringsstyrke og omdirigeringsfunktion.

1. Indtast printerens IP-adresse i en browser for at få adgang til Web Config.

Indtast printerens IP-adresse fra en computer, der er tilsluttet det samme netværk som printeren.

Du kan kontrollere printerens IP-adresse fra følgende menu.

#### **Indstillinger** > **Generelle indstillinger** > **Netværksindstillinger** > **Netværksstatus** > **Kabelforb. LAN/Wi-Fi status**

- 2. Indtast administratoradgangskoden for at logge ind som administrator.
- 3. Vælg i følgende rækkefølge.

Fanen **Netværkssikkerhed** > **SSL/TLS** > **Grundlæggende**

- 4. Vælg en værdi for hvert element.
	- ❏ Krypteringsstyrke

Vælg niveauet for krypteringsstyrke.

❏ Omdiriger HTTP til HTTPS

Vælg for at aktivere eller deaktivere. Standardværdien er "Aktiver".

 $\Box$  TLS 1.0

Vælg for at aktivere eller deaktivere. Standardværdien er "Deaktiver".

❏ TLS.1.1

Vælg for at aktivere eller deaktivere. Standardværdien er "Deaktiver".

 $\Box$  TLS.1.2

Vælg for at aktivere eller deaktivere. Standardværdien er "Aktiver".

5. Klik på **Næste**.

Der vises en bekræftelsesmeddelelse.

6. Klik på **OK**.

Printeren er opdateret.

#### **Relaterede oplysninger**

& ["Standardværdi for administratoradgangskoden" på side 17](#page-16-0)

## <span id="page-255-0"></span>**Konfiguration af et servercertifikat til printeren**

1. Indtast printerens IP-adresse i en browser for at få adgang til Web Config.

Indtast printerens IP-adresse fra en computer, der er tilsluttet det samme netværk som printeren.

Du kan kontrollere printerens IP-adresse fra følgende menu.

**Indstillinger** > **Generelle indstillinger** > **Netværksindstillinger** > **Netværksstatus** > **Kabelforb. LAN/Wi-Fi status**

- 2. Indtast administratoradgangskoden for at logge ind som administrator.
- 3. Vælg i følgende rækkefølge.

Fanen **Netværkssikkerhed** > **SSL/TLS** > **Certifikat**

- 4. Angiv et certifikat, der skal bruges på **Servercertifikat**.
	- ❏ Selvsigneret certifikat

Der genereres et selvsigneret certifikat af printeren. Hvis du ikke henter et CA-underskrevet certifikat, skal du vælge dette.

❏ CA-signeret Certifikat

Hvis du henter og importerer et CA-underskrevet certifikat på forhånd, kan du angive dette.

5. Klik på **Næste**.

Der vises en bekræftelsesmeddelelse.

6. Klik på **OK**.

Printeren er opdateret.

#### **Relaterede oplysninger**

- & ["Standardværdi for administratoradgangskoden" på side 17](#page-16-0)
- & ["Sådan konfigureres et CA-signeret Certifikat" på side 248](#page-247-0)
- & ["Opdatering af et selvsigneret certifikat" på side 252](#page-251-0)

## **Krypteret kommunikation ved hjælp af IPsec/IP-filtrering**

## **Om IPsec/IP Filtering**

Du kan filtrere trafik baseret på IP-adresser, tjenester og port ved hjælp af IPsec/IP-filtreringsfunktionen.Ved at kombinere filtreringen kan du konfigurere printeren til at acceptere eller blokere angivne klienter og angivne data.Desuden kan du forbedre sikkerhedsniveauet ved hjælp af en IPsec.

#### *Bemærk:*

*Computere, der kører Windows Vista eller senere, eller Windows Server 2008 eller senere understøtter IPsec.*

## **Konfiguration af standardpolitik**

Hvis du vil filtrere trafik, skal du konfigurere standardpolitikken. Standardpolitikken gælder for alle brugere eller grupper, der opretter forbindelse til printeren. Konfigurer gruppepolitikker for at få mere finkornet kontrol over brugere og grupper.

1. Indtast printerens IP-adresse i en browser for at få adgang til Web Config.

Indtast printerens IP-adresse fra en computer, der er tilsluttet det samme netværk som printeren.

Du kan kontrollere printerens IP-adresse fra følgende menu.

**Indstillinger** > **Generelle indstillinger** > **Netværksindstillinger** > **Netværksstatus** > **Kabelforb. LAN/Wi-Fi status**

- 2. Indtast administratoradgangskoden for at logge ind som administrator.
- 3. Vælg i følgende rækkefølge.

Fanen **Netværkssikkerhed** > **IPsec/IP Filtering** > **Grundlæggende**

- 4. Indtast en værdi for hvert element.
- 5. Klik på **Næste**.

Der vises en bekræftelsesmeddelelse.

6. Klik på **OK**.

Printeren er opdateret.

#### *Indstillingselementer for Standardpolitik*

#### **Standardpolitik**

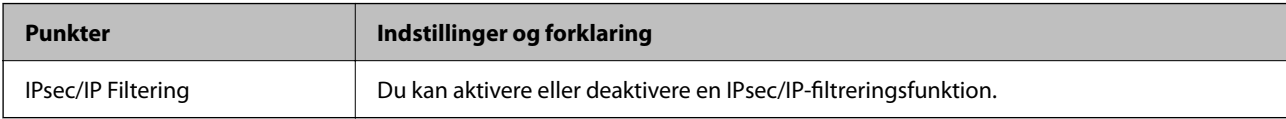

#### ❏ **Adgangsstyring**

Konfigurer en kontrolmetode til trafik af IP-pakker.

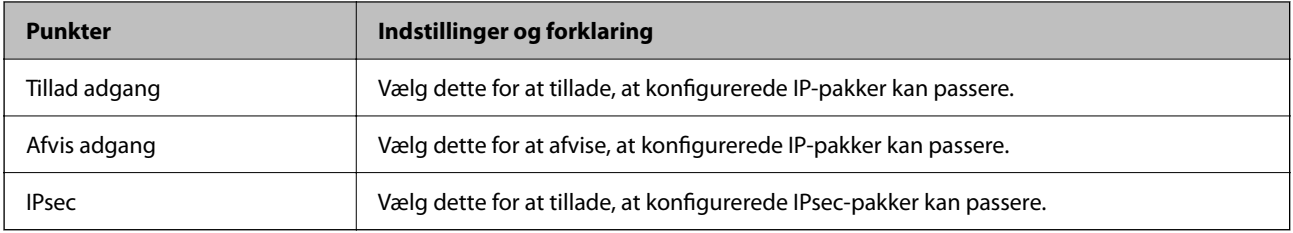

#### ❏ **IKE-version**

Vælg **IKEv1** eller **IKEv2** for **IKE-version**. Vælg en af dem i henhold til den enhed, som printeren er tilsluttet.

#### ❏ IKEv1

Følgende elementer vises, når du vælger **IKEv1** for **IKE-version**.

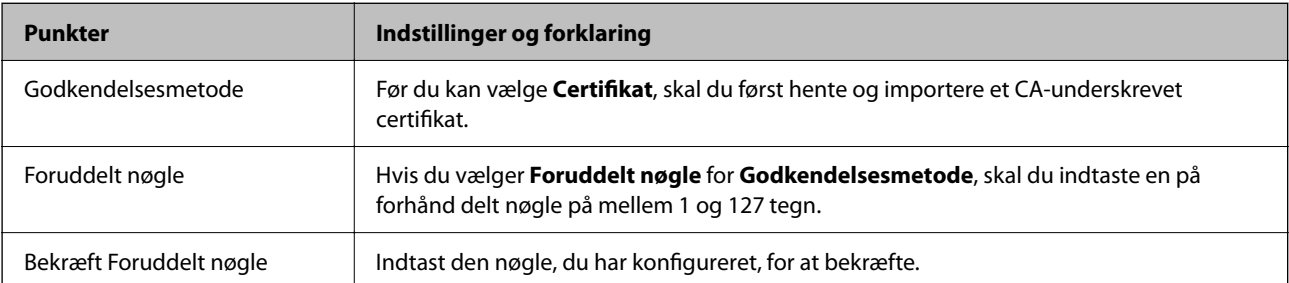

#### ❏ IKEv2

Følgende elementer vises, når du vælger **IKEv2** for **IKE-version**.

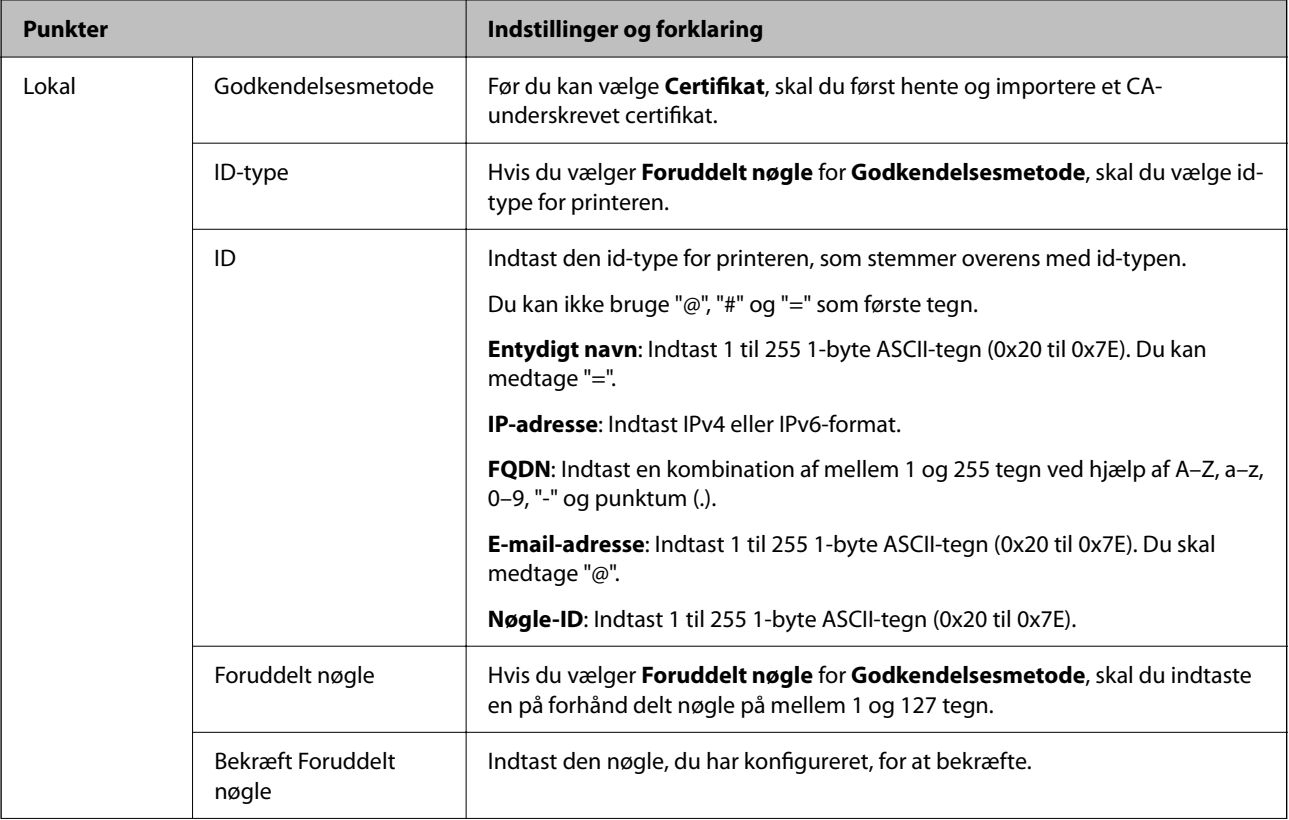

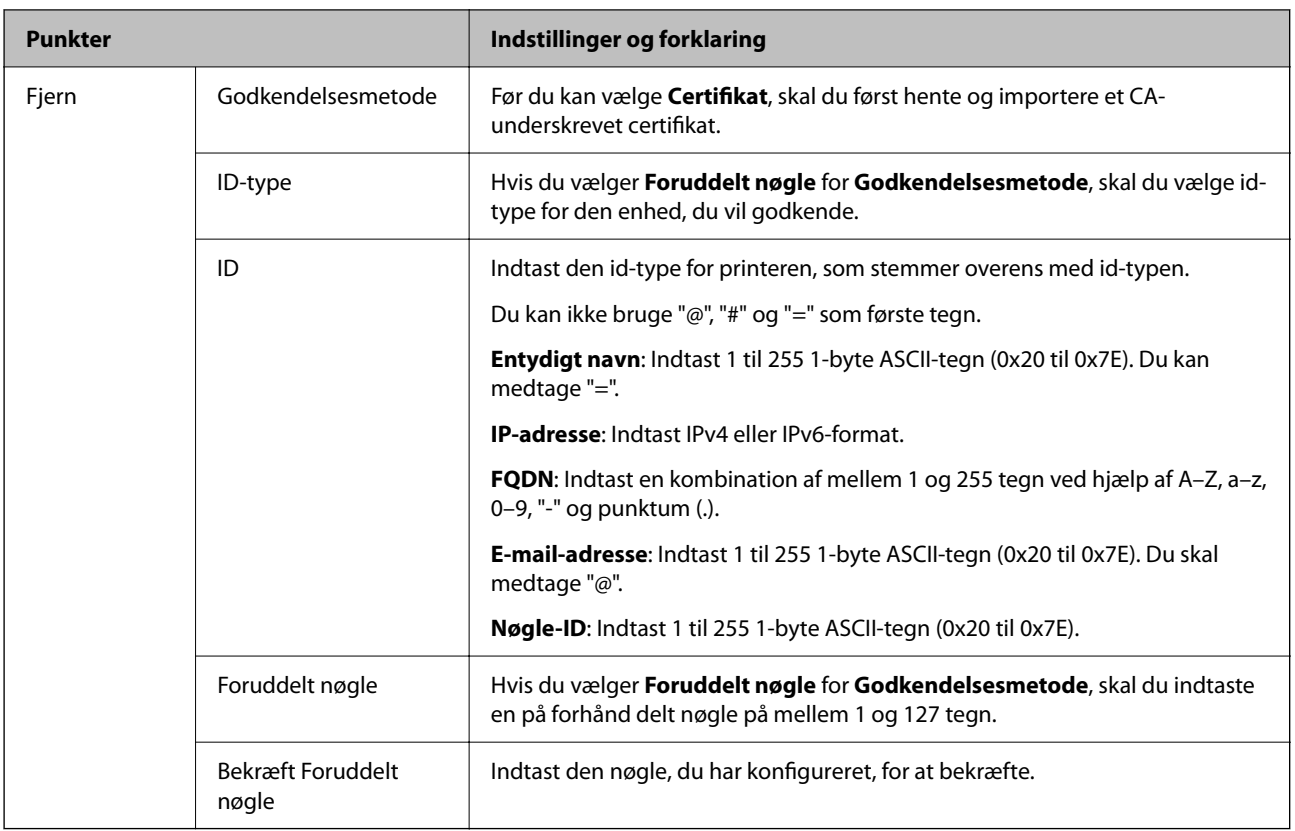

#### ❏ **Indkapsling**

Hvis du vælger **IPsec** for **Adgangsstyring**, skal du konfigurere en indkapslingstilstand.

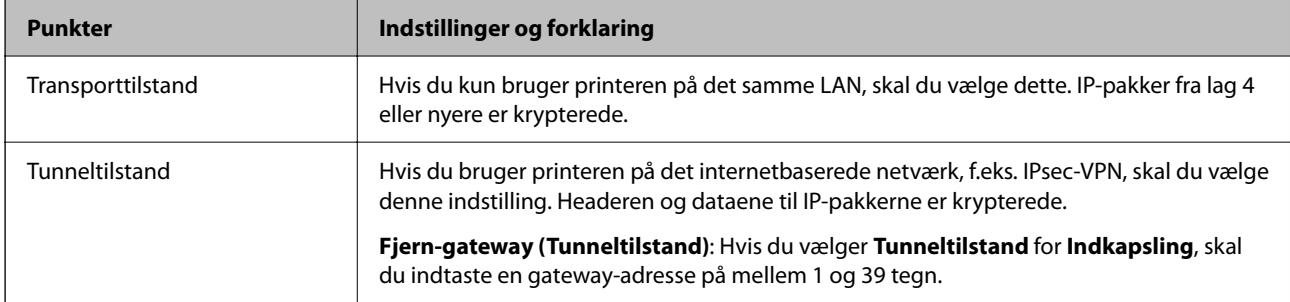

#### ❏ **Sikkerhedsprotokol**

Hvis du vælger **IPsec** for **Adgangsstyring**, skal du vælge en indstilling.

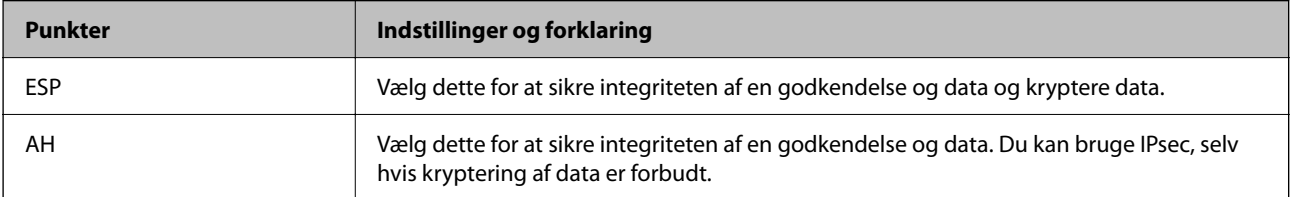

#### ❏ **Algoritme-indstillinger**

Det anbefales, at du vælger **Enhver** for alle indstillinger eller vælger et element, som ikke er **Enhver** for hver indstilling. Hvis du vælger **Enhver** for nogle af indstillingerne og vælger et andet element end **Enhver** for de andre indstillinger, kan enheden muligvis ikke kommunikere, afhængigt af den anden enhed, som du vil godkende.

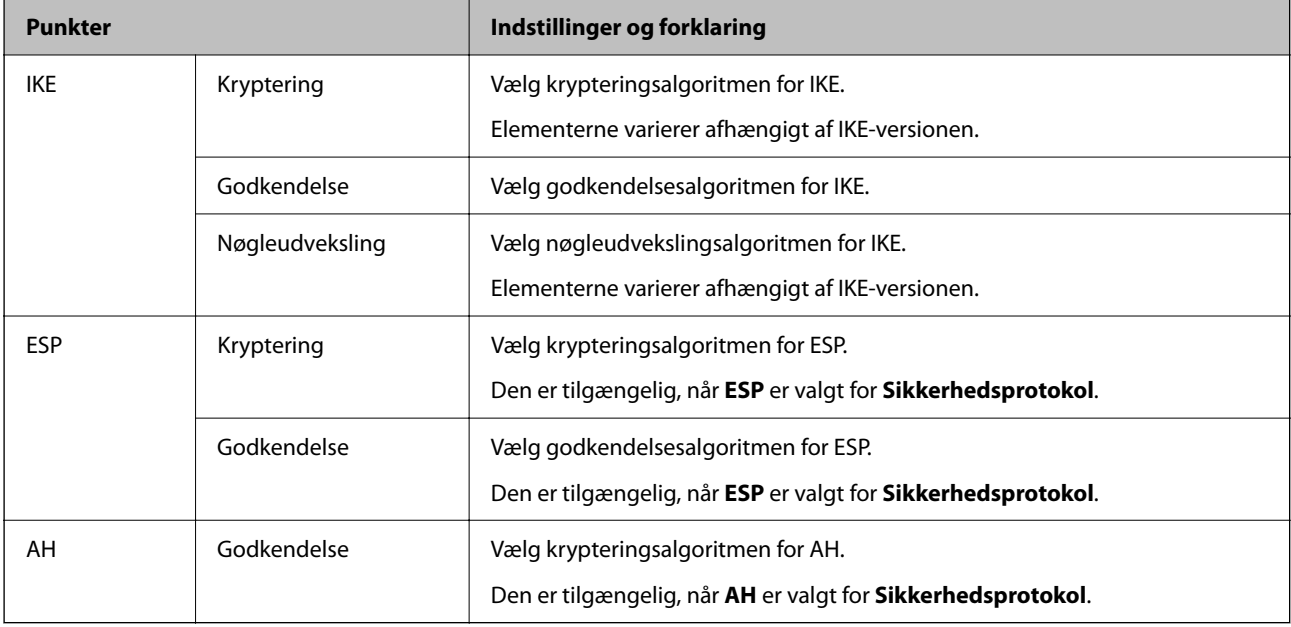

#### **Relaterede oplysninger**

& ["Standardværdi for administratoradgangskoden" på side 17](#page-16-0)

## **Konfiguration af gruppepolitik**

En gruppepolitik er en eller flere regler, der anvendes på en bruger eller brugergruppe. Printeren styrer IP-pakker, der matcher med konfigurerede politikker. IP-pakker godkendes i rækkefølgen for en gruppepolitik 1 til 10 og derefter en standardpolitik.

1. Indtast printerens IP-adresse i en browser for at få adgang til Web Config.

Indtast printerens IP-adresse fra en computer, der er tilsluttet det samme netværk som printeren.

Du kan kontrollere printerens IP-adresse fra følgende menu.

**Indstillinger** > **Generelle indstillinger** > **Netværksindstillinger** > **Netværksstatus** > **Kabelforb. LAN/Wi-Fi status**

- 2. Indtast administratoradgangskoden for at logge ind som administrator.
- 3. Vælg i følgende rækkefølge.

Fanen **Netværkssikkerhed** > **IPsec/IP Filtering** > **Grundlæggende**

- 4. Klik på den nummererede fane, du vil konfigurere.
- 5. Indtast en værdi for hvert element.

6. Klik på **Næste**.

Der vises en bekræftelsesmeddelelse.

7. Klik på **OK**.

Printeren er opdateret.

#### **Relaterede oplysninger**

& ["Standardværdi for administratoradgangskoden" på side 17](#page-16-0)

#### *Indstillingselementer for Gruppepolitik*

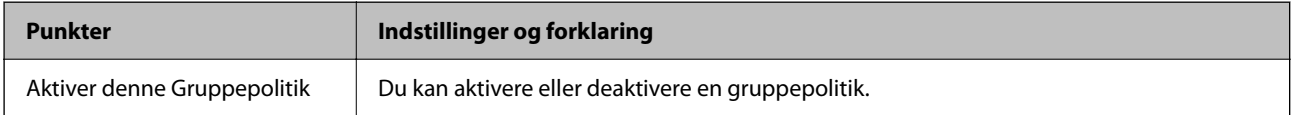

#### **Adgangsstyring**

Konfigurer en kontrolmetode til trafik af IP-pakker.

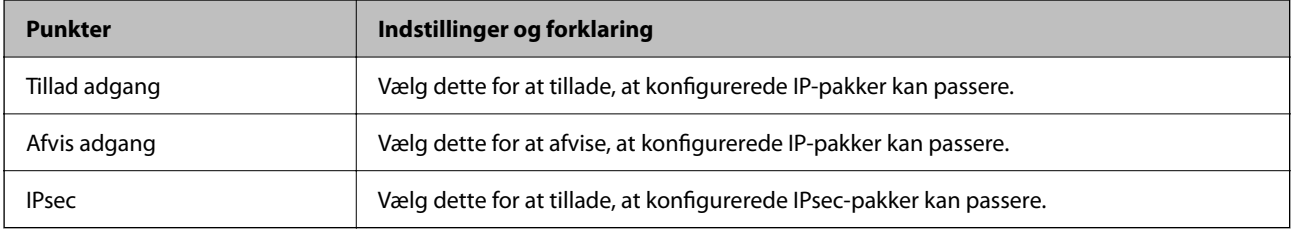

#### **Lokaladresse(Printer)**

Vælg en IPv4-adresse eller IPv6-adresse, der matcher dit netværksmiljø. Hvis der tildeles en IP-adresse automatisk, kan du vælge **Brug automatisk indhentelse af IPv4- adressen**.

#### *Bemærk:*

*Hvis en IPv6-adresse tildeles automatisk, kan forbindelsen være utilgængelig. Konfigurerer en statisk IPv6-adresse.*

#### **Fjern-adresse (vært)**

Indtast en enheds IP-adresse for at kontrollere adgangen. IP-adressen skal være op til 43 tegn. Hvis du ikke indtaster en IP-adresse, kontrolleres alle adresser.

#### *Bemærk:*

*Hvis en IP-adresse tildeles automatisk (f.eks. tildelt af DHCP), er forbindelsen muligvis ikke tilgængelig. Konfigurer en statisk IP-adresse.*

#### **Metode til at vælge port**

Vælg en metode til at angive porte.

❏ Tjenestenavn

Hvis du vælger **Tjenestenavn** for **Metode til at vælge port**, skal du vælge en indstilling.

#### ❏ Transportprotokol

Hvis du vælger **Portnummer** for **Metode til at vælge port**, skal du konfigurere en indkapslingstilstand.

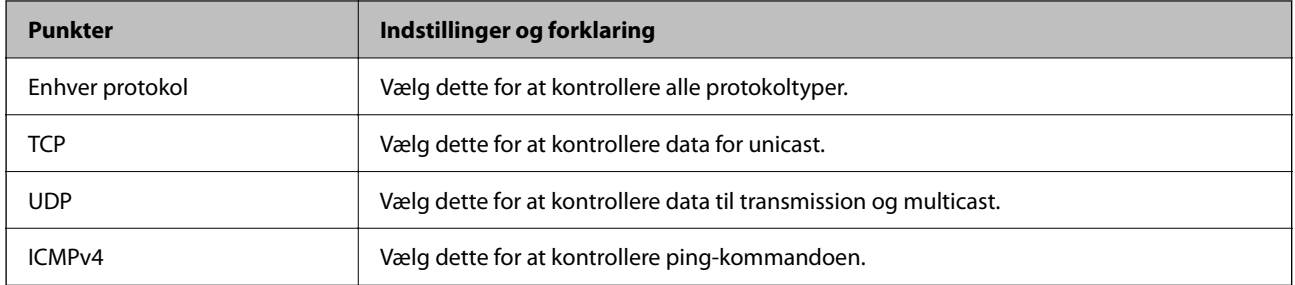

#### ❏ Lokal-port

Hvis du vælger **Portnummer** for **Metode til at vælge port**, og hvis du vælger **TCP** eller **UDP** for **Transportprotokol**, skal du indtaste portnumre for at kontrollere modtagelsespakker og adskille dem med kommaer. Du kan indtaste maks. 10 portnumre.

Eksempel: 20,80,119,5220

Hvis du ikke indtaster et portnummer, kontrolleres alle porte.

#### ❏ Fjern-port

Hvis du vælger **Portnummer** for **Metode til at vælge port**, og hvis du vælger **TCP** eller **UDP** for **Transportprotokol**, indtast portnumre for at kontrollere afsendelse af pakker og adskille dem med kommaer. Du kan indtaste maks. 10 portnumre.

Eksempel: 25,80,143,5220

Hvis du ikke indtaster et portnummer, kontrolleres alle porte.

#### **IKE-version**

Vælg **IKEv1** eller **IKEv2** for **IKE-version**. Vælg en af dem i henhold til den enhed, som printeren er tilsluttet.

#### ❏ IKEv1

Følgende elementer vises, når du vælger **IKEv1** for **IKE-version**.

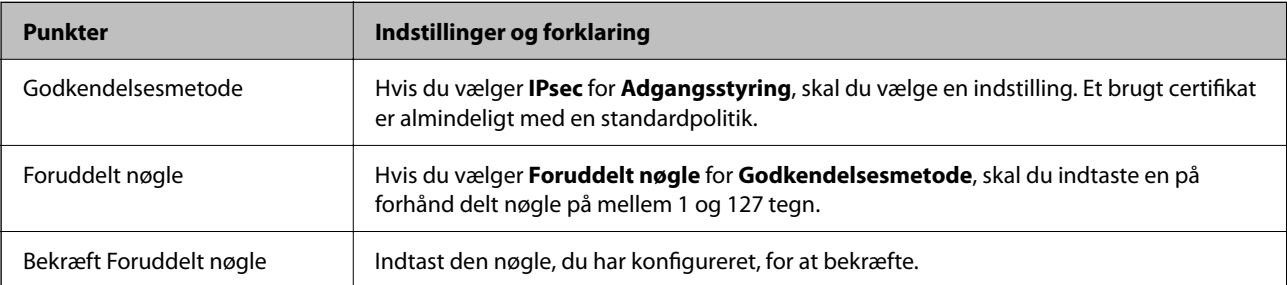

#### ❏ IKEv2

Følgende elementer vises, når du vælger **IKEv2** for **IKE-version**.

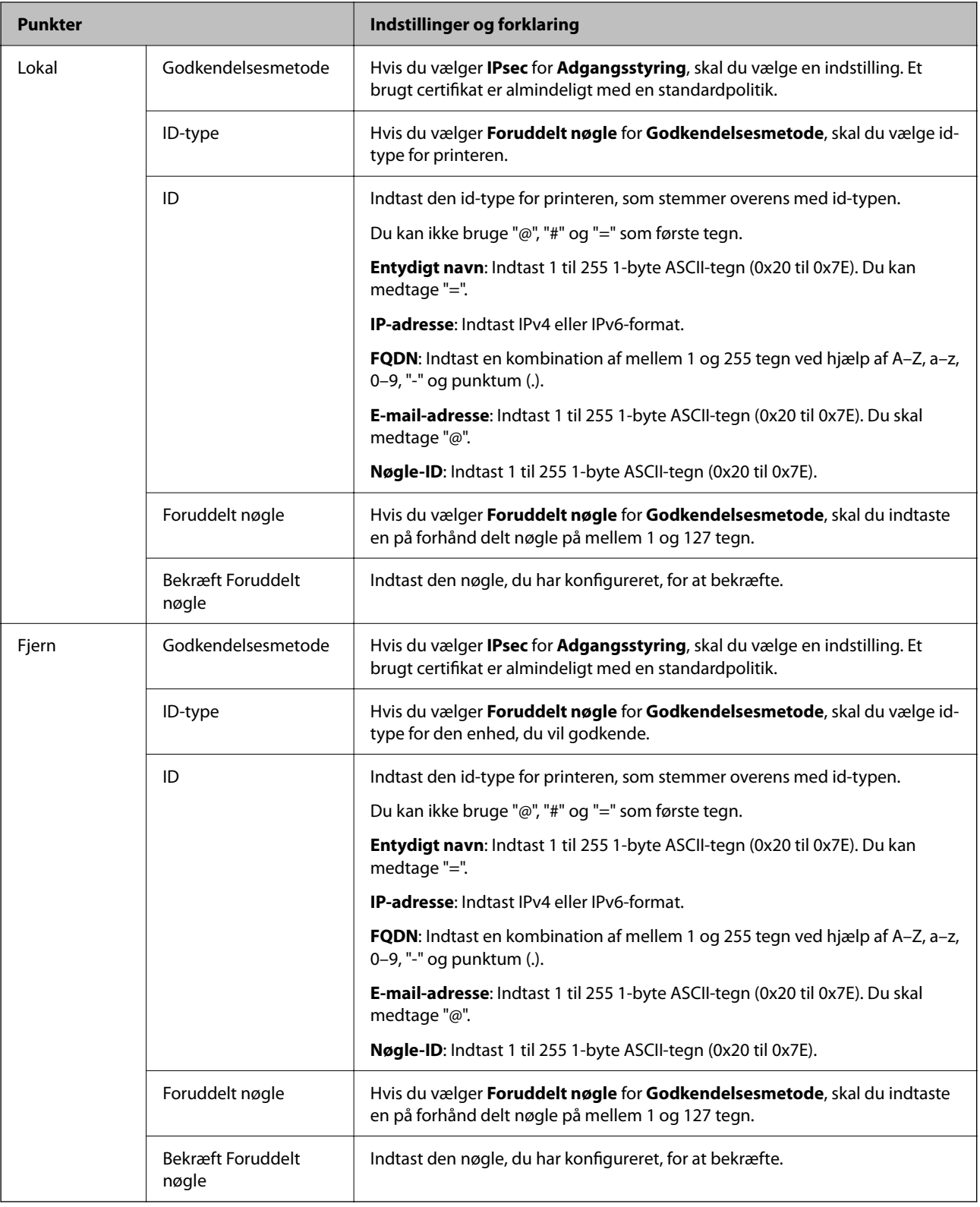

#### **Indkapsling**

Hvis du vælger **IPsec** for **Adgangsstyring**, skal du konfigurere en indkapslingstilstand.

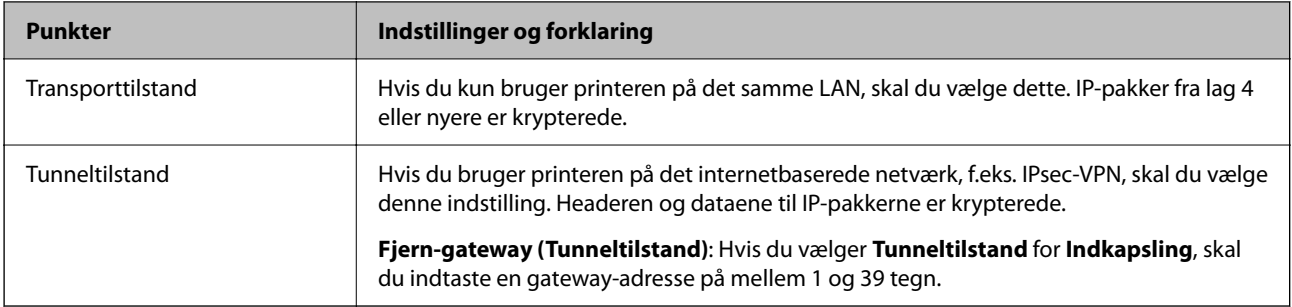

#### **Sikkerhedsprotokol**

Hvis du vælger **IPsec** for **Adgangsstyring**, skal du vælge en indstilling.

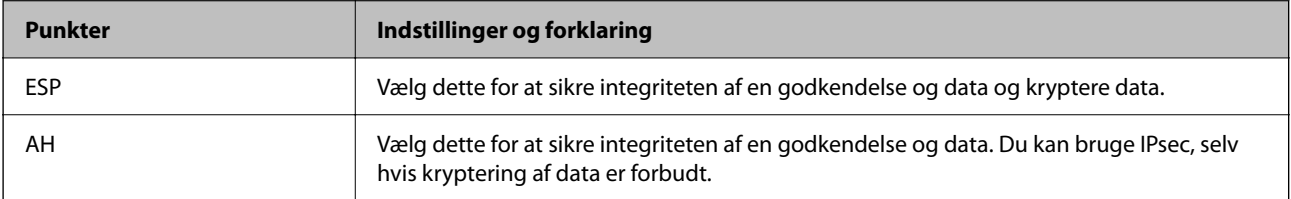

#### **Algoritme-indstillinger**

Det anbefales, at du vælger **Enhver** for alle indstillinger eller vælger et element, som ikke er **Enhver** for hver indstilling. Hvis du vælger **Enhver** for nogle af indstillingerne og vælger et andet element end **Enhver** for de andre indstillinger, kan enheden muligvis ikke kommunikere, afhængigt af den anden enhed, som du vil godkende.

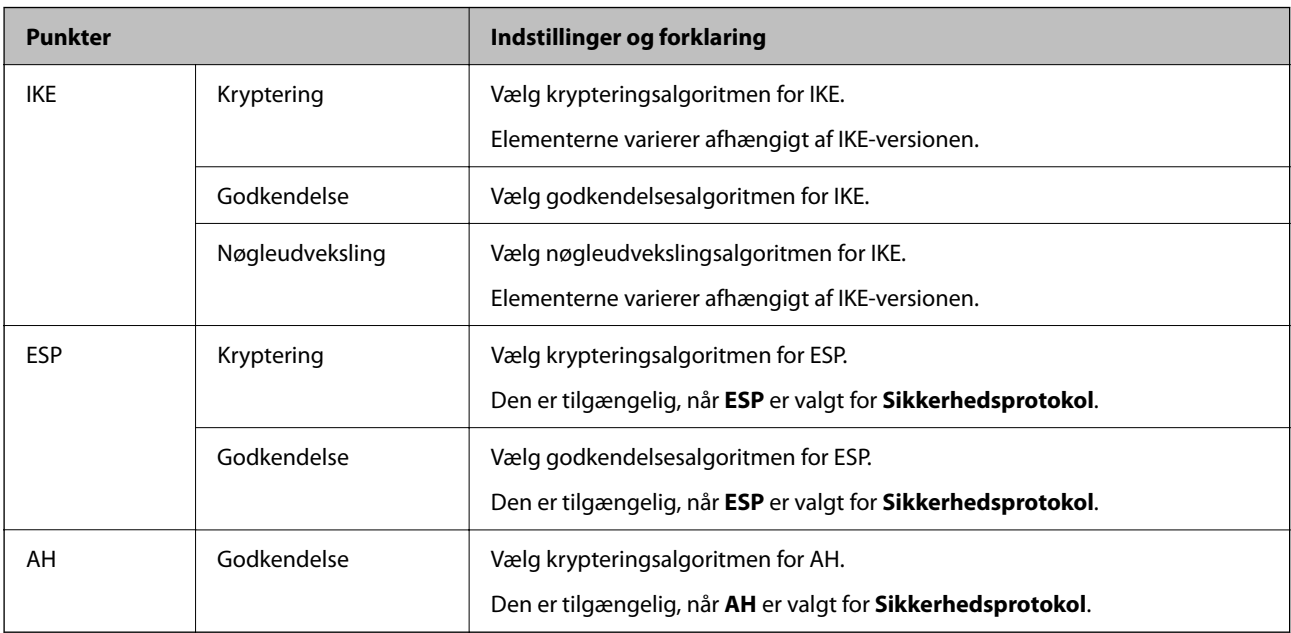

#### *Kombination af Lokaladresse(Printer) og Fjern-adresse (vært) på Gruppepolitik*

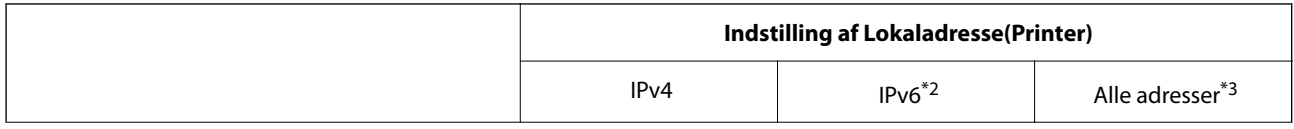

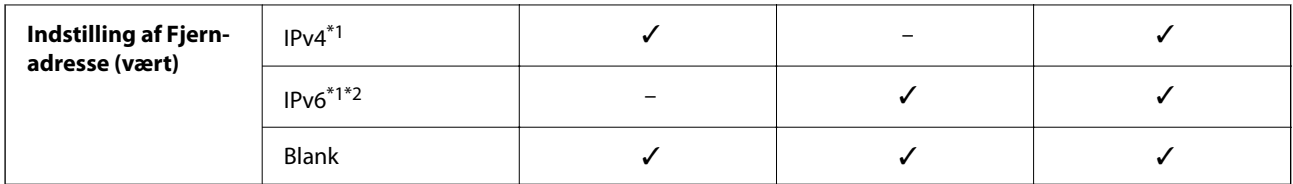

\*1 : Hvis **IPsec** er valgt i **Adgangsstyring**, er det ikke muligt, at angive længden på præfikset.

\*2 : Hvis **IPsec** er valgt i **Adgangsstyring**, kan du vælge en link-lokal adresse (fe80::), men gruppepolitikken deaktiveres.

\*3 : Undtagen lokale adresser til IPv6-link.

#### *Henvisninger til servicenavn i gruppepolitik*

#### *Bemærk:*

*Utilgængelige tjenester vises, men kan ikke vælges.*

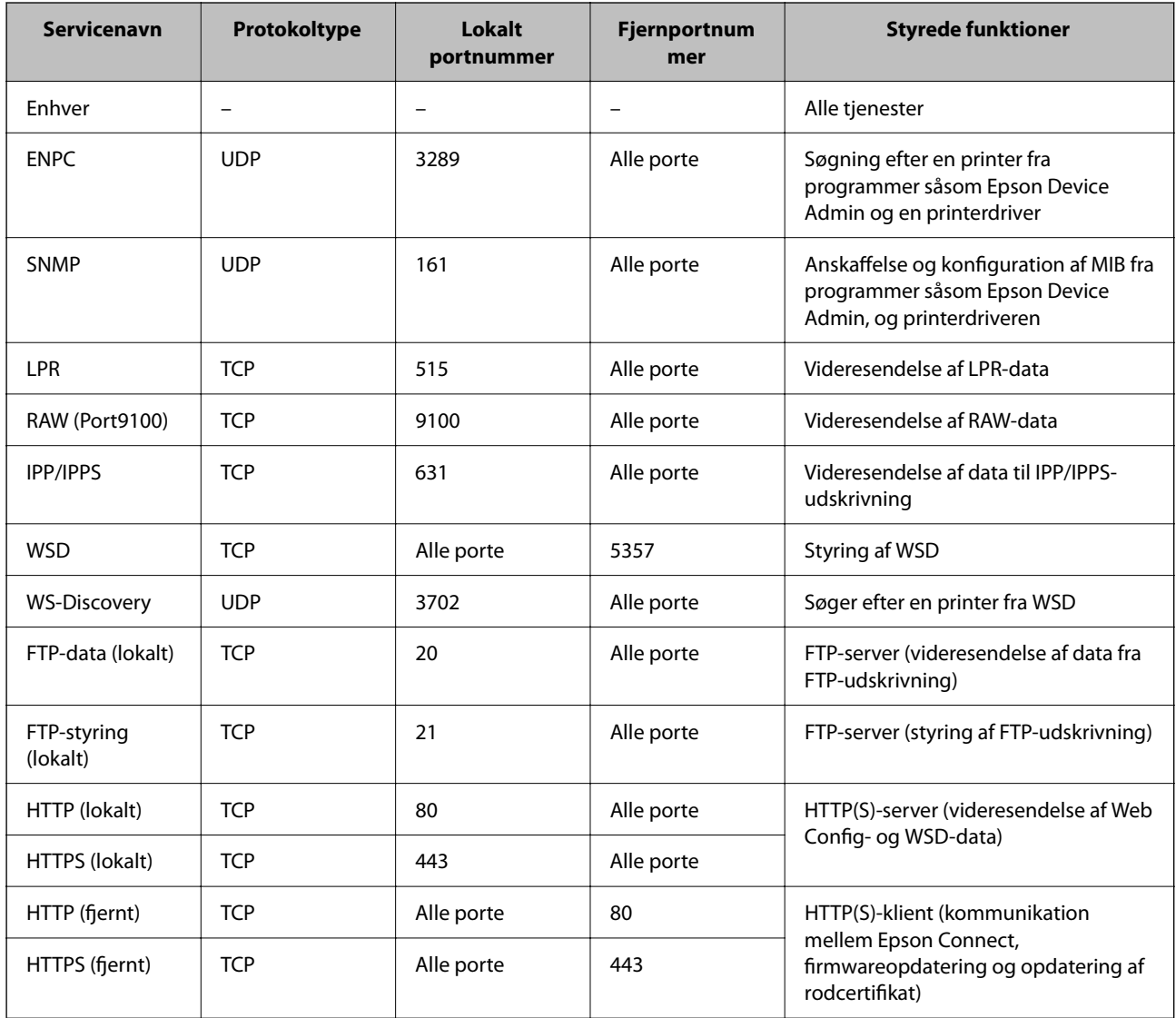

## **Eksempler på konfiguration af IPsec/IP Filtering**

#### **Kun modtagelse af IPsec-pakker**

Dette eksempel handler kun om at konfigurere en standardpolitik.

**Standardpolitik**:

- ❏ **IPsec/IP Filtering**: **Aktiver**
- ❏ **Adgangsstyring**: **IPsec**
- ❏ **Godkendelsesmetode**: **Foruddelt nøgle**
- ❏ **Foruddelt nøgle**: Indtast op til 127 tegn.

**Gruppepolitik**: Konfigurer ikke.

#### **Modtagelse af udskrivningsdata og printerindstillinger**

Dette eksempel tillader kommunikation af udskrivningsdata og printerkonfiguration fra specificerede tjenester.

**Standardpolitik**:

- ❏ **IPsec/IP Filtering**: **Aktiver**
- ❏ **Adgangsstyring**: **Afvis adgang**

#### **Gruppepolitik**:

- ❏ **Aktiver denne Gruppepolitik**: Marker afkrydsningsfeltet.
- ❏ **Adgangsstyring**: **Tillad adgang**
- ❏ **Fjern-adresse (vært)**: En klients IP-adresse
- ❏ **Metode til at vælge port**: **Tjenestenavn**
- ❏ **Tjenestenavn**: Marker afkrydsningsfeltet for **ENPC**, **SNMP**, **HTTP (lokalt)**, **HTTPS (lokalt)** og **RAW (Port9100)**.

#### *Bemærk:*

*Hvis du ikke vil modtage HTTP (lokalt) og HTTPS (lokalt), skal du rydde markeringen af afkrydsningsfelterne for Gruppepolitik. Når du gør det, skal du midlertidigt deaktivere IPsec/IP-filtrering fra printerens kontrolpanel for at ændre printerindstillingerne.*

#### **Modtager kun adgang fra en specificeret IP-adresse**

Dette eksempel giver en specificeret IP-adresse adgang til printeren.

**Standardpolitik**:

- ❏ **IPsec/IP Filtering**: **Aktiver**
- ❏ **Adgangsstyring**:**Afvis adgang**

#### **Gruppepolitik**:

- ❏ **Aktiver denne Gruppepolitik**: Marker afkrydsningsfeltet.
- ❏ **Adgangsstyring**: **Tillad adgang**
- ❏ **Fjern-adresse (vært)**: En administrators klients IP-adresse

#### *Bemærk:*

*Uanset konfiguration af politik kan klienten få adgang til og konfigurere printeren.*

## <span id="page-266-0"></span>**Konfiguration af et klientcertifikat for IPsec/IP-filtrering**

Konfiguration af klientcertifikatet for IPsec/IP-filtrering. Når du indstiller det, kan du bruge certifikatet som en godkendelsesmetode til IPsec/IP-filtrering. Hvis du vil konfigurere CA-certifikatet, skal du gå til **CA-certifikat**.

1. Indtast printerens IP-adresse i en browser for at få adgang til Web Config.

Indtast printerens IP-adresse fra en computer, der er tilsluttet det samme netværk som printeren.

Du kan kontrollere printerens IP-adresse fra følgende menu.

**Indstillinger** > **Generelle indstillinger** > **Netværksindstillinger** > **Netværksstatus** > **Kabelforb. LAN/Wi-Fi status**

- 2. Indtast administratoradgangskoden for at logge ind som administrator.
- 3. Vælg i følgende rækkefølge.

Fanen **Netværkssikkerhed** > **IPsec/IP Filtering** > **Klientcertifikat**

4. Importer certifikatet i **Klientcertifikat**.

Hvis du allerede har importeret et certifikat udgivet af en certificeringsmyndighed, kan du kopiere certifikatet og bruge det i IPsec/IP-filtrering. Hvis du vil kopiere, skal du vælge certifikatet fra **Kopier fra** og derefter klikke på **Kopier**.

#### **Relaterede oplysninger**

- & ["Standardværdi for administratoradgangskoden" på side 17](#page-16-0)
- & ["Sådan konfigureres et CA-signeret Certifikat" på side 248](#page-247-0)
- & ["Sådan konfigureres et CA-certifikat" på side 253](#page-252-0)

## **Tilslutning af printeren til et IEEE802.1X-netværk**

## **Konfiguration af et IEEE 802.1X-netværk**

Når du konfigurerer IEEE 802.1X for printeren, kan du bruge det på et netværk, der er tilsluttet en RADIUSserver, en LAN-switch med godkendelsesfunktion eller et adgangspunkt.

TLS version 1.3 understøtter ikke denne funktion.

1. Indtast printerens IP-adresse i en browser for at få adgang til Web Config.

Indtast printerens IP-adresse fra en computer, der er tilsluttet det samme netværk som printeren.

Du kan kontrollere printerens IP-adresse fra følgende menu.

**Indstillinger** > **Generelle indstillinger** > **Netværksindstillinger** > **Netværksstatus** > **Kabelforb. LAN/Wi-Fi status**

- 2. Indtast administratoradgangskoden for at logge ind som administrator.
- 3. Vælg i følgende rækkefølge.

Fanen **Netværkssikkerhed** > **IEEE802.1X** > **Grundlæggende**

4. Indtast en værdi for hvert element.

Hvis du vil bruge printeren på et Wi-Fi-netværk, skal du klikke på **Opsætning af Wi-Fi** og vælge eller indtaste et SSID.

#### *Bemærk:*

*Du kan dele indstillinger mellem Ethernet og Wi-Fi.*

5. Klik på **Næste**.

Der vises en bekræftelsesmeddelelse.

6. Klik på **OK**.

Printeren er opdateret.

#### **Relaterede oplysninger**

& ["Standardværdi for administratoradgangskoden" på side 17](#page-16-0)

#### *Indstillingselementer for IEEE 802.1X-netværk*

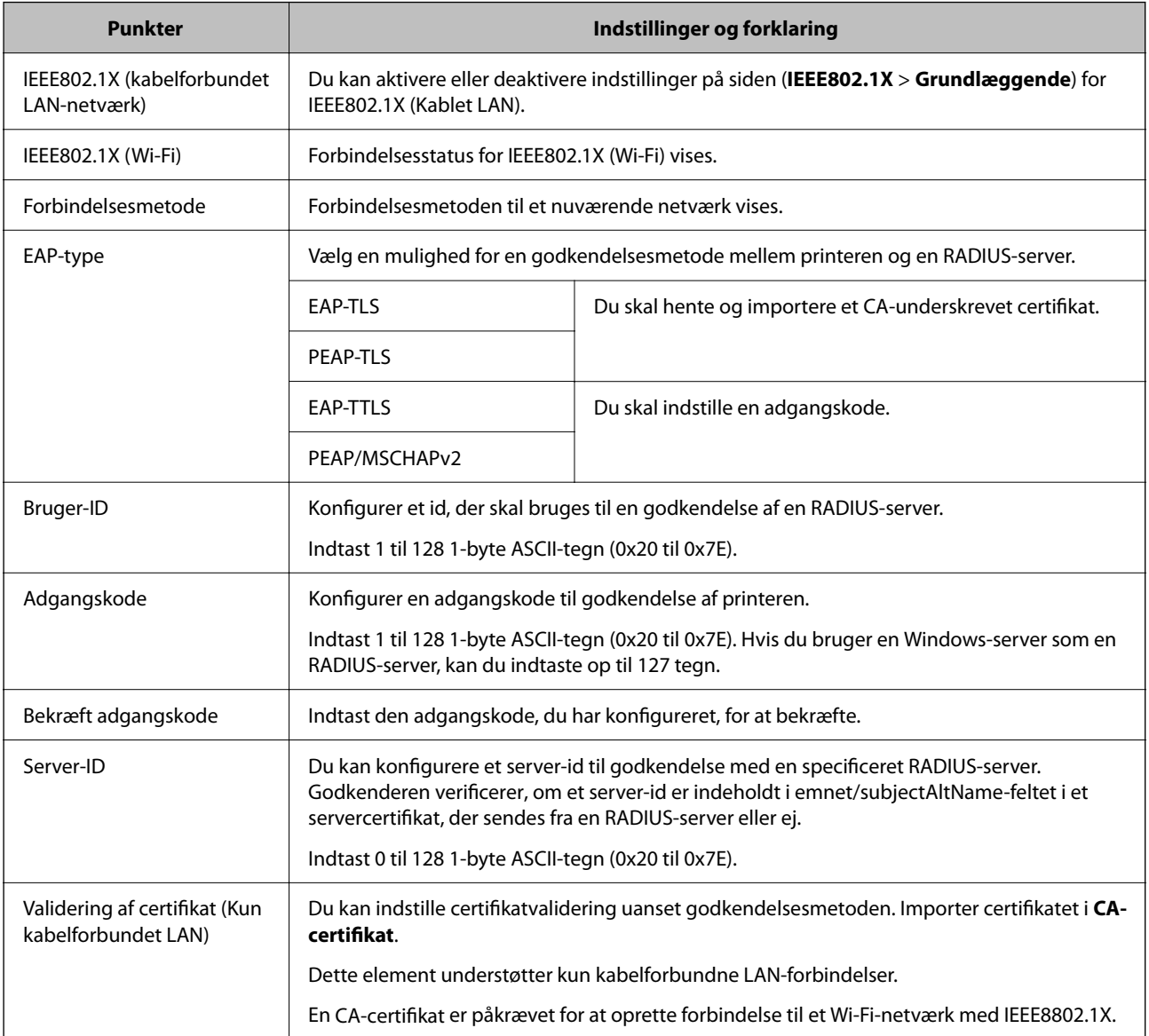

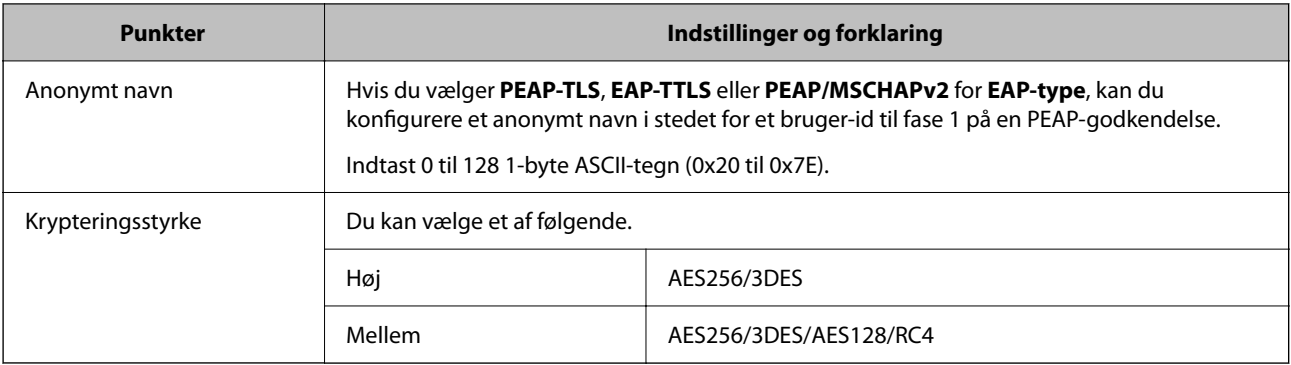

#### **Relaterede oplysninger**

& ["Konfiguration af et IEEE 802.1X-netværk" på side 267](#page-266-0)

## **Konfiguration af et certifikat for IEEE 802.1X**

Konfigurer klientcertifikatet for IEEE802.1X. Nå du indstiller det, kan du bruge **EAP-TLS** og **PEAP-TLS** som en godkendelsesmetode for IEEE 802.1X. Hvis du vil konfigurere CA-certifikatet, skal du gå til **CA-certifikat**.

1. Indtast printerens IP-adresse i en browser for at få adgang til Web Config.

Indtast printerens IP-adresse fra en computer, der er tilsluttet det samme netværk som printeren.

Du kan kontrollere printerens IP-adresse fra følgende menu.

#### **Indstillinger** > **Generelle indstillinger** > **Netværksindstillinger** > **Netværksstatus** > **Kabelforb. LAN/Wi-Fi status**

- 2. Indtast administratoradgangskoden for at logge ind som administrator.
- 3. Vælg i følgende rækkefølge.

Fanen **Netværkssikkerhed** > **IEEE802.1X** > **Klientcertifikat**

4. Indtast et certifikat i **Klientcertifikat**.

Hvis du allerede har importeret et certifikat udgivet af en certificeringsmyndighed, kan du kopiere certifikatet og bruge det i IEEE802.1X. Hvis du vil kopiere, skal du vælge certifikatet fra **Kopier fra** og derefter klikke på **Kopier**.

#### **Relaterede oplysninger**

- & ["Standardværdi for administratoradgangskoden" på side 17](#page-16-0)
- & ["Sådan konfigureres et CA-signeret Certifikat" på side 248](#page-247-0)
- & ["Sådan konfigureres et CA-certifikat" på side 253](#page-252-0)

### **Kontrollerer status på IEEE 802.1X-netværk**

Du kan kontrollere status på IEEE 802.1X ved at udskrive et netværksstatusark.

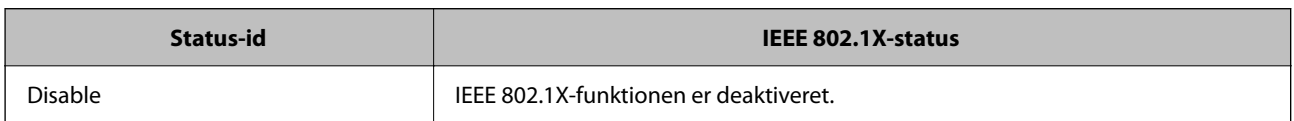

<span id="page-269-0"></span>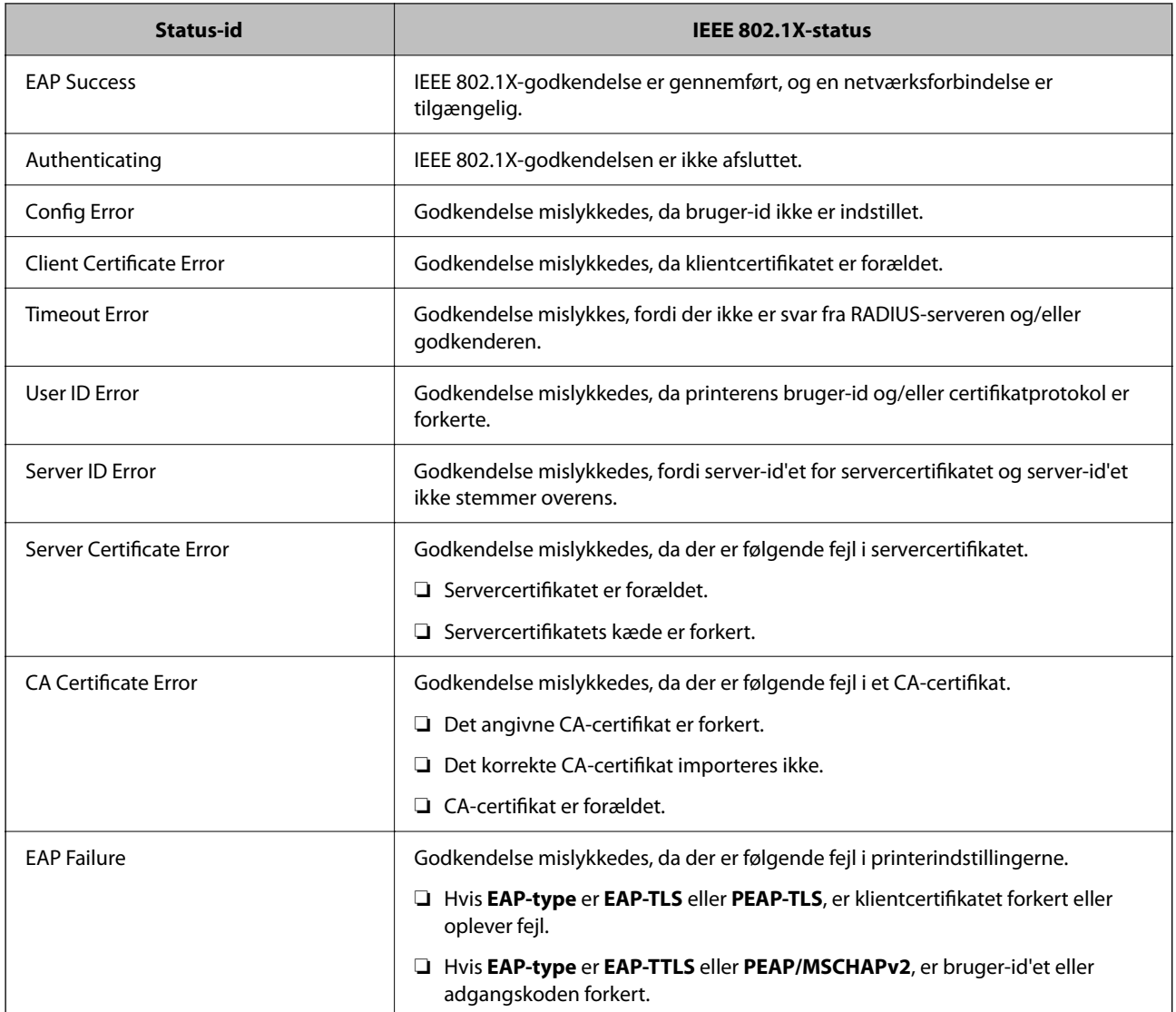

#### **Relaterede oplysninger**

& ["Kabelforb. LAN/Wi-Fi status:" på side 195](#page-194-0)

## **Netværkssikkerhedsproblemer**

### **Gendannelse af sikkerhedsindstillingerne**

Når du opretter et meget sikkert miljø som f.eks. IPsec/IP-filtrering eller IEEE802.1X, kan du muligvis ikke kommunikere med enheder på grund af forkerte indstillinger eller problemer med enheden eller serveren. I dette tilfælde skal du gendanne sikkerhedsindstillingerne og foretage indstillinger for enheden igen eller tillade midlertidig brug.

#### *Deaktivering af sikkerhedsfunktionen ved hjælp af kontrolpanelet*

Du kan deaktivere IPsec/IP-filtrering eller IEEE 802.1X ved hjælp af printerens kontrolpanel.

- 1. Vælg **Indstillinger** > **Generelle indstillinger** > **Netværksindstillinger**.
- 2. Vælg **Avanceret**.
- 3. Vælg de elementer, du vil deaktivere, mellem følgende.
	- ❏ **Deaktiver IPsec/IP Filtering**
	- ❏ **Deaktiver IEEE802.1X**
- 4. Vælg **Forts.** på bekræftelsesskærmen.

## **Problemer med brug af netværkssikkerhedsfunktioner**

#### *Glemt en forhåndsdelt nøgle*

#### **Genkonfigurer en foruddelt nøgle.**

For at ændre nøglen skal du gå til Web Config og vælge fanen **Netværkssikkerhed** > **IPsec/IP Filtering** > **Grundlæggende** > **Standardpolitik** eller **Gruppepolitik**.

Når du ændrer den forhåndsdelte nøgle, skal du konfigurere den forhåndsdelte nøgle til computere.

#### **Relaterede oplysninger**

- & ["Standardværdi for administratoradgangskoden" på side 17](#page-16-0)
- & ["Krypteret kommunikation ved hjælp af IPsec/IP-filtrering" på side 256](#page-255-0)

#### *Kan ikke kommunikere med IPsec-kommunikation*

#### **Angiv algoritmen, som printeren eller computeren ikke understøtter.**

Printeren understøtter følgende algoritmer.Kontroller indstillingerne på computeren.

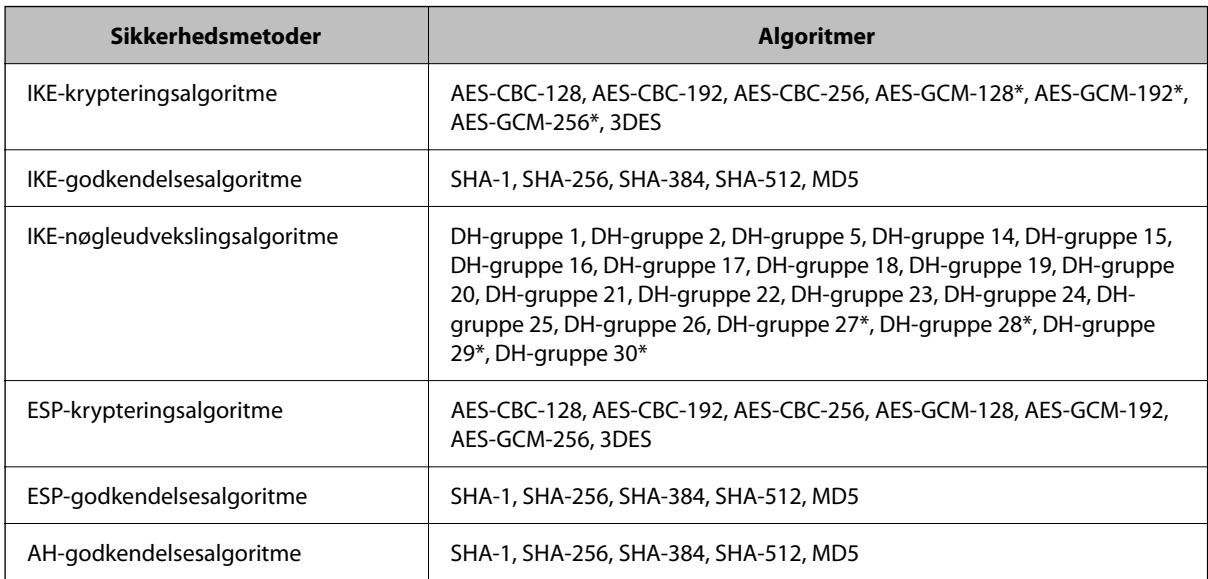

\* Kun tilgængelig for IKEv2

#### **Relaterede oplysninger**

& ["Krypteret kommunikation ved hjælp af IPsec/IP-filtrering" på side 256](#page-255-0)

#### *Kan pludselig ikke kommunikere*

#### **IP-adressen til printeren er blevet ændret eller kan ikke bruges.**

Når IP-adressen er registreret til den lokale adresse på Gruppepolitik, er blevet ændret eller ikke kan bruges, kan IPsec-kommunikation ikke udføres.Deaktiver IPsec vha. printerens betjeningspanel.

Hvis DHCP er forældet eller genstarter, eller hvis IPv6-adressen er forældet eller ikke er hentet, kan IP-adressen, som er registreret for printerens fane Web Config (**Netværkssikkerhed** > **IPsec/IP Filtering** > **Grundlæggende** > **Gruppepolitik** > **Lokaladresse(Printer)**), muligvis ikke findes.

Brug af en statisk IP-adresse.

#### **IP-adressen til computeren er blevet ændret eller kan ikke bruges.**

Når IP-adressen er registreret til den eksterne adresse på Gruppepolitik, er blevet ændret eller ikke kan bruges, kan IPsec-kommunikation ikke udføres.

Deaktiver IPsec vha. printerens betjeningspanel.

Hvis DHCP er forældet eller genstarter, eller hvis IPv6-adressen er forældet eller ikke er hentet, kan IP-adressen, som er registreret for printerens fane Web Config (**Netværkssikkerhed** > **IPsec/IP Filtering** > **Grundlæggende** > **Gruppepolitik** > **Fjern-adresse (vært)**), muligvis ikke findes.

Brug af en statisk IP-adresse.

#### **Relaterede oplysninger**

- & ["Standardværdi for administratoradgangskoden" på side 17](#page-16-0)
- & ["Krypteret kommunikation ved hjælp af IPsec/IP-filtrering" på side 256](#page-255-0)

#### *Kan ikke oprette Sikker IPP-udskrivningsport*

#### **Det korrekte certifikat er ikke angivet som servercertifikat til SSL/TLS-kommunikation.**

Hvis det angivne certifikat ikke er korrekt, kan oprettelse af en port mislykkes.Kontroller, at du bruger det korrekte certifikat.

#### **CA-certifikatet er ikke importeret til den computer, der har adgang til printeren.**

Hvis et CA-certifikat ikke er importeret til computeren, kan oprettelse af en port mislykkes.Kontroller at et CAcertifikat er importeret.

#### **Relaterede oplysninger**

& ["Konfiguration af et servercertifikat til printeren" på side 256](#page-255-0)

#### *Kan ikke oprette forbindelse efter konfiguration af IPsec/IP-filtrering*

#### **Indstillingerne for IPsec/IP-filtrering er ikke korrekt.**

Deaktiver IPsec/IP-filtrering på printerens betjeningspanel.Forbind printeren og computeren og juster indstillingerne for IPsec/IP-filtrering igen.

#### **Relaterede oplysninger**

 $\rightarrow$  ["Krypteret kommunikation ved hjælp af IPsec/IP-filtrering" på side 256](#page-255-0)

#### *Kan ikke få adgang til printeren efter konfiguration af IEEE802.1X*

#### **Indstillingerne i IEEE802.1X er forkerte.**

Deaktiver IEEE802.1X og Wi-Fi på printerens kontrolpanel. Tilslut printeren og en computer, og konfigurer derefter IEEE802.1X igen.

#### **Relaterede oplysninger**

& ["Konfiguration af et IEEE 802.1X-netværk" på side 267](#page-266-0)

### **Problemer med brug af et digitalt certifikat**

#### *Kan ikke importere et CA-signeret Certifikat*

#### **CA-signeret Certifikat og oplysningerne om CSR stemmer ikke overens.**

Hvis CA-signeret Certifikat og CSR'en ikke indeholder samme oplysninger, kan CSR'en ikke importeres.Kontroller følgende:

❏ Forsøger du at importere certifikatet til en enhed, der ikke indeholder samme oplysninger?

Kontroller oplysninger i CSR'en, og importer derefter certifikatet til en enhed, der indeholder samme oplysninger.

❏ Har du overskrevet den CSR, der er gemt i printeren, efter at have sendt CSR'en til et nøglecenter? Hent det CA-signerede certifikat igen med CSR'en.

#### **CA-signeret Certifikat fylder mere end 5KB.**

Du kan ikke importere et CA-signeret Certifikat, der er større end 5 KB.

#### **Adgangskoden til import af certifikatet er ikke korrekt.**

Indtast den korrekte adgangskode.Hvis du glemmer adgangskoden, kan du ikke importere certifikatet.Generhverv CA-signeret Certifikat.

#### **Relaterede oplysninger**

& ["Import af et CA-underskrevet certifikat" på side 250](#page-249-0)

#### *Kan ikke opdatere et selvsigneret certifikat*

#### **Fællesnavn er ikke indtastet.**

**Fællesnavn** skal indtastes.

#### **Ikke understøttede tegn er blevet indtastet for Fællesnavn.**

Indtast mellem 1 og 128 tegn i enten IPv4-, IPv6-, værtsnavn- eller FQDN-format i ASCII (0x20 til 0x7E).

#### **Et komma eller mellemrum findes i det fælles navn.**

Hvis et komma indtastes, opdeles **Fællesnavn** på dette sted.Hvis der kun er indtastet et mellemrum før eller efter et komma, opstår der en fejl.

#### **Relaterede oplysninger**

& ["Opdatering af et selvsigneret certifikat" på side 252](#page-251-0)

#### *Kan ikke oprette en CSR*

#### **Fællesnavn er ikke indtastet.**

**Fællesnavn** skal indtastes.

#### **Ikke understøttede tegn er blevet indtastet for Fællesnavn, Organisation, Organisatorisk enhed, Placering og State/provins.**

Indtast tegn i enten IPv4-, IPv6-, værtsnavn eller FQDN-format i ASCII (0x20 til 0x7E).

#### **Et komma eller mellemrum findes i Fællesnavn.**

Hvis et komma indtastes, opdeles **Fællesnavn** på dette sted.Hvis der kun er indtastet et mellemrum før eller efter et komma, opstår der en fejl.

#### **Relaterede oplysninger**

& ["Erhvervelse af et CA-underskrevet certifikat" på side 248](#page-247-0)

#### *Advarsel vedrørende et digitalt certifikats udseende*

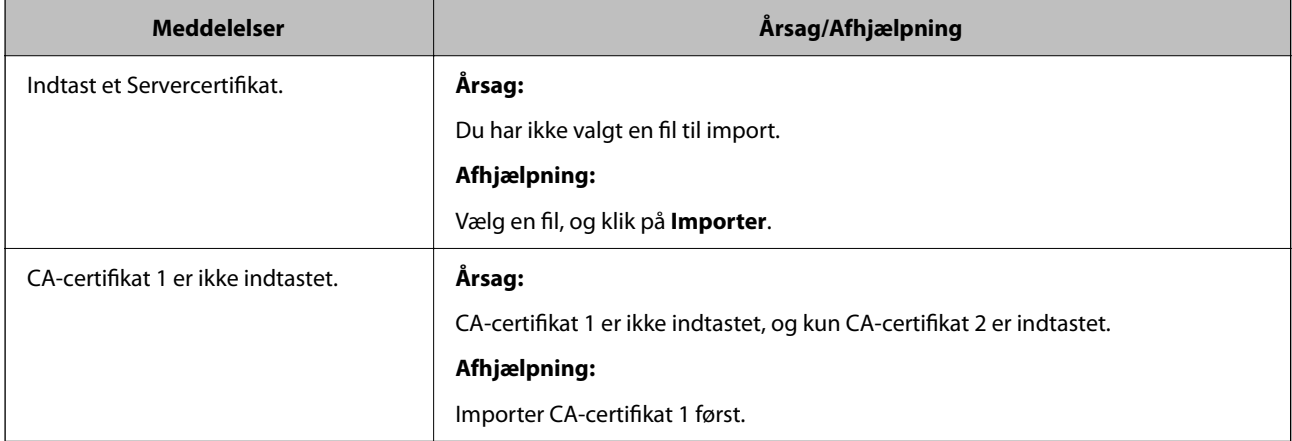

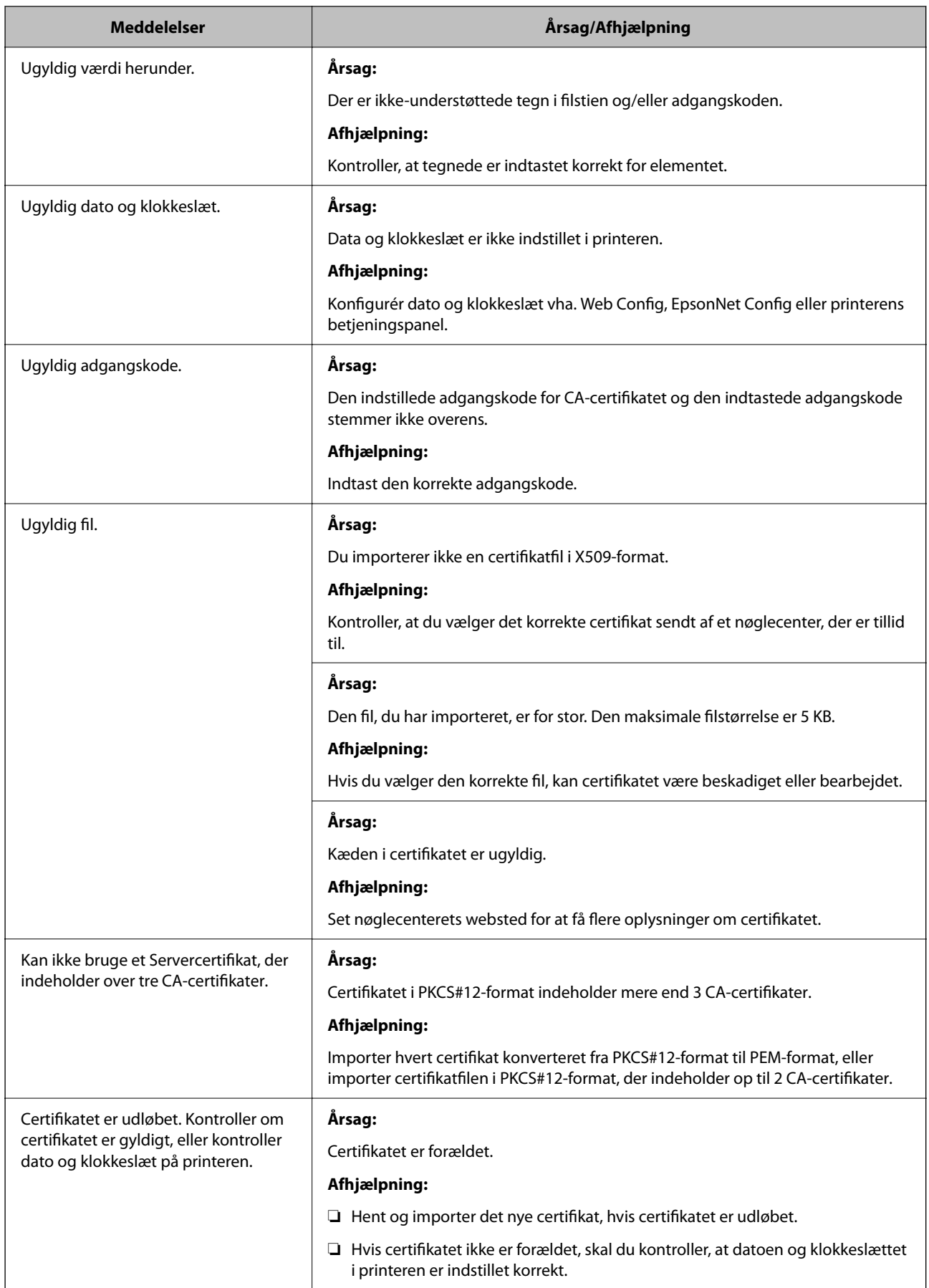

<span id="page-275-0"></span>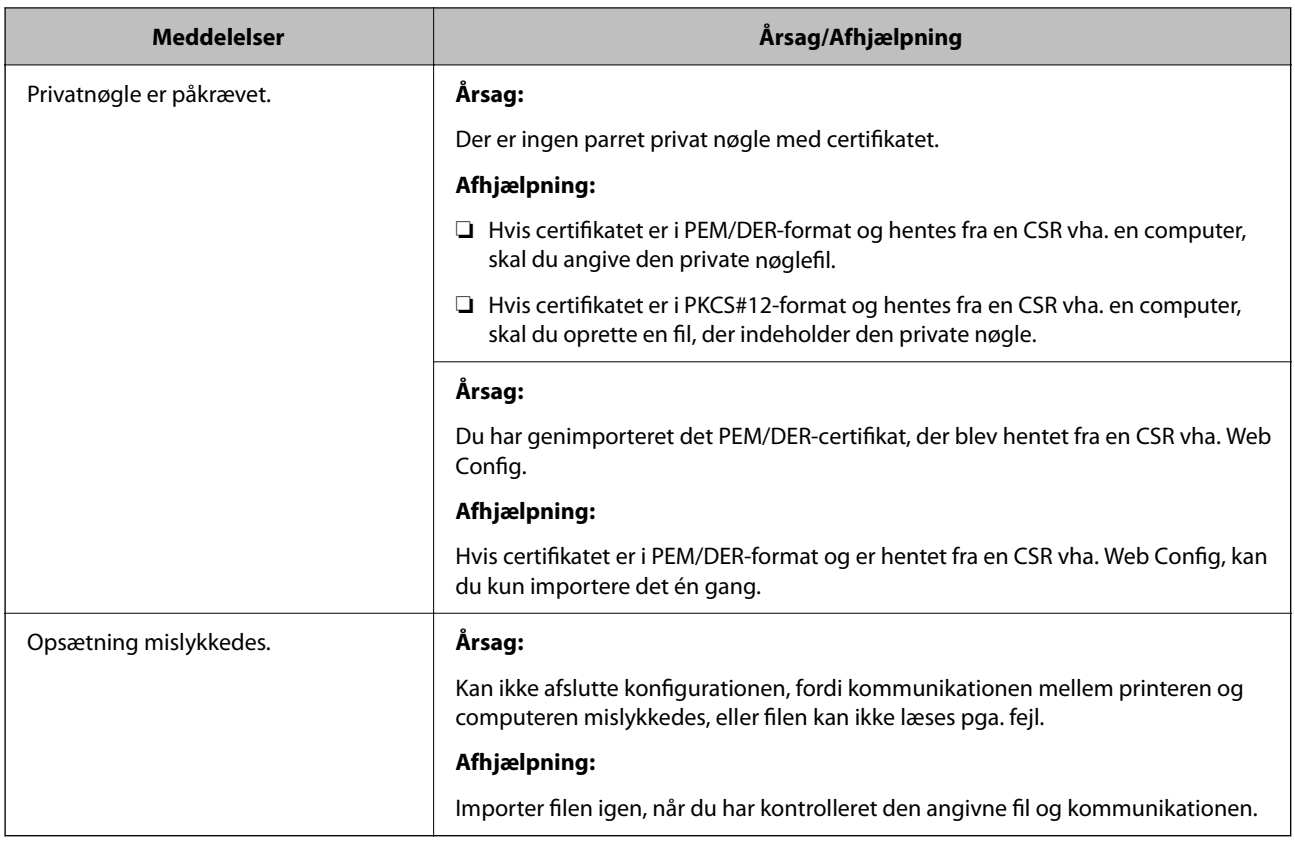

#### **Relaterede oplysninger**

& ["Om digitalt certifikat" på side 248](#page-247-0)

#### *Sletning af et CA-signeret certifikat ved en fejl*

#### **Der er ingen sikkerhedskopieringsfil til det CA-underskrevne certifikat.**

Importer certifikatet igen, hvis du har backup-filen.

Hvis du henter et certifikat vha. en CSR, der er oprettet i Web Config, kan du ikke importere et slettet certifikat igen.Opret en CSR, og hent et nyt certifikat.

#### **Relaterede oplysninger**

- & ["Import af et CA-underskrevet certifikat" på side 250](#page-249-0)
- & ["Sletning af et CA-underskrevet certifikat" på side 252](#page-251-0)

## **Brug af Epson Open Platform**

## **Epson Open Platform Overblik**

Epson Open Platform er en platform til at bruge Epson-printere med den funktion, der leveres af serveren i godkendelsessystemet.

Du kan erhverve disse logs fra hver enhed og bruger i samarbejde med serveren og konfigurere restriktioner på enheden og funktioner, som kan bruges til hver enkelt bruger og gruppe.Det kan bruges med Epson Print Admin (Epsons godkendelsessystem) eller et godkendelsessystem fra tredjepart.

Hvis du tilslutter en godkendelsesenhed, kan du også foretage brugergodkendelse ved hjælp af id-kort.

#### **Relaterede oplysninger**

& ["Epsons godkendelsessystem \(Epson Print Admin\)" på side 187](#page-186-0)

## **Konfiguration af Epson Open Platform**

Aktiver Epson Open Platform, så du kan bruge enheden fra godkendelsessystemet.

1. Indtast printerens IP-adresse i en browser for at få adgang til Web Config.

Indtast printerens IP-adresse fra en computer, der er tilsluttet det samme netværk som printeren.

Du kan kontrollere printerens IP-adresse fra følgende menu.

#### **Indstillinger** > **Generelle indstillinger** > **Netværksindstillinger** > **Netværksstatus** > **Kabelforb. LAN/Wi-Fi status**

- 2. Indtast administratoradgangskoden for at logge ind som administrator.
- 3. Vælg i følgende rækkefølge.

Fanen **Epson Open Platform** > **Produktnøgle eller Licensnøgle**

- 4. Indtast en værdi for hvert element.
	- ❏ Serienummer

Enhedens serienummer vises.

❏ Epson Open Platform-version

Vælg versionen af Epson Open Platform. Den tilsvarende version varierer afhængigt af godkendelsessystemet.

❏ Produktnøgle eller Licensnøgle

Indtast produktnøglen, som er hentet fra det dertil beregnede websted. Se manualen til Epson Open Platform for nærmere oplysninger om, hvordan man får produktnøglen.

5. Klik på **Næste**.

Der vises en bekræftelsesmeddelelse.

6. Klik på **OK**.

Printeren er opdateret.

#### **Relaterede oplysninger**

& ["Standardværdi for administratoradgangskoden" på side 17](#page-16-0)

## **Validering af Epson Open Platform**

Du kan kontrollere gyldigheden af Epson Open Platform ved hjælp af en af følgende metoder.

❏ Web Config

En produktnøgle er blevet indtastet i fanen **Epson Open Platform** > **Produktnøgle eller Licensnøgle** > **Produktnøgle eller Licensnøgle**, og fanen **Epson Open Platform** > **Godkendelsessystem** vises på venstre side af menutræet.

❏ Printerens kontrolpanel

Der vises en produktnøgle i startskærmen > **Indstillinger** > **Epson Open Platform-oplysninger**.

## **Oplysninger om Epson Remote Services**

Epson Remote Services er en tjeneste, der regelmæssigt indsamler printeroplysninger via internettet. Dette kan bruges til at forudsige, hvornår forbrugsstoffer og reservedele skal udskiftes eller genopfyldes, og til hurtigt at løse eventuelle fejl eller problemer.

Kontakt din salgsrepræsentant for at få flere oplysninger om Epson Remote Services.

# <span id="page-278-0"></span>**Sådan får du hjælp**

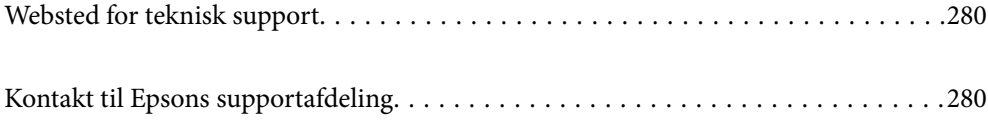

## <span id="page-279-0"></span>**Websted for teknisk support**

Hvis du har brug for yderligere hjælp, kan du besøge Epsons websted for support, som er angivet nedenfor. Vælg dit land eller område, og gå til supportafsnittet på dit lokale Epson-websted. Du kan også finde de seneste drivere, ofte stillede spørgsmål, vejledninger eller andre materialer, som kan downloades, på dette websted.

#### <http://support.epson.net/>

#### <http://www.epson.eu/support> (Europa)

Hvis dit Epson-produkt ikke fungerer korrekt, og du ikke kan løse problemet, kan du kontakte Epsons kundesupport for at få hjælp.

## **Kontakt til Epsons supportafdeling**

## **Inden du kontakter Epson**

Hvis dit Epson-produkt ikke fungerer korrekt, og du ikke kan løse problemet vha. fejlfindingsoplysningerne i dine produktvejledninger, kan du kontakte Epsons kundesupportservice for at få hjælp.

Følgende Epson-supportliste er baseret på salgslandet. Nogle produkter sælges muligvis ikke på din nuværende placering, så sørg for at kontakte Epson Support for det område, hvor du har købt dit produkt.

Kontakt den forhandler, hvor du købte produktet, hvis der ikke er anført en Epson-supportafdeling for dit område herunder.

Epson-supportafdelingen kan hjælpe dig meget hurtigere, hvis du oplyser følgende:

❏ Produktets serienummer

(Placeringen af etiketten afhænger af produktet. Det kan være på bagsiden, på den åbne side af dækslet eller i bunden.)

- ❏ Produktmodel
- ❏ Produktets softwareversion

(Klik på **About**, **Version Info** eller en lignende knap i produktsoftwaren)

- ❏ Din computers mærke og model
- ❏ Din computers operativsystems navn og version
- ❏ Navne og versioner for de programmer, du normalt bruger sammen med produktet

#### *Bemærk:*

*Afhængigt af produktet lagres netværksindstillinger muligvis i produktets hukommelse. Ved sammenbrud eller reparation af et produkt, kan indstillinger muligvis mistes. Epson er ikke ansvarlig for tab af data, for sikkerhedskopiering eller gendannelse af indstillinger, heller ikke under en garantiperiode. Vi anbefaler, at du laver dine egne sikkerhedskopier eller tager noter.*

## **Hjælp til brugere i Europa**

I dit paneuropæiske garantibevis finder du oplysninger om, hvordan du kontakter Epsons supportafdeling.

## **Hjælp til brugere i Taiwan**

Du kan få oplysninger, support og service følgende steder:

#### **Internettet**

#### [http://www.epson.com.tw](http://www.epson.com.tw/)

Her findes oplysninger om produktspecifikationer, drivere, som kan downloades, samt produktforespørgsler.

#### **Epson HelpDesk**

Telefon: +886-2-2165-3138

Vores HelpDesk-medarbejdere kan hjælpe dig med følgende pr. telefon:

- ❏ Salgsforespørgsler og produktoplysninger
- ❏ Spørgsmål vedrørende brug af eller problemer med produktet
- ❏ Forespørgsler vedrørende reparation og garanti

#### **Reparationsservicecenter:**

#### <http://www.tekcare.com.tw/branchMap.page>

TekCare Corporation er et autoriseret servicecenter for Epson Taiwan Technology & Trading Ltd.

## **Hjælp til brugere i Australien**

Epson Australia vil gerne yde kundeservice på et højt niveau. Ud over vores produktvejledningerne kan du få oplysninger følgende steder:

#### **Internetadresse**

#### [http://www.epson.com.au](http://www.epson.com.au/)

Adgang til Epson Australias websider. Besøg denne webside med jævne mellemrum! På denne side kan du downloade drivere og finde Epson-kontaktpunkter, nye produktoplysninger og teknisk support (e-mail).

#### **Epson Helpdesk**

Telefon: 1300-361-054

Epson Helpdesk er tiltænkt som den sidste løsning for at sikre, at vores kunder har adgang til rådgivning. Personalet hos Helpdesk kan hjælpe dig med installation, konfiguration og betjening af dit Epson-produkt. Personalet hos vores Pre-sales Helpdesk kan tilbyde dig materiale om nye Epson-produkter og hjælpe dig med at finde din nærmeste forhandler eller repræsentant. Her besvares mange typer spørgsmål.

Vi beder dig have alle relevante oplysninger klar, når du ringer. Jo flere oplysninger, du har, jo hurtigere kan vi hjælpe dig med at løse problemet. Disse oplysninger omfatter vejledningerne til dit Epson-produkt, computertype, operativsystem, programmer samt alle andre oplysninger, du mener er nødvendige.

#### **Transport af produktet**

Epson anbefaler, at du beholder produktemballagen til fremtidige transport.

## **Hjælp til brugere i New Zealand**

Epson New Zealand vil gerne yde kundeservice på et højt niveau. Ud over vores produktvejledningerne kan du få oplysninger følgende steder:

#### **Internetadresse**

#### [http://www.epson.co.nz](http://www.epson.co.nz/)

Adgang til Epson New Zealand websider. Besøg denne webside med jævne mellemrum. På denne side kan du downloade drivere og finde Epson-kontaktpunkter, nye produktoplysninger og teknisk support (e-mail).

#### **Epson Helpdesk**

#### Telefon: 0800 237 766

Epson Helpdesk er tiltænkt som den sidste løsning for at sikre, at vores kunder har adgang til rådgivning. Personalet hos Helpdesk kan hjælpe dig med installation, konfiguration og betjening af dit Epson-produkt. Personalet hos vores Pre-sales Helpdesk kan tilbyde dig materiale om nye Epson-produkter og hjælpe dig med at finde din nærmeste forhandler eller repræsentant. Her besvares mange typer spørgsmål.

Vi beder dig have alle relevante oplysninger klar, når du ringer. Jo flere oplysninger, du har, jo hurtigere kan vi hjælpe dig med at løse problemet. Disse oplysninger omfatter vejledningerne til dit Epson-produkt, computertype, operativsystem, programmer samt alle andre oplysninger, du mener er nødvendige.

#### **Transport af produktet**

Epson anbefaler, at du beholder produktemballagen til fremtidige transport.

## **Hjælp til brugere i Singapore**

Du kan få oplysninger, support og service fra Epson Singapore her:

#### **Internettet**

#### [http://www.epson.com.sg](http://www.epson.com.sg/)

Her findes oplysninger om produktspecifikationer, drivere, som kan downloades, ofte stillede spørgsmål (FAQ), salgsforespørgsler og teknisk support via e-mail.

#### **Epson HelpDesk**

Frikaldsnummer: 800-120-5564

Vores HelpDesk-medarbejdere kan hjælpe dig med følgende pr. telefon:

- ❏ Salgsforespørgsler og produktoplysninger
- ❏ Spørgsmål vedrørende brug af produktet eller fejlfinding
- ❏ Forespørgsler vedrørende reparation og garanti

## **Hjælp til brugere i Thailand**

Du kan få oplysninger, support og service følgende steder:

#### **Internettet**

#### [http://www.epson.co.th](http://www.epson.co.th/)

Her findes oplysninger om produktspecifikationer, drivere, som kan downloades, ofte stillede spørgsmål (FAQ) og muligheder for at sende e-mail.

#### **Epsons callcenter**

Telefon: 66-2460-9699

E-mail: support@eth.epson.co.th

Vores medarbejdere i callcenteret kan hjælpe dig med følgende pr. telefon:

- ❏ Salgsforespørgsler og produktoplysninger
- ❏ Spørgsmål vedrørende brug af eller problemer med produktet
- ❏ Forespørgsler vedrørende reparation og garanti

## **Hjælp til brugere i Vietnam**

Du kan få oplysninger, support og service følgende steder:

#### **Epson Servicecenter**

27 Yen Lang, Trung Liet Ward, Dong Da District, Ha Noi City. Tel: +84 24 7300 0911 38 Le Dinh Ly, Thac Gian Ward, Thanh Khe District, Da Nang. Tel: +84 23 6356 2666 194/3 Nguyen Trong Tuyen, Ward 8, Phu Nhuan Dist., HCMC. Tel: +84 28 7300 0911 31 Phan Boi Chau, Ward 14, Binh Thanh District, HCMC. Tel: +84 28 35100818

## **Hjælp til brugere i Indonesien**

Du kan få oplysninger, support og service følgende steder:

#### **Internettet**

#### [http://www.epson.co.id](http://www.epson.co.id/)

- ❏ Oplysninger vedrørende produktspecifikationer og drivere, der kan downloades
- ❏ Ofte stillede spørgsmål (FAQ), salgsforespørgsler, spørgsmål via e-mail

#### **Epson Hotline**

Telefon: 1500-766 (Indonesia Only)

E-mail: customer.care@ein.epson.co.id

Vores kundeservicemedarbejdere kan hjælpe dig med følgende over telefonen eller via e-mail:

- ❏ Salgsforespørgsler og produktoplysninger
- ❏ Teknisk support

## **Hjælp til brugere i Hongkong**

Brugerne er velkomne til at kontakte Epson Hong Kong Limited med henblik på teknisk support samt andre eftersalgstjenester.

#### **Hjemmeside**

[http://www.epson.com.hk](http://www.epson.com.hk/)

Epson Hong Kong har oprettet en lokal hjemmeside på både kinesisk og engelsk på internettet for at give brugerne følgende oplysninger:

- ❏ Produktoplysninger
- ❏ Svar på ofte stillede spørgsmål (FAQ)
- ❏ Nyeste versioner af drivere til Epson-produkter

#### **Teknisk support-hotline**

Du kan også kontakte vores teknikere på følgende telefon- og faxnumre:

Telefon: 852-2827-8911

Fax: 852-2827-4383

## **Hjælp til brugere i Malaysia**

Du kan få oplysninger, support og service følgende steder:

#### **Internettet**

#### [http://www.epson.com.my](http://www.epson.com.my/)

- ❏ Oplysninger vedrørende produktspecifikationer og drivere, der kan downloades
- ❏ Ofte stillede spørgsmål (FAQ), salgsforespørgsler, spørgsmål via e-mail

#### **Epsons callcenter**

Telefon: 1800-81-7349 (gratisnummer)

- E-mail: websupport@emsb.epson.com.my
- ❏ Salgsforespørgsler og produktoplysninger
- ❏ Spørgsmål vedrørende brug af eller problemer med produktet
- ❏ Forespørgsler vedrørende reparation og garanti

#### **Epson Malaysia Sdn Bhd (hovedkontor)**

Telefon: 603-56288288 Fax: 603-5628 8388/603-5621 2088

## **Hjælp til brugere i Indien**

Du kan få oplysninger, support og service følgende steder:

#### **Internettet**

#### [http://www.epson.co.in](http://www.epson.co.in/)

Her findes oplysninger om produktspecifikationer, drivere, som kan downloades, samt produktforespørgsler.

#### **Gratis hjælpelinje**

Til service, produktoplysninger og til at bestille forbrugsvarer - 18004250011 / 186030001600 / 1800123001600 (09:00 – 18:00)

#### **E-mail**

calllog@epson–india.in

#### **WhatsApp**

+91 96400 00333

## **Hjælp til brugere i Filippinerne**

Brugerne er velkomne til at kontakte Epson Philippines Corporation på nedenstående telefon- og faxnumre samt e-mail-adresser for at få teknisk support samt andre eftersalgstjenester:

#### **Internettet**

#### [http://www.epson.com.ph](http://www.epson.com.ph/)

Her findes oplysninger om produktspecifikationer, drivere, som kan downloades, ofte stillede spørgsmål (FAQ) og e-mail-forespørgsler.

#### **Epson Philippines Kundepleje**

Frikaldsnummer: (PLDT) 1-800-1069-37766

Frikaldsnummer (Digitel) 1-800-3-0037766

Metro Manila: +632-8441-9030

Websted:<https://www.epson.com.ph/contact>

E-mail: customercare@epc.epson.com.ph

Åbent mellem 9.00 og 18.00 mandag til lørdag (undtagen på helligdage)

Vores kundeserviceteam kan hjælpe dig med følgende over telefonen:

- ❏ Salgsforespørgsler og produktoplysninger
- ❏ Spørgsmål vedrørende brug af eller problemer med produktet
- ❏ Forespørgsler vedrørende reparation og garanti

#### **Epson Philippines Corporation**

Hovednummer: +632-8706-2609 Fax: +632-8706-2663 / +632-8706-2665